# Mini Security Kit PRO HD720P TX-49 **Bedienungsanleitung**

## Inhaltsverzeichnis

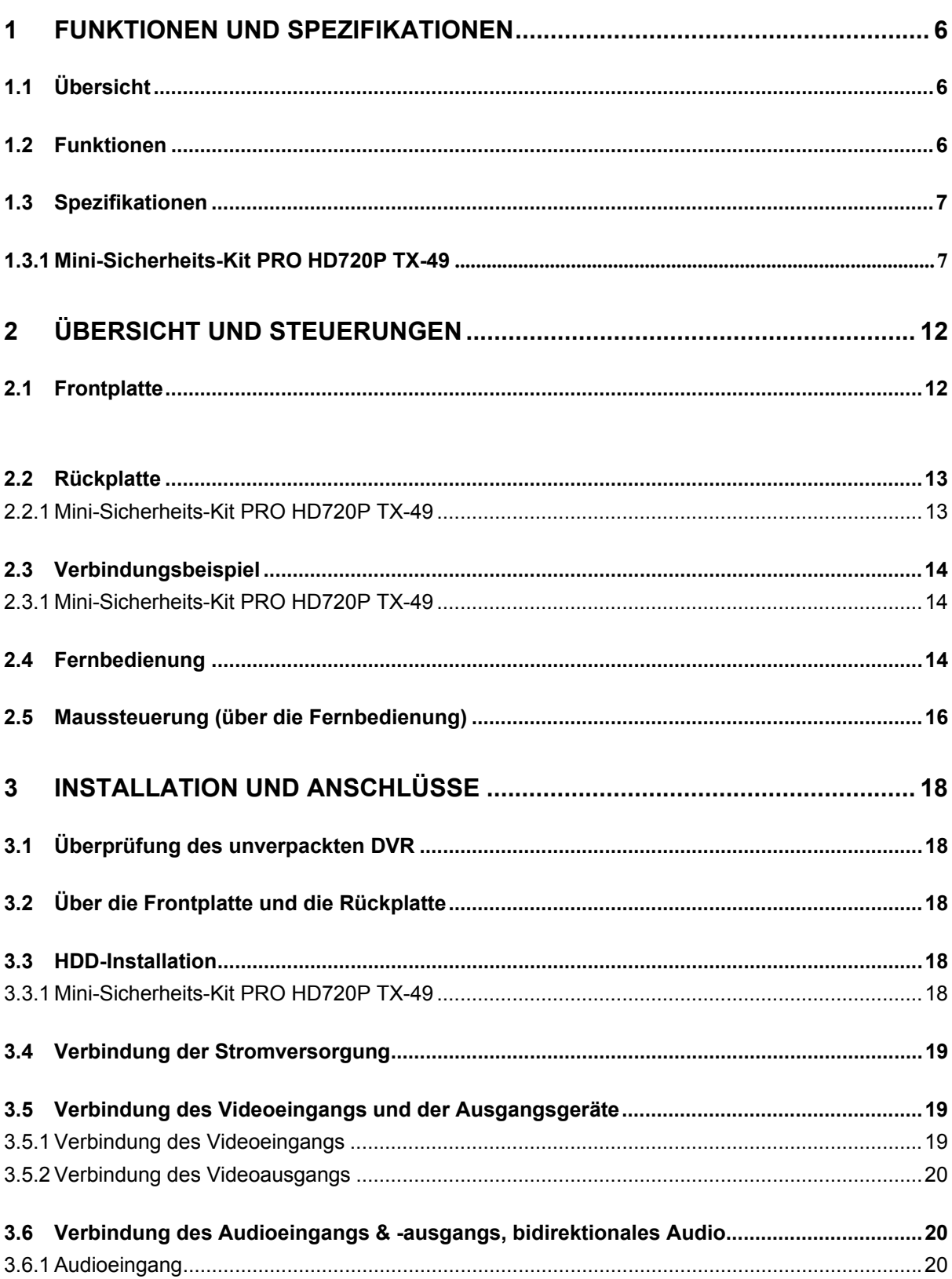

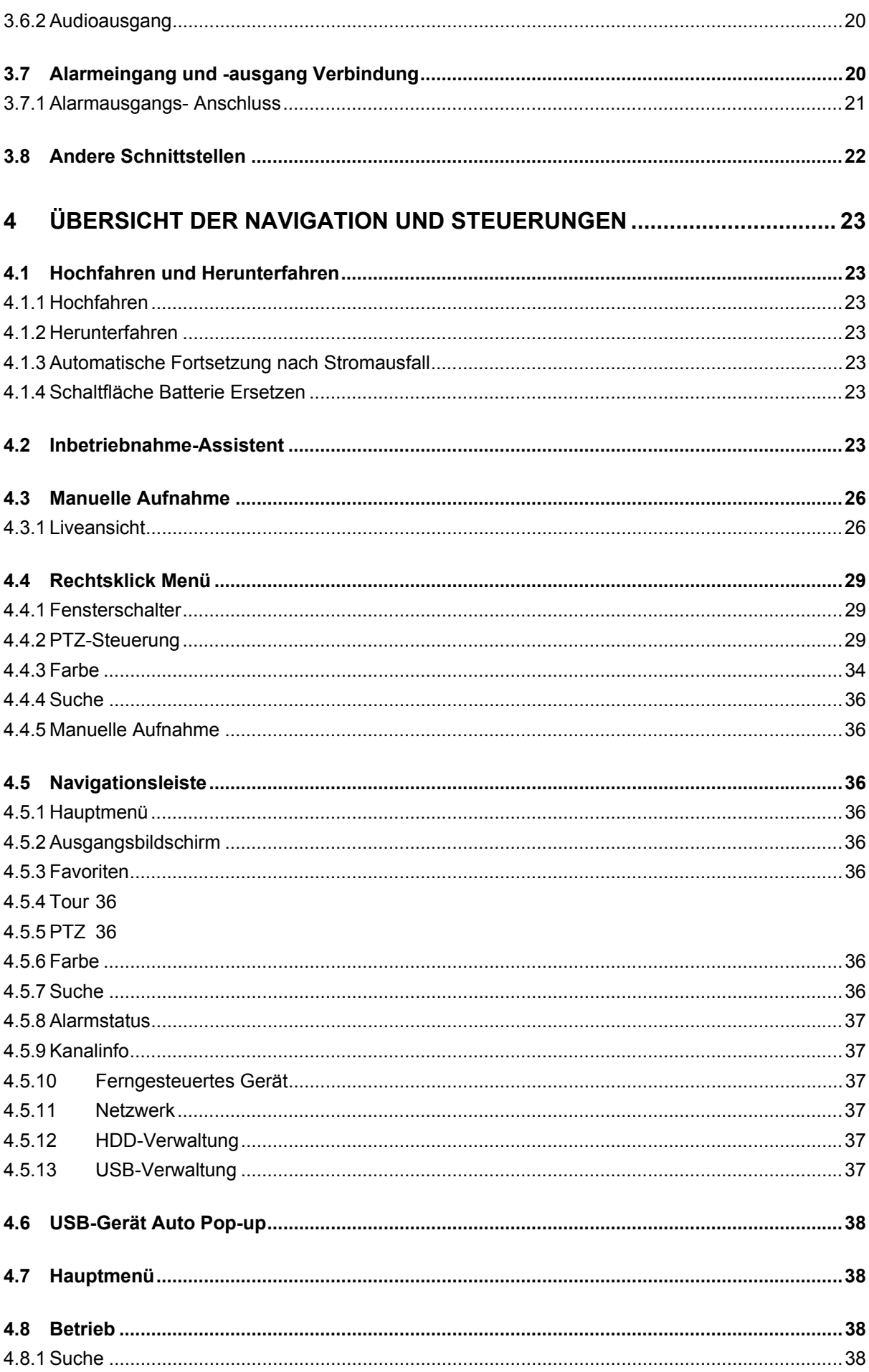

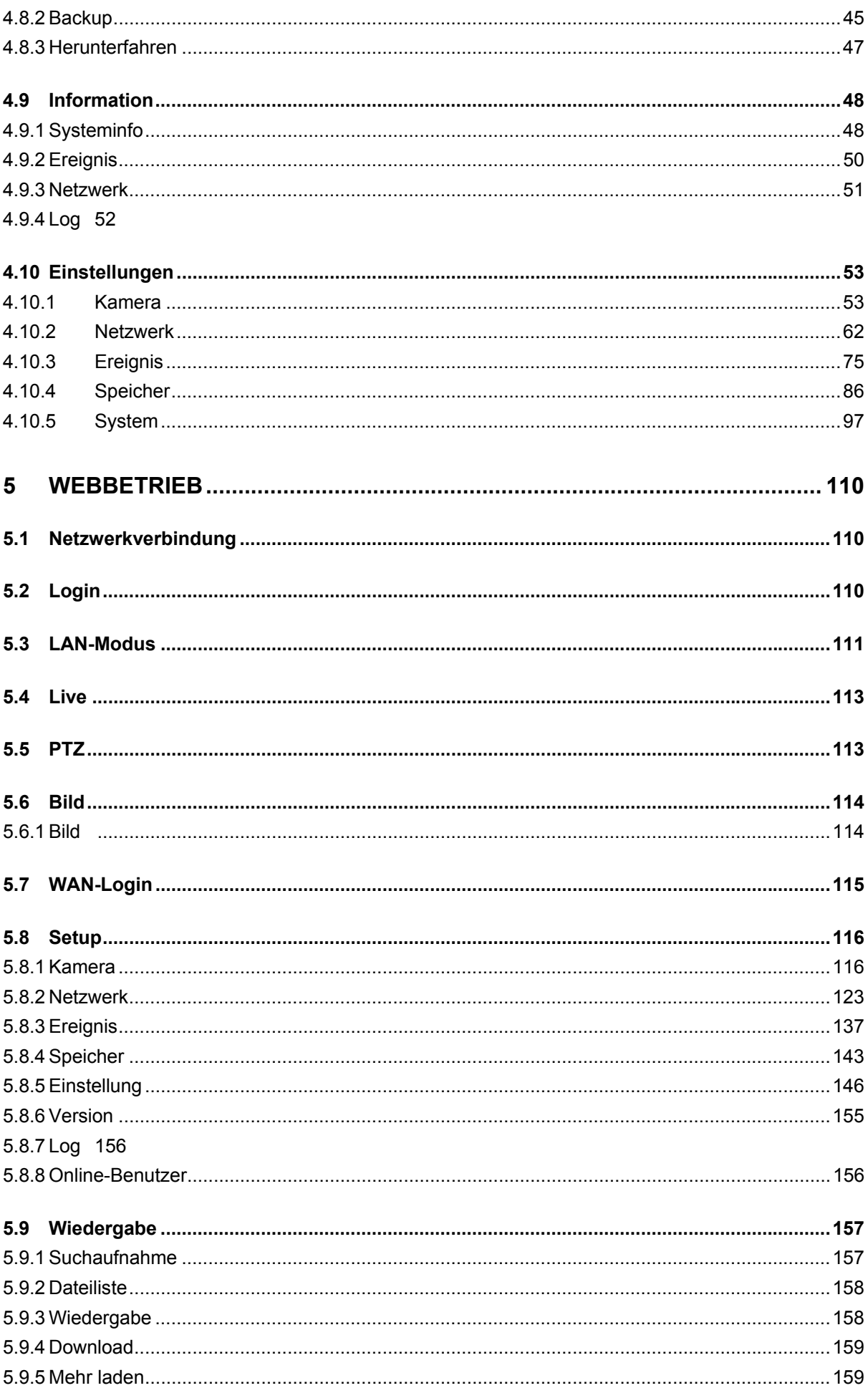

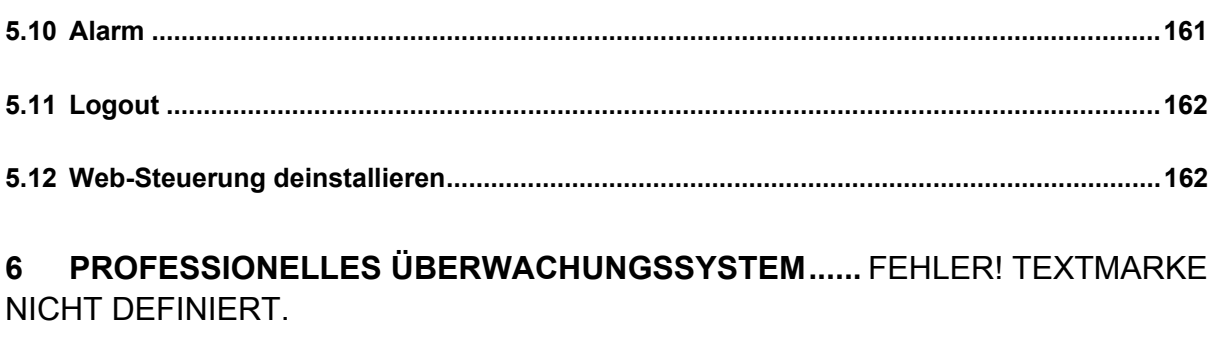

**7 FAQ ................................................................................................................ 164**

## **WICHTIGE SICHERHEITSHINWEISE UND WARNUNGEN**

### **1**.**Elektrische Sicherheit**

Alle Installationen und Vorgänge hier sollten Ihren lokalen elektrischen Sicherheitscodes entsprechen. Das Produkt muss geerdet werden, um das Stromschlagrisiko zu reduzieren. Wir übernehmen keine Haftung oder Verantwortung für alle Brände oder Stromschläge, die durch falsche Handhabung oder Installation verursacht werden.

### **2**.**Transportsicherheit**

Hohe Belastung, starke Erschütterung oder Wasserspritzer sind während des Transports, der Lagerung und der Installation nicht erlaubt.

### **3**.**Installation**

Nach oben halten. Mit Vorsicht handhaben. Versorgen Sie den DVR vor dem Abschluss der Installation nicht mit Strom. Platzieren Sie keine Objekte auf dem DVR

### **4**.**Qualifizierte Techniker nötig**

Die gesamte Untersuchungs- und Reparaturarbeit sollte von den qualifizierten Servicetechnikern durchgeführt werden. Wir haften nicht für Probleme, die durch nicht autorisierte Änderungen oder versuchte Reparatur verursacht wurden.

### **5**.**Umgebung**

Der DVR sollte an einem kühlen, trockenen Ort weg von direktem Sonnenlicht oder starkem Licht, entflammbaren, explosiven Substanzen und etc. installiert werden. Dieses Serienprodukt sollte in der spezifizierten Umgebung verwendet werden.

### **6. Zubehör**

Seien Sie sicher, dass Sie das gesamte vom Hersteller empfohlene Zubehör verwenden. Öffnen Sie vor der Installation die Verpackung und überprüfen Sie alle mitgelieferten Komponenten. Kontaktieren Sie Ihren lokalen Händler SOFORT, wenn etwas in Ihrer Verpackung kaputt ist.

### **7. Lithium-Batterie**

Falsche Verwendung von Batterien können zu Feuer, Explosion oder Körperverletzung führen! Wenn Sie die Batterie ersetzen, stellen Sie sicher, dass Sie das gleiche Modell verwenden!

Dieses Gerät ist konform mit den Anforderungen der Normen gemäß Richtlinie **R&TTE 1999/5/EG**. Hier finden Sie die Konformitätserklärung: **www.technaxx.de/** (in der unteren Leiste unter "Konformitätserklärung"). Vor dem ersten Gebrauch lesen Sie die Bedienungsanleitung sorgfältig durch.

Telefonnummer für den technischen Service: 01805 012643 (14 Cent/Minute aus dem deutschen Festnetz und 42 Cent/Minute aus Mobilfunknetzen). Kostenfreie E-Mail: **support@technaxx.de**

Wenn Sie ein Loch in die Wand bohren vergewissern Sie sich, dass keine Strom- /Netz-/Elektrokabel und/oder Rohrleitungen beschädigt werden. Bei Verwendung des mitgelieferten Befestigungsmaterial übernehmen wir nicht gleichzeitig auch die Haftung für eine fachgerechte Montage. Sie alleine haften dafür, dass das Befestigungsmaterials für das jeweilige Mauerwerk geeignet ist, und dass die Montage fachgerecht ausgeführt wird. Bei Arbeiten in größeren Höhen besteht Absturzgefahr! Daher nutzen Sie für geeignete Absturzsicherungen.

**Sicherheits- und Entsorgungshinweise für Batterien:** Kinder von Batterien fernhalten. Wenn ein Kind eine Batterie verschluckt, zum Arzt oder direkt in ein Krankenhaus gehen! Auf korrekte Polarität **(+)** und **(–)** der Batterien achten! Nie alte und neue Batterien oder verschiedene Typen zusammen verwenden. Batterien nie kurzschließen, öffnen, verformen, aufladen! **Verletzungsrisiko!** 

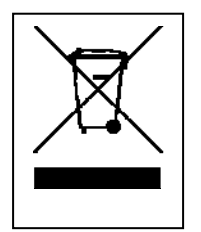

**Hinweise zum Umweltschutz:** Verpackungen sind recycelbares Rohmaterial. Alte Geräte nicht im Hausmüll entsorgen. **Reinigung:**  Gerät vor Verschmutzung schützen (mit sauberem Tuch reinigen). Keine rauen, groben Materialien oder Lösungsmittel oder andere aggressive Reinigungsmittel verwenden. Gereinigtes Gerät gründlich abwischen.

**Inverkehrbringer:** Technaxx Deutschland GmbH & Co.KG, Kruppstr. 105, 60388 Frankfurt a.M., Deutschland

## **1 FUNKTIONEN UND SPEZIFIKATIONEN**

## **1.1 Übersicht**

Dieses Serienprodukt ist ein exzellentes digitales Überwachungsprodukt, welches für den Sicherheitsbereich entwickelt wurde. Es wendet das integrierte Linux Betriebssystem an, um zuverlässigen Betrieb zu erhalten. Es ist leicht zu verwenden und kann die Überwachungsfunktionen nach ein paar einfachen Setups durchführen. Es verfügt über verschiedene Funktionen wie Aufnahme, Wiedergabe, Überwachung gleichzeitig und kann die Audio-Video-Synchronisation garantieren Dieses Serienprodukt verfügt über erweiterte Technologie und eine starke Netzwerkdaten-Übertragungsfunktion.

Dieses Seriengerät wendet die integrierte Entwicklung an, um hohe Sicherheit und Zuverlässigkeit zu erreichen. Es kann am lokalen Ende funktionieren und gleichzeitig, bei Verbindung mit der professionellen Überwachungssoftware (PSS), kann es sich mit dem Sicherheitsnetzwerk verbinden, um starke Netzwerk- und Fernbedienungs-Überwachungsfunktion durchzuführen. Es kann die HD-Überwachung ohne Änderung der aktuellen Kabelanordnung durchführen.

Dieses Serienprodukt kann umfassend in verschiedenen Bereichen wie Banking, Telekommunikation, elektrischer Strom, Abfrage, Transport, intelligente Bewohnerzone, Fabrik, Lager, Rohstoffe und Wasserwirtschaft verwendet werden.

### **1.2 Funktionen**

- **Echtzeitüberwachung:** Es verfügt über analogen Ausgangsanschluss, VGA-Anschluss und HDMI-Anschluss. Sie können Überwachung oder Anzeige verwenden, um die Überwachungsfunktion durchzuführen. Das System unterstützt VGA-/HDMI-Ausgang gleichzeitig.
- **Speicherfunktion:** Spezielles Datenformat, um die Datensicherheit zu garantieren und kann fehlerhafte Datenänderung vermeiden.
- **Kompressionsformat:** Unterstützt Mehrkanal-Audio und -Video. Eine unabhängige Hardware entschlüsselt das Audio- und Videosignal von jedem Kanal, um die Video- und Audiosynchronisation zu erhalten.
- **Backup-Funktion:** Unterstützt Backup-Vorgang über USB-Anschluss (wie Flash Disk, tragbarer HDD, Brenner). Client-Endbenutzer kann die Datei auf den lokalen HDD heruntergeladen werden, um über das Netzwerk zu sichern.
- **Aufnahme Wiedergabe Funktion:** Unterstützt die Echtzeitaufnahme jedes Kanals unabhängig und gleichzeitig kann die Funktion Suche, Wiedergabe vorwärts, Netzwerküberwachung, Aufnahmesuche, Download und etc. unterstützen. Unterstützt verschiedene Wiedergabemodi: langsame Wiedergabe, schnelle Wiedergabe, Wiedergabe rückwärts und Einzelbildwiedergabe. Unterstützt die Zeit-Titel-Überlagerung, damit Sie die genaue Eintrittszeit des Ereignisses sehen können. Unterstützt spezifizierte Zonenerweiterung.
- **Netzwerkbetrieb:** Unterstützt ferngesteuerte Echtzeitüberwachung des Netzwerks, ferngesteuerte Aufnahmesuche und ferngesteuerte PTZ-Steuerung.
- **Alarmaktivierungsfunktion:** Mehrere Relais-Alarm-Ausgänge, um die Alarmaktivierung und die Belichtungssteuerung vor Ort durchzuführen. Der Alarmeingangsanschluss und Ausgang verfügt über den Schutzkreislauf, um die Gerätesicherheit zu garantieren.
- **Kommunikationsanschluss:** Der RS485-Anschluss kann den Alarmeingang und die PTZ-Steuerung durchführen.

Der RS232-Anschluss kann mit der Tastatur verbunden werden, um eine zentrale Steuerung durchzuführen und kann auch mit dem PC COM verbunden werden, um das System zu aktualisieren und die Wartung und Matrix-Steuerung durchzuführen. Der Standard-Ethernetanschluss kann die Netzwerkzugangsfunktion durchführen.

- **PTZ-Steuerung:** Unterstützt PTZ-Decoder über RS485. Unterstützt verschiedene Entschlüsselungsprotokolle, um dem PTZ zu ermöglichen, die Speed-Dome zu steuern.
- **Intelligenter Betrieb:** Mausbedienungsfunktion, im Menü, unterstützt die Setupfunktion Kopieren- und Einfügen.
- **UpnP:** Dient zur Bestimmung der Zuordnungsbeziehung zwischen LAN und WAN über das UPnP-Protokoll.

**Leichte Funktionsunterschiede sind aufgrund verschiedener Serien zu finden** 

### **1.3 Spezifikationen**

### **1.3.1 Mini-Sicherheits-Kit PRO HD720P TX-49**

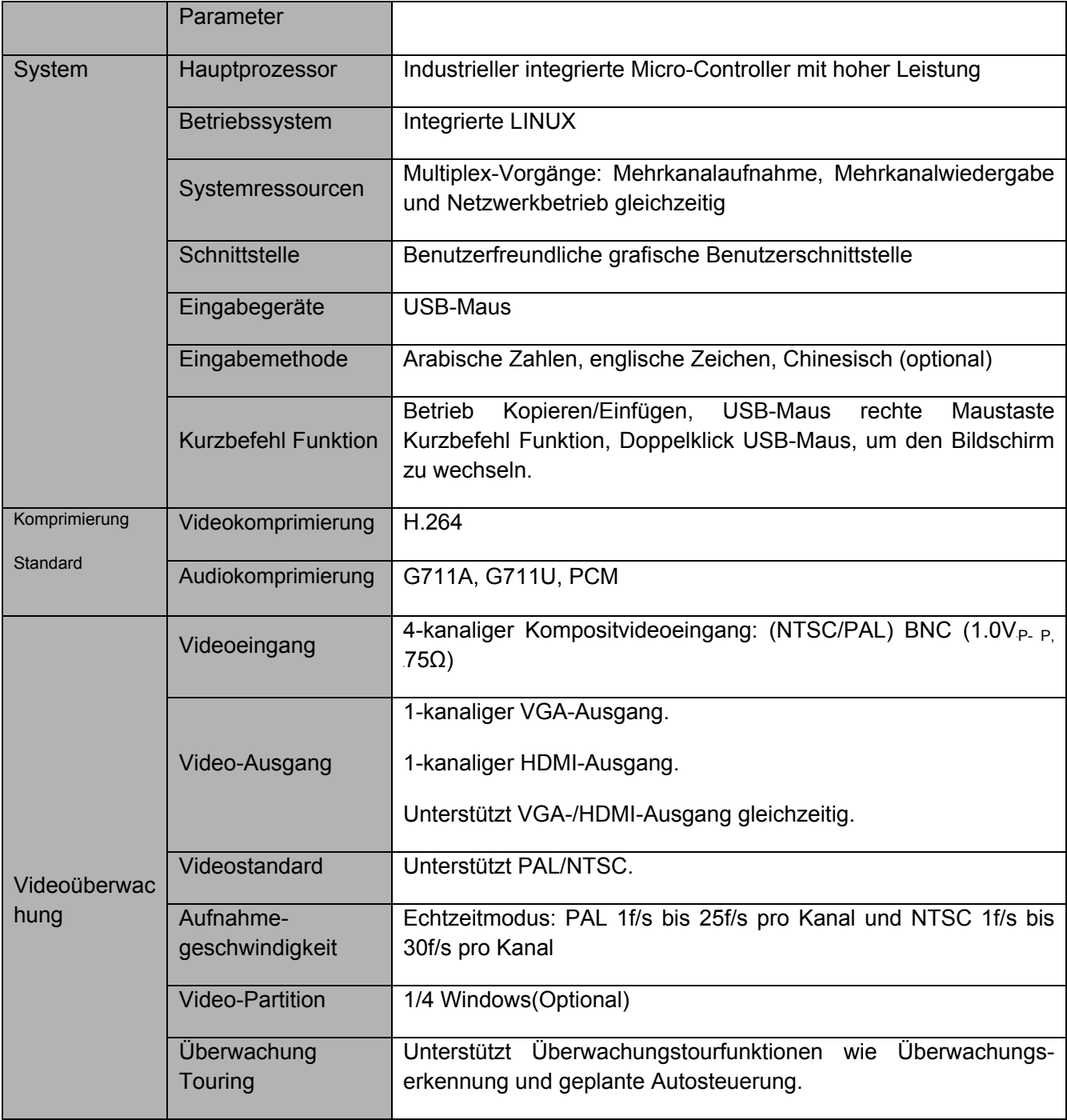

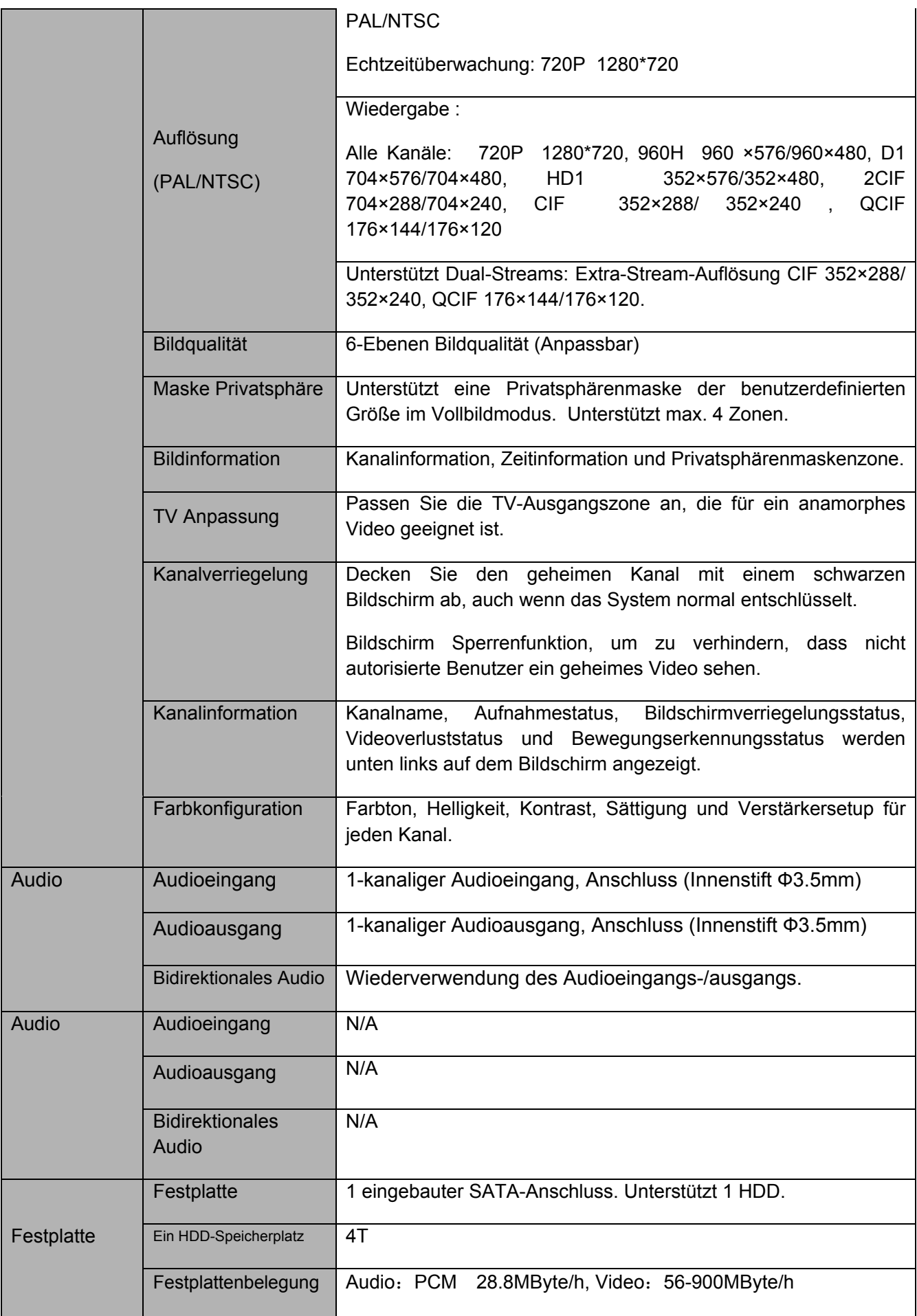

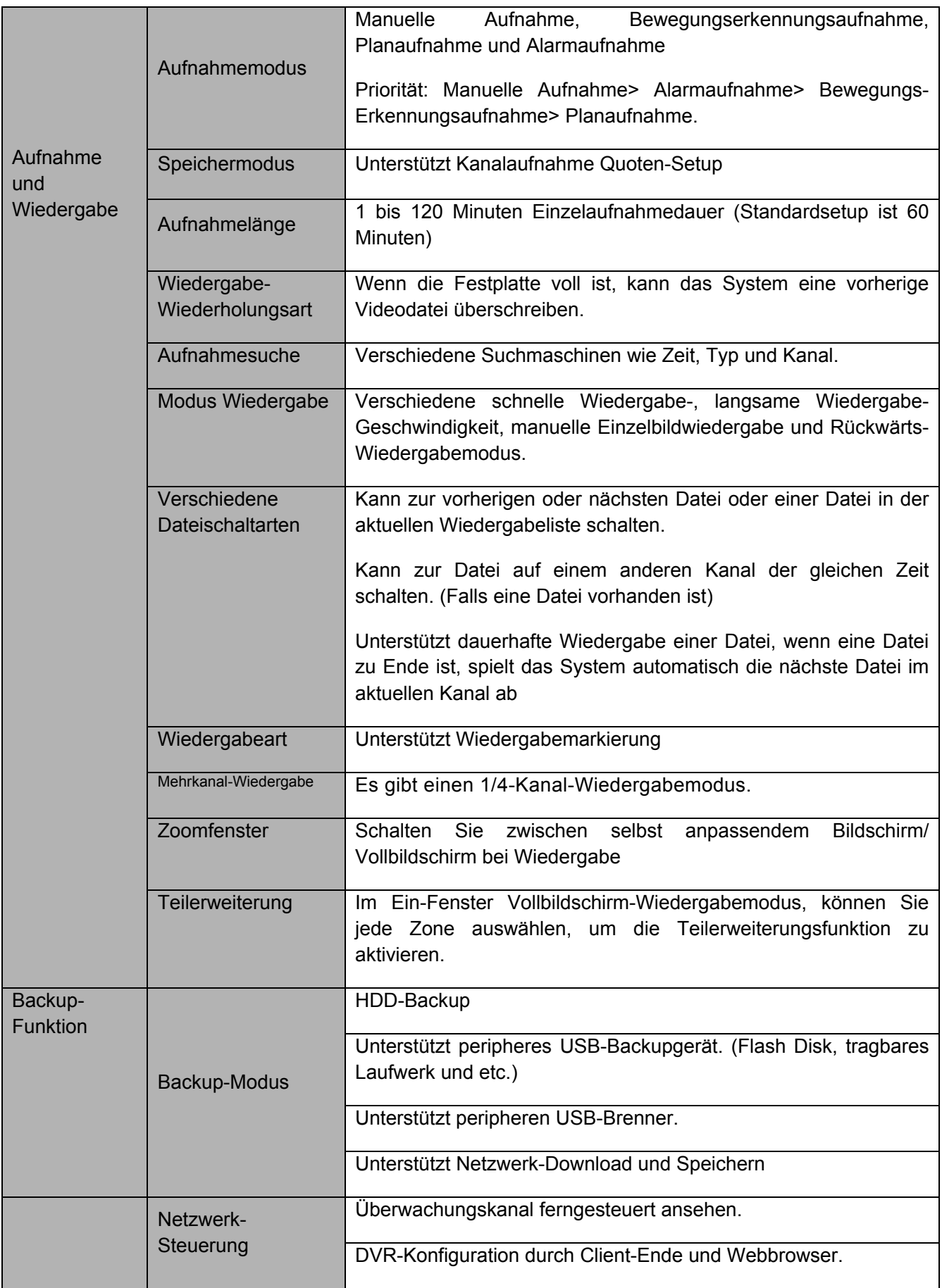

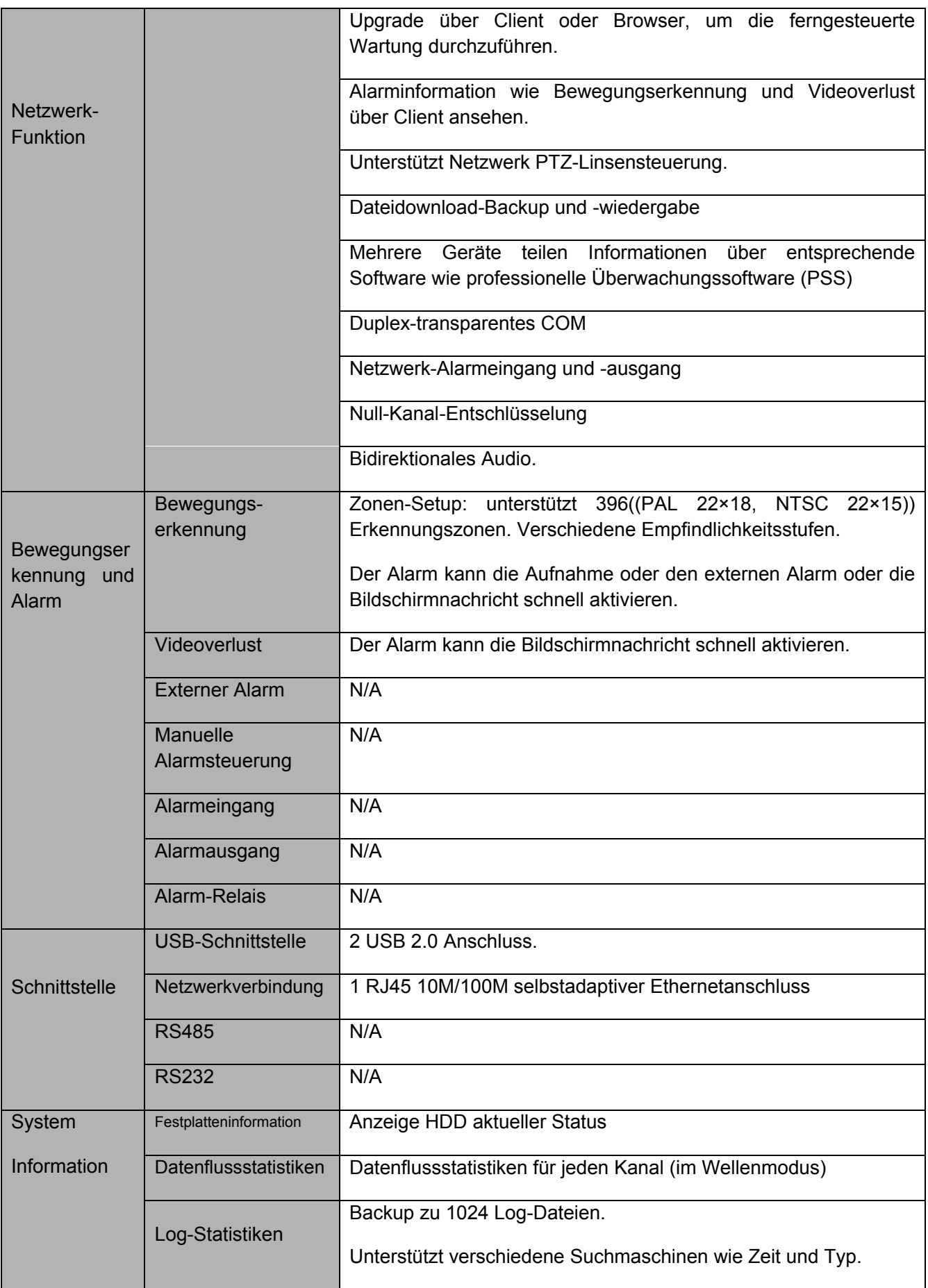

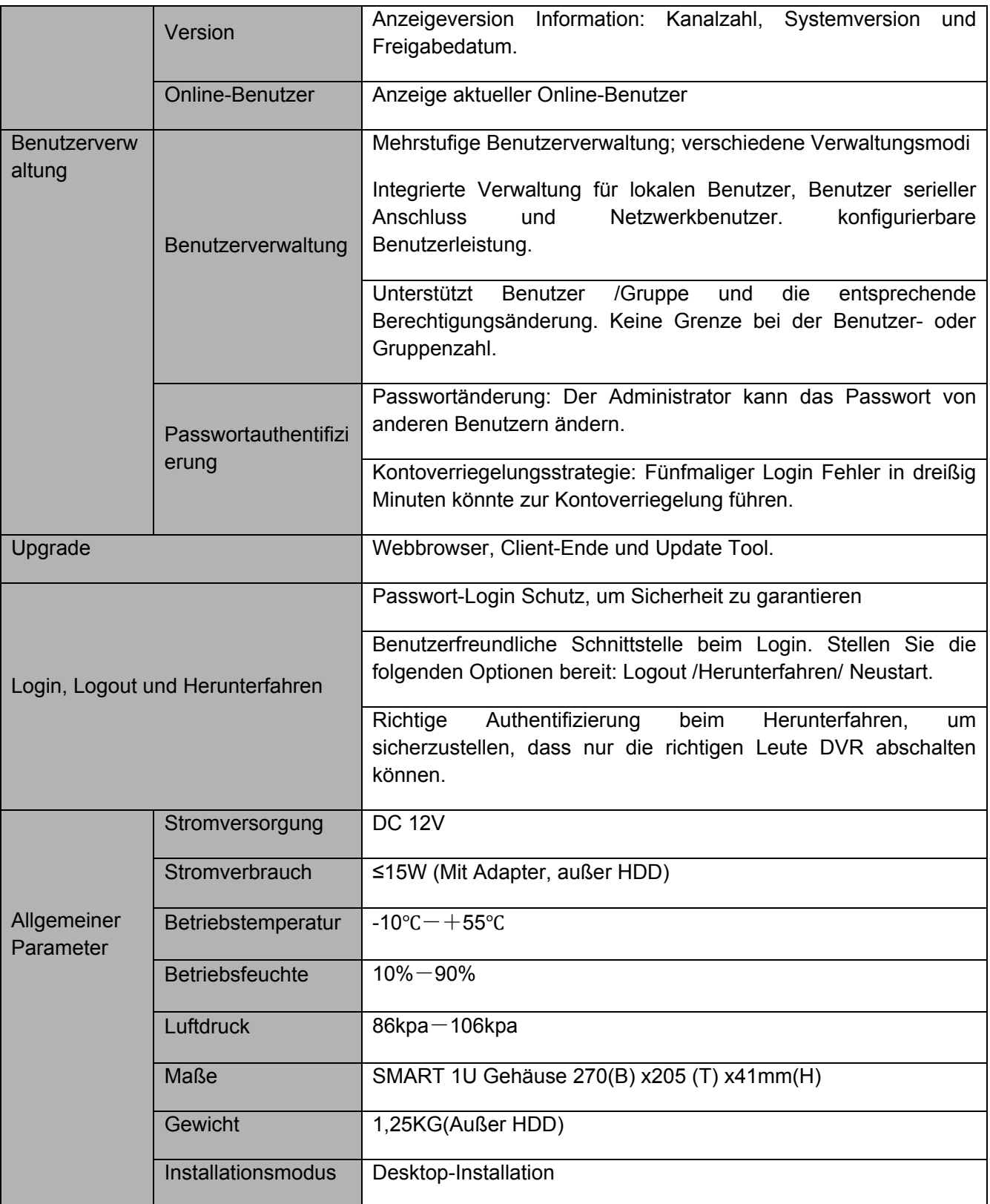

## **2 Übersicht und Steuerungen**

Dieser Abschnitt bietet Informationen über die Frontplatte und die Rückplatte. Wenn Sie diese Serie DVR zum ersten Mal installieren, siehe zuerst dieser Teil.

## **2.1 Frontplatte**

Es gibt keine Taste auf der Frontplatte der Smart-Box. Die Frontplatte muss nicht eingeführt werden.

### **2.1.1 Mini-Sicherheits-Kit PRO HD720P TX-49**

Die Frontplatte wird wie nachstehend angezeigt. Siehe Abbildung 2-1.

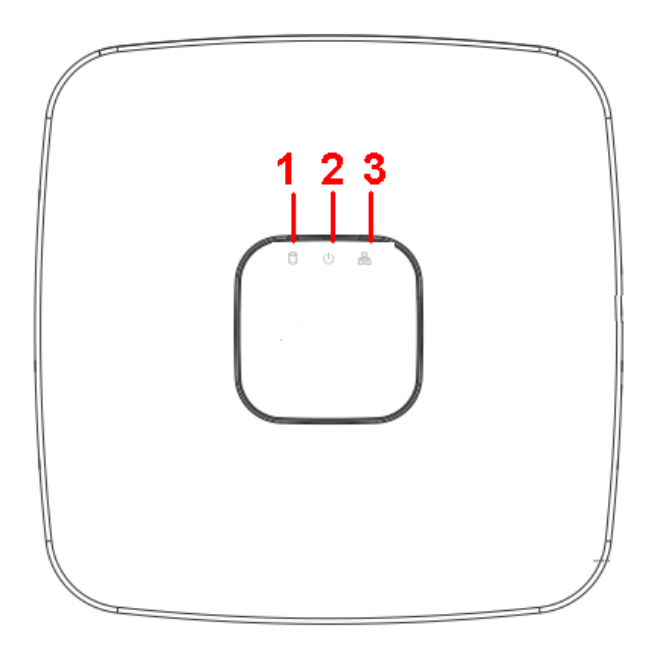

Abbildung 2-1

Siehe folgendes Blatt für die Tasteninformation der Frontplatte.

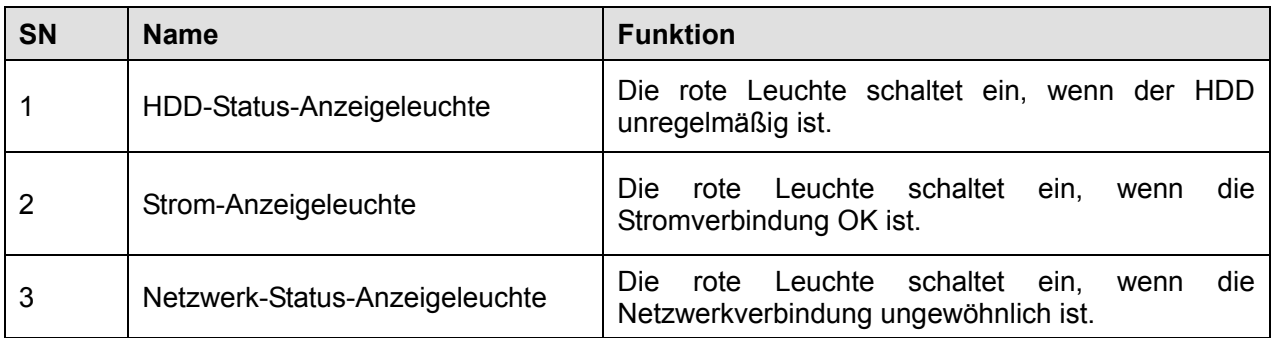

## **2.2 Rückplatte**

## **2.2.1 Mini-Sicherheits-Kit PRO HD720P TX-49**

Die Rückplatte wird wie nachstehend angezeigt. Siehe Abbildung 2-2.

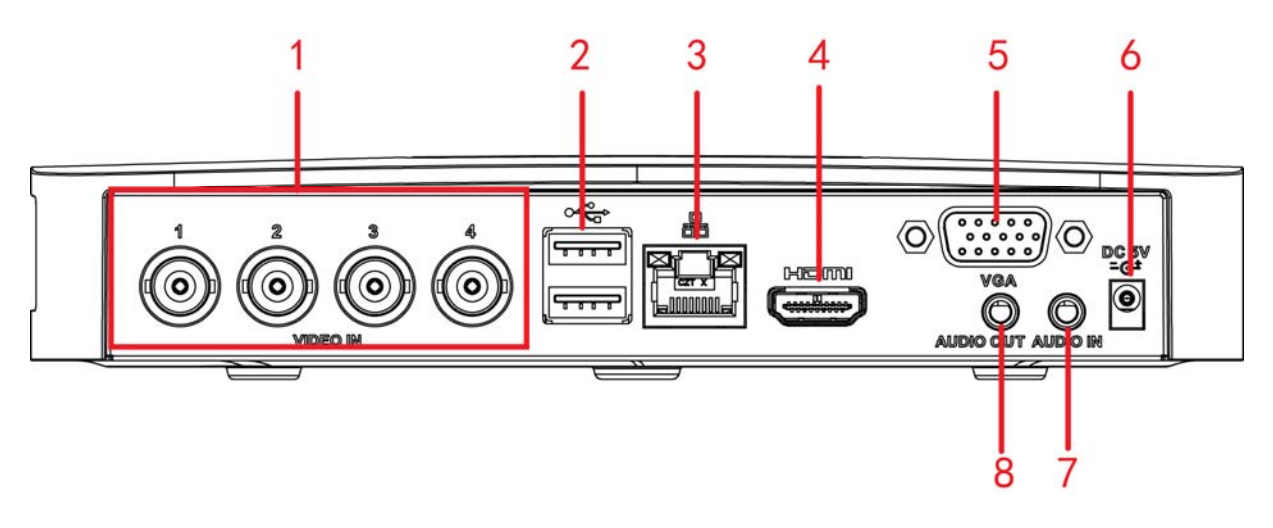

### Abbildung 2-2

Siehe folgendes Blatt für detaillierte Informationen.

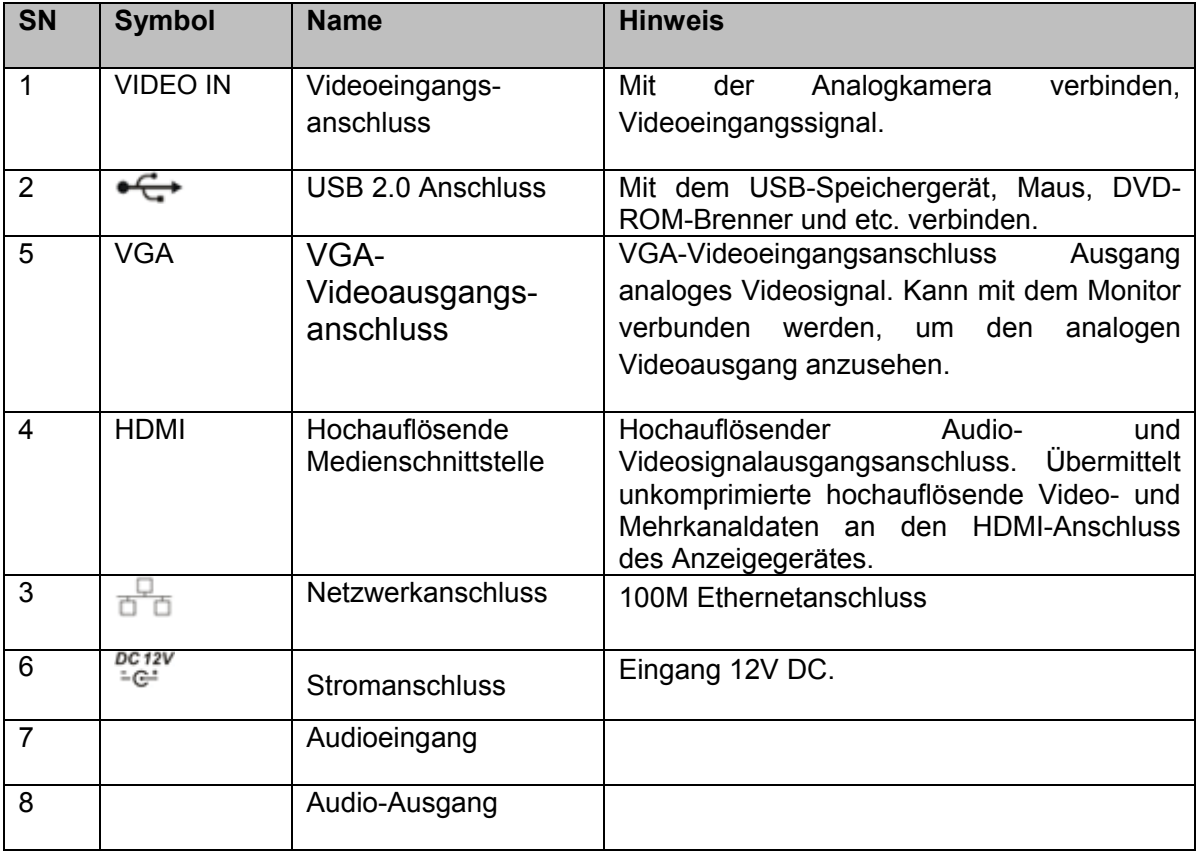

## **2.3 Verbindungsbeispiel**

### **2.3.1 Mini-Sicherheits-Kit PRO HD720P TX-49**

Siehe Abbildung 2-3 für ein Verbindungsbeispiel.

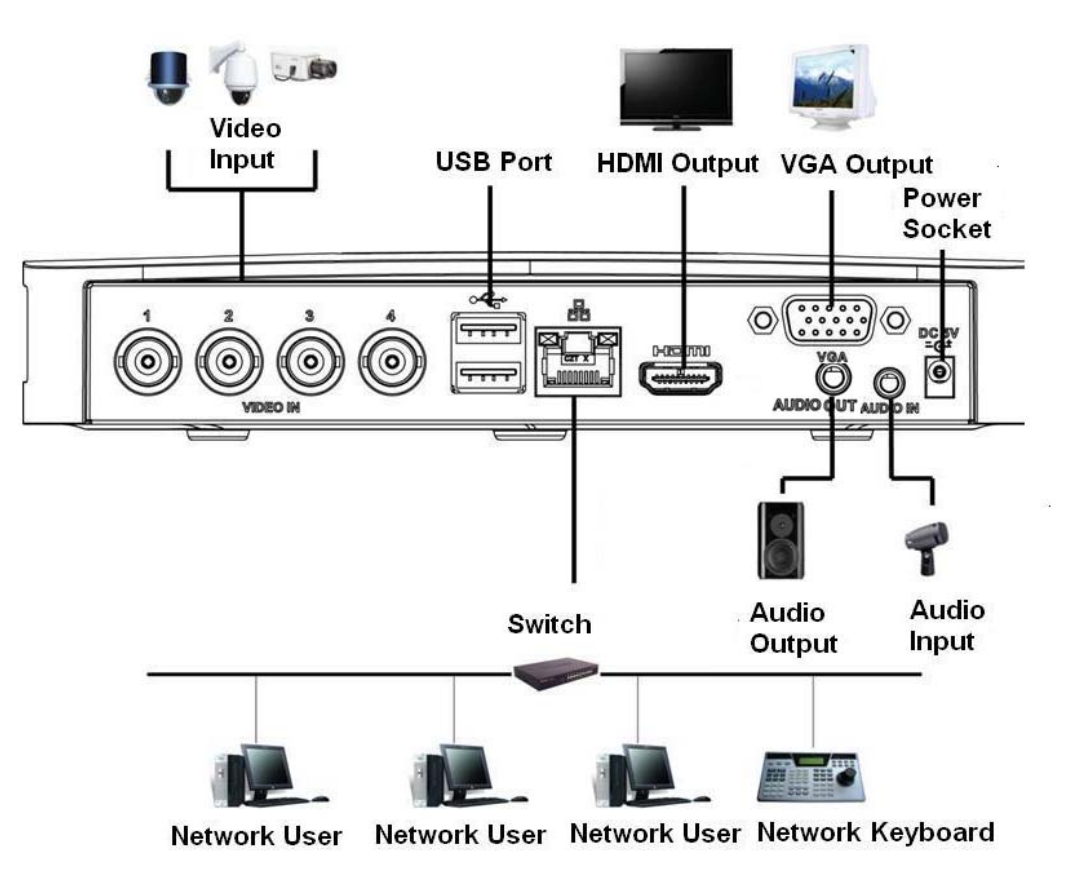

**Abbildung** 2-3

## **2.4 Fernbedienung (für alle 3 Receiver gleich)**

Die Fernbedienungsschnittstelle wie wie in Abbildung 2-9 angezeigt.

Hinweis: die Fernbedienung ist nicht unser Standardzubehör und ist nicht im Zubehörbeutel inbegriffen.

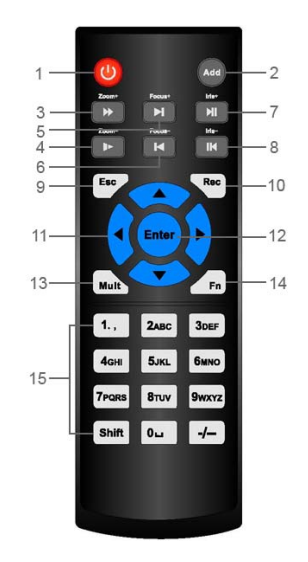

Abbildung 2-9

## **Fernbedienungsfunktionen**

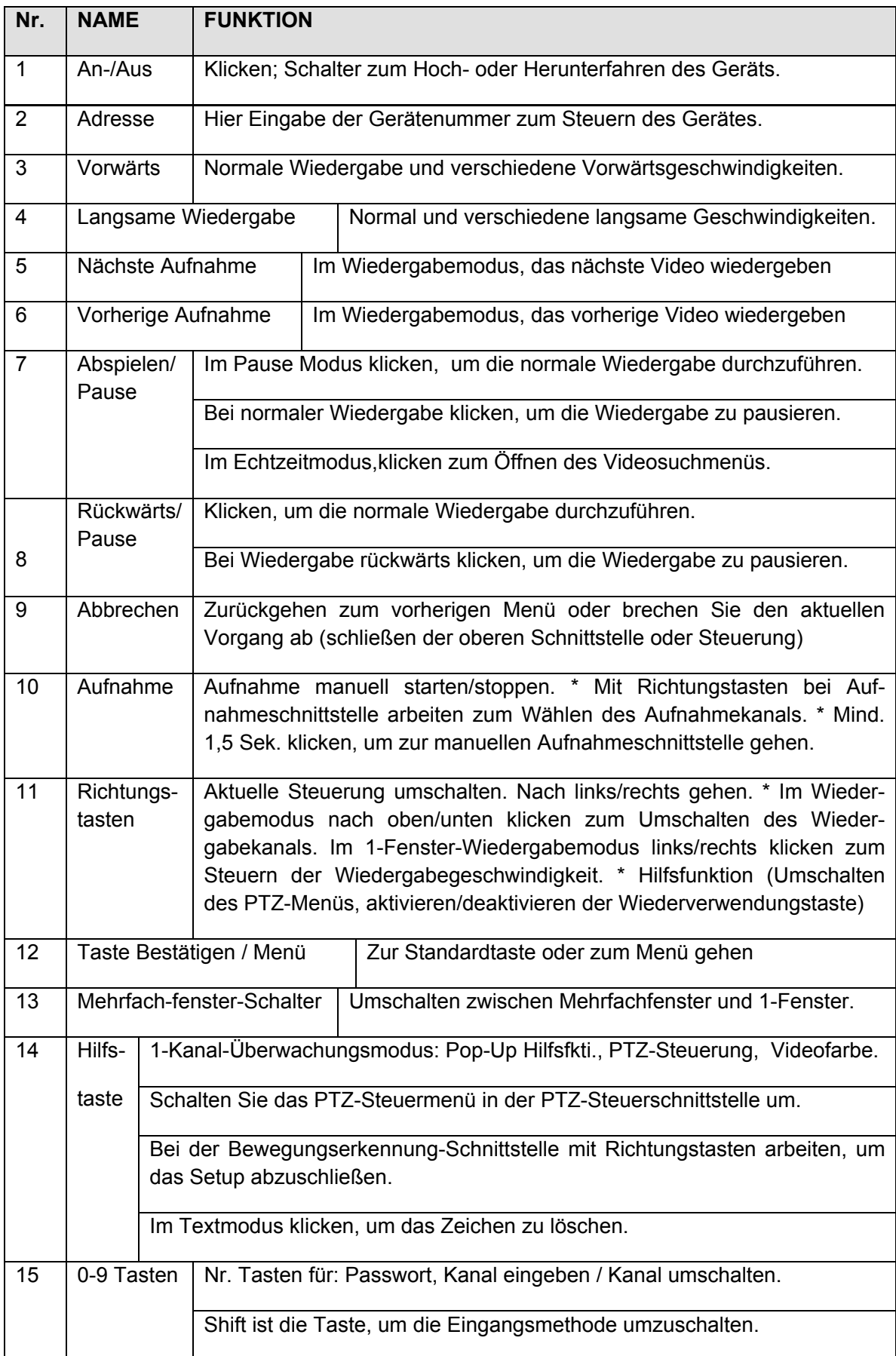

## **2.5 Maussteuerung (über die Fernbedienung)**

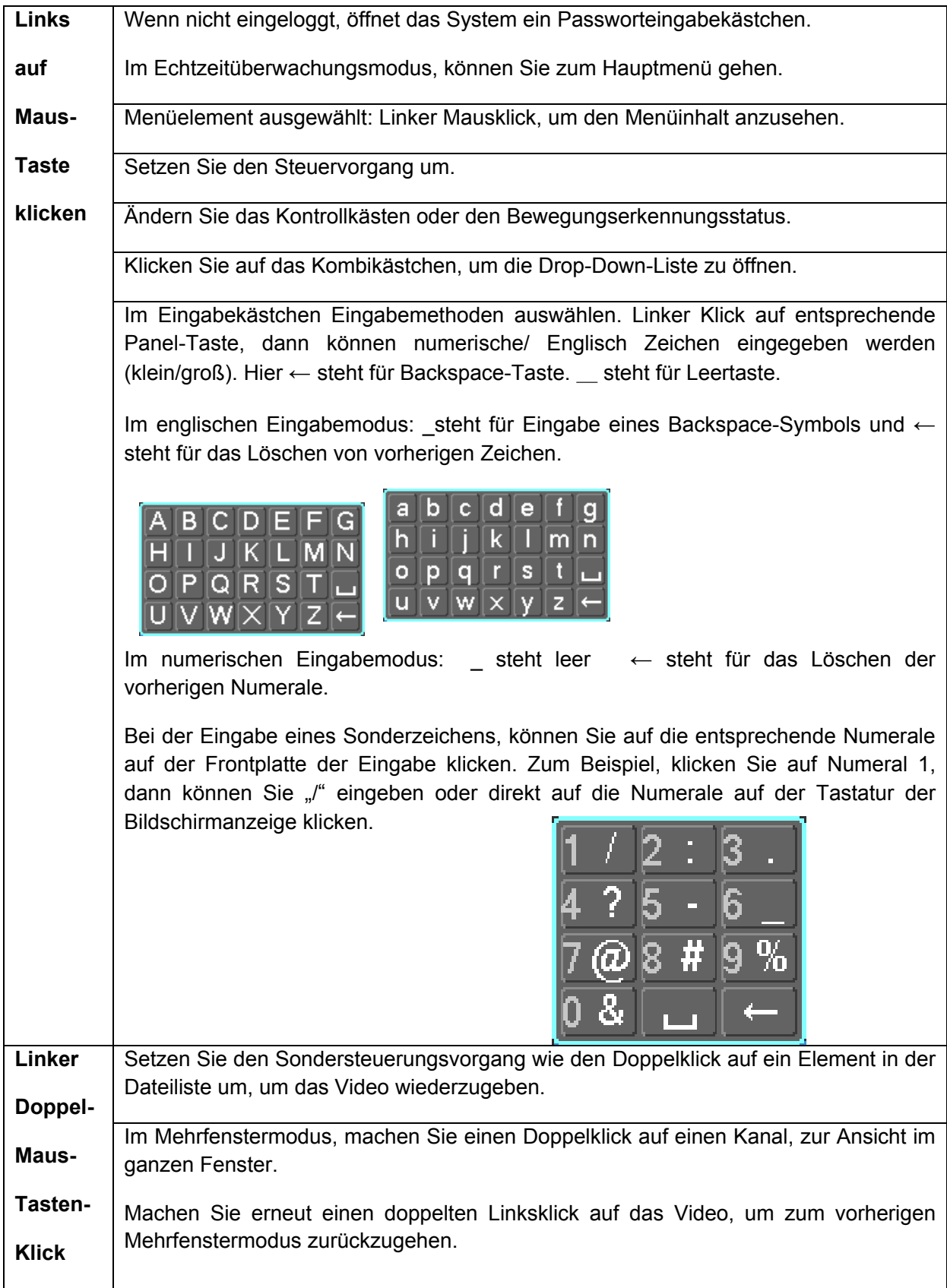

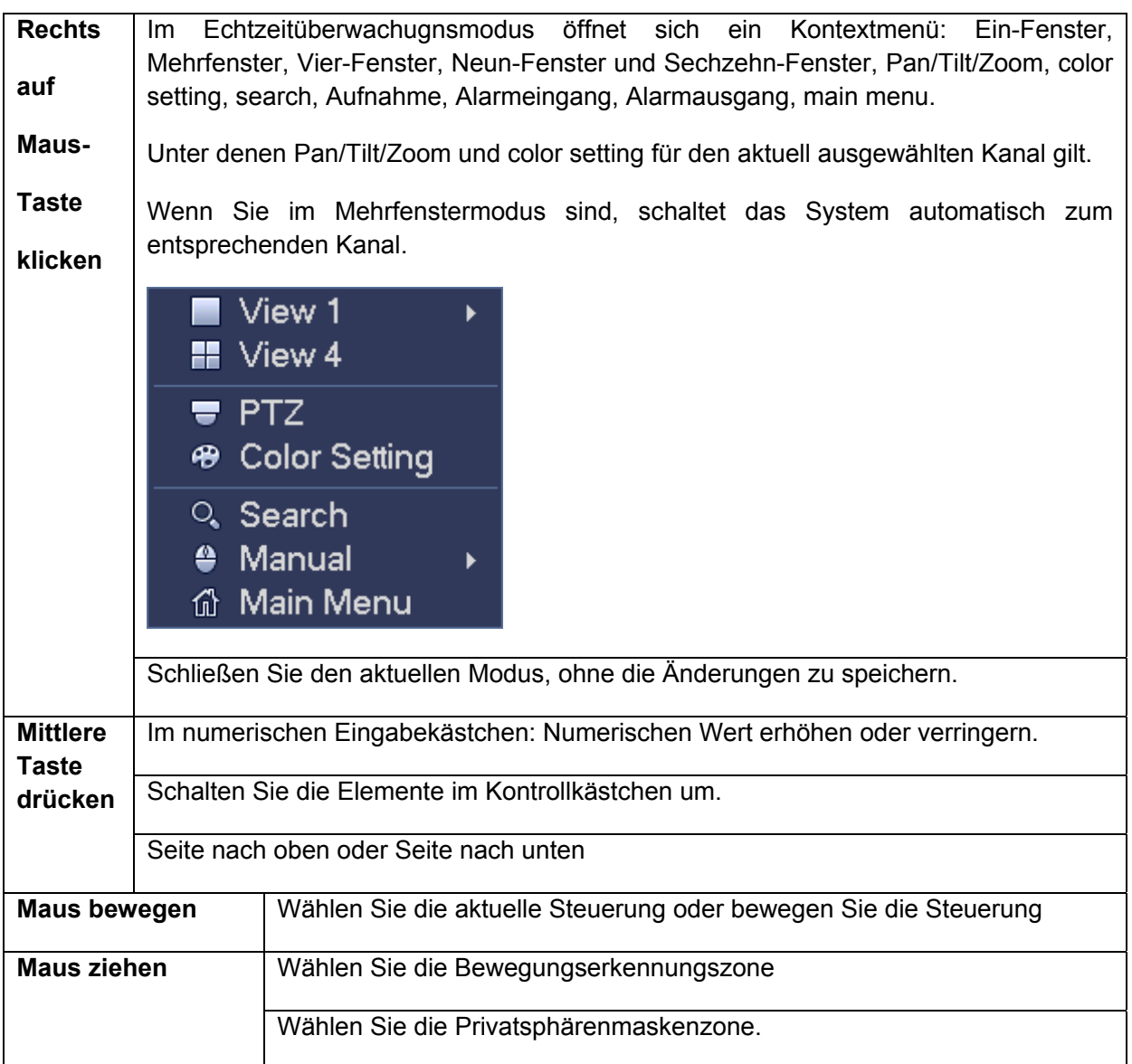

## **3 Installation und Anschlüsse**

**Hinweis: Alle Installationen und Vorgänge hier sollten Ihren lokalen elektrischen Sicherheitsvorschriften entsprechen.** 

## **3.1 Überprüfung des unverpackten DVR**

Wenn Sie den DVR vom Spediteur erhalten, überprüfen Sie, ob es einen sichtbaren Schaden gibt. Die für die Verpackung des DVR verwendeten Schutzmaterialien können die meisten zufälligen Zusammenstöße während des Transports schützen. Dann können Sie den Kasten öffnen, um das Zubehör zu überprüfen. Überprüfen Sie die Elemente gemäß der Liste. Abschließend können Sie die Schutzfolie des DVR entfernen.

## **3.2 Über die Frontplatte und die Rückplatte**

Das Typenschild auf der Frontplatte ist sehr wichtig; überprüfen Sie es gemäß Ihres Bestellscheins. Das Etikett auf der Rückplatte ist auch sehr wichtig. Normalerweise müssen Sie die Seriennummer angeben, wenn wir Ihnen den Kundendienst anbieten.

## **3.3 HDD-Installation**

Sie können sich auf den Anhang für die empfohlene HDD-Marke beziehen. Verwenden Sie eine HDD von 7200U/min oder größer. Folgen Sie den nachstehenden Anweisungen, um die Festplatte zu installieren. **Alle nachstehend aufgelisteten Zahlen dienen nur als Referenz. Leichte Unterschiede könnten auf der Front- oder Rückplatte zu finden sein.**

### **3.3.1 Mini-Sicherheits-Kit PRO HD720P TX-49**

Die Serie DVR verfügt über eine SATA-HDD.

Diese Serie DVR verfügt nur über eine 2,5-Zoll-SATA-HDD. Verwenden Sie eine HDD von 7200U/min oder größer. Sie können sich auf das *Benutzerhandbuch* für die empfohlene HDD-Marke beziehen. **Alle hier aufgelisteten Zahlen dienen nur als Referenz.** 

Folgen Sie den nachstehend aufgelisteten Anweisungen, um die Festplatte zu installieren.

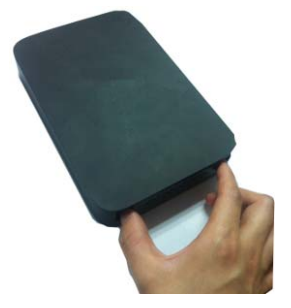

 $\bigcirc$ ,1 Ziehen Sie die Halterung aus

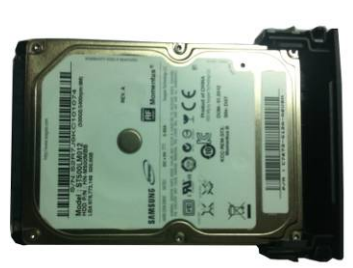

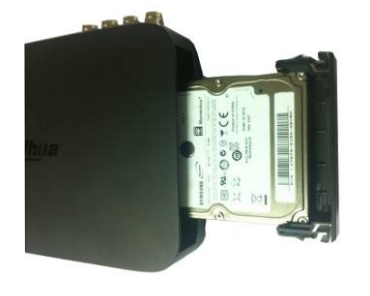

HDD- O,2Stellen Sie sicher, dass die HDD-Metalloberfläche nach oben zeigt und setzen SIe dann die HDD horizontal in die Halterung. Wenn die HDD in der richtigen Position ist, können die Säulen auf den zwei Seiten die Schraubenlöcher der HDD

blockieren, um sie zu sichern.

○,3 Setzen Sie die HDD in das Gerät.

**Wenn Sie die HDD entfernen, siehe folgende Abbildung, um die Feder hochzuziehen und entfernen Sie dann die HDD.** 

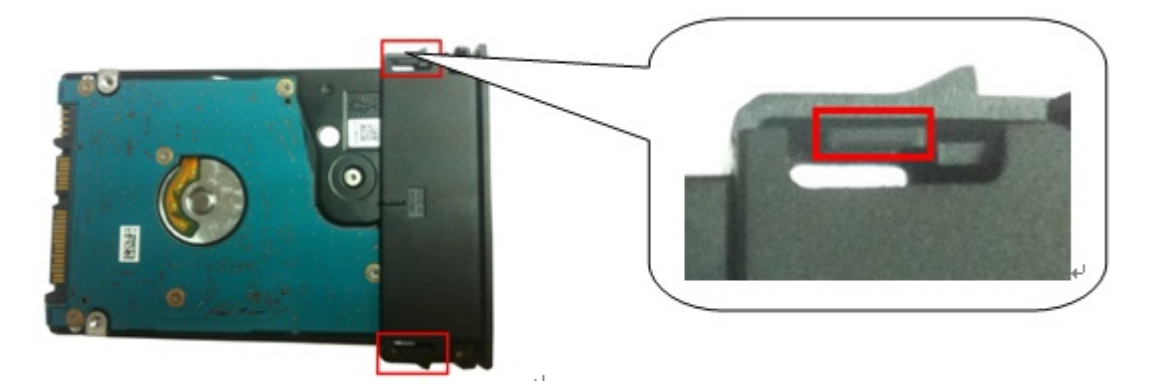

Abbildung 3-1

**Wichtig:** 

- Sie können das HDD-Datenkabel und dann das Stromkabel verbinden und dann befestigen Sie die HDD in dem Gerät.
- Achten Sie auf die Frontabdeckung. Das vertikale Schiebe-Design wird übernommen. Sie müssen erst den Clip drücken und dann ablegen.

### **3.4 Verbindung der Stromversorgung**

Überprüfen Sie, ob die Eingangsspannung und die Netztaste des Geräts übereinstimmen oder nicht.

Wir empfehlen, dass Sie UPS verwenden, um einen stetigen Betrieb zu garantieren, DVR Lebensdauer und andere Peripherieausrüstungen betrieben solche Kameras.

## **3.5 Verbindung des Videoeingangs und der Ausgangsgeräte**

### **3.5.1 Verbindung des Videoeingangs**

Die Videoeingangsschnittstelle ist BNC. Das Eingangsvideoformat umfasst: PAL/NTSC BNC  $(1.0V_{P-P}, 75\Omega)$ 

Das Videosignal sollte mit Ihren nationalen Standards übereinstimmen. Das Eingangsvideosignal sollte hohen SNR, geringe Verzerrung, geringe Störung, natürliche Farbe und geeignete Helligkeit haben.

### **Garantiert die Stabilität und Zuverlässigkeit des Kamerasignals:**

Die Kamera sollte an einem kühlen, trockenen Ort weg von direktem Sonnenlicht oder starkem Licht, entflammbaren, explosiven Substanzen und etc. installiert werden. Die Kamera und das DVR sollten die gleiche Erdung haben, um den normalen Betrieb der Kamera sicherzustellen.

### Garantiert Stabilität und Zuverlässigkeit der Übertragungsleitung

verwenden Sie hohe Qualität, Sound verschirmtes BNC. Wählen Sie ein geeignetes BNC-Modell gemäß der Übertragungsreichweite. Wenn die Reichweite zu weit ist, sollten Sie ein verdrilltes Doppelkabel und Sie können Video-Kompensierungsgerät hinzufügen oder Glasfaserleiter verwenden, um die Videoqualität sicherzustellen Sie sollten das Videosignal fern von starker elektromagnetischer Störung halten, besonders von hoher Spannung.

Halten Sie Anschlusslaschen in gutem Kontakt Die Signalleitung und der verschirmte Draht sollten befestigt und in guter Verbindung sein. Vermeiden Sie eine trockene Verbindung, Überlappungsschweißung und Oxidation.

### **3.5.2 Verbindung des Videoausgangs**

Der Videoausgang umfasst einen BNC(PAL/NTSC1.0V<sub>P-P</sub>, 75Ω) Ausgang, einen VGA-Ausgang und einen HDMI-Ausgang. Das System unterstützt BNC-, VGA- und HDMI-Ausgang gleichzeitig. Wenn Sie einen PC-Monitor verwenden, achten Sie beim Austausch des Monitors auf die folgenden Punkte:

- Um das Altern zu verzögern, lassen Sie den PC-Monitor nicht über längere Zeit laufen.
- Durch regelmäßige Entmagnetisierung wird das Gerät den richtigen Status behalten.

 Halten Sie den Monitor fern von Geräten mit starken elektromagnetischen Störungen. Die Verwendung eines TV als Ausgabegerät ist keine zuverlässige Ersatzmethode. Sie müssen zudem die Betriebsstunden reduzieren und die Störung von der Stromversorgung und anderen Geräten steuern. Der TV mit geringer Qualität könnte zu einem Geräteschaden führen.

### **3.6 Verbindung des Audioein- & -ausgang, bidirektionales Audio 3.6.1 Audioeingang**

Dieser Audioeingangsanschluss der Serienprodukte adoptiert den BNC-Anschluss. Aufgrund der hohen Impedanz des Audioeingangs, verwenden Sie eine Tonaufnahme. Audioübertragung ist ähnlich der Videoübertragung. Versuchen Sie eine Störung, trockene Verbindung, losen Kontakt zu vermeiden und er sollte von hoher Spannung ferngehalten werden.

### **3.6.2 Audioausgang**

Der Audioausgangs-Signalparameter ist normalerweise über 200mv 1KΩ (BNC oder RCA). Er kann sich direkt mit einem Kopfhörer mit geringer Impedanz, einer aktiven Soundbox oder Verstärkerantriebsaudio-Ausgangsgerät verbinden. Wenn die Soundbox und die Aufnahme nicht räumlich getrennt werden können, ist es leicht ein Quietschen hervorzurufen. In diesem Fall können sie die folgenden Maßnahmen ergreifen:

- Verwenden Sie eine bessere Tonaufnahme mit besserer leitender Eigenschaft.
- Reduzieren Sie die Lautstärke der Soundbox.
- Die Verwendung von mehr schalldämpfenden Materialien zur Gestaltung können das Sprachecho reduzieren und die akustische Umgebung verbessern.
- Passen Sie die Anordnung an, um ein Quietschen zu vermeiden.

## **3.7 Alarmeingang und -ausgang Verbindung**

Leden Sie folgenden vor der Verbindung.

### **1. Alarmeingang**

a. Stellen Sie sicher, dass der Alarmeingangsmodus Erdungsalarmeingang ist.

- b. Ein Erdungssignal wird für den Alarmeingang benötigt.
- c. Der Alarmeingang benötigt das Spannungssignal mit niedrigem Niveau.
- d. Der Alarmeingangsmodus ist entweder NC (Normal geöffnet) oder NO (Normal geschlossen)

e. Wenn Sie zwei DVRs verbinden oder einen DVR und ein anderes Gerät verbinden, verwenden Sie ein Relais um sie zu trennen.

### **2. Alarmausgang**

Der Alarmausgangsanschluss sollte nicht direkt mit hoher Strombelastung verbunden sein (Sie sollte weniger als 1A sein), um Hochstrom zu vermeiden, der zu einem Relaisschaden führen könnte. Verwenden Sie den Co-Schütz, um die Verbindung zwischen dem Alarmausgangsanschluss und der Last durchzuführen.

### **3. Wie man den PTZ-Decoder verbindet**

a. Stellen Sie sicher, dass der Decoder die gleiche Erdung mit DVR hat, ansonsten können Sie nicht den PTZ steuern. Abgeschirmter verdrillter Draht wird empfohlen und die abgeschirmte Schicht wird verwendet zur Verbindung mit der Erdung.

b. Vermeiden Sie Hochspannung. Stellen Sie richtige Verdrahtung und einiger Gewitterschutzmaßnahmen sicher.

c. Für zu lange Signaldrähte, sollte 120Ω parallel zwischen A, B Leitungen am hinteren Ende verbunden sein, um Reflektion zu reduzieren und die Signalqualität zu garantieren.

d. "485 A, B" des DVR können nicht parallel mit dem "485 Anschluss" eines anderen Geräts verbunden werden.

e. Die Spannung zwischen A,B Leitungen des Decoders sollte weniger als 5v sein.

### **4. Stellen Sie sicher, dass das Frontendgerät sollte einwandfrei geerdet sein.**

Falsche Erdung könnte zu einem Chipschaden führen.

### **3.7.1 Alarmausgangs- Anschluss**

- Bietet externen Strom für ein externes Alarmgerät.
- Um eine Überlast zu vermeiden, lesen Sie das folgende Relaisparameterblatt sorgfältig.
- RS485 A/B Kabel ist für das A/B Kabel des PTZ-Decoders.
- T+,T-,R+,R- sind Vierleiter-Doppelduplex RS485-Anschlüsse. T+ T-: Ausgangsleiter

### R+ R-: Eingangsleiter

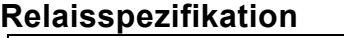

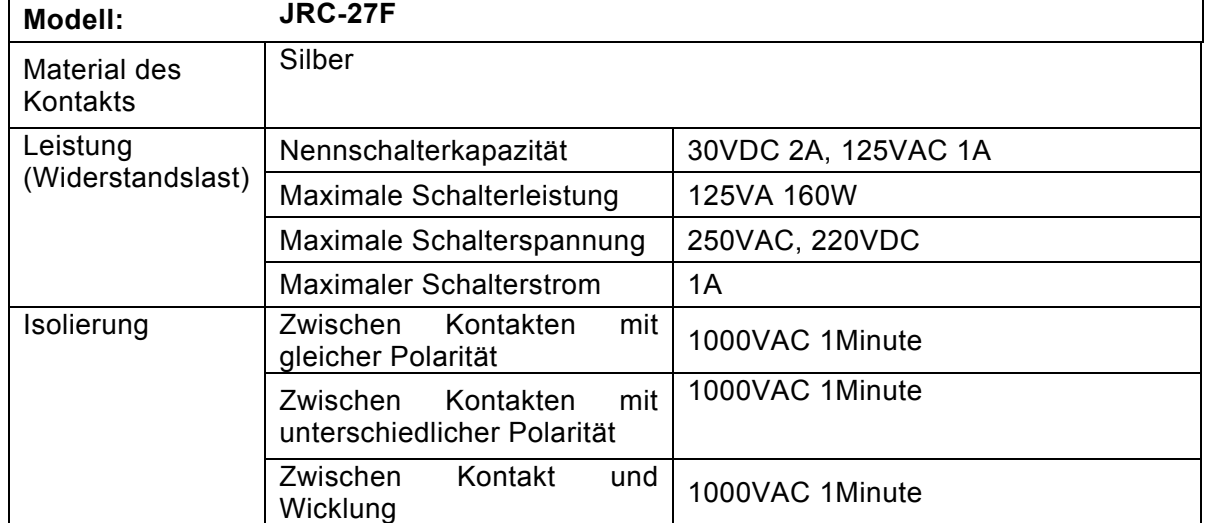

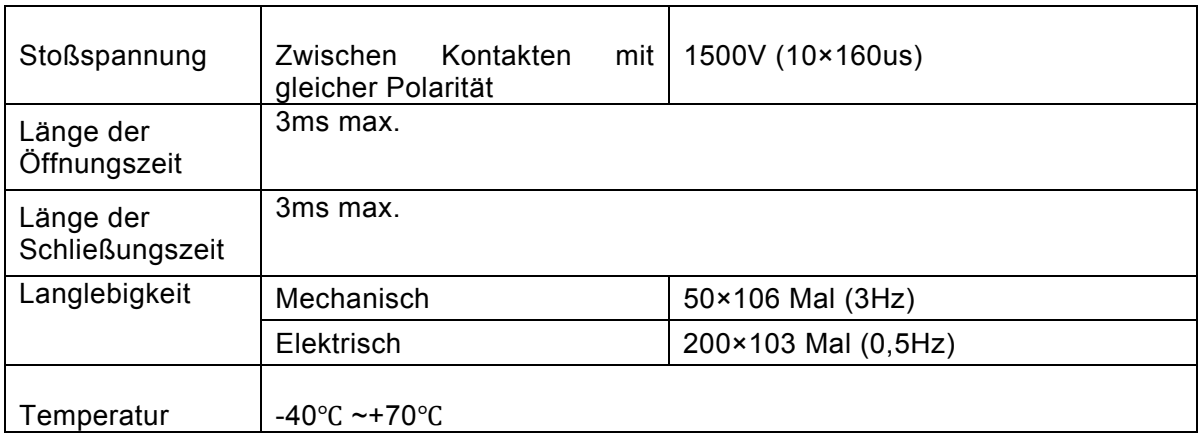

## **3.8 Andere Schnittstellen**

Es gibt immer noch andere Schnittstellen auf dem DVR, wie den USB-Anschluss.

## **4 Übersicht der Navigation und Steuerungen**

## **4.1 Hochfahren und Herunterfahren**

### **4.1.1 Hochfahren**

Stellen Sie vor dem Hochfahren sicher, dass:

- Die Nenneingangsspannung mit der Strom ein-aus Taste des Geräts übereinstimmen. Stellen Sie sicher, dass die Stromdrahtverbindung OK ist. Klicken Sie dann auf die Strom ein-aus Taste.
- Verwenden Sie immer den stabilen Strom, wenn notwendig ist UPS eine beste alternative Maßnahme.

Folgen Sie den nachstehend aufgelisteten Schritten, um das Gerät hochzufahren.

- Verbinden Sie das Gerät mit dem Monitor und verbinden Sie dann eine Maus.
- Verbindung des Stromkabels.
- Klicken Sie auf die Stromtaste auf der Front- oder Rückplatte und fahren Sie dann das Gerät hoch. Nachdem das Gerät hochgefahren ist, ist das System standardmäßig im Mehrkanalanzeigenmodus.

#### **4.1.2 Herunterfahren Hinweis**

- Wenn Sie das entsprechende Dialogfeld anklicken, "System is shutting down..." Klicken Sie nicht direkt auf die Strom ein-aus Taste.
- Ziehen Sie nicht das Stromkabel oder klicken Sie auf die Strom ein-aus Taste, um das Gerät direkt herunterzufahren, wenn das Gerät in Betrieb ist (besonders bei der Aufnahme.) Es gibt immer drei Arten zum ausloggen.

### a) Hauptmenü (**EMPFOHLEN**)

Vom Menu->Shutdown, wählen Sie shutdown von der Dropdown-Liste.

Klicken Sie auf die Schaltfläche OK und Sie können sehen, wie das Gerät herunterfährt.

b) Von dem Strom ein-aus Taste auf der Frontplatte oder der Fernbedienung. Drücken Sie den Strom ein-aus Taste auf der DVR-Frontplatte oder der Fernbedienung für mehr als 3 Sekunden, um das Gerät herunterzufahren.

c) Von der Strom ein-aus Taste auf der Rückplatte.

### **4.1.3 Automatische Fortsetzung nach Stromausfall**

Dann System kann automatisch ein Video sichern und den vorherigen Betriebsstatus nach einem Stromausfall fortsetzen.

### **4.1.4 Schaltfläche Batterie Ersetzen**

Stellen Sie sicher, dass Sie wenn möglich das gleiche Batteriemodell verwenden.

Wir empfehlen, die Batterie regelmäßig (wie z.B. einmal im Jahr) zu ersetzen, um Systemzeitgenauigkeit zu garantieren.

### **Hinweis: Vor dem Ersatz, speichern Sie das System-Setup, ansonsten können die Daten komplett verloren gehen!**

### **4.2 Inbetriebnahme-Assistent**

Nachdem das Gerät erfolgreich hochgefahren ist, geht es zum Inbetriebnahme-Assistenten.

Klicken Sie auf die Schaltfläche Cancel/Next , Sie können sehen, wie das System zu Login-Oberfläche geht.

### **Tipps**

Setzen Sie hier das Häkchen an der Schaltfläche Startup , das System geht erneut in den Inbetriebnahme-Assistenten, wenn es das nächste Mal hochfährt.

Machen Sie das Häkchen an der Schaltfläche Startup rückgängig, das System geht direkt zur Login-Oberfläche, wenn es das nächste Mal hochfährt.

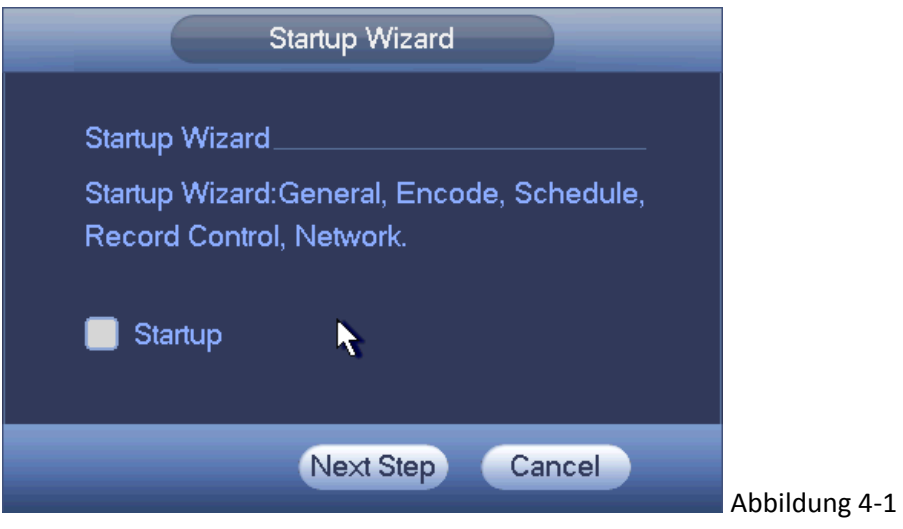

Klicken Sie auf die Schaltfläche Abbrechen oder die Schaltfläche Next Step, das System geht zur Login-Oberfläche. Siehe Abbildung 4-2.

Das System besteht aus vier Konten:

- **Username**: admin. **Password**: admin. (Administrator, Lokal und Netzwerk)
- **Username**: 888888. **Password**: 888888. (nur Administrator, Lokal)
- **Username**: 666666. **Password**: 666666 (Ein Benutzer mit geringer Autorität, der nur überwachen, wiedergeben sichern und etc. kann.)
- **Username**: default. **Password**: default (verdeckter Benutzer). Verdeckter Benutzer "default" ist nur für den Systeminnenbereich und kann nicht gelöscht werden. Wenn es keinen eingeloggten Benutzer gibt, loggt sich der Benutzer "Default" automatisch ein. Sie können einige Rechte wie Überwachung für diesen Benutzer einstellen, damit Sie einige Kanalansichten ohne Login ansehen können.

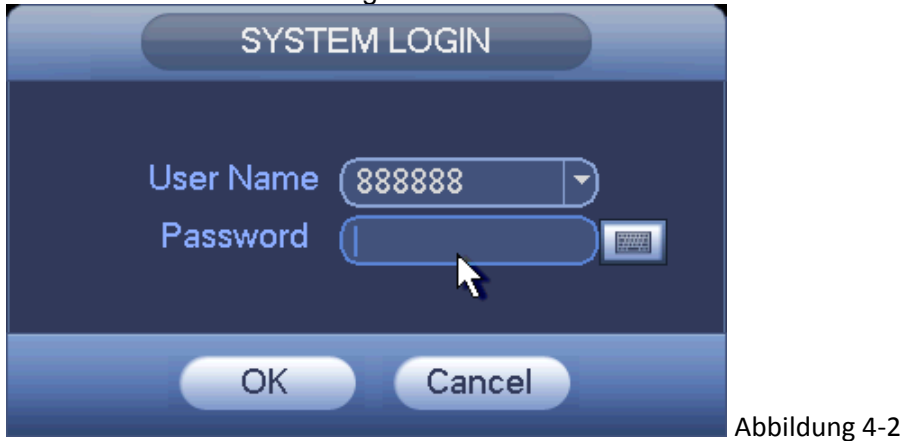

#### **Hinweis: Ändern Sie aus Sicherheitsgründen Ihr Passwort nach Ihrem ersten Login.**

Innerhalb von 30 Minuten wird ein dreimaliger Login Fehler zum Systemalarm und ein fünfmaliger Login Fehler zur Kontosperre führen!

Auf Schaltfläche OK, Sie können zur allgemeinen Oberfläche gehen. Siehe Abbildung 4-3.

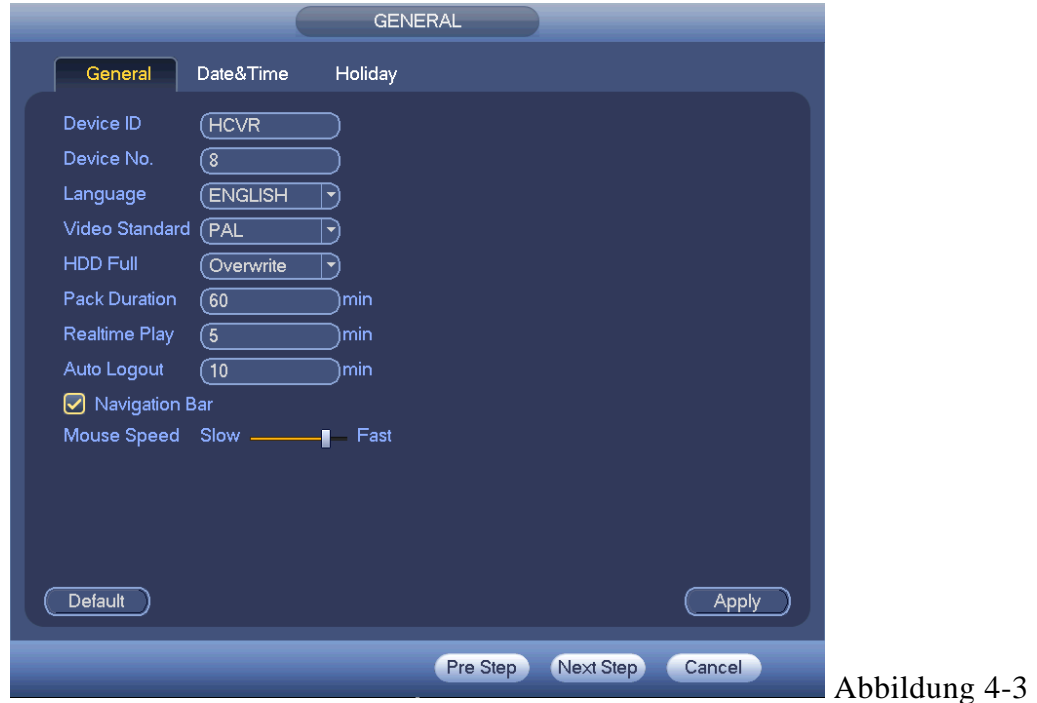

Für detaillierte Informationen, siehe Kapitel 4.10.5.1.

Auf Schaltfläche Next, Sie können zur Netzwerkoberfläche gehen. Siehe Abbildung 4-4.

Für detaillierte Informationen, siehe Kapitel 0.

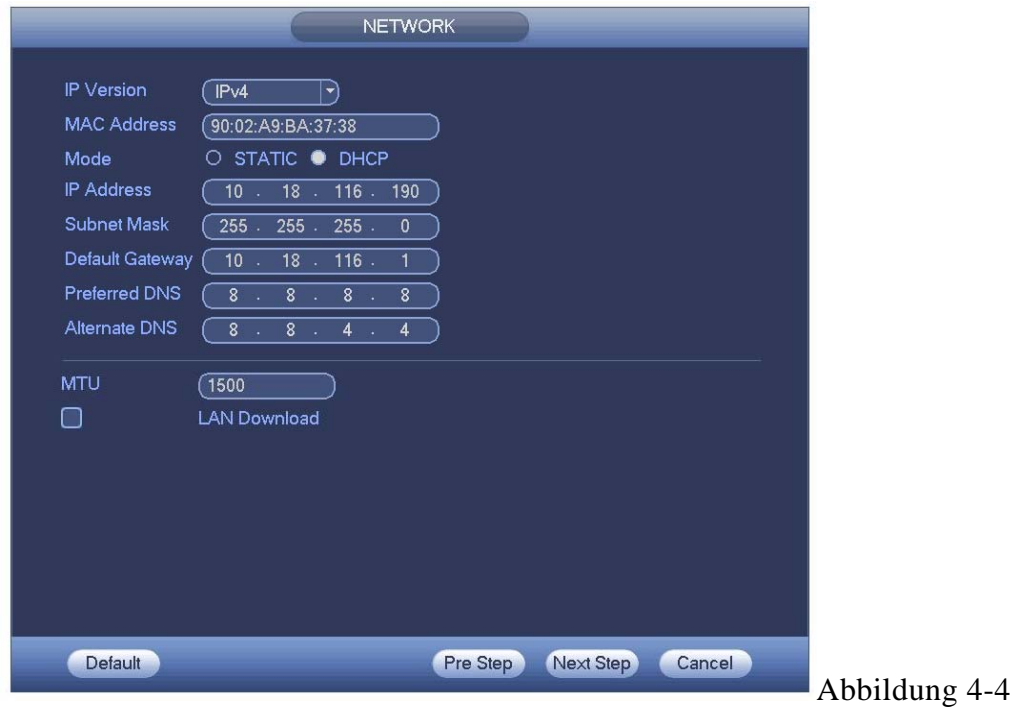

Klicken Sie auf die Schaltfläche Next, Sie können zur Planungsoberfläche gehen. Siehe Abbildung 4-5.

Für detaillierte Informationen, siehe Kapitel 4.10.4.1.1.

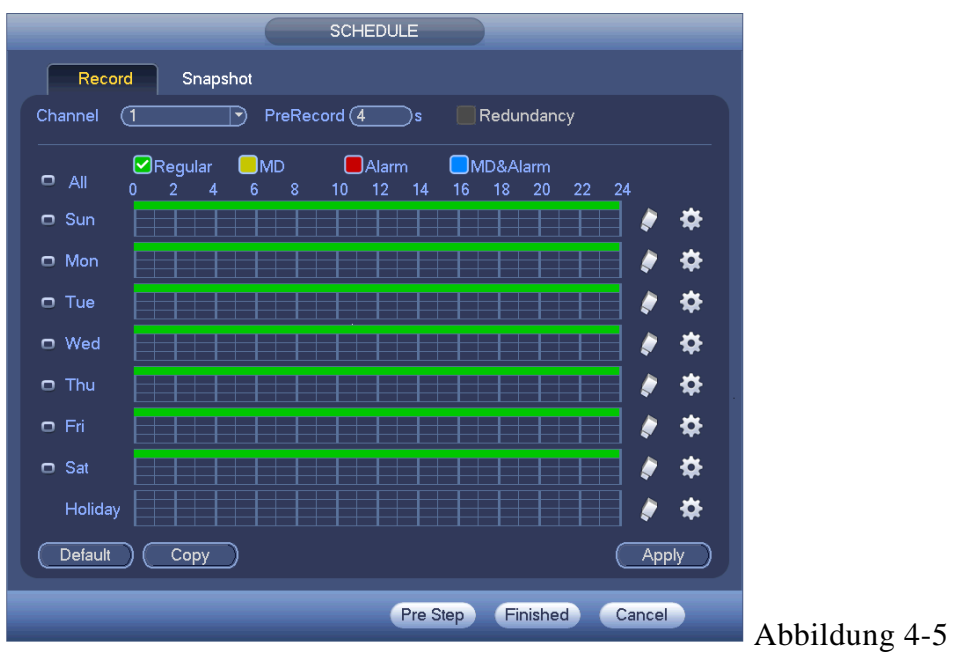

Klicken Sie auf die Schaltfläche Finish, das System öffnet ein Dialogfenster. Klicken Sie auf die Schaltfläche OK, der Inbetriebnahme Assistent ist abgeschlossen. Siehe Abbildung 4‐6.

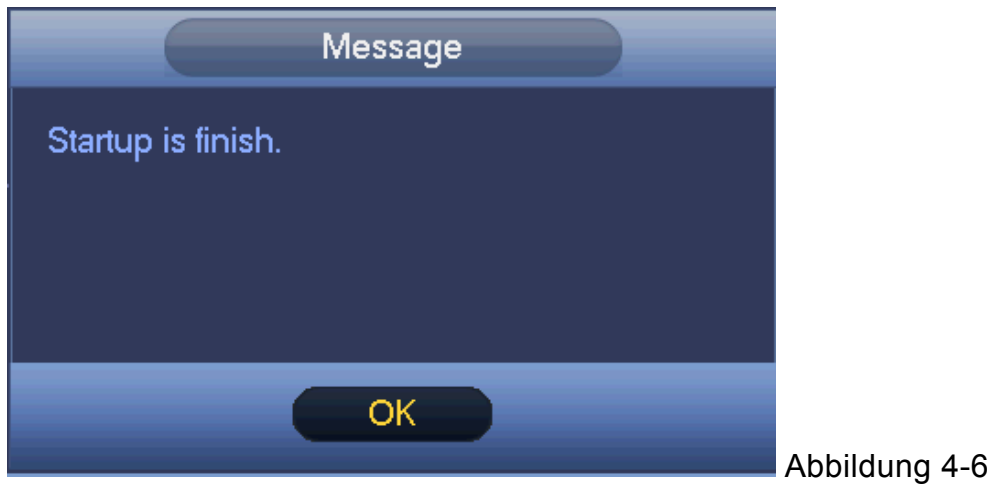

## **4.3 Manuelle Aufnahme**

### **4.3.1 Liveansicht**

Nachdem Sie sich eingeloggt haben, befindet sich das System im Liveansichtsmodus. Sie können das Datum, die Zeit, den Kanalnamen und die Fensternummer. des Systems sehen. Wenn Sie das Datum und die Zeit des Systems sehen wollen, siehe allgemeine Einstellungen (Main Menu->Setting->System->General). Wenn Sie den Kanalnamen ändern wollen, Siehe Anzeigeneinstellungen (Main Menu->Camera->CAM name).

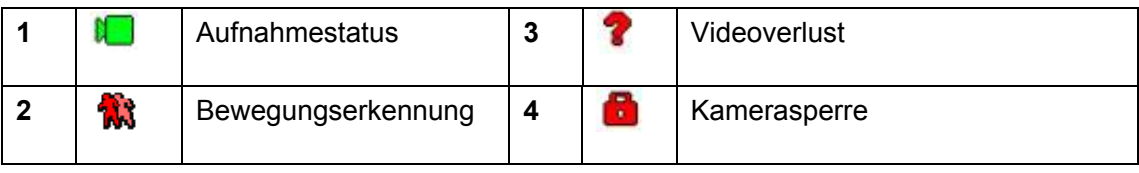

### **Tipps**

- Vorschau ziehen: Wenn sie die Position von Kanal 1 und Kanal 2 ändern wollen, wenn Sie eine Vorschau ansehen, können Sie einen linken Mausklick im Kanal 1 machen und dann zu Kanal 2 ziehen, die Maus loslassen und dann können Sie die Positionen von Kanal 1 und Kanal 2 umschalten.
- Verwenden Sie die mittlere Maustaste, um die Fensteraufteilung zu steuern. Sie können die mittlere Maustaste verwenden, um die Anzahl der Fensteraufteilungen zu schalten.

**Vorschausteuerung:** verfügt über die folgenden Eigenschaften.

- Unterstützt Vorschauwiedergabe.
	- $\Diamond$  Auf dem Desktop Vorschau, kann das System 5-60 Minuten vorherigen Aufnahme des aktuellen Kanals wiedergeben. Gehen Sie zum Main Menu->General, um die Echtzeit-Wiedergabezeit einzustellen.
	- $\Diamond$  Unterstützt die Funktion Drag & Play. Sie können Ihre Maus verwenden, um eine beliebige Wiedergabe-Startzeit auszuwählen.
	- $\Diamond$  Unterstützt die Funktionen Wiedergabe, Pause und Schließen.
	- $\Diamond$  Im Augenblick unterstützt das System nicht die Funktionen langsame Wiedergabe und Wiedergabe rückwärts.
- Unterstützt die Funktion digitaler Zoom.
- Unterstützt die Funktion Echtzeit-Backup.

Sie können die nachstehend aufgelisteten Inhalten folgen für die Betriebsanweisung.

**Vorschausteuerungs-Oberfläche:** Bewegen Sie Ihre Maus zur oberen Mitte des Videos Ihres aktuellen Kanals, Sie können sehen, dass das System die Vorschausteuerungs-Oberfläche öffnen. Siehe Abbildung 4-7 und Abbildung 4-8. Wenn Ihre Maus länger als 6 Sekunden in diesem Feld bleibt und nicht in Betrieb ist, verschwindet die Steuerleiste automatisch.

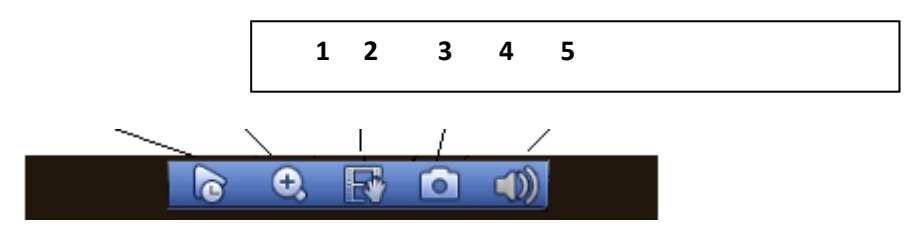

Abbildung 4-7 Analoger Kanal

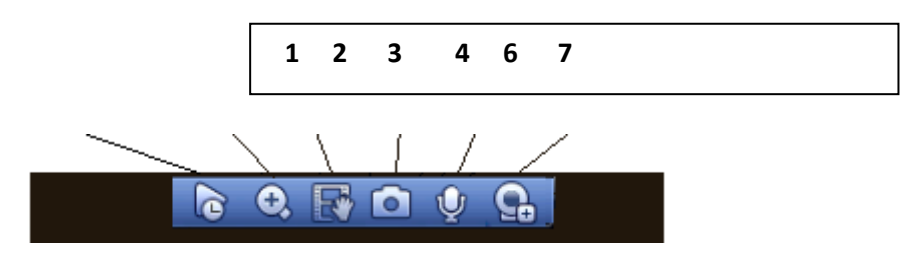

Abbildung 4-8 Digitaler Kanal

### 1) Echtzeitwiedergabe

Dient zur Wiedergabe der Aufnahme der vorherigen 5-60 Minuten des aktuellen Kanals. Gehen Sie zum Main menu->Setting->->System->General, um die Echtzeit-Wiedergabezeit einzustellen. Das System könnte ein Dialogfeld öffnen, wenn es keine derartige Aufnahme auf dem aktuellen Kanal gibt.

### 2) Digital-Zoom

Dient zum zoomen in einer spezifizierten Zone des aktuellen Kanals. Es unterstützt den Zoom in der Mehrkanal-Funktion.

Klicken Sie auf die Schaltfläche  $\bigcirc$ , die Schaltfläche wird angezeigt als  $\bigcirc$ .

Es gibt immer zwei Arten zum heran zoomen.

 Ziehen Sie die Maus, um eine Zone auszuwählen, Sie können eine Oberfläche sehen, die angezeigt wird als Abbildung 4-9.

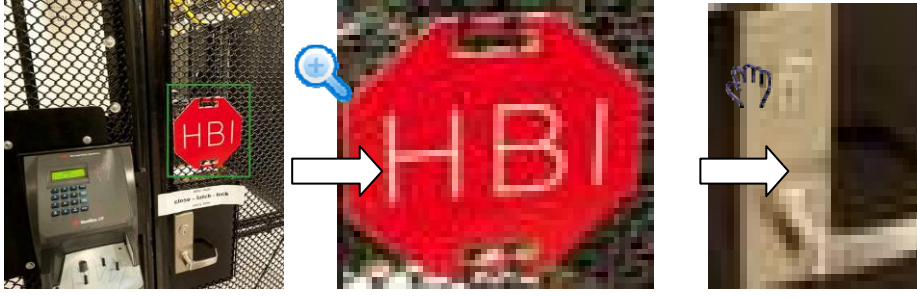

Abbildung 4-9

 Setzen Sie die mittlere Schaltfläche in die Mitte der Zone, die Sie heran zoomen wollen und bewegen Sie die Maus, Sie können eine Oberfläche sehen, die wie in Abbildung 4-10 angezeigt wird.

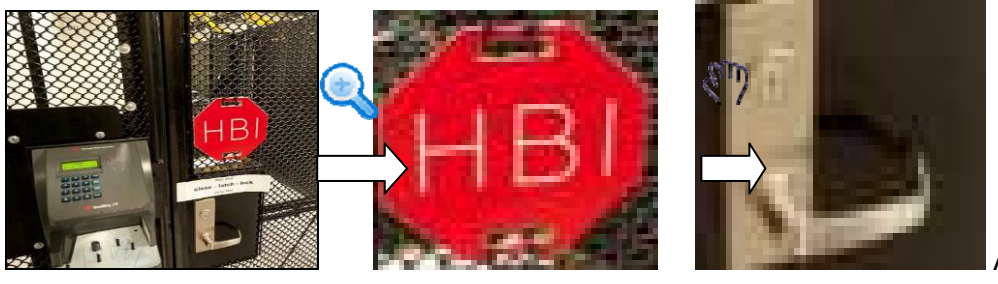

Abbildung 4-10

Machen Sie einen Rechtsklick auf die Maus, um den Zoom abzubrechen und zur ursprünglichen Oberfläche zurückzugehen.

#### 3) Manuelle Aufnahmefunktion

Dient zur Sicherung des Videos des aktuellen auf dem USB-Gerät. Das System kann nicht das Mehrkanalvideo gleichzeitig sichern.

Klicken Sie auf die Schaltfläche Land, das System beginnt mit der Aufnahme. Klicken Sie erneut und das System stoppt die Aufnahme. Sie können die Aufnahmedatei auf der Flash Disk finden.

#### 4) Manueller Schnappschuss

Klicken Sie **10 km**, um 1-5 Mal einen Schnappschuss aufzunehmen. Die Schnappschussdatei wird auf dem USB-Gerät oder der HDD gespeichert. Sie können zur Suchoberfläche gehen (Kapitel 4.8.1), um es anzusehen.

5) Stumm (Nur für analogen Kanal)

Zur Stummschaltung anklicken. Klicken Sie erneut, um die Audiofunktion bei der Vorschau zu aktivieren.

Beachten Sie, dass diese Funktion nur für den Ein-Fenstermodus oder das Maxi-Fenster des 8-Fenster-Modus ist.

6) Bidirektionales Gespräch (Nur für digitalen Kanal) Wenn das verbundene Frontendgerät die Funktion bidirektionales Gespräch unterstützt,

können Sie auf diese Schaltfläche klicken. Klicken Sie auf die Schaltfläche V, um die

Funktion bidirektionales Gespräch zu starten, das Symbol wird nun angezeigt als werden die restlichen Schaltflächen bidirektionales Gespräch des digitalen Kanals auch null.

Klicken Sie erneut, Sie können das bidirektionale Gespräch abbrechen und die

Schaltflächen bidirektionales Gespräch anderer digitaler Kanäle werden

7) Ferngesteuertes Gerät (Nur für digitalen Kanal): Kontextmenü. Klicken Sie auf das Kontextmenü, um zur Oberfläche des ferngesteuerten Geräts zu gehen, um ein ferngesteuertes Gerät hinzuzufügen/zu löschen oder die entsprechende Information anzusehen. Siehe Kapitel 4.10.1.1.1 für detaillierte Information.

### **4.4 Rechtsklick Menü**

Auf der Vorschauoberfläche, Rechtsklick Maus, Sie können die Menüoberfläche ansehen, die wie in Abbildung 4-11angezeigt wird.

**Tipps:** Nachdem Sie zur entsprechenden Oberfläche gegangen sind, machen Sie einen Rechtsklick mit der Maus, um zur oberen Ebene zurückzugehen.

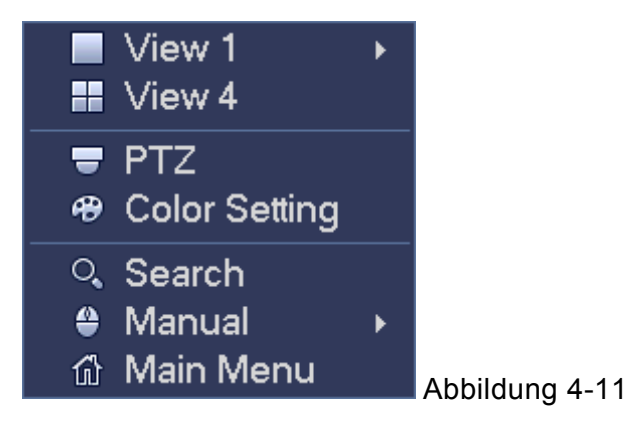

**4.4.1 Fensterschalter: Das System unterstützt 1/4-Fenster. Sie können von der Dropdown-Liste wählen. Siehe Abbildung 4-12.**

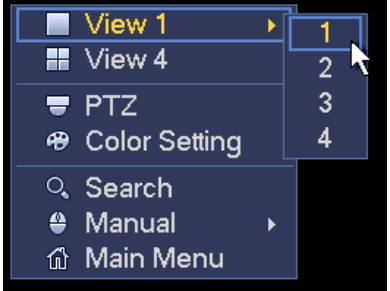

Abbildung 4-12

### **4.4.2 PTZ-Steuerung**

Das PTZ- Setup wird wie in Abbildung 4-13 angezeigt.

Beachten Sie, dass der Kommentarname grau ist, sobald das Gerät diese Funktion nicht unterstützt.

Der PTZ- Betrieb ist nur im Ein-Fenster-Modus gültig.

Hier können Sie die PTZ- Richtung, Geschwindigkeit, Zoom, Fokus, Linse, Voreinstellung, Tour, Scan, Vorlagenhilfsfunktion, Beleuchtung und Scheibenwischer, Drehung und etc. Die Geschwindigkeit dient zur Steuerung der PTZ- Bewegungsgeschwindigkeit. Der Wert reicht von 1

bis 8. Die Geschwindigkeit 8 ist schneller als Geschwindigkeit 1. Sie können die Fernbedienung verwenden, um die kleine Tastatur zur Einstellung anzuklicken.

Sie können auf **ohlen des Zooms**, Fokus und der Linse klicken, zum heran-/herauszoomen, Definition und Helligkeit.

Die PTZ- Drehung unterstützt 8 Richtungen. Wenn Sie die Richtungstasten auf der Frontplatte verwenden, gibt es nur vier Richtungen: oben/unten/links/rechts.

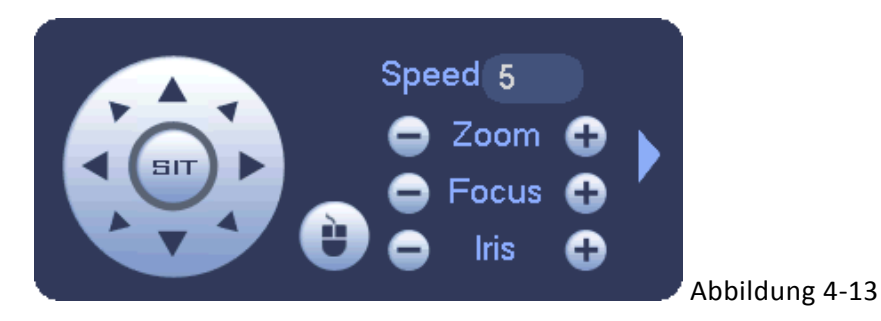

In der Mitte der acht Richtungspfeile, gibt es eine 3D intelligente Positionierungs-Schaltfläche. Siehe Abbildung 4‐14. Stellen Sie sicher, dass Ihr Protokoll diese Funktion unterstützt und Sie müssen die Maus zum steuern verwenden. Beim Klick auf diese Schaltfläche, geht das System zurück in den Einzelbildschirmmodus. Ziehen Sie die Maus in den Bildschirm, um die Abschnittsgröße anzupassen. Die gezogene Zone unterstützt 4X bis 16X Geschwindigkeiten. Es kann PTZ automatisch durchführen. Je kleiner die Zone ist, die Sie gezogen haben, desto höher die Geschwindigkeit.

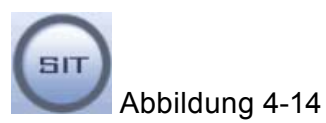

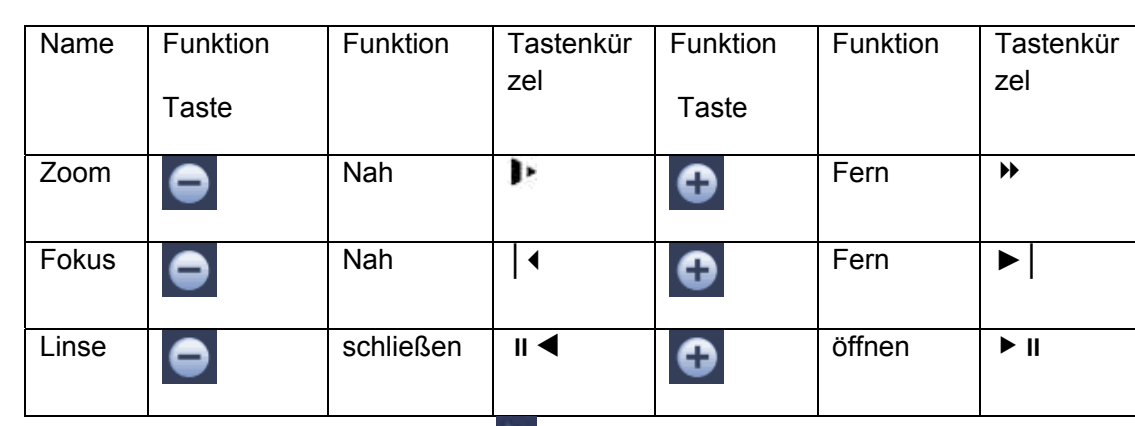

In Abbildung 4-13, klicken Sie auf **Der Steiten um das Menü zu öffnen**, können Sie die Voreinstellung, Tour, Vorlage, Scan und etc. einstellen. Siehe Abbildung 4-15.

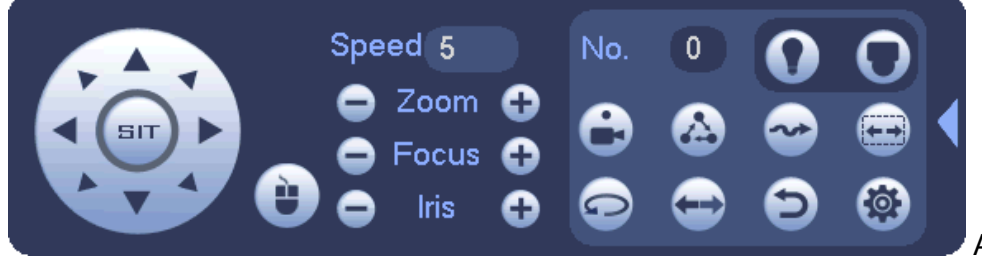

Abbildung 4-15

Siehe folgendes Blatt für detaillierte Informationen.

Beachten Sie, dass die obenstehende Oberfläche aufgrund verschiedener Protokolle variieren kann. Die Schaltfläche ist grau und kann nicht mehr ausgewählt werden, sobald die aktuelle Funktion null ist. Machen Sie einen Rechtsklick auf die Maus oder klicken Sie auf die Schaltfläche ESC auf der Frontplatte, um zurückzugehen zu Abbildung 4-13.

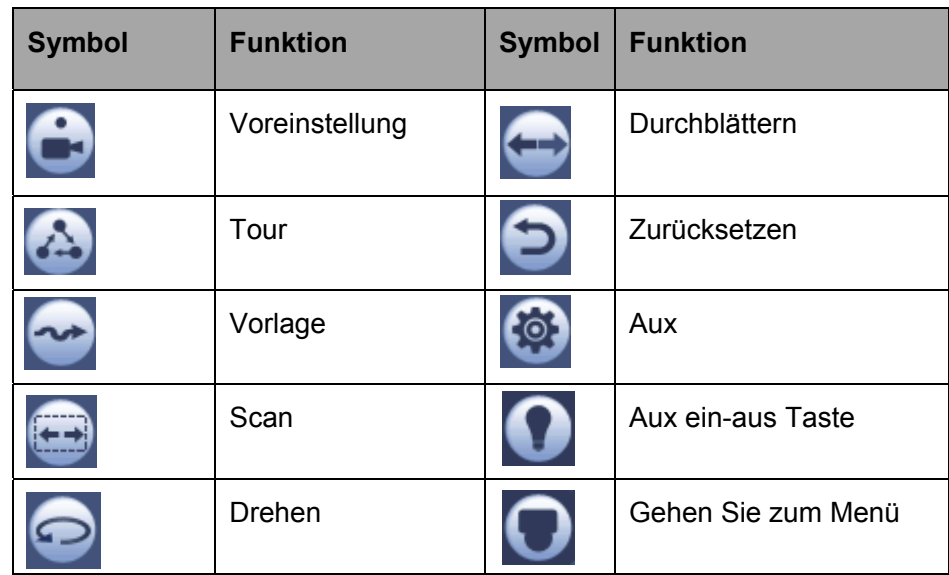

### 4.4.2.1 PTZ-Funktionssetup

Klicken Sie auf **Sie können zur folgenden Oberfläche gehen**, um preset, tour, pattern und Border einzustellen. Siehe Abbildung 4-16.

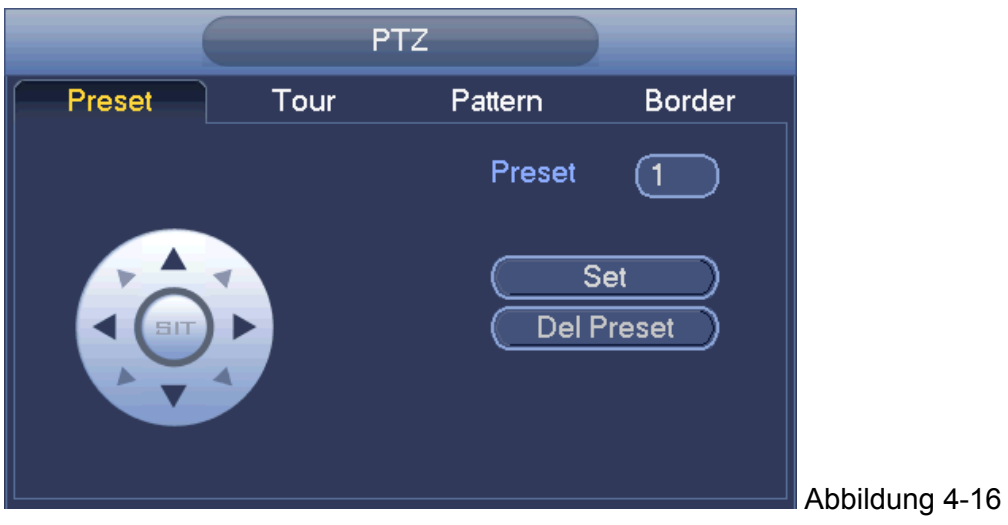

### **Voreinstellung Setup**

In Abbildung 4-16, klicken Sie auf die Schaltfläche Preset und verwenden Sie die acht Richtungspfeile, um die Kamera auf die richtige Position anzupassen. Die Oberfläche wird wie in Abbildung 4‐17 angezeigt.

Klicken Sie auf die Schaltfläche Set und geben Sie dann die voreingestellte Nummer ein. Klicken Sie auf die Schaltfläche Set, um die aktuelle Voreinstellung zu speichern.

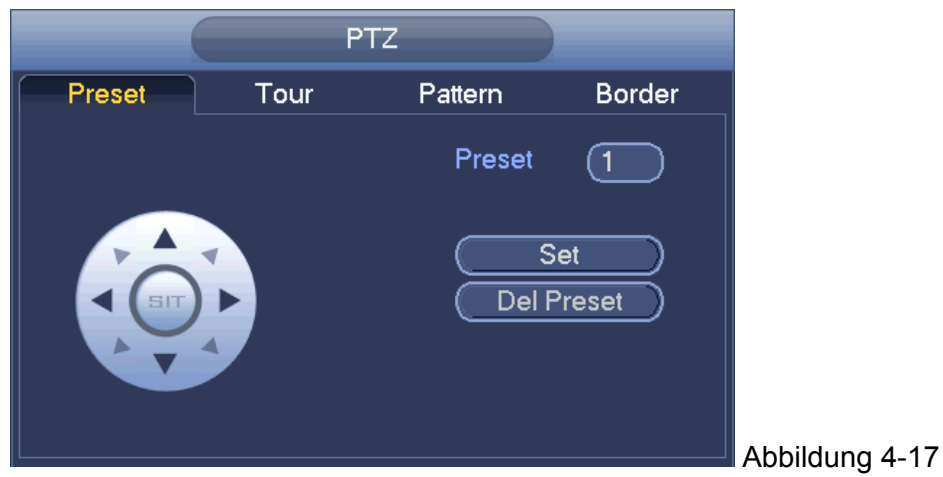

### **Tour-Setup**

In Abbildung 4-16, klicken Sie auf die Schaltfläche Tour.

Geben Sie den Tour-Wert und die voreingestellte Nr. ein. Klicken Sie auf die Schaltfläche Add Preset, um eine aktuelle Voreinstellung zur Tour hinzuzufügen. Siehe Abbildung 4‐18.

### **Tipps**

Wiederholen Sie die obenstehenden Schritte, um mehr Voreinstellungen zur Tour hinzuzufügen. Klicken Sie auf die Schaltfläche Del preset, um es von der Tour zu löschen. Beachten Sie, dass einige Protokolle nicht die Funktion Löschen voreingestellt unterstützen.

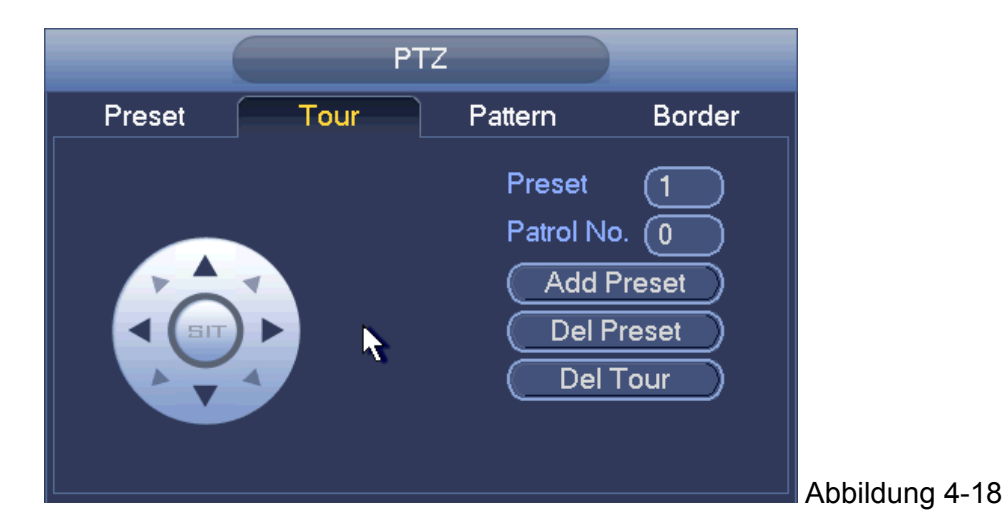

### **Vorlagen-Setup**

In Abbildung 4-16, klicken Sie auf die Schaltfläche Pattern und geben Sie die Vorlagennummer ein.

Klicken Sie auf die Schaltfläche Begin, um den Richtungsvorgang zu starten. Oder Sie können zurückgehen zu Abbildung 4-13 , um den Betrieb Zoom/Fokus/Linse/Richtung zu bedienen.

In Abbildung 4-16, klicken Sie auf die Schaltfläche End.

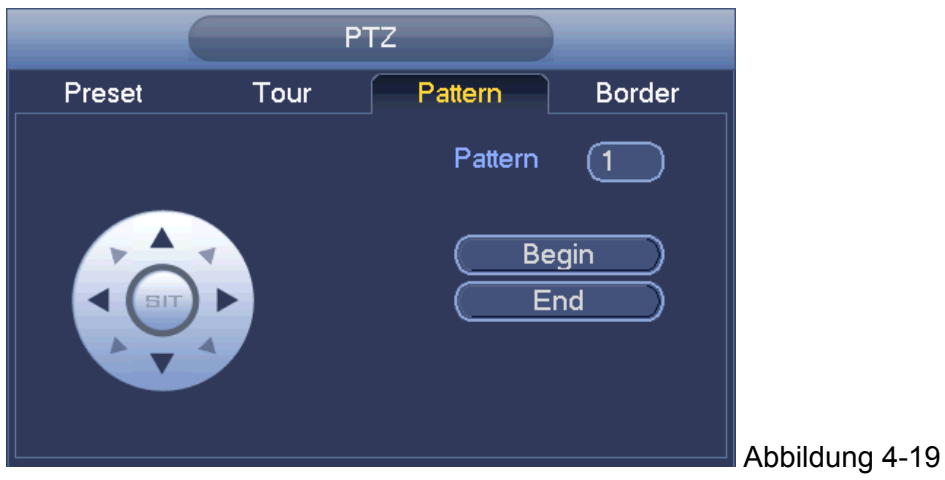

Scan-Setup: In Abbildung 4-16, klicken Sie auf die Schaltfläche "Border".

Verwenden Sie die Richtungstasten, um die linke Begrenzung der Kamera einzustellen und klicken Sie dann auf die Schaltfläche Left. Verwenden Sie die Richtungstasten, um die rechte Begrenzung der Kamera einzustellen und klicken Sie dann auf die Schaltfläche Right. Jetzt ist der Scan-Setupvorgang abgeschlossen.

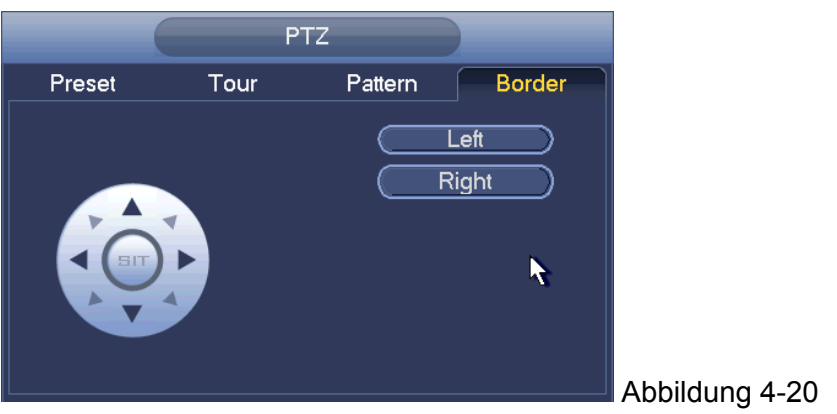

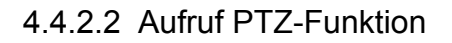

**Aufruf Voreinstellung :** In Abbildung 4-15, geben Sie den voreingestellten Wert ein und klicken Sie dann  $\bigodot$ , um eine Voreinstellung aufzurufen. Klicken Sie erneut , um den Aufruf zu stoppen.

**Aufruf Vorlage :** In Abbildung 4-15, geben Sie den voreingestellten Wert ein und klicken Sie dann **1994**, um eine Vorlage aufzurufen. Klicken Sie erneut **1994**, um den Aufruf zu stoppen.

**Aufruf Tour :** In Abbildung 4-15, geben Sie den voreingestellten Wert ein und klicken Sie

um eine Tour aufzurufen. Klicken Sie erneut , um den Aufruf zu stoppen.

**Aufruf Scan :** In Abbildung 4-15, geben Sie den Scan-Wert ein und klicken Sie dann , um eine Tour aufzurufen. Klicken Sie erneut **Kanalis zum den Aufruf zu stoppen.** 

## **Drehen :** In Abbildung 4-15, klicken Sie **Drehen zum Eineren zum Drehen zu aktivieren.**

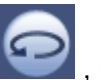

Das System unterstützt die Funktionen Voreinstellung, Tour, Vorlage, Scan, drehen, Beleuchtung und etc.

#### **Hinweis:**

- Voreinstellung, Tour und Vorlage, alle benötigen den Wert, um Steuerparameter zu sein. Sie können es wie gewünscht definieren.
- Sie müssen sich auf das Benutzerhandbuch Ihrer Kamera zur Hilfsdefinition beziehen. In einigen Fällen, kann es für einen speziellen Vorgang verwendet werden.

#### **Aux**

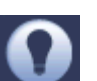

Klicken Sie **Steiten Sie in das System geht zur folgenden Oberfläche**. Die Optionen hier sind vom Protokoll definiert. Die Hilfsnummer entsprecht der Aux ein-aus Taste des Decoders. Siehe Abbildung 4-21.

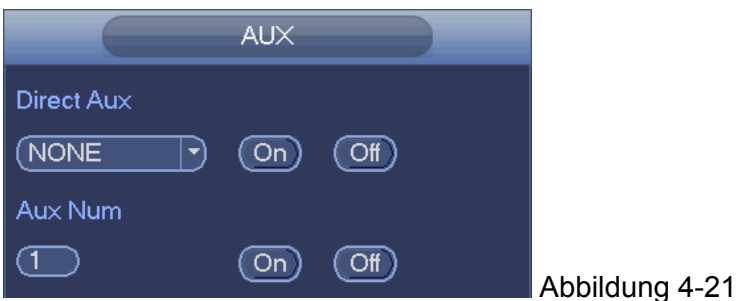

### **4.4.3 Farbe**

Hier können Sie Farbton, Helligkeit, Kontrast, Sättigung, Verstärker, Weiß-Anteil, Farbmodus und etc. einstellen. Siehe Abbildung 4‐22.

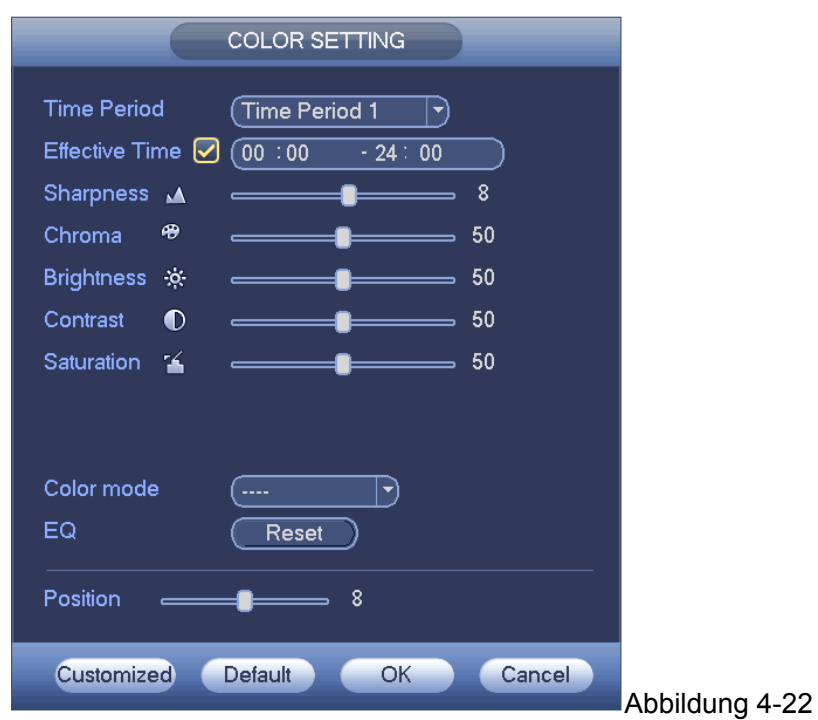

Siehe folgendes Blatt für detaillierte Informationen.

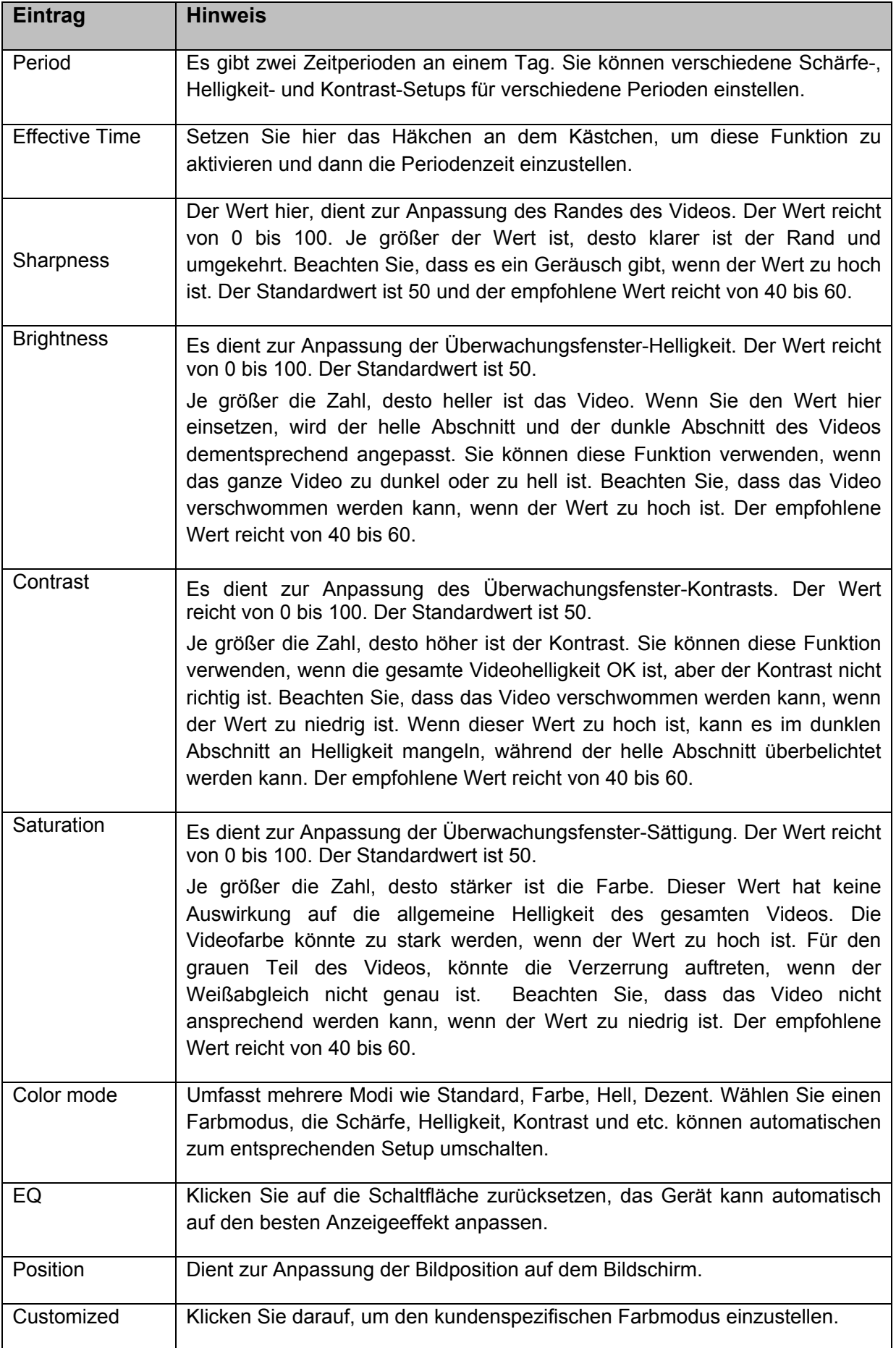

### **4.4.4 Suche**

Siehe Kapitel 4.8.1 für detaillierte Information.

### **4.4.5 Manuelle Aufnahme**

Siehe Kapitel 4.10.4.3.1 für detaillierte Information.

### **4.5 Navigationsleiste**

Sie müssen zum Main menu->Setting->System->General gehen, um die Navigationsleistenfunktion zu aktivieren; ansonsten können Sie nicht die folgende Oberfläche sehen. Die Navigationsleiste wird wie nachstehend angezeigt. Siehe Abbildung 4‐23.

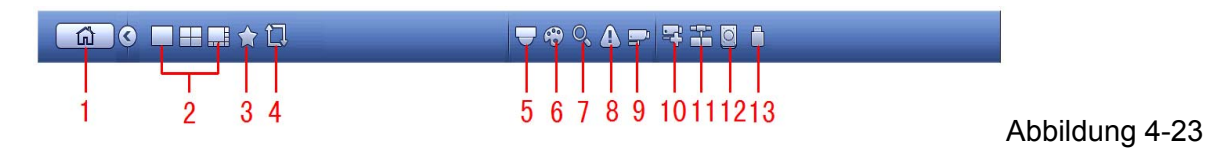

### **4.5.1 Hauptmenü**

Klicken Sie auf die Schaltfläche **In Luise in Zur Hauptmenüoberfläche zu gehen.** 

### **4.5.2 Ausgangsbildschirm**

Wählen Sie den entsprechenden Fensteraufteilungsmodus und die Ausgangskanäle.

### **4.5.3 Favoriten**

Klicken Sie **144**, das System öffnet die Favoritenprogramme. Klicken Sie auf einen Eintrag, Sie können den gespeicherten Favoritenkanal-Aufteilungsmodus und die Kanalnummer sehen. Siehe Abbildung 4-24.

Beachten Sie, jetzt ist der Favoritenprogrammname nach dem Fensteraufteilungsmodus.

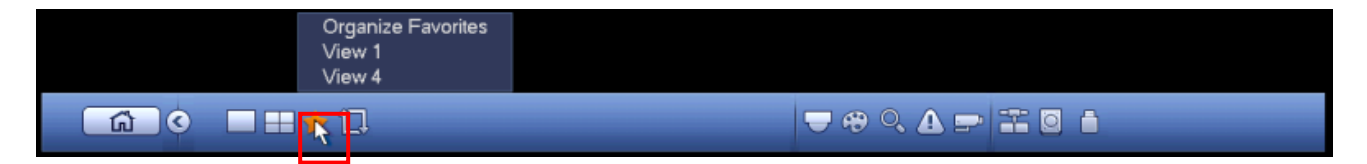

### Abbildung 4-24

### **4.5.4 Tour**

Klicken Sie auf die Schaltfläche **Deutschen Tour zu aktivieren, das Symbol wird Franklingen**, Sie können sehen, dass die Tour in Betrieb ist.

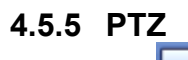

Klicken Sie **W**, das System geht zur PTZ-Steuerungsoberfläche. Siehe Kapitel 4.4.2.

### **4.5.6 Farbe**

Klicken Sie **(29)**, das System geht zur Farboberfläche. Siehe Kapitel 4.4.3.

### **4.5.7 Suche**

Klicken Sie auf die Schaltfläche , das System geht zur Suchoberfläche. Siehe Kapitel 4.8.1
## **4.5.8 Alarmstatus**

Klicken Sie auf die Schaltfläche , das System geht zur Alarmstatusoberfläche. Dient zur Ansicht des Gerätestatus und des Kanalstatus. Siehe Kapitel 4.10.3.

### **4.5.9 Kanalinfo**

Klicken Sie auf die Schaltfläche , das System geht zur Kanalinformation-Setupoberfläche. Dient zur Ansicht der Informationen des entsprechenden Kanals. Siehe Abbildung 4‐25.

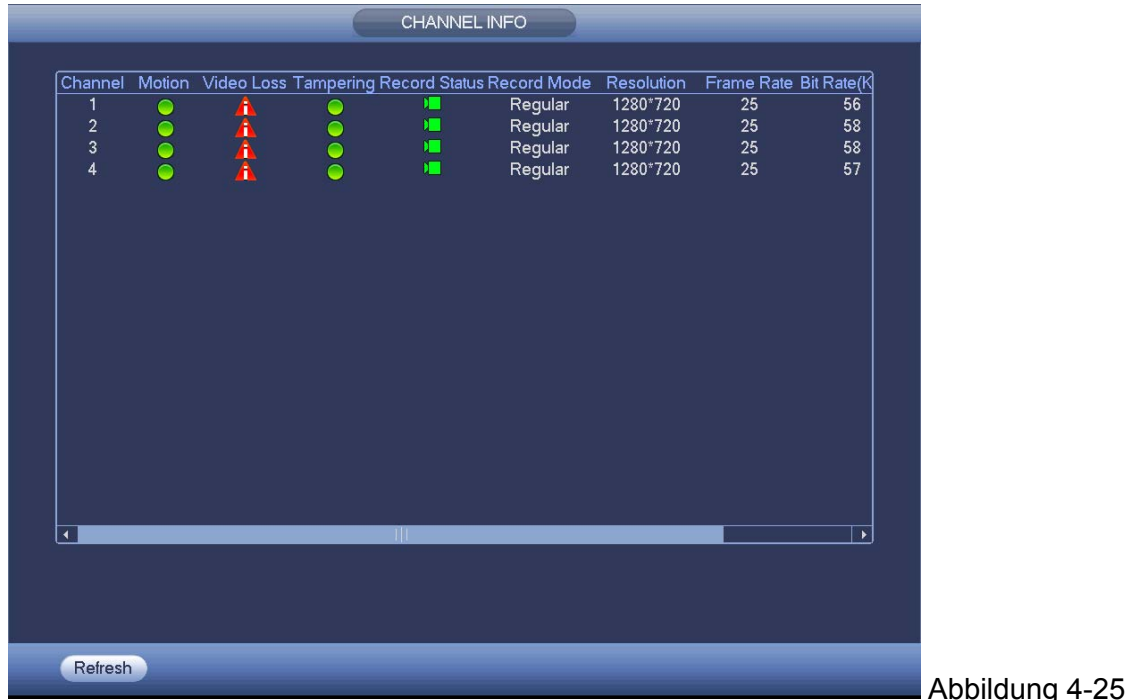

### **4.5.10 Ferngesteuertes Gerät**

Klicken Sie **Fül**, das System geht zu einer Oberfläche, damit Sie die Informationen des ferngesteuerten Geräts ansehen können. Siehe Kapitel 4.10.1.1

### **4.5.11 Netzwerk**

Klicken Sie , das System geht zur Netzwerkoberfläche. Es ist auf die Netzwerk-IP-Adresse, Standard-Gateway und etc. eingestellt. Siehe Kapitel 4.10.2.

## **4.5.12 HDD-Verwaltung**

Klicken Sie , das System geht zur HDD-Verwaltungsoberfläche. Dient zur Ansicht und Verwaltung der HDD-Informationen. Siehe Kapitel 4.10.4.2.

# **4.5.13 USB-Verwaltung**

Klicken Sie , das System geht zur USB-Verwaltungsoberfläche. Dient zur Ansicht der USB-Informationen, Sicherung und Aktualisierung. Siehe Kapitel 4.8.2, Kapitel 4.9.4, Kapitel 4.10.5.7und Kapitel 4.10.5.9 für detaillierte Informationen.

# **4.6 USB-Gerät Auto Pop-up**

Nachdem Sie das USB-Gerät eingesteckt haben, kann das System es automatisch erkennen und das folgende Dialogfeld öffnen. Es ermöglicht Ihnen bequem die Datei, Log, Konfiguration zu sicher oder das System zu aktualisieren. Siehe

Abbildung 4-26.

Siehe Kapitel 4.8.2, Kapitel 4.9.4, Kapitel 4.10.5.7 und Kapitel 4.10.5.9 für detaillierte Information.

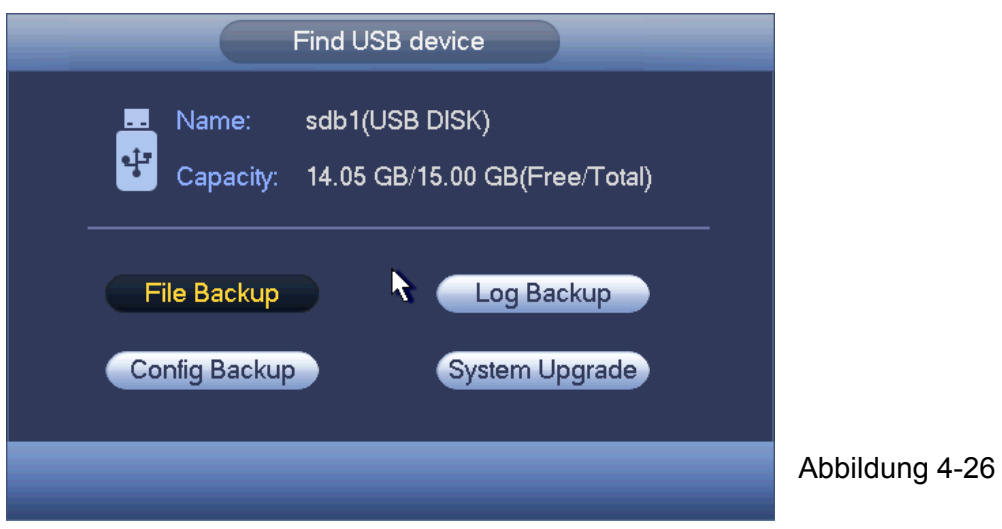

# **4.7 Hauptmenü**

Die Hauptmenüoberfläche wird wie nachstehend angezeigt. Siehe Abbildung 4‐27. MAIN MENU OPERATION **INFO** SETTING EVENT **NETWOR** Abbildung 4-27

#### **4.8 Betrieb 4.8.1 Suche**

Klicken Sie auf die Schaltfläche search im Hauptmenü, die Suchoberfläche wird wie nachstehend angezeigt. Siehe Abbildung 4‐28. Normalerweise gibt es drei Dateiarten: R: Reguläre Aufnahmedatei. A: Externe Alarmaufnahmedatei.

M: Bewegungserkennungs-Aufnahmedatei

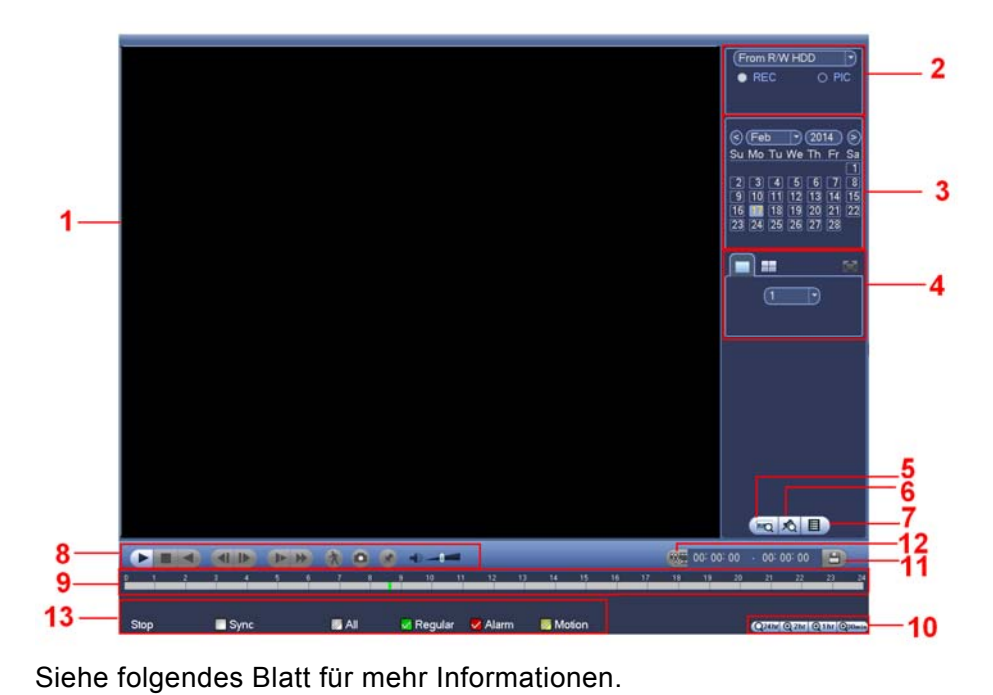

Abbildung 4-28

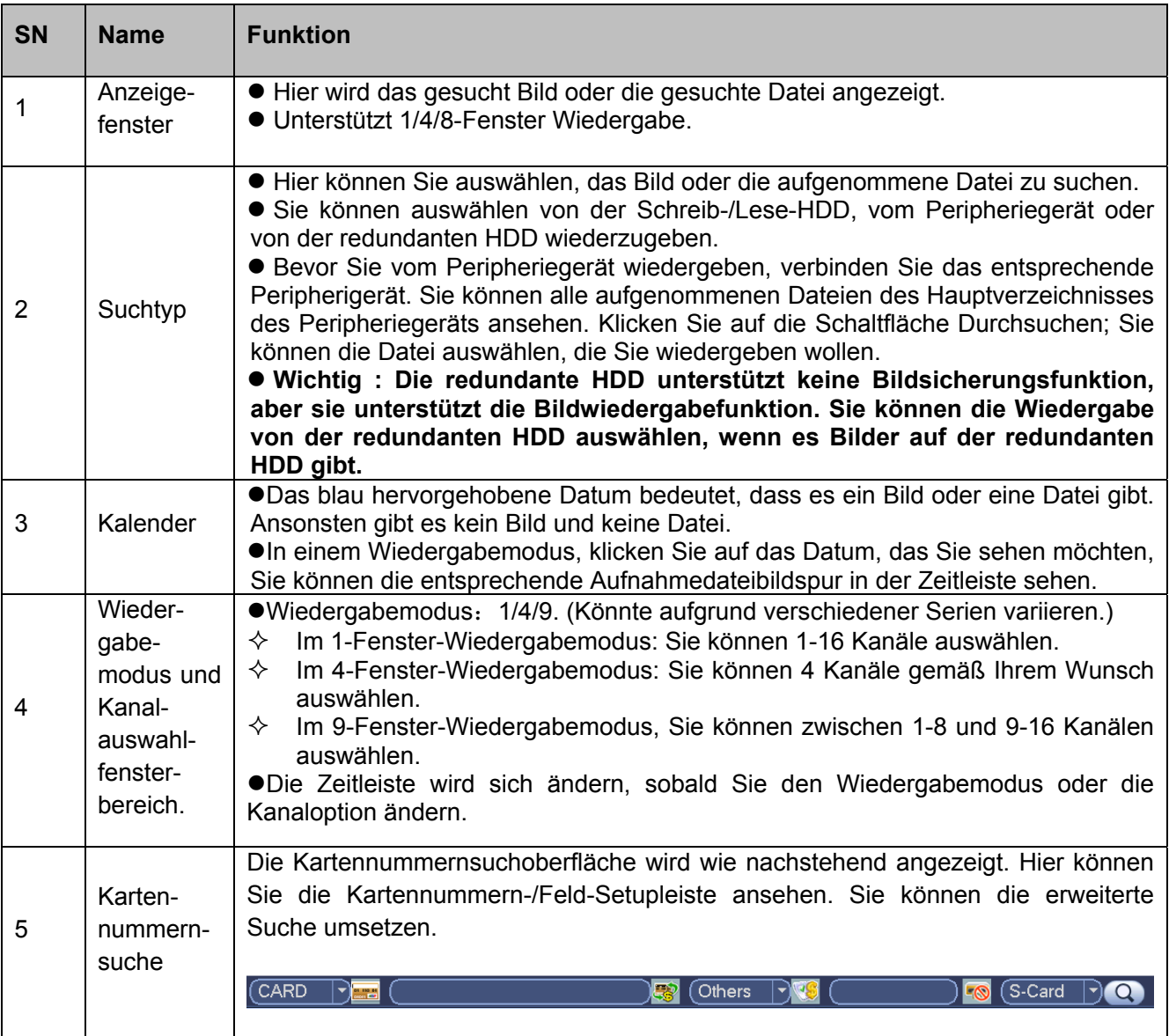

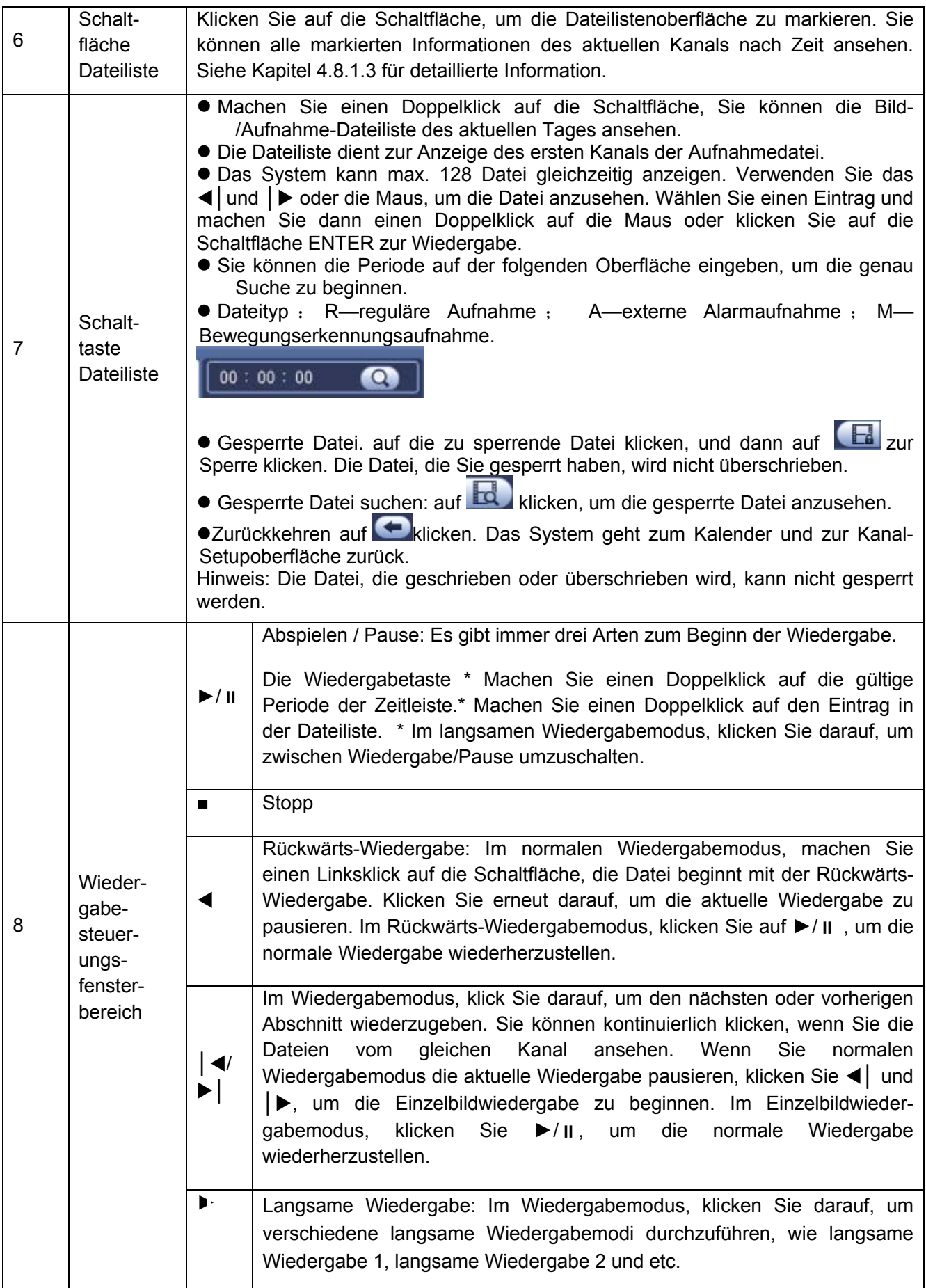

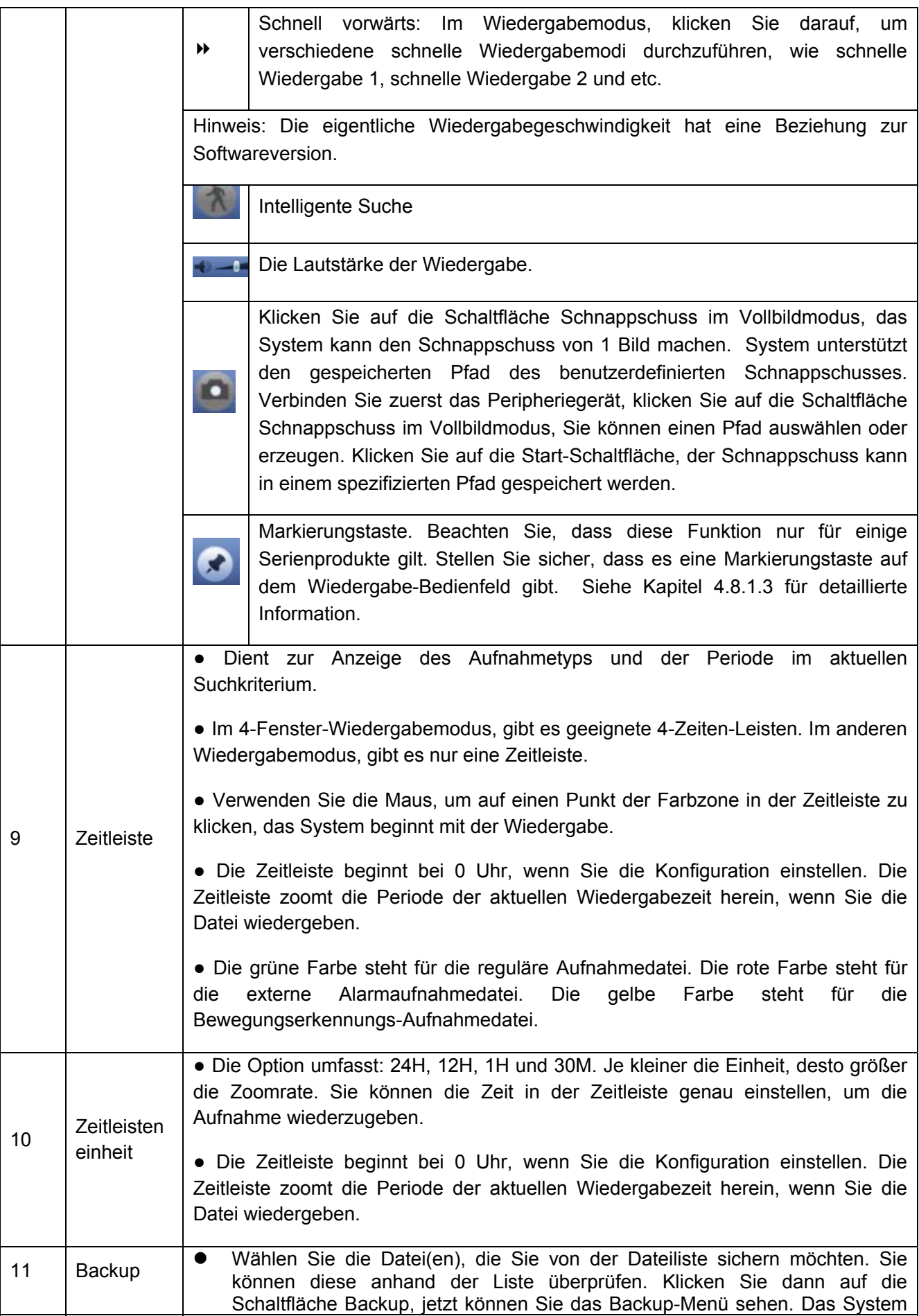

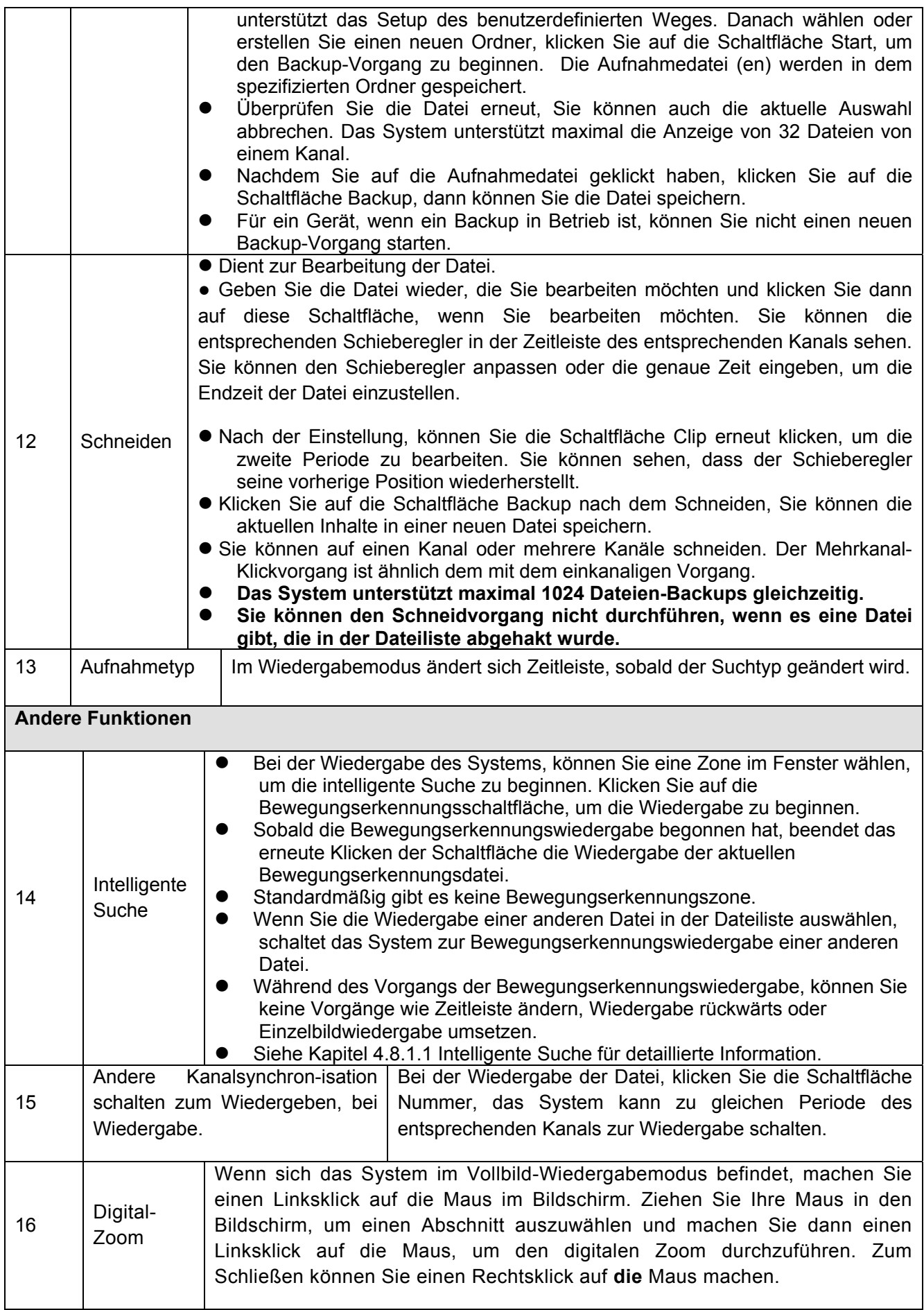

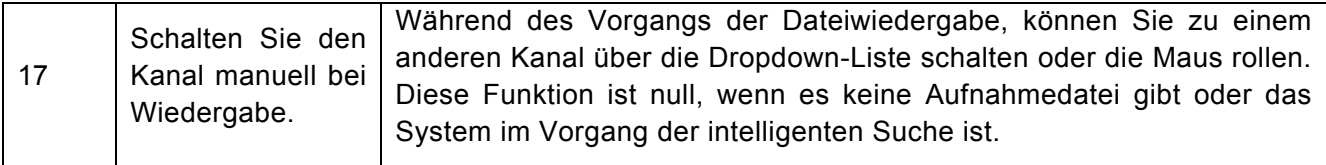

#### 4.8.1.1 Intelligente Suche

Während des Mehrkanal-Wiedergabemodus, machen Sie einen Doppelklick auf einen Kanal und

klicken Sie dann auf die Schaltfläche **Der Landsteiten Steiner Suche**, Das klicken Suche. Das System unterstützt die Zonen 396(22\*18 PAL) und 330(22\*15 NTSC). Machen Sie einen Linksklick auf die Maus, um die Zonen der intelligenten Suche auszuwählen. Siehe Abbildung 4‐29.

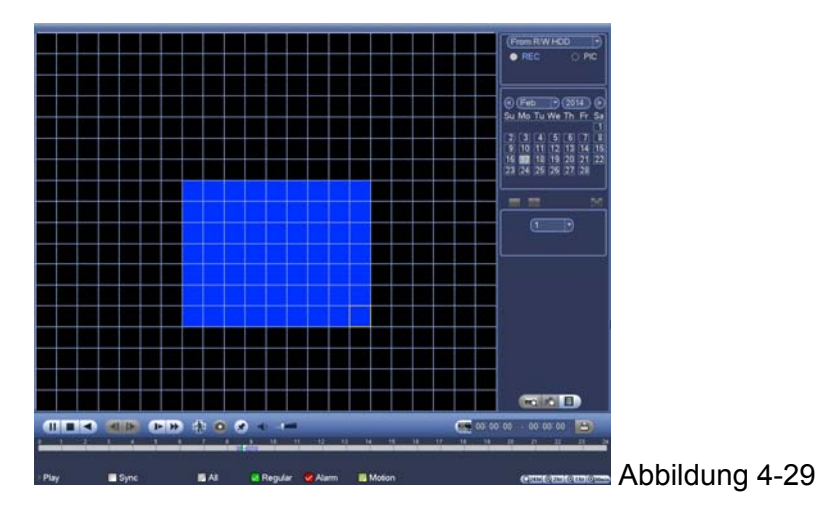

Klick Sie auf **Sie können zur Wiedergabe der intelligenten Suche gehen. Klicken Sie** erneut darauf, das System stoppt die Wiedergabe der intelligenten Suche.

#### **Wichtig: Das System unterstützt nicht das Setup der Bewegungserkennungszone während des Vollbildmodus. Während der Mehrkanalwiedergabe, stoppt das System die Wiedergabe der restlichen Kanäle, wenn Sie die einkanalige intelligente Suche umsetzen.**

#### 4.8.1.2 Genaue Wiedergabe nach Zeit

Wählen Sie die Aufnahmen von einem Tag, klicken Sie auf die Liste, Sie können zur Dateilistenoberfläche gehen. Oben rechts in der Ecken können Sie eine Zeit eingeben, um die Aufnahmen nach Zeit zu durchsuchen. Siehe Bild auf der linken Seite von Abbildung 4-30 Zum Beispiel, geben Sie die Zeit 11:00.00 ein und klicken Sie dann auf die Schaltfläche Suchen

, Sie können alle Aufnahmedateien nach 11:00.00 ansehen (Die Aufnahmen umfassen die aktuelle Zeit.). Siehe Bild auf der rechten Seite von Abbildung 4-30 Machen Sie einen Doppelklick auf einen Dateinamen zur Wiedergabe.

#### **Hinweis**

- Nachdem Sie die Dateien durchsucht haben, setzt das System die genaue Wiedergabe um, sobald Sie zum ersten Mal auf Wiedergabe geklickt haben.
- Das System unterstützt nicht die genaue Wiedergabe für das Bild.
- Das System unterstützt die Synchronisationswiedergabe und die nicht synchrone Wiedergabe. Die Synchronisationswiedergabe unterstützt alle Kanäle und die nicht synchrone Wiedergabe unterstützt nur die genaue Wiedergabe des aktuell ausgewählten Kanals.

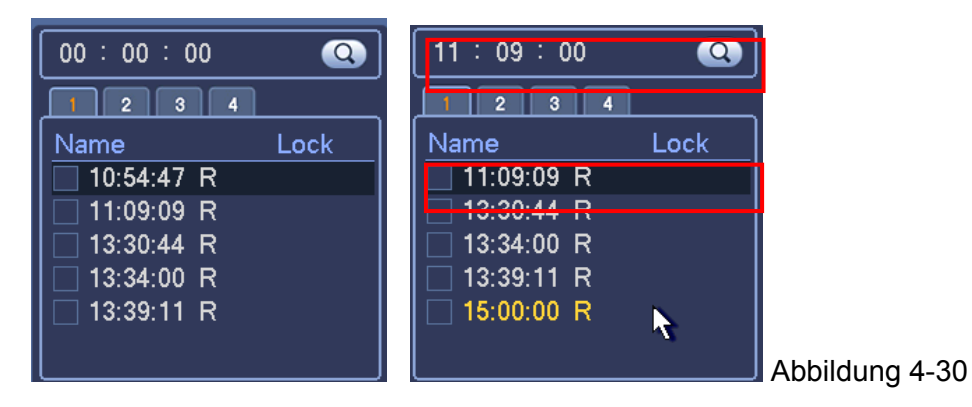

#### 4.8.1.3 Wiedergabe markieren

**Stellen Sie sicher, dass Ihr gekauftes Gerät diese Funktion unterstützt. Sie können die Funktion nur verwenden, wenn Sie das Symbol Wiedergabe markieren auf der Suchoberfläche sehen (Abbildung 4‐28).** 

Wenn Sie die Aufnahme wiedergeben, können Sie die Aufnahme markieren, wenn es eine wichtige Information gibt. Nach der Wiedergabe, können Sie die Zeit verwenden oder die Schlüsselwörter markieren, um die entsprechende Aufnahme zu suchen und dann wiederzugeben. Es ist sehr leicht für Sie, die wichtige Videoinformation zu erhalten.

**•** Markierung hinzufügen

Wenn das System bei der Wiedergabe ist, klicken Sie auf die Schaltfläche Markierung Sie können zur folgenden Oberfläche gehen. Siehe Abbildung 4-31. Abbildung 4-31

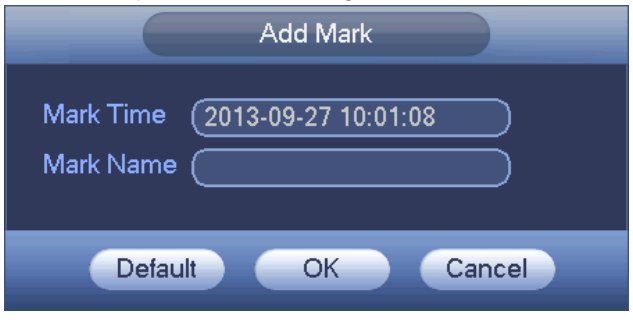

#### Wiedergabe-Markierung

Während des 1-Fenster-Wiedergabemodus, klicken Sie auf die Schaltfläche Dateiliste markieren

 in Abbildung 4‐28, Sie können die Dateilistenoberfläche markieren. Machen Sie einen Doppelklick auf eine markierte Datei, sie können die Wiedergabe ab der markierten Zeit beginnen.

#### Wiedergabe vor Markierung der Zeit

Hier können Sie einstellen, die Wiedergabe von vorherigen N-Sekunden der markierten Zeit zu beginnen.

**Hinweis:** Normalerweise kann das System vorherige N-Sekunden der Aufnahme wiedergeben, wenn es eine derartige Aufnahmedatei gibt. Ansonsten gibt das System von den vorherigen X-Sekunden wieder, wenn es eine derartige Aufnahme gibt.

#### Verwaltung markieren

Klicken Sie auf die Schaltfläche Verwaltung markieren auf der Suchoberfläche (Abbildung 4‐28); Sie können zur Oberfläche Verwaltung markieren gehen. Siehe Abbildung 4-32. Das System kann alle markierten Informationen der Aufnahme des aktuellen Kanals standardmäßig verwalten. Sie können alle markierten Informationen des aktuellen Kanals nach Zeit ansehen.

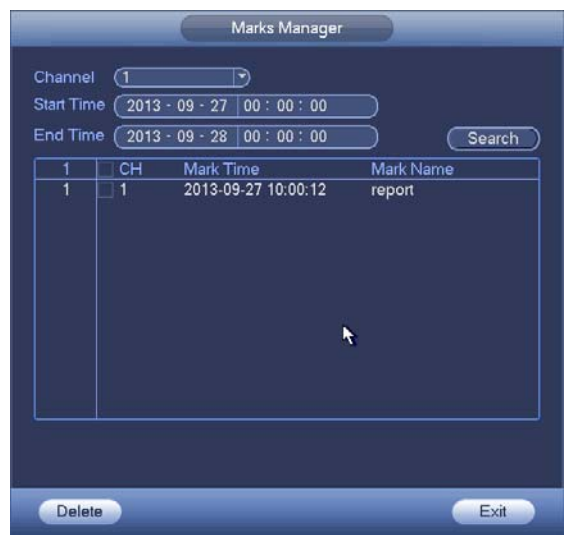

Abbildung 4-32

- Änderung : Machen Sie einen Doppelklick auf ein markiertes Informationssymbol, Sie können sehen, dass das System ein Dialogfeld für Sie öffnet, um die markierten Informationen zu ändern. Sie können nur den markierten Namen hier ändern.
- Löschen : Hier können Sie das markierte Informationssymbol abhaken, welches Sie löschen möchten und dann die Schaltfläche Delete klicken, Sie können einen markierten Eintrag entfernen.

**Hinweis :** Nachdem Sie zur markierten Verwaltungsoberfläche zurückgegangen sind, musst das System die aktuelle Wiedergabe pausieren. Das System nimmt die Wiedergabe wieder auf, nachdem Sie die markierte Verwaltungsoberfläche geschlossen haben. Wenn die markierte Datei, die Sie wiedergeben möchten, entfernt wurde, beginnt das System mit der Wiedergabe ab der ersten Datei in der Liste.

### **4.8.2 Backup**

DVR unterstützt CD-RW, DVD-Brenner, USB-Gerät-Backup, Netzwerk-Download und eSATA. Hier führen wie das USB-, eSATA-Backup ein. Siehe Kapitel 5 Web-Betrieb für den Backup-Vorgang des Netzwerk-Downloads. Klicken Sie auf die Schaltfläche backup, Sie können eine Oberfläche sehen, wie in Abbildung 4-33 angezeigt. Dient Ihnen die Geräteinformation anzusehen. Sie können den Backup-Gerätenamen ansehen und den kompletten Speicherplatz und den freien Speicherplatz. Das Gerät umfasst CD-RW, DVD-Brenner, USB-Gerät, Flash-Disk, eSATA-Backup.

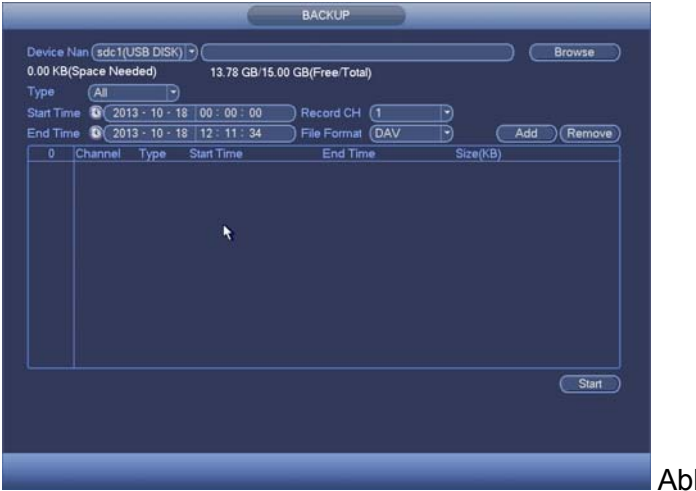

Abbildung 4-33

Wählen Sie backup Gerät und stellen Sie dann den Kanal, die Start- und Endzeit der Datei ein. Klicken Sie auf die Schaltfläche add, das System beginnt mit der Suche. Alle übereinstimmenden Dateien werden nachstehend aufgelistet. Das System berechnet automatisch die benötigte und verbleibende Kapazität. Siehe Abbildung 4‐35.

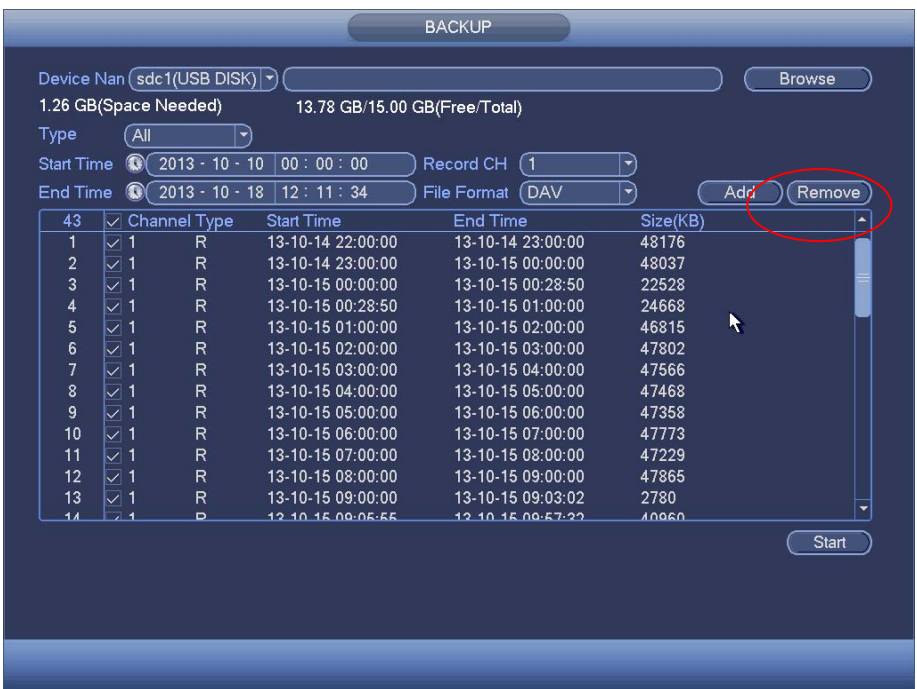

Das System sichert nur Dateien mit einem **√** vor dem Kanalnamen. Sie können **Fn** oder die Schaltfläche cancel verwenden, um √ nach der Seriennummer der Datei zu löschen.

Klicken Sie auf die Schaltfläche Start , das System beginnt mit dem Kopieren. Gleichzeitig wieder die Schaltfläche Backup zur Schaltfläche Stopp. Sie können die verbleibende Zeit und den Fortschrittsbalken links oben sehen. Siehe Abbildung 4‐35.

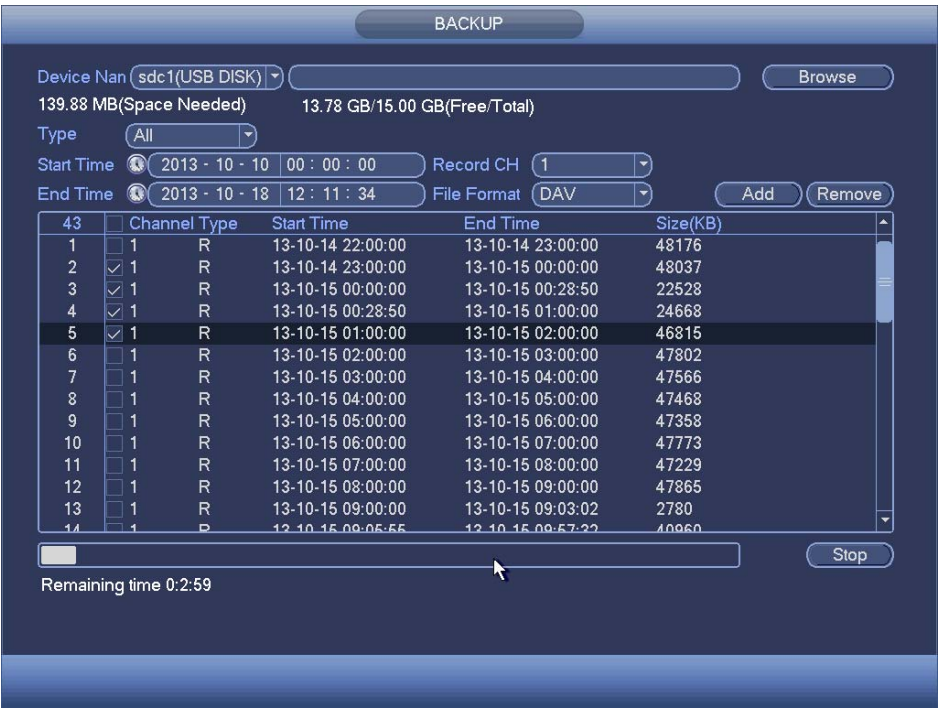

Abbildung 4-35

Abbildung 4-34

Wenn das System das Backup beendet hat, können Sie ein Dialogfeld sehen, dass das erfolgreiche Backup anzeigt.

 Dateiformat: Klicken Sie auf das file format; Sie können sehen, dass es zwei Optionen gibt: DAV/ASF.

Das Format des Dateinamens ist normalerweise: Kanalnummer + Aufnahmetyp + Zeit. Im Dateinamen, ist das JTM-Format J+M+T+H+M+S. Die Dateinamenerweiterung ist ".dav".

#### **Tipps:**

Während des Backup-Vorgangs, können Sie auf die Schaltfläche ESC klicken, um die aktuelle Oberfläche für einen anderen Vorgang zu schließen. Das System wird nicht den Backup-Vorgang beenden.

#### **Hinweis:**

Wenn Sie auf die Schaltfläche Stopp während des Brennvorgangs klicken, wird die Stopp-Funktion sofort aktiviert. Wenn es beispielsweise zehn Dateien gibt, wenn Sie auf stop klicken, sichern Sie einfach fünf Dateien, das System speichert nur die vorherigen 5 Dateien auf dem Gerät (Aber Sie können zehn Dateinamen ansehen).

#### **4.8.3 Herunterfahren**

In Abbildung 4‐27, wählen Sie Shut Down, Sie können zur folgenden Oberfläche gehen. Siehe Abbildung 4-36.

Es gibt drei Optionen: Shutdown/logout/reboot. Siehe Abbildung 4-36.

Für die Benutzer, die kein Recht zum Herunterfahren haben, geben Sie das entsprechende Passwort zum Herunterfahren ein.

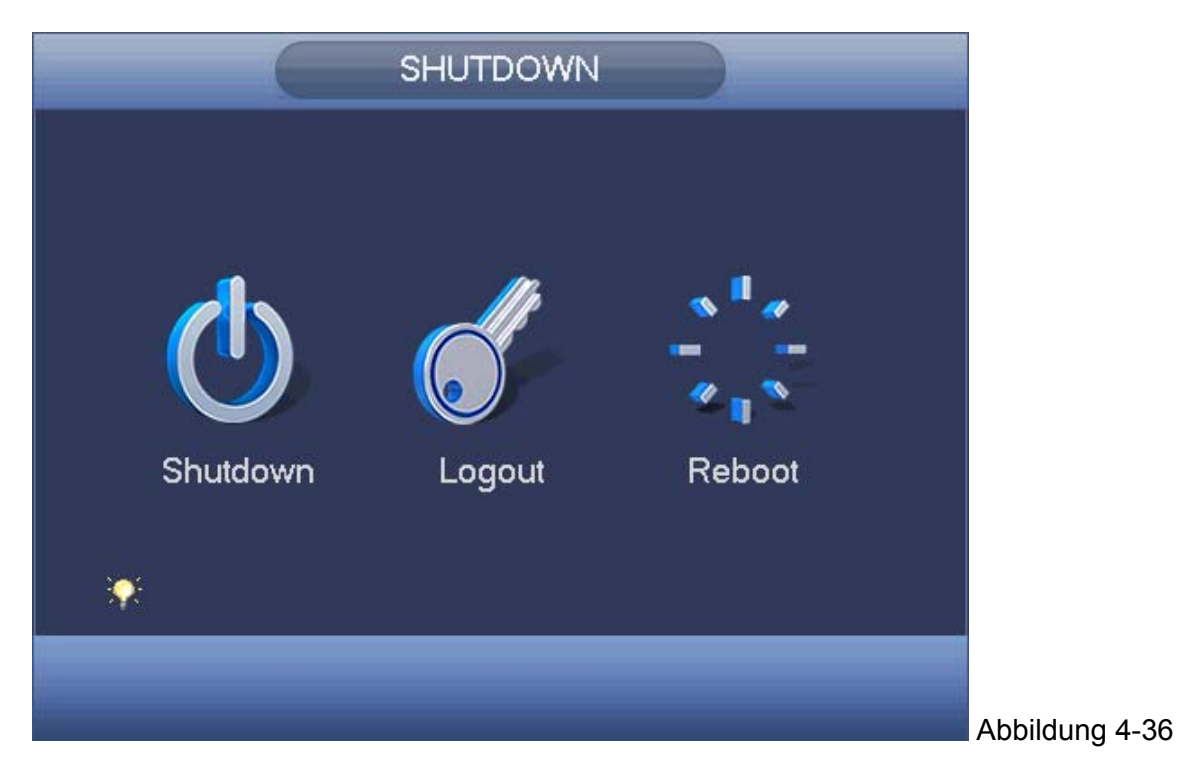

# **4.9 Information**

Dient Ihnen um die Systeminfo, Ereignisinfo und Netzwerkinfo und Log-Info anzusehen.

## **4.9.1 Systeminfo**

Dient Ihnen die Systeminformation anzusehen. Es gibt insgesamt vier Einträge: HDD (Festplatteninformation), record, BPS (Datenstromstatistiken), version. Siehe Abbildung 4-37.

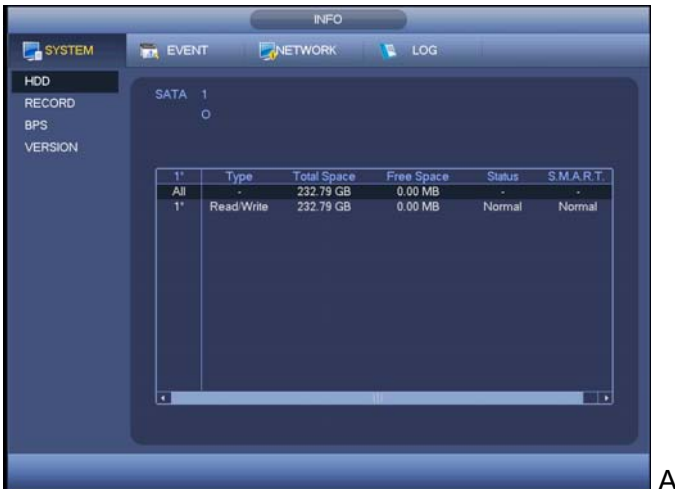

Abbildung 4-37

### 4.9.1.1 HDD-Informationen

Dient Ihnen zur Auflistung des Festplattentyps, des Gesamtspeicherplatzes, des freien Speicherplatzes, der Videostartzeit und des Status. Siehe Abbildung 4-38.

- SATA: 1 hier bedeutet, dass das System max. 1 HDD unterstützt. bedeutet, dass die aktuelle HDD normal ist. X bedeutet, dass es einen Fehler gibt. - bedeutet, dass es keine HDD gibt. Wenn eine Festplatte beschädigt ist, zeigt das System "?" an. Entfernen Sie die kaputte Festplatte, bevor Sie eine neue hinzufügen.
- SN: Sie können die Anzahl der HDD ansehen, mit denen das Gerät verbunden ist.  $\ast$

bedeutet, dass die zweite HDD die HDD ist, die aktuell in Betrieb ist.

- **Type: Die entsprechenden HDD-Eigenschaften.**
- Total space: Die Gesamtkapazität der HDD.
- Free space: Die freie Kapazität der HDD.
- Status: Die HDD kann richtig funktionieren oder nicht.
- SMART: Anzeige der HDD-Informationen. Siehe Abbildung 4-38.

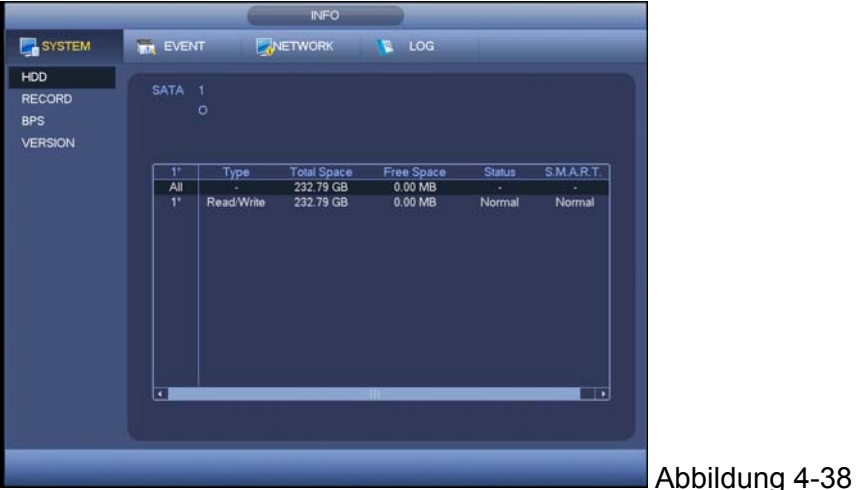

Machen Sie einen Doppelklick auf eine HDD-Information, Sie können die HDD-SMART-Information sehen. Siehe Abbildung 4-39.

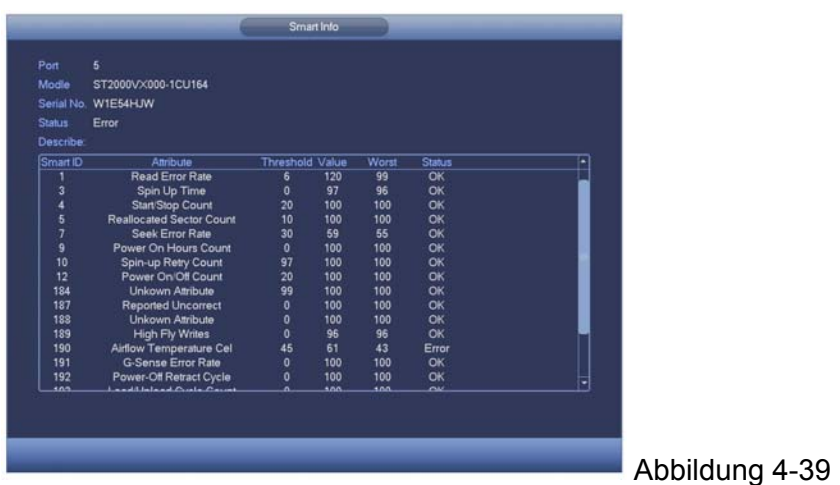

# 4.9.1.2 Aufnahmeinfo

Dient zur Ansicht der Start- und Endzeit der Aufnahme. Siehe Abbildung 4-40.

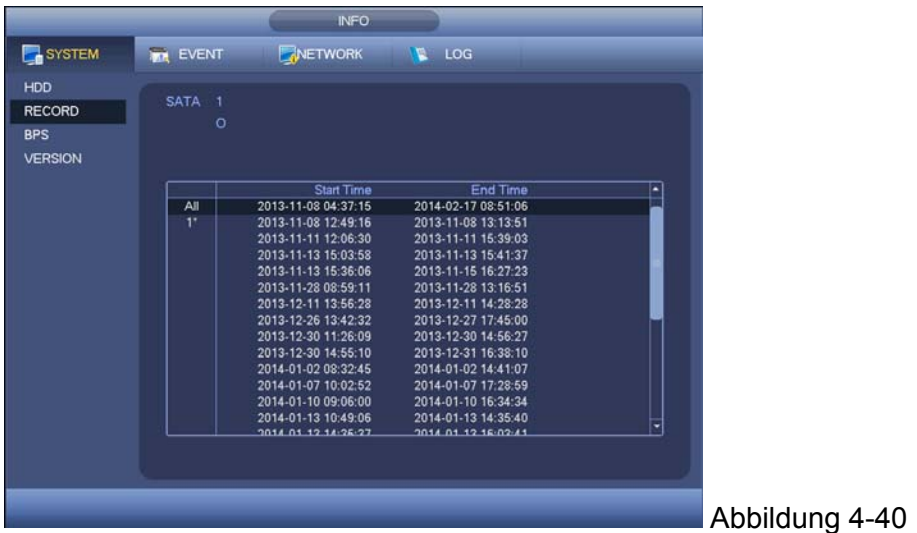

4.9.1.3 BPS

Dient Ihnen hier zur Ansicht des aktuellen Videodatenstroms (KB/s), Auflösung und etc. Siehe Abbildung 4-41.

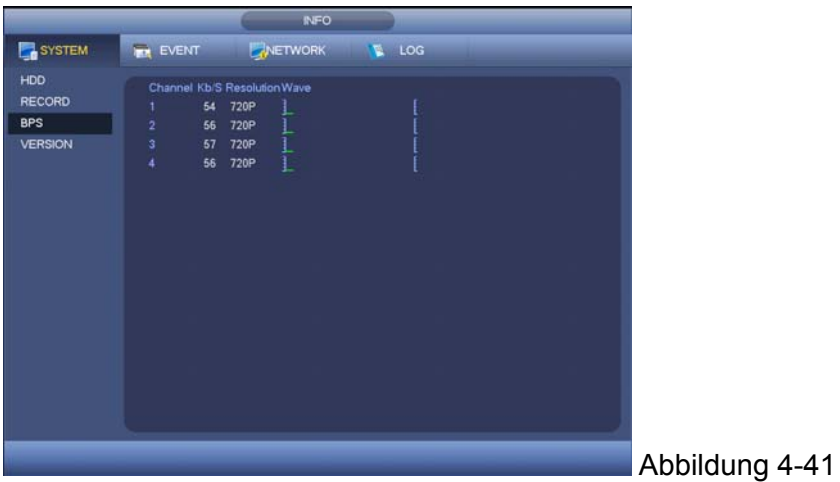

#### 4.9.1.4 Version

Dient Ihnen hier zur Ansicht einiger Versionsinformationen wie Versionsnummer, Herstellungsdatum, Seriennummer und etc. Siehe Abbildung 4-42.

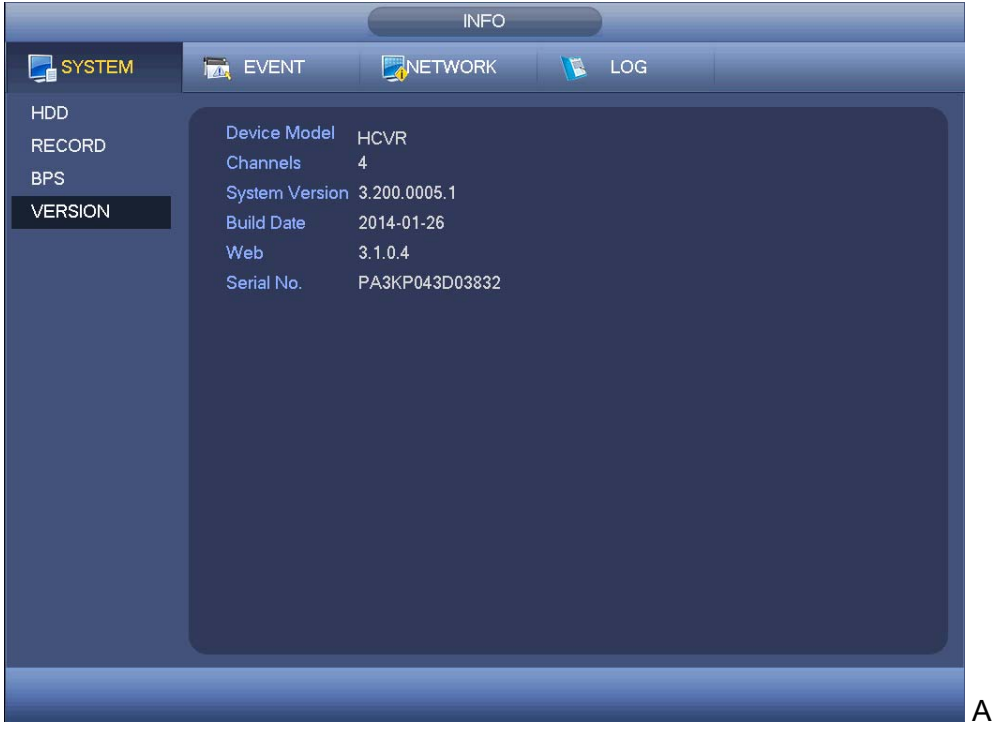

Abbildung 4-42

#### **4.9.2 Ereignis**

Dient zur Anzeige des Gerätestatus und des Kanalstatus. Siehe Abbildung 4-43.

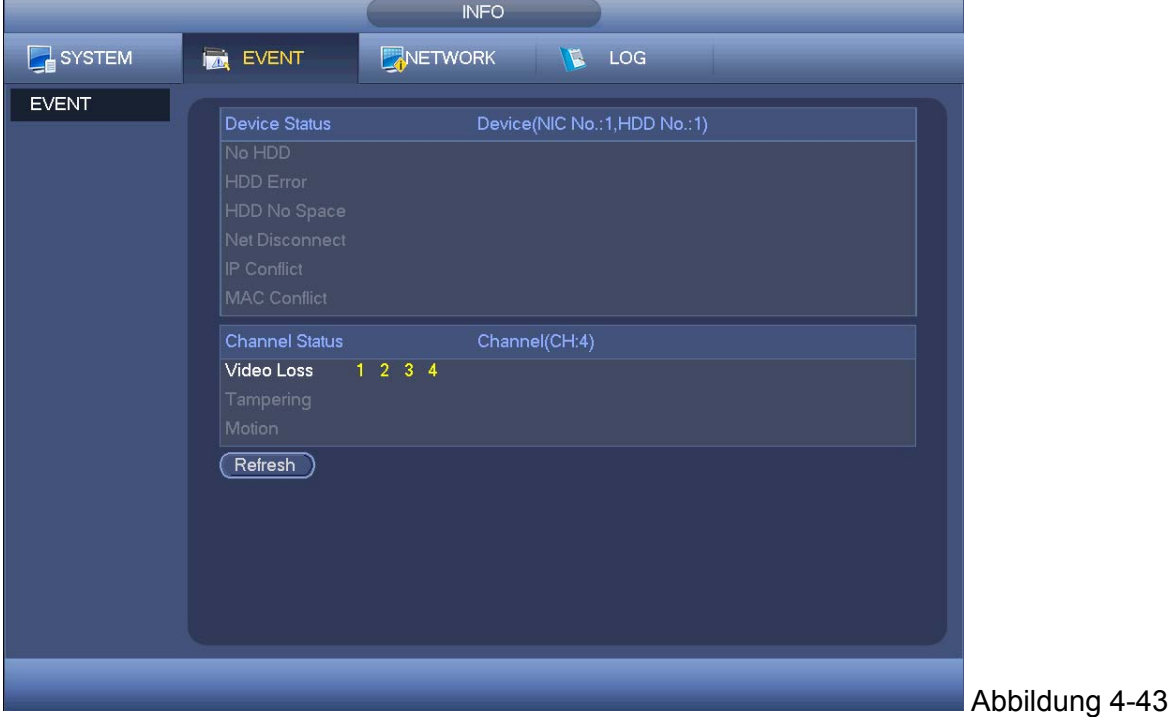

### **4.9.3 Netzwerk**

4.9.3.1 Online-Benutzer

Dient Ihnen hier zur Verwaltung der Onlinebenutzer. Siehe Abbildung 4-44.

Sie können einen Benutzer trennen oder einen Benutzer sperren, wenn Sie richtige Systemrechte besitzen. Max. Trennungs-Setup beträgt 65535 Sekunden. Das System erkennt in fünf Sekunden, dass es einen neu hinzugefügten oder gelöschten Benutzer gibt und aktualisiert die Liste automatisch.

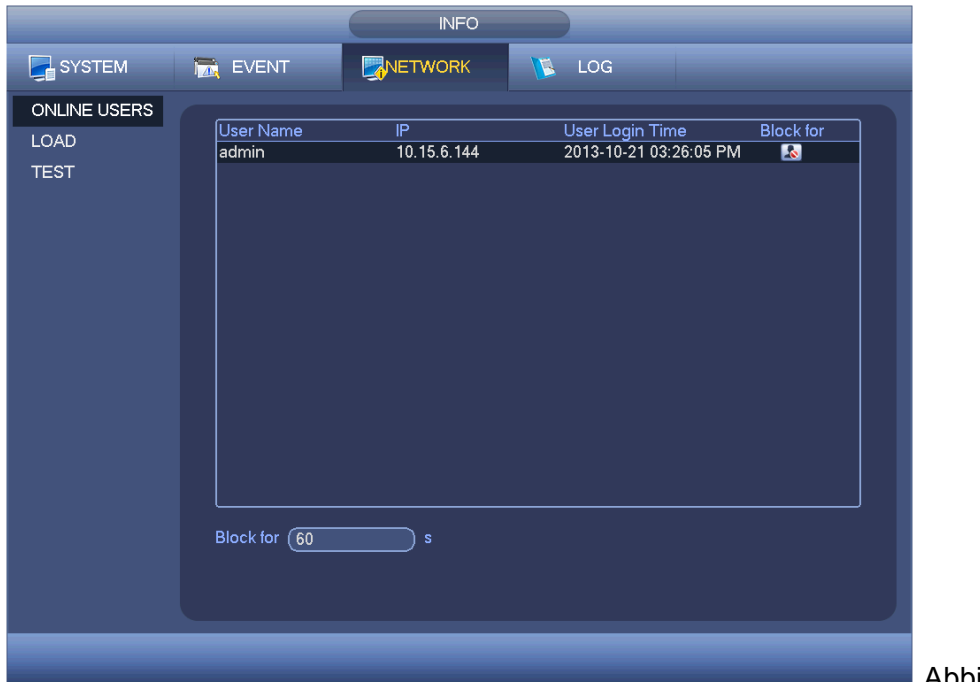

#### Abbildung 4-44

#### 4.9.3.2 Netzwerkbelastung

Die Netzwerkbelastung wird wie in Abbildung 4-45 angezeigt. Hier können Sie die folgenden Statistiken des Gerätenetzwerkadapters ansehen. Hier können Sie die Informationen aller verbundenen Netzwerkadapter ansehen. Der Verbindungsstatus wird als offline angezeigt, wenn die Verbindung getrennt ist. Klicken Sie auf einen Netzwerkadapter, Sie können die Flussstatistiken wie Sendeleistung und Empfangsleistung auf dem oberen Panel ansehen.

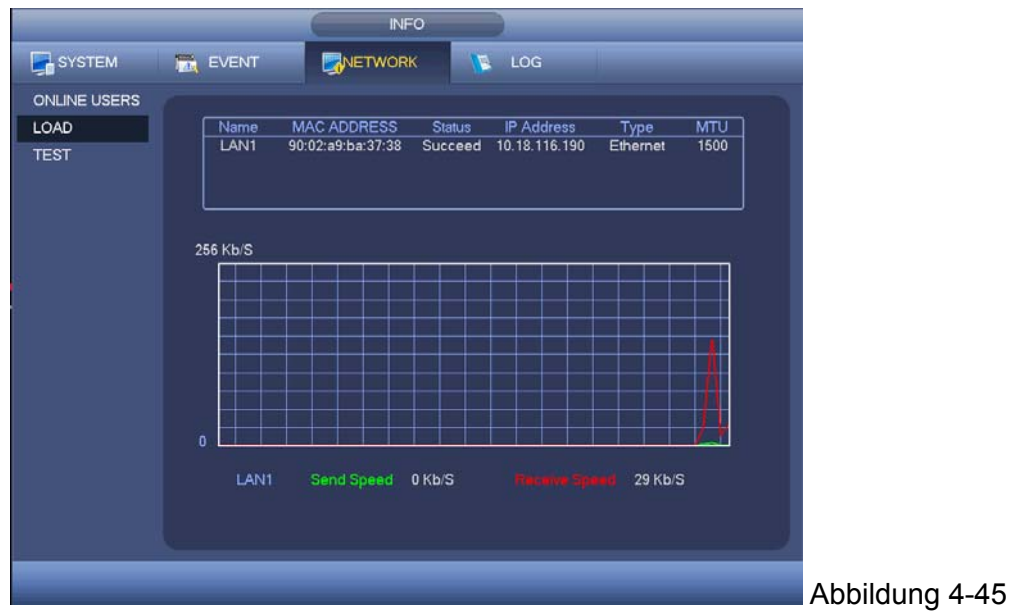

#### 4.9.3.3 Netzwerkprüfung

Die Netzwerkprüfschnittstelle wird wie in Abbildung 4-46 angezeigt.

- Destination IP: Geben Sie eine gültige IPV4-Adresse oder einen Domainnamen ein.
- Test: Klicken Sie darauf, um die Verbindung mit der Ziel-IP-Adresse zu testen. Die Testergebnisse können eine durchschnittliche Verzögerung und Paketverlustrate anzeigen und Sie können auch den Netzwerkstatus als OK, bad, no connection und etc. ansehen.
- Network Sniffer backup: Stecken Sie das USB2.0 Gerät ein und klicken Sie auf die Schaltfläche Refresh, Sie können das Gerät in der folgenden Säule ansehen. Sie können die Dropdown-Liste verwenden, um das Peripheriegerät auszuwählen. Klicken Sie auf die Schaltfläche Browse, um den Schnappschuss-Pfad auszuwählen. Die Schritte hier sind die gleichen wie der Vorschau-Backupvorgang.

Sie können alle verbundenen Netzwerkadapter-Namen ansehen (einschließlich Ethernet, PPPoE,

WIFI und 3G), Sie können die Schaltfläche **D** auf dem rechten Panel anklicken, um den Sniffer zu beginnen. Klicken Sie auf die graue Stopp-Schaltfläche, um zu stoppen. Beachten, Sie dass das System nicht mehrere Netzwerk-Adapter gleichzeitig entdecken kann. Nachdem der Sniffer begonnen hat, können Sie ihn schließen, um den entsprechenden Netzwerkvorgang wie Login

WEB, Überwachung umsetzen. Gehen Sie zurück zur Sniffer-Oberfläche, um auf **10** zu klicken, um den Sniffer zu stoppen. Das System kann die Pakete auf einem spezifizierten Pfad speichern. Die Datei wird nach dem " Network adapter name + time" benannt. Sie können eine Software wie Wireshark verwenden, um die Pakete auf dem PC für den Techniker zu öffnen, um die komplizierten Probleme zu lösen.

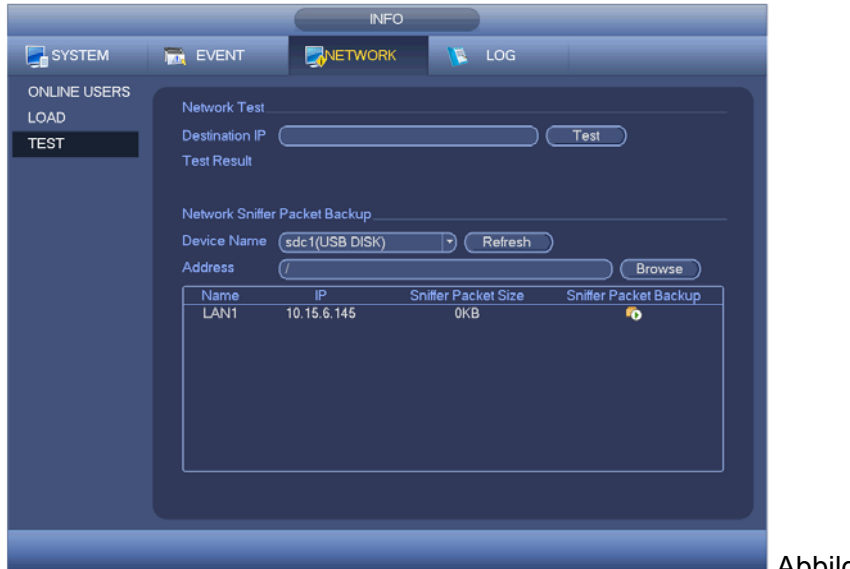

Abbildung 4-46

### **4.9.4 Log**

Dient Ihnen die System-Logdatei anzusehen. Das System listet die folgenden Informationen auf. Siehe Abbildung 4-47. Die Log-Typen umfassen den Systemvorgang, Konfigurationsvorgang, Datenverwaltung, Alarmereignis, Aufnahmevorgang, Kontoverwaltung, Log löschen, Dateibetrieb und etc. Sie optimieren den Neustart-Log. Es gibt nur drei Typen: normaler Neustart, unnormaler Neustart und geschützter Neustart. 0x02 、 0x03 、 0x04 ist im geschützten Neustart-Typ inbegriffen.

 Start time/end time: Wählen Sie Start time und end time , klicken Sie dann auf die Schaltfläche Suche . Sie können die Log-Dateien in einer Liste ansehen. Das System zeigt max. 100 Logs auf einer Seite an. Es kann max. 1024 Log-Dateien speichern. Verwenden Sie die Schaltfläche oben/unten der Seite auf der Oberfläche oder der Frontplatte, um mehr zu sehen.

- Backup: Wählen Sie einen Ordner, den Sie speichern möchten; Sie können auf die Schaltfläche Backup klicken, um die Log-Dateien zu speichern. Nach dem Backup, können Sie sehen, dass es einen Ordner namens Log\_time auf dem Backup-Pfad gibt. Machen Sie einen Doppelklick auf den Ordner, Sie können die Log-Datei sehen.
- Details: Klicken Sie auf die Schaltfläche Details oder machen Sie einen Doppelklick auf den Eintrag Log, Sie können die detaillierten Informationen ansehen. Siehe Abbildung 4-48. Hier können Sie den Rollbalken verwenden, um die Information anzusehen oder Sie können Seite nach oben/Seite nach unten verwenden, um andere Log-Informationen anzusehen

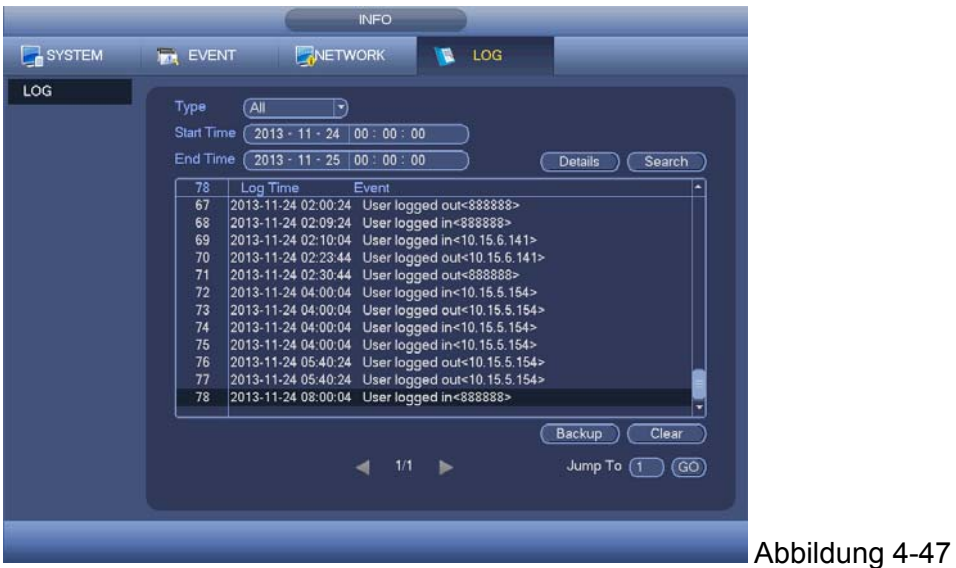

Wählen Sie einen Eintrag auf der Liste und klicken Sie dann auf die Schaltfläche Details oder machen Sie einen Doppelklick auf den Eintrag Log Sie können die detaillierte Information wie Log-Zeit, Log-Zeit, Log-Benutzer, IP-Adresse und etc. ansehen. Siehe Abbildung 4-48.

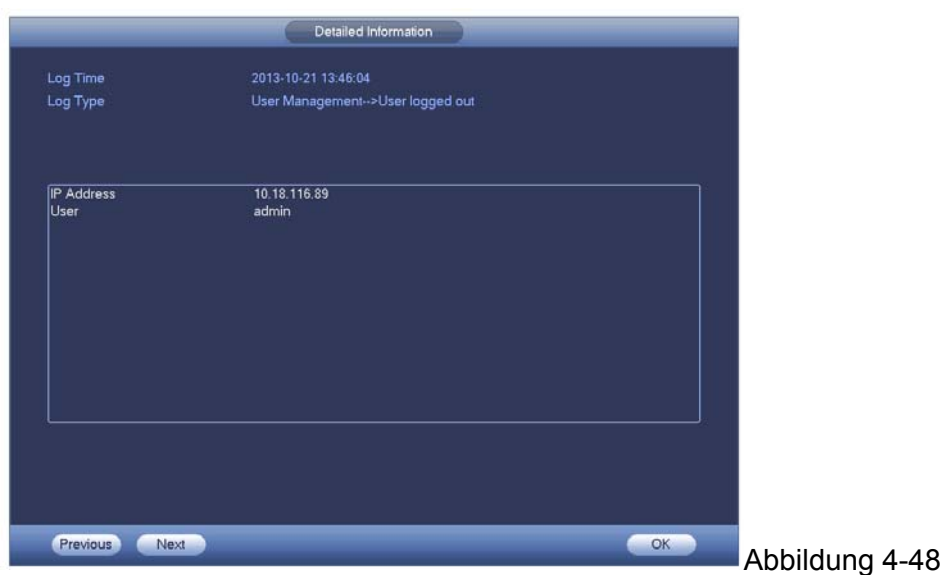

# **4.10 Einstellungen**

Dient Ihnen zur Einstellung der Kamera, des Netzwerks, des Ereignisses, des Speichers, des Systems und etc.

### **4.10.1 Kamera**

Hier können Sie die Audio-/Video-Eigenschaft, Kameraeigenschaft und Kanalname, Kanaltyp einstellen.

#### 4.10.1.1 Ferngesteuertes Gerät (Nur für digitalen Kanal)

**Hinweis:** Sie können diese Oberfläche sehen, nachdem Sie den IP-Kanal in Kapitel **Fehler! Verweisquelle konnte nicht gefunden werden.** eingestellt haben. Das System unterstützt das Standardprotokoll ONVIF.

#### 4.10.1.1.1 Ferngesteuertes Gerät

Im Hauptmenü, von Kamera ->Remote, können Sie zu einer Oberfläche gehen, wie in Abbildung 4-49 angezeigt. Hier können Sie ein ferngesteuertes Gerät hinzufügen/löschen und die entsprechende Information ansehen.

- IP-Suche: Klicken Sie darauf, um die IP-Adresse zu suchen. Sie umfasst die IP-Adresse, den Port, den Gerätenamen, den Hersteller, den Typ des Geräts. Verwenden Sie Ihre Maus, um auf den Eintragsnamen zu klicken, Sie können die Anzeigereihenfolge aktualisieren. Klicken Sie auf die IP Adresse, das System zeigt die IP-Adresse von klein nach groß an. Klicken Sie erneut auf die IP Adresse, Sie können das Symbol sehen, das System zeigt die IP-Adresse von groß nach klein an. Sie können auf andere Einträge klicken, um die Informationen praktisch anzusehen.
- Hinzufügen: Klicken Sie darauf zur Verbindung mit dem ausgewählten Gerät und fügen Sie es zur Liste der hinzugefügten Geräte hinzu. Unterstützt Batch hinzufügen.

**Sie können das entsprechende Dialogfeld sehen, wenn alle Digitalkanäle mit dem Frontend verbunden wurden.** 

#### **Das System kann kein neues Gerät hinzufügen, wenn das Gerät, das Sie hinzufügen wollten, den gleichen IP- und TCP-Port hat, wie das Gerät in der Liste.**

- Filter anzeigen: Sie können ihn verwenden, um die vom hinzugefügten Gerät angezeigten spezifizierten Gerät anzuzeigen.
- Bearbeiten: Klicken Sie auf die Schaltfläche oder machen Sie einen Doppelklick auf ein Gerät in der Liste, Sie können das Kanal-Setup ändern.
- Löschen: Wählen Sie ein Gerät in der Liste Hinzugefügte Geräte und klicken Sie dann zum Entfernen.
- Status: **bedeutet**, dass die Verbindung OK ist und **bedeutet Verbindung** fehlgeschlagen.
- Löschen;Wählen Sie ein Gerät auf der Liste der Hinzugefügten Geräte, klicken Sie auf die Schaltfläche Delete, das System trennt zuerst das Gerät und entfernt dann den Namen von der Liste.
- Manuelles Hinzufügen: Klicken Sie darauf, um die IPC manuell hinzuzufügen. Die Portnummer ist 37777. Der Standardbenutzername ist **Admin** und das Passwort ist **Admin**.

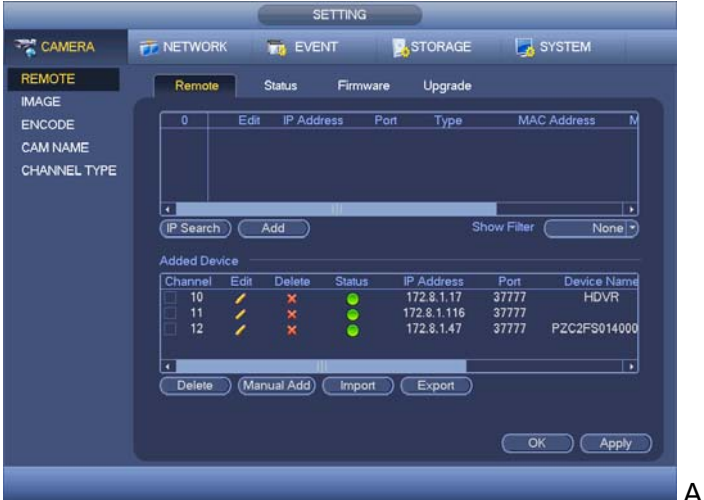

Abbildung 4-49

Klicken Sie auf die Schaltfläche Manual Add; Sie können zur folgenden Oberfläche gehen. Siehe Abbildung 4-50.

Kanalnummer: Die Dropdown-Liste hier zeigt eine nicht verbundene Kanalnummer an. Sie können zu Abbildung 4-49 gehen, um die Verbindung des ferngesteuerten Kanals einzustellen.

#### **Hinweis:**

- Dieses Serienprodukt unterstützt die IPC von vielen bekannten Herstellern wie Sony, Hitachi, Axis, Samsung, Dynacolor, Arecont, Onvif und Dahua.
- Die standardmäßige IP-Adresse des Systems ist 192.168.0.0, wenn Sie nicht die IP-Adresse eingeben. Das System wird nicht die aktuelle IP-Adresse hinzufügen.
- Sie können nicht zwei oder mehr Gerät in der Oberfläche Manuelles Hinzufügen hinzufügen (Abbildung 4-50). Klicken Sie auf die Schaltfläche O K , das System verbindet das entsprechende Frontendgerät des aktuellen Kanals auf der Oberfläche.

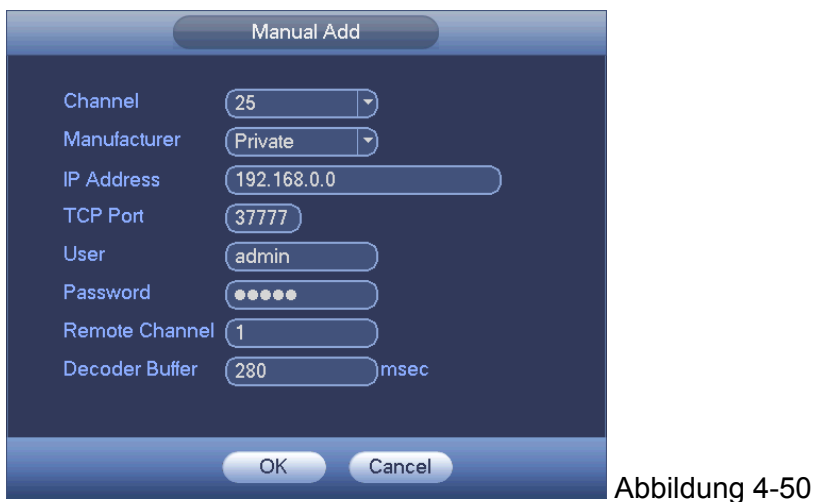

#### 4.10.1.1.2 Kanalstatus

Hier können Sie den IPC-Status des entsprechenden Kanals wie Bewegungserkennung, Videoverlust, Verfälschung, Alarm und etc. ansehen. Siehe Abbildung 4-51.

- o IPC-Status:  $\begin{array}{|c|c|c|c|c|}\n\hline\n\text{Frontend} & \text{Frontend} & \text{Frontend wird unterstützt.} \begin{array}{|c|c|c|}\n\hline\n\text{Frontend wird unterstützt.} \end{array}$ Es gibt ein Alarmereignis vom aktuellen Frontend.
	- Verbindungsstatus : Verbindung erfolgreich. Verbindung fehlgeschlagen.
- Aktualisieren: Klicken Sie darauf, um den neuesten Frontend-Kanalstatus zu bekommen.

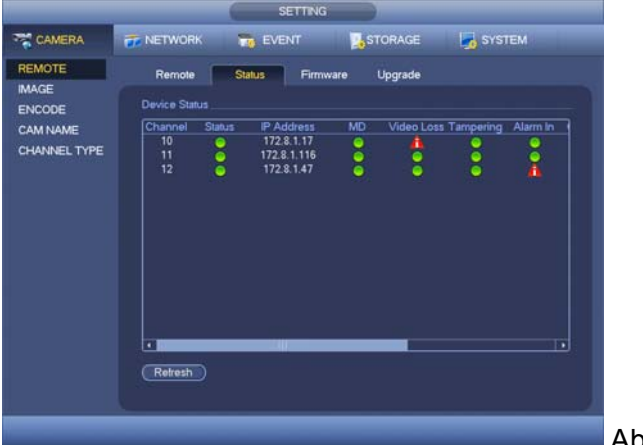

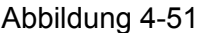

### 4.10.1.1.3 Firmware

Dient zur Ansicht des Kanals, IP-Adresse, Hersteller, Typ, Systemversion, DN, Videoeingang, Audioeingang und etc. Siehe Abbildung 4-52.

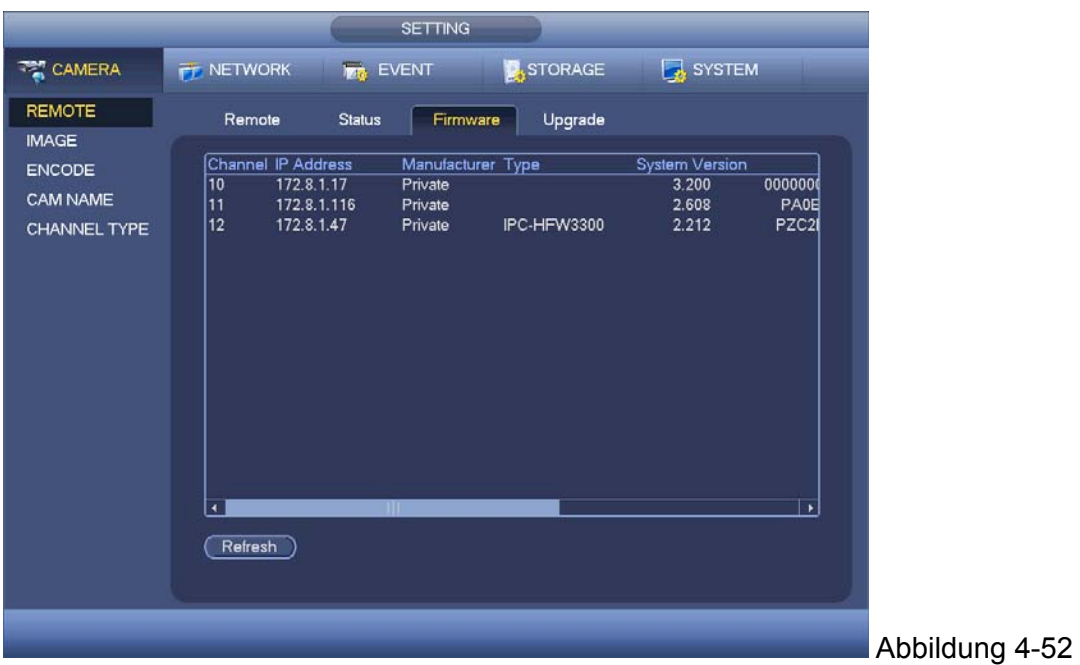

### 4.10.1.1.4 Ferngesteuertes Upgrade

Dient zur Aktualisierung der Kamera. Vom main menu->setting->camera->remote, wird die Oberfläche wie nachstehend angezeigt. Siehe Abbildung 4-53. Klicken Sie auf die Schaltfläche Browse und wählen Sie dann die Datei Upgrade. Wählen Sie dann einen Kanal (oder Sie können den Gerätetypfilter auswählen, um mehrere Geräte gleichzeitig auszuwählen.) Klicken Sie auf die Schaltfläche Start Upgrade, zum Aktualisieren. Sie können das entsprechende Dialogfeld sehen, sobald das Upgrade beendet ist.

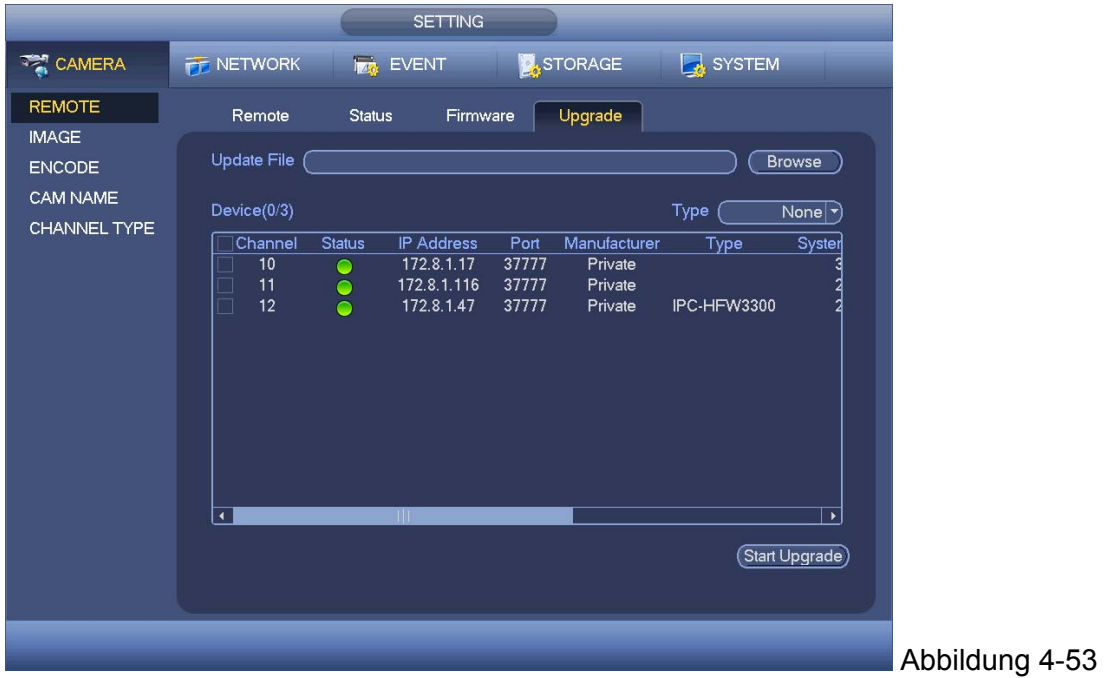

### 4.10.1.2 Kamera

Für den analogen Kanal, wird die Kameraoberfläche wie in Abbildung 4-54 angezeigt. Für den digitalen Kanal, wird die Kameraoberfläche wie in Abbildung 4-55 angezeigt.

- Channel: Wählen Sie einen Kanal von der Dropdown-Liste.
- Saturation: Es dient zur Anpassung der Überwachungsfenster-Sättigung. Der Wert reicht von 0 bis 100. Der Standardwert ist 50. Je größer die Zahl, desto stärker ist die Farbe. Dieser Wert hat keine Auswirkung auf die allgemeine Helligkeit des gesamten Videos. Die Videofarbe könnte zu stark werden, wenn der Wert zu hoch ist. Für den grauen Teil des Videos, könnte die Verzerrung auftreten, wenn der Weißabgleich nicht genau ist. Beachten Sie, dass das Video nicht ansprechend werden kann, wenn der Wert zu niedrig ist. Der empfohlene Wert von 40 bis 60.
- Brightness: Es dient zur Anpassung der Überwachungsfenster-Helligkeit. Der Wert reicht von 0 bis 100. Der Standardwert ist 50. Je größer die Zahl ist, desto heller ist das Video. Wenn Sie den Wert hier einsetzen, wird der helle Abschnitt und der dunkle Abschnitt des Videos dementsprechend angepasst. Sie können diese Funktion verwenden, wenn das ganze Video zu dunkel oder zu hell ist. Beachten Sie, dass das Video verschwommen werden kann, wenn der Wert zu hoch ist. Der empfohlene Wert reicht von 40 bis 60.
- Contrast: Es dient zur Anpassung des Überwachungsfenster-Kontrasts. Der Wert reicht von 0 bis 100. Der Standardwert ist 50. Je größer die Zahl ist, desto höher ist der Kontrast. Sie können diese Funktion verwenden, wenn die gesamte Videohelligkeit OK ist, aber der Kontrast nicht richtig ist. Beachten Sie, dass das Video verschwommen werden kann, wenn der Wert zu niedrig ist. Wenn dieser Wert zu hoch ist, kann es im dunklen Abschnitt an Helligkeit mangeln, während der helle Abschnitt überbelichtet werden kann. Der empfohlene Wert reicht von 40 bis 60.
- Sharpness: Der Wert hier, dient zur Anpassung des Randes des Videos. Der Wert reicht von 0 bis 100. Je größer der Wert ist, desto klarer ist der Rand und umgekehrt. Beachten Sie, dass es ein Geräusch gibt, wenn der Wert zu hoch ist. Der Standardwert ist 50 und der empfohlene Wert reicht von 40 bis 60.
- Mirror: Dient zum Schalten der oberen und unteren Grenze des Videos. Diese Funktion ist standardmäßig deaktiviert.
- Flip: Dient zum Schalten der linken und rechten Grenze des Videos. Diese Funktion ist standardmäßig deaktiviert.
- BLC:Umfasst mehrere Optionen: BLC/WDR/HLC/AUS.
- $\Diamond$  BLC: Das Gerät belichtet automatisch gemäß der Umweltsituation, damit der dunkelste Bereich des Videos aufgehellt ist.
- $\Diamond$  WDR: Für die WDR-Szene, kann diese Funktion den hohen hellen Abschnitt verringern und die Helligkeit des unteren hellen Abschnitts verbessern. Damit Sie diese zwei Abschnitte gleichzeitig deutlich sehen können. Der Wert reicht von 1 bis 100. Wenn Sie die Kamera vom nicht-WDR-Modus in den WDR-Modus schalten, könnte das System mehrere Sekunden der Videoaufnahme verlieren.
- $\Diamond$  HLC: Nachdem Sie die HLC-Funktion aktiviert haben, kann das Gerät die Helligkeit des hellsten Abschnitts gemäß der HLC-Steuerungsebene verringern. Es kann den Bereich des Halos reduzieren und die Helligkeit des ganzen Videos verringern.
- $\lozenge$  AUS: Dient zur Deaktivierung der BLC-Funktion. Beachten Sie, dass diese Funktion standardmäßig deaktiviert ist.
- Profile: Dient zur Einstellung des Weißabgleichmodus. Hat Auswirkung auf den allgemeinen Farbton des Videos. Diese Funktion ist standardmäßig eingeschaltet. Sie können den anderen Szene-Modus wie Auto, Sonnig, Bewölkt, Zuhause, Büro, Nacht, deaktivieren und etc. auswählen, um das Video auf die beste Qualität anzupassen.
- $\Diamond$  Auto: Der automatisch Weißabgleich ist eingeschaltet. Das System kann automatisch die Farbtemperatur kompensieren, um sicherzustellen, dass die Videofarbe richtig ist.
- $\Diamond$  Sonnig: Der Schwellenwert des Weißabgleichs ist im Modus Sonnig.
- $\Diamond$  Nacht: Der Schwellenwert des Weißabgleichs ist im Modus Nacht.
- $\Diamond$  Kundenspezifisch: Sie können den Verstärker des roten/blauen Kanals einstellen. Der Wert reicht von 0 bis 100.
- Day/Night. Einstellung Gerätefarbe und S/W-Modusschalters. Standard-Setup = auto.
- $\Diamond$  Farbe: Das Gerät gibt das Farbvideo aus.
- $\lozenge$  Auto: Das Gerät wählt automatisch die Ausgabe des Farb- oder S/W-Videos gemäß der Geräteeigenschaft (Allgem. Videohelligkeit oder ob es IR-Licht gibt oder nicht.)
- $\Diamond$  S/W: Das Gerät gibt das schwarze und weiße Video aus.
- $\Diamond$  Sensor: Dient zur Einstellung, wenn es ein peripher verbundenes IR-Licht gibt.
- Image enhancement: Dient zur Verbesserung der Videoqualität. Je größer der Wert ist, desto klarer ist das Video. Aber das Gerät könnte auch lang werden.
- 2D NR: Dient zur Verarbeitung des Geräusches des Einzelbildes. Das Video könnte nach dem Vorgang weich werden. Je größer der Wert ist, desto besser ist der Effekt.
- 3D NR: dient zur Verarbeitung mehrerer Bilder (mindestens zwei Bilder). Dient zur Verwendung der Bildinformationen zwischen den folgenden zwei Bildern, um das Geräusch zu reduzieren. Je größer der Wert ist, desto besser ist der Effekt.

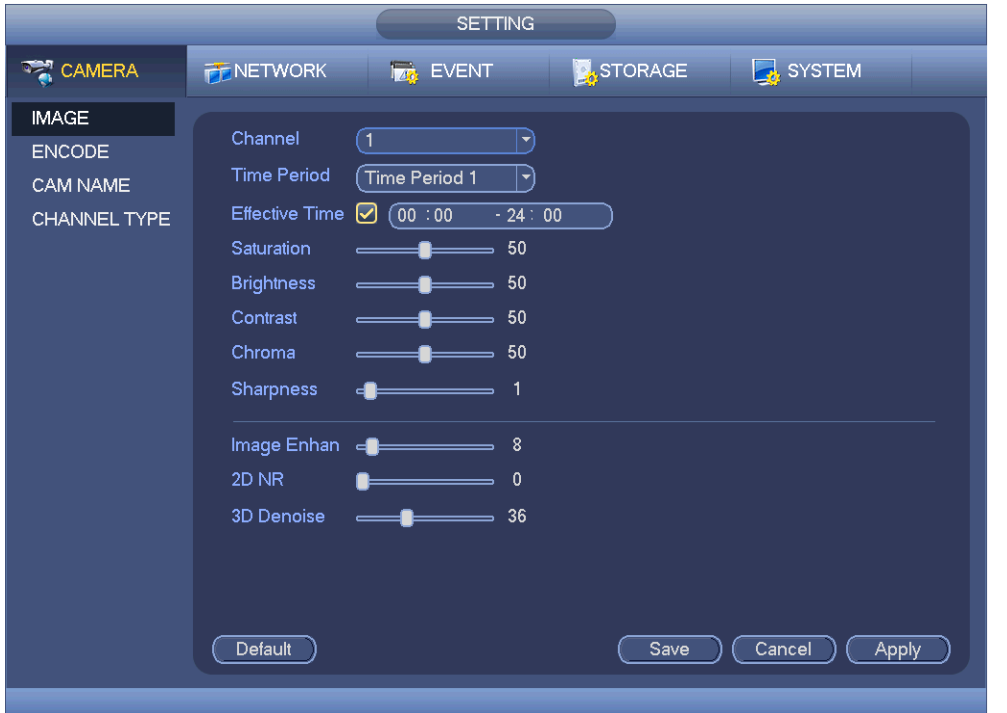

Abbildung 4-54

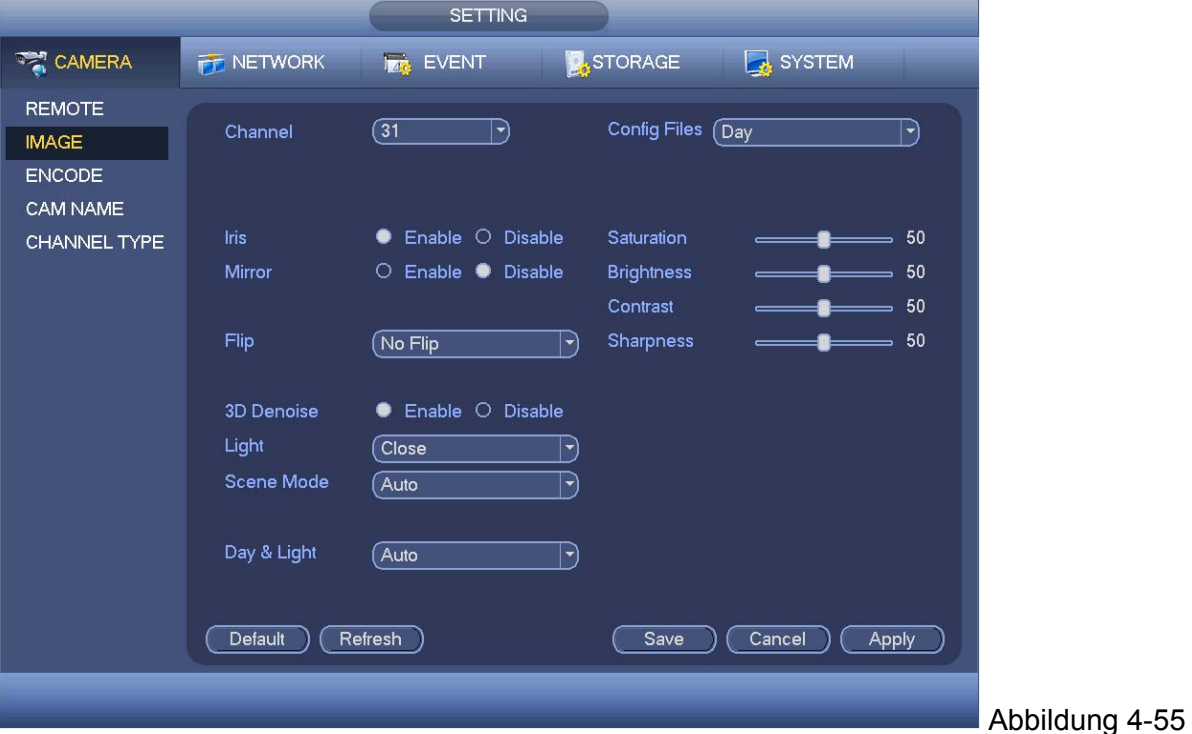

#### 4.10.1.3 Verschlüsselung

Zur Einstellung des Videobitstreams, Bildbitstreams, Videoüberlagerungsparameter und etc.

#### 4.10.1.3.1 Video

Die Videoeinstellung umfasst die folgenden Einträge. Siehe Abbildung 4-56.

- Channel: Wählen Sie den gewünschten Kanal.
- Type: von Dropdown-Liste wählen. 3 Optionen: Regulär/ Bewegungs-erkennung/Alarm. Sie können die verschiedenen Verschlüsselungsparameter für verschiedene Aufnahmetypen einstellen.
- Compression: Das System unterstützt H.264 und MPJEG.
- Resolution: Das System unterstützt verschiedene Auflösungen, Sie können von der Dropdown-Liste wählen. Beachten Sie, dass die Option aufgrund verschiedener Serien variieren kann.
- Frame rate : von 1f/s bis 25f/s im NTSC-Modus und 1f/s bis 30f/s im PAL-Modus.
- Bit rate type : Das System unterstützt zwei Typen: CBR und VBR. Im VBR-Modus, können Sie die Videoqualität einstellen.
- Quality: Es gibt sechs Ebenen, die von 1 bis 6 reichen. Die sechste Ebene hat die höchste Bildqualität.
- Video/audio: Sie können das Video/Audio aktivieren oder deaktiveren.
- Audio format: von Dropdown-Liste wählen. 3 Optionen: G711a/G711u/PCM
- Audio source : Wählen Sie von der Dropdown-Liste. Es gibt zwei Optionen: normal/HDCVI. Für den normalen Modus, ist das Audiosignal vom Audio Ein-Port. Für den HDCVI-Modus, ist das Signal vom Koaxialkabel der Kamera.

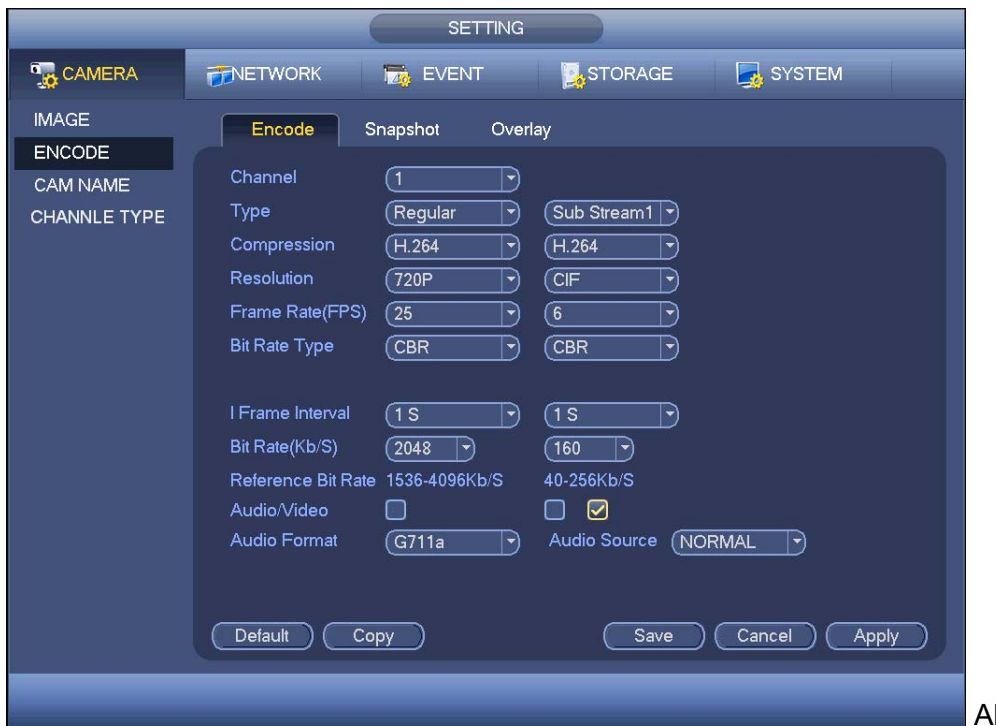

bbildung 4-56

#### 4.10.1.3.2 Schnappschuss

Einstellen: Schnappschussmodus, Bildgröße, Qualität, Frequenz. Abbildung 4-57.

- Snapshot mode: Es gibt zwei Modi: regulär und Auslöser. Wenn Sie den Timing-Modus eingestellt haben, müssen Sie die Schnappschussfrequenz einstellen. Wenn Sie den Auslöser-Schnappschuss eingestellt haben, müssen Sie den Schnappschussaktivierungsvorgang einstellen.
- Image size: Hier können Sie die Schnappschussgröße einstellen.
- Image quality: Hier können Sie die Schnappschussqualität einstellen. Der Wert reicht von 1 bis 6.
- Interval: Dient Ihnen zur Einstellung des Timings (Zeitplan) des Schnappschussintervalls.

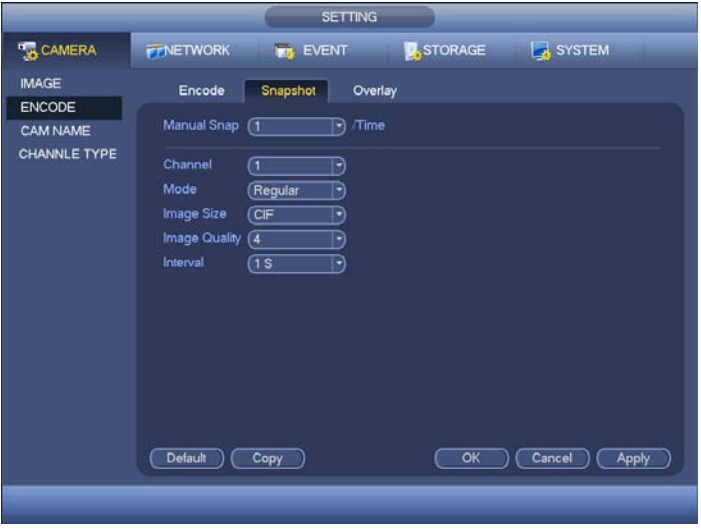

Abbildung 4-57

4.10.1.3.3 **Überlagerung :** Überlagerungsoberfläche wird angezeigt Abbildung 4-58

- Cover area: Hier können Sie den Abdeckungsbereich einstellen. Sie können Ihre Maus ziehen, um die richtige Abschnittsgröße einzustellen. Im einkanaligen Video, unterstützt das System max. 4 Zonen in einem Kanal.
- Preview/monitor: die Privatsphärenmaske hat zwei Typen. Vorschau und Überwachung Vorschau bedeutet, dass die Zone der Privatsphärenmaske nicht vom Benutzer angesehen werden kann, wenn das System im Vorschaustatus ist. Überwachung bedeutet, dass die Zone der Privatsphärenmaske nicht vom Benutzer angesehen werden kann, wenn das System im Überwachungsstatus ist.
- Time display: Sie können auswählen, dass das System bei Wiedergabe die Zeit anzeigt oder nicht. Klicken Sie auf die Schaltfläche set und ziehen Sie dann den Titel zur entsprechenden Position auf dem Bildschirm.
- Channel display: Sie können auswählen, dass das System bei Wiedergabe die Kanalnummer anzeigt oder nicht. Klicken Sie auf die Schaltfläche set und ziehen Sie dann den Titel zur entsprechenden Position auf dem Bildschirm.
- Copy: Nachdem Sie das Setup beendet haben, können Sie auf die Schaltfläche Kopieren klicken, um das aktuelle Setup zu anderen Kanälen zu kopieren. Sie können eine Oberfläche wie in Abbildung 4-59 angezeigt sehen. Sie können sehen, dass die aktuelle Kanalnummer grau ist. Machen Sie ein Häkchen an die Nummer, um den Kanal auszuwählen oder Sie können auch ein Häkchen an das Kästchen ALLE machen. Klicken Sie jeweils auf die Schaltfläche OK in Abbildung 4-59 und Abbildung 4-58, um das Setup abzuschließen.

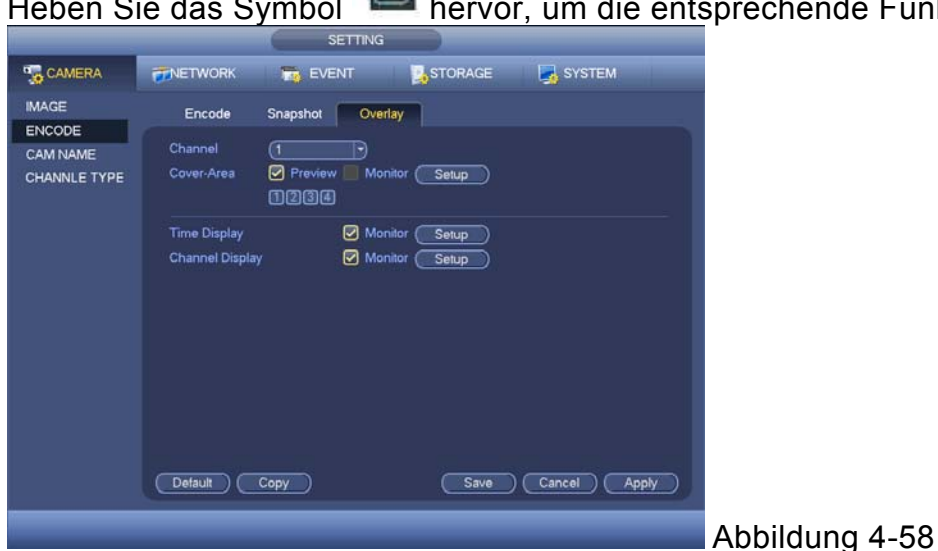

**Heben Sie das Symbol hervor, um die entsprechende Funktion auszuwählen.** 

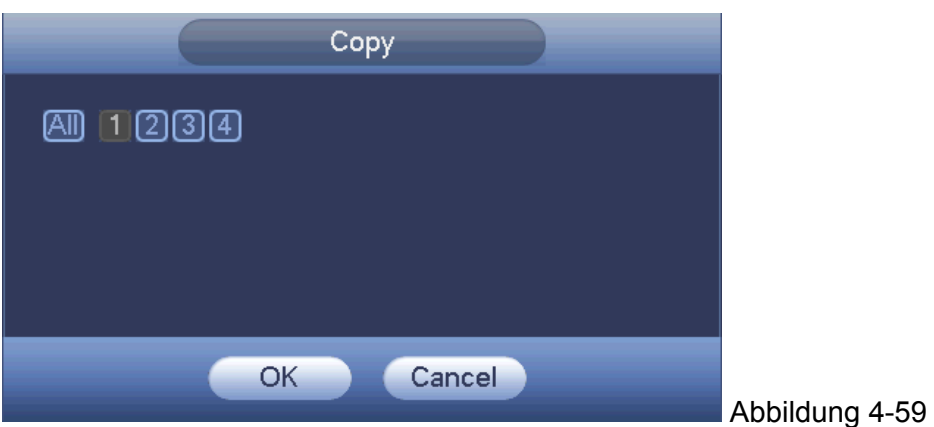

### **4.10.1.3.4 Kanalname**

Dient zur Änderung des Kanalnamens. Unterstützt max. 31 Zeichen. Siehe Abbildung 4-60.

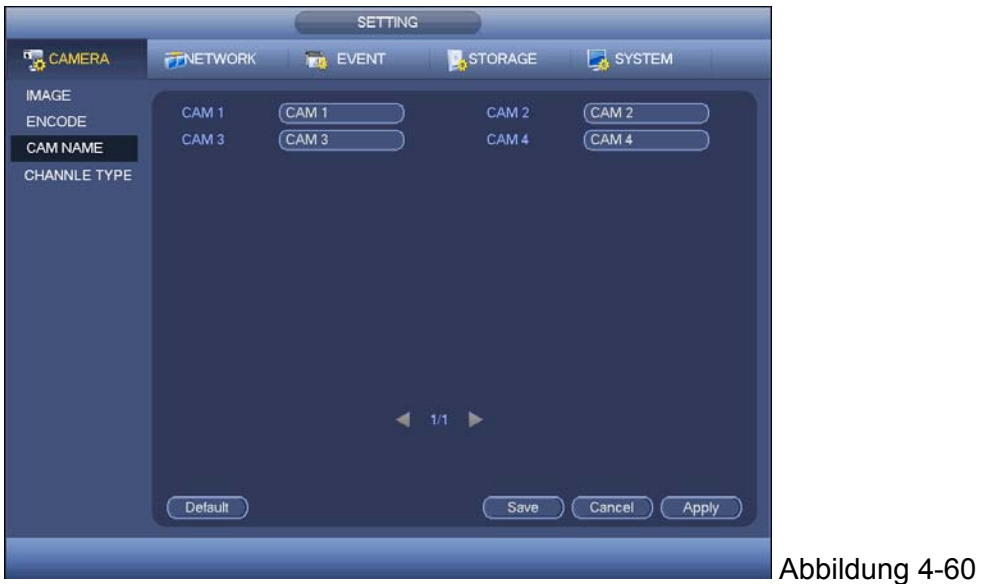

# **4.10.1.3.5 Kanal typ**

Dient zur Einstellung des Kanaltyps. Er unterstützt Koaxial/UTP. Siehe Abbildung 4-61.

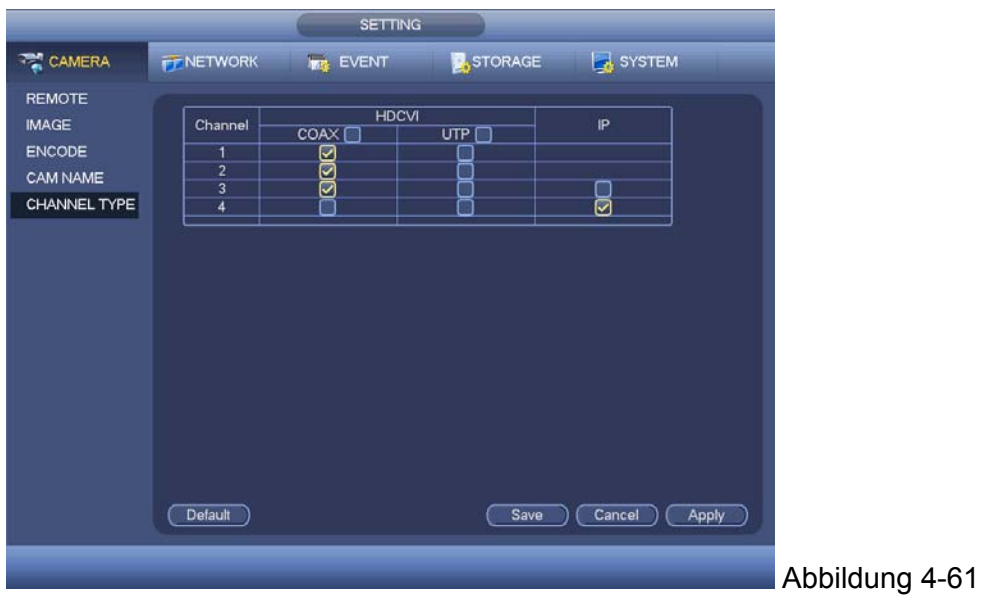

# **4.10.2 Netzwerk**

4.10.2.1 TCP/IP : Die Oberfläche wird angezeigt wie in Abbildung 4-62

- IP Version: Es gibt zwei Optionen: IPv4 und IPv6. Im Augenblick unterstützt das System diese zwei IP-Adressenformate und Sie haben darüber Zugriff auf das System.
- MAC address: Der Host im LAN kann eine einmalige MAC-Adresse bekommen. Dient Ihnen zum Zugriff im LAN. Sie ist schreibgeschützt.
- IP address: Hier können Sie die Schaltflächen nach oben/nach unten verwenden (▲▼) oder die entsprechende Nummer eingeben, um die IP-Adresse einzugeben. Dann können Sie die entsprechende Subnetzmaske des Standard-Gateways einstellen.
- Default gateway: Hier können Sie das Standard-Gateway eingeben. Beachten Sie, dass das System die Gültigkeit aller IPv6-Adressen überprüfen muss. Die IP-Adresse und das Standard-Gateway sollten im gleichen IP-Abschnitt sein. Die spezifizierte Länge des Subnetz-Präfixes sollte nämlich die gleiche Zeichenkette haben.
- DHCP: zur Auto-Suche der IP. Bei Aktivierung der DHCP-Funktion, kann IP-/Subnetzmaske /Gateway geändert werden. Diese Werte sind von der DHCP-Funktion. Wenn die DHCP-Funktion nicht aktiviert ist, werden die IP-/Subnetzmaske/Gateway als Null angezeigt. Die DHCP-Funktion deaktivieren, um die aktuelle IP-Information ansehen zu können. Außerdem können Sie beim Betrieb der PPPoE die IP-/Subnetzmaske /Gateway ändern.
- MTU: Dient zur Einstellung des MTU-Werts des Netzwerkadapters. Wert von 1280-7200 Bytes. Das Standardsetup ist 1500 Byte. Beachten Sie, dass die MTU-Änderung zur einen Neustart des Netzwerkadapters führen kann und das Netzwerk abgeschaltet wird. Die MTU-Änderung kann nämlich den aktuellen Netzwerkdienst beeinträchtigen. Das System könnte ein Dialogfeld öffnen, damit Sie das Setup bestätigen, wenn Sie das MTU-Setup ändern möchten. Auf OK klicken zum bestätigen des aktuellen Neustarts, oder auf Abbrechen klicken zum Abschließen der aktuellen Änderung. Vor der Änderung, können Sie die MTU des Gateways überprüfen; die MTU der DVR sollte die gleiche oder geringer sein als die MTU des Gateways. So können Sie die Pakete reduzieren und die Effizienz der Netzwerkübertragung verbessern.

#### **Der folgende MTU-Wert ist nur als Referenz.**

- $\div$  1500: Max. Wert des Ethernet-Informationspakets und ist auch der Standardwert. Ist das typische Setup, wenn kein PPPoE oder VPN vorhanden ist. Ist das Standard-Setup einiger Router, Schalter oder Netzwerkadapter.
- $\lozenge$  1492: Empfohlener Wert für PPPoE.
- $\div$  1468: Empfohlener Wert für DHCP.
- Preferred DNS Server: IP-Adresse des DNS-Servers.
- Alternate DNS Server: Alternative Adresse des DNS-Servers.
- Transfer mode: Hier können Sie die Priorität zwischen Flüssigkeit/Videoqualitäten auswählen. LAN download: System kann die heruntergeladenen Daten erst verarbeiten, wenn Sie die
- Funktion aktivieren. Downloadgeschwindigkeit ist 1.5x / 2.0x der normalen Geschwindigkeit. LAN download: System kann die heruntergeladenen Daten erst verarbeiten, wenn Sie die

Funktion aktivieren. Downloadgeschwindigkeit ist 1.5x / 2.0x der normalen Geschwindigkeit.. Nach Abschluss aller Setups auf Speichern klicken. System geht zurück zum vorherigen Menü.

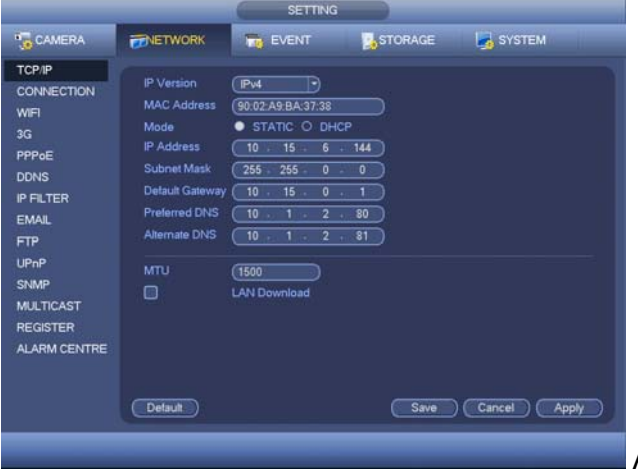

Abbildung 4-62

### **4.10.2.2 Verbindung**

Die Verbindungssetupoberfläche wird wie in Abbildung 4-63 angezeigt.

- Max connection: System unterstützt max. 128 Benutzer. 0= es gibt keine Verbindungsgrenze
- TCP port: Standardwert ist 37777.
- UDP port: Standardwert ist 37778.
- **•** HTTP port: Standardwert ist 80.
- HTTPS port: Standardwert ist 443.
- RTSP port: Standardwert ist 554.

**Wichtig: Das System muss neu gestartet werden, nachdem Sie ein Setup eines der obenstehenden vier Anschlüsse geändert und gespeichert haben. Stellen Sie sicher, dass die Portwerte hier nicht entgegenstehen.** 

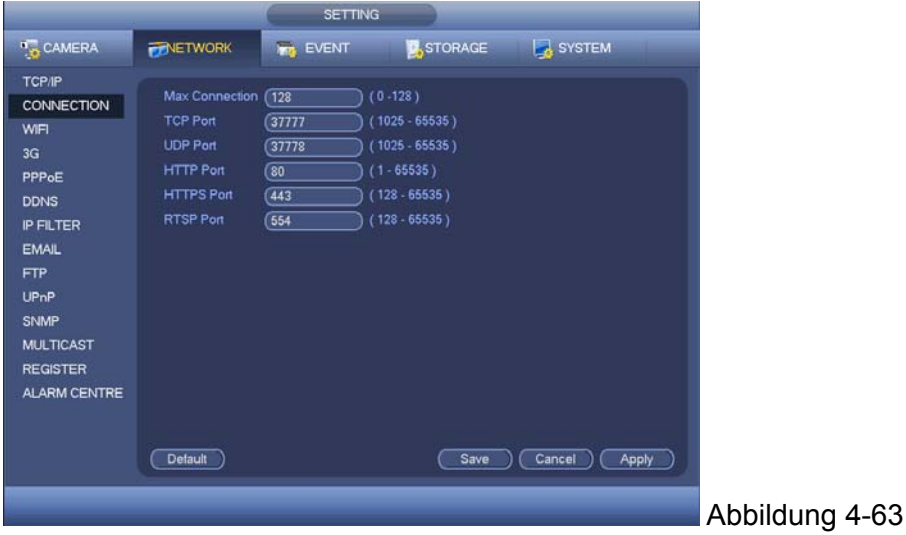

4.10.2.3 **WIFI:** Die WIFI-Schnittstelle wird wie nachstehend angezeigt. Siehe Abbildung 4-64.

- Auto reconnecting WIFI: Machen Sie ein Häkchen an das Kästchen hier, das System verbindet sich automatisch mit dem vorherigen WIFI-Hotspot.
- Refresh: Darauf klicken, um die Hotspot-Liste erneut zu durchsuchen. Es kann automatisch die Informationen wie das Passwort hinzufügen, wenn Sie es vorher eingestellt haben.
- Disconnect: Hier können Sie drauf klicken, um die Verbindung abzuschalten.
- Connect: Hier können Sie drauf klicken, um sich mit dem Hotspot zu verbinden. Das System muss die aktuelle Verbindung abschalten und sich dann mit einem neuen Hotspot verbinden, wenn es eine Verbindung zu Ihrem ausgewählten Hotspot gibt.

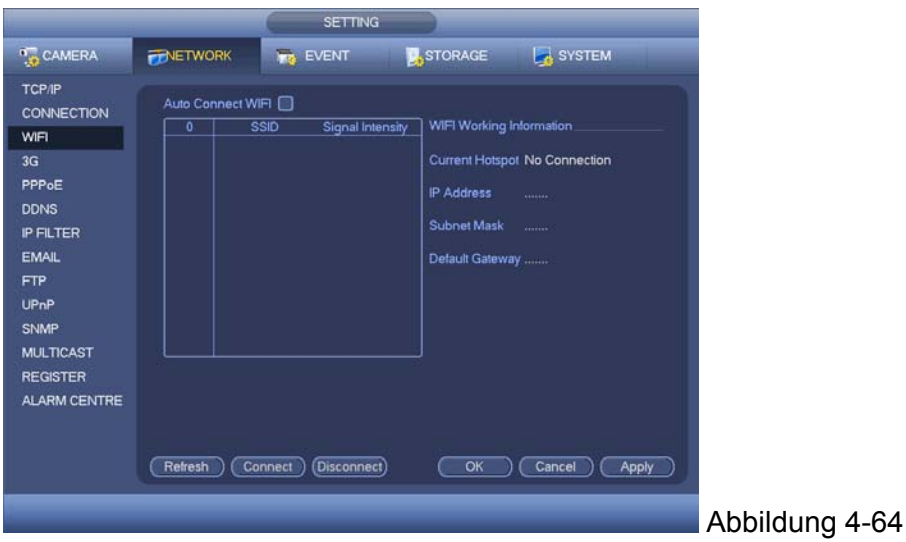

- WIFI Betriebsstatus: Hier können Sie den aktuellen Verbindungsstatus ansehen. Hinweis:
- Nach erfolgreicher Verbindung, können Sie das Symbol WIFI-Verbindung oben rechts in der Ecke der Vorschauoberfläche sehen.
- Wenn der Hotspot-Verifizierungstyp WEP ist, zeigt es das System als AUTO an, da das Gerät nicht den Verschlüsselungstyp erkennen kann.
- Das System unterstützt nicht den Verifizierungstyp WPA und WPA2. Die Anzeige könnte unnormal werden für den Verifizierungstyp und den Verschlüsselungstyp.

Nachdem das Gerät sich erfolgreich mit dem WIFI verbunden hat, können Sie den Hotspot-Namen, die IP-Adresse, die Subnetzmaske, den Standard-Gateway und etc. ansehen.

**4.10.2.4 3G:** 3G-Setup-Oberfläche wird wie folgt angezeigt. Siehe Abb. 4-65 Siehe folgende Inhalte für Parameterinformationen.

- Fensterbereich 1: Zeigt 3G-Signalstärke an, nachdem Sie die 3G-Funktion aktiviert haben.
- Fensterbereich 2: Zeigt Konfigurationsinformationen an, nachdem 3G-Funktion aktiviert ist.
- Fensterbereich 3: Zeigt Statusinformationen an, nachdem 3G-Funktion aktiviert ist.

Dient zur Anzeige der Signalstärke des aktuellen drahtlosen Netzwerks, wie EDVO, CDMA1x, WCDMA, WCDMA, EDGE und etc.

- 3G-Modul: zur Anzeige des Adapternamens des aktuellen drahtlosen Netzwerks.
- 3G Enable/Disable: Ein Häkchen ans Kästchen machen, um das 3G-Modul zu aktivieren.
- Network type: Es gibt verschiedene Netzwerktypen für verschiedene 3G-Netzwerkmodule. Sie können gemäß Ihren Anforderungen auswählen.
- APN: Es ist der Server der drahtlosen Verbindung Dient dazu, Ihnen den Zugriff zum drahtlosen Netzwerk über eine bestimmte Methode einzustellen.
- AUTH: Es ist der Authentifizierungsmodus. Es unterstützt PAP/CHAP.
- Dial number: 3G-Netzwerk-Rufnummer eingeben, die Sie von Ihrem ISP bekommen haben.
- User name: Es ist der Benutzername, damit Sie sich im 3G-Netzwerk einloggen können.
- Passwort: Es ist das Passwort, damit Sie sich im 3G-Netzwerk einloggen können.
- Pulse interval: Sie können die Einwahldauer einstellen. Sobald Sie den zusätzlichen Datenstrom deaktiviert haben, beginnt die Verbindungszeit. Wenn Sie beispielsweise hier 5 Sekunden eingegeben haben, dann ist die Verbindungsperiode des 3G-Netzwerks 5 Sekunden. Das Gerät trennt die Verbindung automatisch, wenn die Zeit abgelaufen ist. Wenn es keinen zusätzlichen Datenstrom gibt, ist die 3G-Netzwerkverbindung die ganze Zeit gültig. **Wenn Lebenszeit = 0, dann ist die 3G-Netzwerkverbindung die ganze Zeit gültig.**
- Dial: hier die 3G-Netzwerkverbindung/-trennung manuell aktivieren oder deaktivieren.
- 3G wireless network: Hier wird der Status des drahtlosen Netzwerks, SIM-Kartenstatus, Wählstatus angezeigt. Wenn die 3G-Verbindung OK ist, dann können Sie die IP-Adresse des Geräts sehen, die das drahtlose Netzwerk automatisch zuordnet.

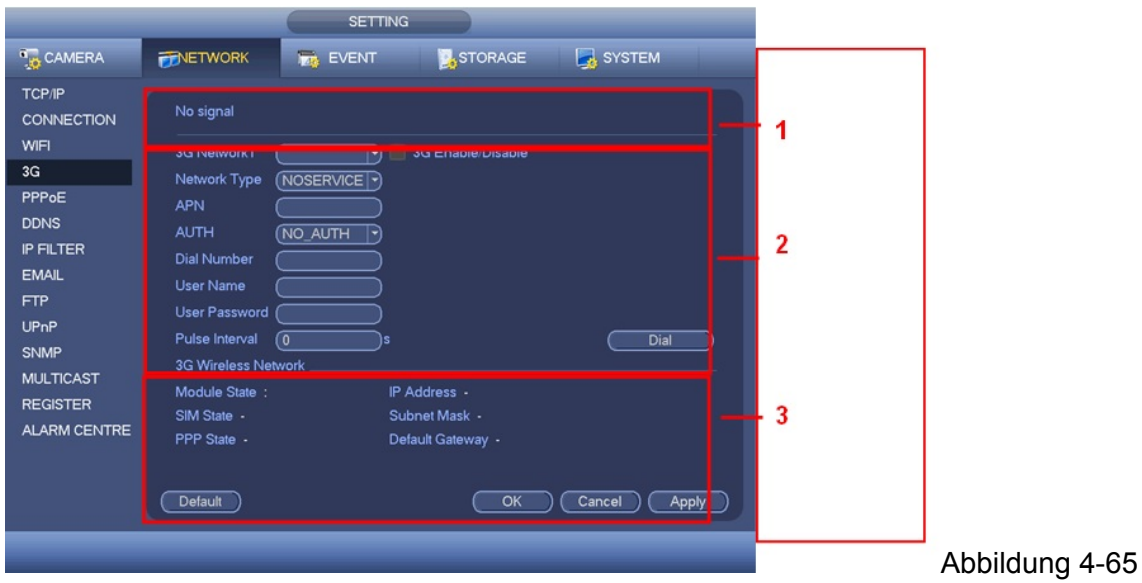

#### 4.10.2.5 **PPPoE:** Die PPoE-Oberfläche wird wie in Abbildung 4-66 angezeigt.

Geben Sie "PPPoE- Name" und "PPPoE- Passwort" ein, den Sie von Ihrem ISP (Internet Service Provider) bekommen. Klicken Sie auf die Schaltfläche Speichern, Sie müssen neu starten, um Ihre Konfiguration zu aktivieren. Nach dem Neustart, wird DVR sich automatisch mit dem Internet verbinden. Die IP im PPPoE ist der dynamische Wert des DVR. Sie können auf diese IP zugreifen, um die Einheit aufzurufen.

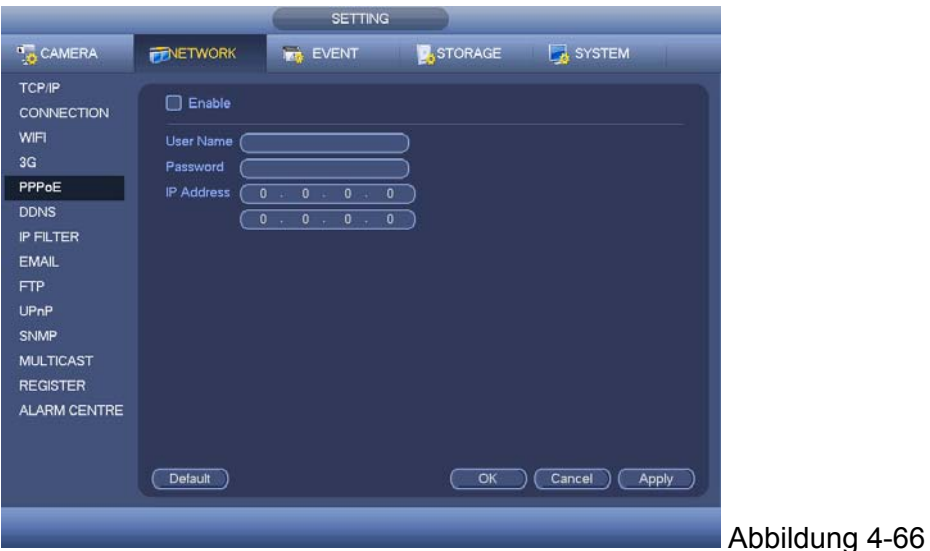

#### 4.10.2.6 **DDNS-Setup:** Die DDNS-Setupoberfläche wie wie in

4.10.2.7 Abbildung 4-67 angezeigt.

Sie benötigen einen PC mit einer festen IP im Internet und es gibt eine DDNS-Software, die auf diesem PC läuft. Mit anderen Worten, dieser PC ist ein DNS (Domain Name Server). Im Netzwerk-DDNS, wählen Sie einen DDNS-Typ und heben Sie den Aktivierungseintrag hervor. Geben Sie dann Ihren PPPoE-Namen ein, den Sie von Ihrem IPS bekommen und Ihre Server-IP (PC mit DDNS) ein. Klicken Sie auf die Schaltfläche Speichern und starten Sie dann das System neu. Klicken Sie auf die Schaltfläche Speicher, das System fordert zum Neustart auf, um alle Setups aktiviert zu bekommen. Öffnen Sie nach dem Neustart den IE und geben Sie wie nachstehend ein:

http: //(DDNS server IP)/(virtual directory name)/webtest.htm

e.g.: http: //10.6.2.85/DVR DDNS/webtest.htm.) Jetzt können Sie die Websuchseite des DDNS-Servers öffnen

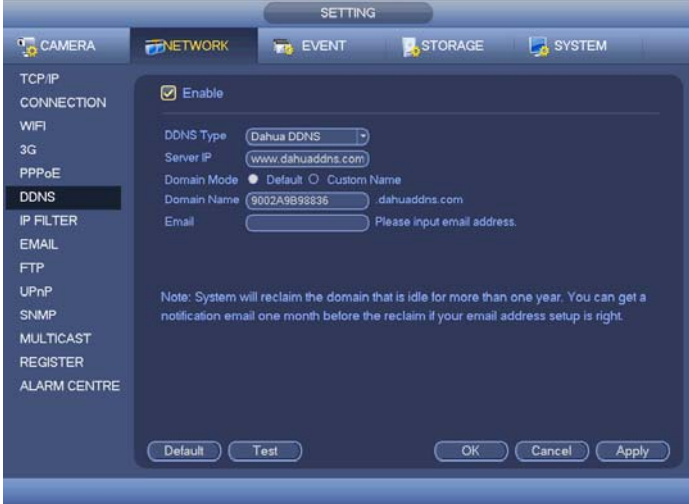

#### Abbildung 4-67

Beachten Sie, der NNDS-Typ umfasst: CN99 DDNS, NO-IP DDNS, Dahua DDNS, Dyndns DDNS und sysdns DDNS. Alle DDNS können gleichzeitig gültig sein, Sie können es wunschgemäß auswählen. Die private DDNS-Funktion sollte mit dem speziellen DDNS-Server und der **speziellen Professional Surveillance Software (PSS)** funktionieren.

#### **DDNS und Client-end Einführung**

**1) Hintergrundeinführung:** Die Geräte-IP ist nicht fix, wenn Sie ADSL für den Login ins Netzwerk verwenden. Die DDNS-Funktion ermöglicht Ihnen, auf den DVR über den registrierten Domainnamen zuzugreifen. Neben dem allgemeinen DDNS, funktioniert der Dahua DDNS mit dem Gerät vom Hersteller, damit er die erweiterte Funktion hinzufügen kann.

**2) Funktionseinführung:** Der Dahua DDNS-Client hat die gleiche Funktion wie einem anderen DDNS-Client-End. Er führt die Verbindung des Domainnamens und der IP-Adresse durch. Im Augenblick ist der aktuelle DDNS-Server nur für unsere eigenen Geräte. Sie müssen die Verbindungsbeziehung der Domain und der IP regelmäßig aktualisieren. Es gibt keinen Benutzernamen, Passwort oder die ID-Registrierung auf dem Server. Gleichzeitig hat jedes Gerät einen Standard-Domainname (Generiert von der MAC-Adresse) für Ihre Option. Sie können auf den benutzerdefinierten gültigen Domainnamen (wurde nicht registriert) verwenden.

**3) Betrieb:** Bevor Sie denDDNS verwenden, müssen Sie diesen Dienst aktivieren und die richtige Server-Adresse, den Port-Wert und den Domainnamen einstellen.

- Server-Adresse: www.dahuaddns.com
- Portnummer: 80
- Domainname: Es gibt zwei Modi: Standard-Domainname und benutzerdefinierter Domainname.

Außer der Registrierung des Standard-Domainnamens, können Sie auch den benutzerdefinierten Domainnamen verwenden (Sie können Ihren selbstdefinierten Domainnamen eingeben.) Nach erfolgreicher Registrierung, können Sie den Domainnamen verwenden zum Login der installierten Geräte-IP.

 Benutzername: Der Benutzername ist optional. Sie können Ihre normal verwendete E-Mail-Adresse eingeben.

#### **Wichtig**

- Registrieren Sie sich nicht mehrfach. Das Intervall zwischen zwei Registrierungen sollte größer als 60 Sekunden sein. Zu viele Registrierungsanfragen könnten zu einem Serverangriff führen.
- Das System könnte den Domainnamen zurücknehmen, der ein Jahr lang frei ist. Sie können eine Benachrichtigungs-E-Mail bekommen, bevor Sie den Vorgang abbrechen, wenn das Setup Ihrer E-Mail-Adresse OK ist.

### **4.10.2.8 IP-Filter**

Die IP-Filter-Oberfläche wird wie in Abbildung 4-68 angezeigt. Sie können die IP in der folgenden Liste hinzufügen. Die Liste unterstützt max. 64 IP-Adressen. Das System unterstützt gültige Adressen von IPv4 und IPv6. **Beachten Sie, dass das System die Gültigkeit aller IPv6- Adressen überprüfen und die Optimierung umsetzen muss.**

Nachdem Sie die Funktion der vertraulichen Seiten aktiviert haben, kann nur die nachstehend aufgelistete IP auf den aktuellen DVR zugreifen. Wenn Sie die Funktion der gesperrten Seiten aktivieren, können die im folgenden aufgelisteten IP-Adressen nicht auf den aktuellen DVR zugreifen.

- Enable: Heben Sie das Kästchen hier hervor, Sie können ein Häkchen bei der Funktion vertrauliche Seiten und bei der Funktion gesperrte Seiten machen. Sie können diese zwei Modi nicht sehen, wenn die Schaltfläche Aktivieren grau ist.
- Type: Sie können die vertrauliche Seite und die Sperrliste von der Dropdown-Liste auswählen. Sie können die IP-Adresse in der folgenden Spalte ansehen.
- Start address/end address: Wählen Sie einen Typ von der Dropdown-Liste, Sie können die IP-Adresse in der Startadresse und in der Endadresse eingeben. Jetzt können Sie auf IP-Adresse Hinzufügen oder IP-Abschnitt Hinzufügen zum Hinzufügen klicken.
	- a) Für die neu hinzugefügte IP-Adresse, ist es standardmäßig im Aktivierungsstatus. Entfernen Sie das √ vor dem Eintrag und dann ist der aktuelle Eintrag nicht in der Liste.
	- b) Das System unterstützt max. 64 Einträge.
	- c) Die Adressspalte unterstützt IPv4 oder IPv6 Format. Wenn es IPv6-Adresse ist, kann das System es optimieren. Zum Beispiel, kann das System aa:0000 optimieren: 00: 00aa: 00aa: 00aa: 00aa: 00aa as aa:: aa: aa: aa: aa: aa: aa.
	- d) Das System entfernt automatisch das Leerzeichen, wenn es ein Leerzeichen vor oder nach der neu hinzugefügten IP-Adresse gibt.
	- e) Das System überprüft nur die Startadresse, wenn Sie eine IP-Adresse hinzufügen. Das System überprüft die Startadresse und die Endadresse, wenn Sie einen IP-Abschnitt hinzufügen und die Endadresse sollte länger sein als die Startadresse.
	- f) Das System kann überprüfen, ob die neu hinzugefügte IP-Adresse existiert oder nicht. Das System fügt nicht hinzu, wenn die eingegebene IP-Adresse nicht existiert.
- Delete: Klicken Sie darauf, um den spezifizierten Eintrag zu löschen.
- Edit: Klicken Sie darauf, um die Startadresse und die Endadresse zu bearbeiten. Siehe Abbildung 4-69. Das System kann die Gültigkeit der IP-Adresse nach dem Bearbeitungsvorgang überprüfen und die IPv6 Optimierung umsetzen.
- Default: Klicken Sie darauf, um das Standard-Setup wiederherzustellen. In diesem Fall, sind die vertraulichen Seiten und die gesperrten Seiten beide null.

#### **Hinweis:**

- Wenn Sie die vertraulichen Seiten aktiviert haben, kann nur die IP in der Liste der vertraulichen Seiten auf das Gerät zugreifen,
- Wenn Sie die gesperrten Seiten aktiviert haben, kann nur die IP in der Liste der gesperrten Seiten auf das Gerät zugreifen
- Das System unterstützt das Hinzufügen einer MAC-Adresse.

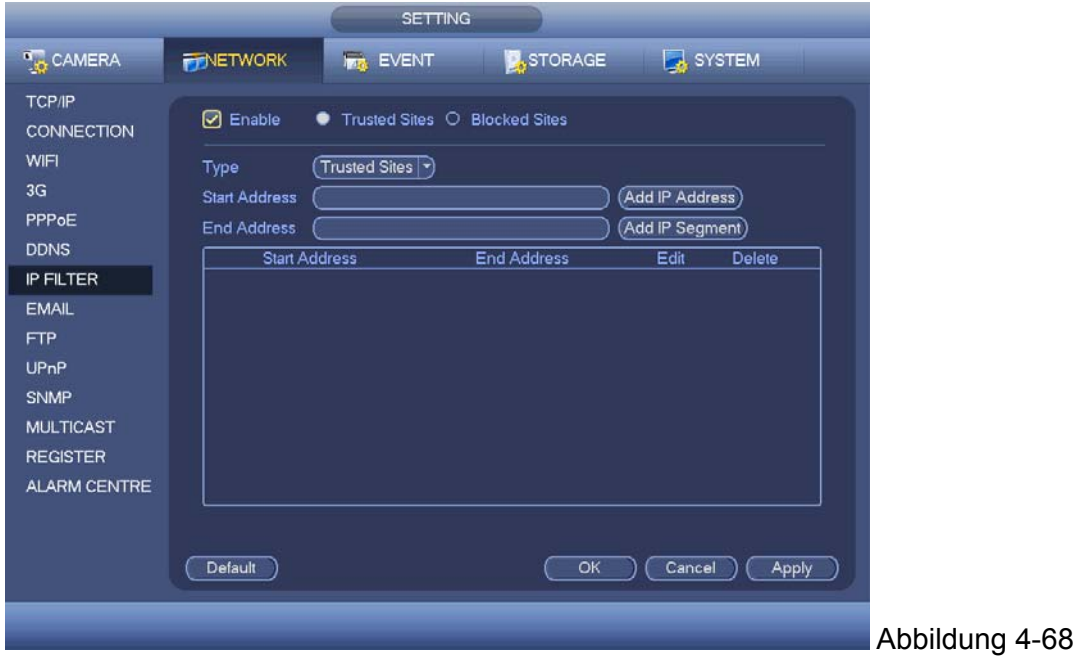

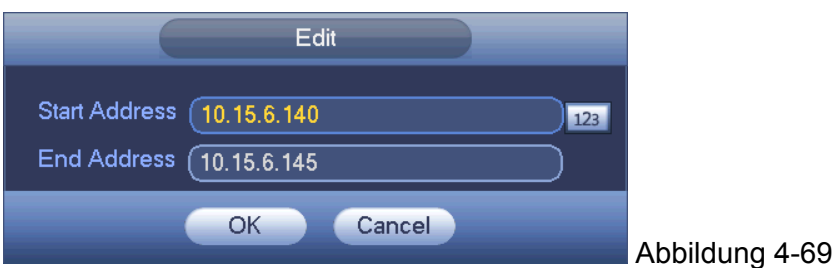

# **4.10.2.9 E-Mail**

Die E-Mail-Oberfläche wird wie nachstehend angezeigt. Siehe Abbildung 4-70.

- SMTP server: Geben Sie Ihr IP des SMTP-Servers der E-Mail hier ein.
- Port: Geben Sie den entsprechenden Port-Wert hier ein.
- User name: Geben Sie den Benutzernamen ein, um sich in dem E-Mail-Konto des Senders einzuloggen.
- Password: Geben Sie das entsprechende Passwort hier ein.
- Sender: Geben Sie das E-Mail-Konto des Senders hier ein.
- Title: Geben Sie den E-Mail-Betreff hier ein. Das System unterstützt englische Zeichen und arabische Zahlen. Max 32 Ziffern.
- Receiver: Geben Sie die E-Mail-Adresse des Empfängers hier ein. Das System unterstützt max. 3 E-Mail-Konten. Das System filtert automatisch gleiche Adressen, wenn Sie wiederholt einen Empfänger eingeben.
- SSL enable: Das System unterstützt die SSL-Verschlüsselungs-Codebox.
- Interval: Das gesendete Intervall reicht von 0 bis 3600 Sekunden. 0 bedeutet, dass es kein Intervall gibt.
- Health email enable: Machen Sie ein Häkchen an das Kästchen hier, um diese Funktion zu aktivieren. Diese Funktion ermöglicht dem System die Test-E-Mail zu senden, um zu überprüfen, ob die Verbindung OK ist oder nicht.
- Interval: Setzen Sie das Häkchen an dem obenstehenden Kästchen, um diese Funktion zu aktivieren und dann das entsprechende Intervall einzustellen. Das System kann die E-Mail regelmäßig versenden, so wie Sie das hier eingestellt haben. Klicken Sie auf die Schaltfläche Test, Sie können das entsprechende Dialogfeld sehen, um zu sehen, ob die E-Mail-Verbindung OK ist oder nicht.

Beachten Sie, dass das System nicht sofort die E-Mail versenden wird, wenn der Alarm ertönt. Wenn der Alarm, die Bewegungserkennung oder das falsche Ereignis die E-Mail aktiviert, versendet das System die E-Mail gemäß dem von Ihnen hier spezifizierten Intervall. Diese Funktion ist sehr nützlich, wenn es zu viele von den falschen Ereignissen aktivierte E-Mails gibt, was zu schwerer Belastung für den E-Mail-Server führen kann.

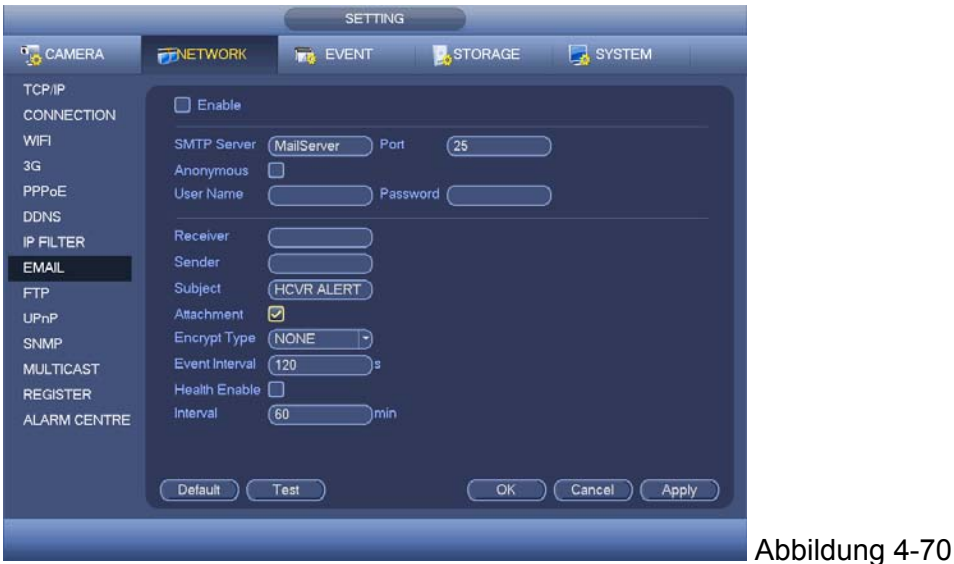

#### **4.10.2.10 FTP**

Sie müssen das FTP-Service-Tool herunterladen oder kaufen (wie Ser-U FTP SERVER) , um den FTP-Service zu bestimmen.

Installieren Sie zuerst Ser-U FTP SERVER. Von "Start" -> " program " -> Serv-U FTP Server -> Serv-U Administrator. Jetzt können Sie das Benutzerpasswort und den FTP-Ordner einstellen. Beachten Sie, dass Sie dem hochgeladenen Benutzer des FTP Schreibrechte gewähren müssen. Siehe Abbildung 4-71.

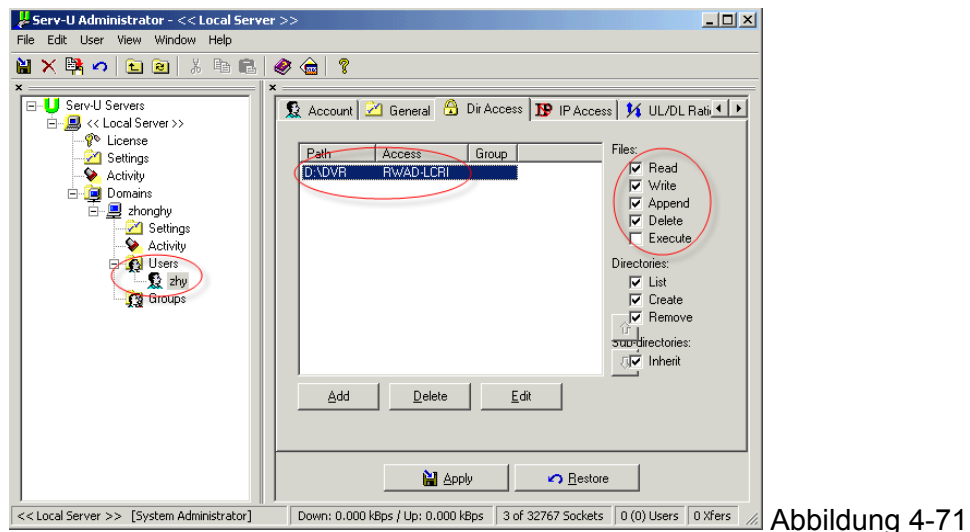

Sie können einen PC oder ein FTP-Login-Tool verwenden, um zu testen, ob das Setup richtig ist oder nicht. Zum Beispiel, können Sie den Benutzer ZHY bis H140H140H140HTU FTP://10.10.7.7UTH einloggen und dann testen, das kann den Order ändern oder löschen oder gar nichts. Siehe Abbildung 4-72.

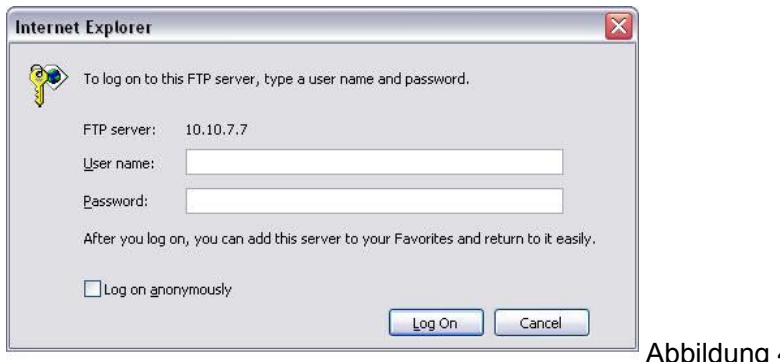

g 4-72

Das System unterstützt auch das Hochladen mehrerer DVRs auf einen FTP-Server. Sie können mehrere Ordner unter diesem FTP erstellen.

Die FTP-Oberfläche wird wie in Abbildung 4-73 angezeigt.

Heben Sie das Symbol vor Aktivieren hervor, um die FTP-Funktion zu aktivieren.

Hier können Sie die FTP-Serveradresse, den Port und das Remoteverzeichnis eingeben. Wenn das Remoteverzeichnis null ist, erstellt das System automatisch Ordner gemäß der IP, Zeit und Kanal. Der Benutzername und das Passwort ist die Kontoinformation für Sie, um den FTP einzuloggen. Die Dateilänge ist die hochgeladene Dateilänge. Wenn das Setup größer ist als die eigentliche Dateilänge, wird das System die gesamte Datei hochladen.

Wenn das Setup hier kleiner ist als die eigentliche Dateilänge, lädt das System nur die eingestellte Länge hoch und ignoriert den linken Abschnitt automatisch. Wenn der Intervallwert 0 ist, lädt das System alle entsprechenden Dateien hoch.

Nach einem abgeschlossenen Kanal- und Wochentags-Setup, können Sie zwei Perioden für jeweils einen Kanal einstellen.

Klicken Sie auf die Schaltfläche Test, Sie können das entsprechende Dialogfeld sehen, um zu sehen, ob die FTP-Verbindung OK ist oder nicht.

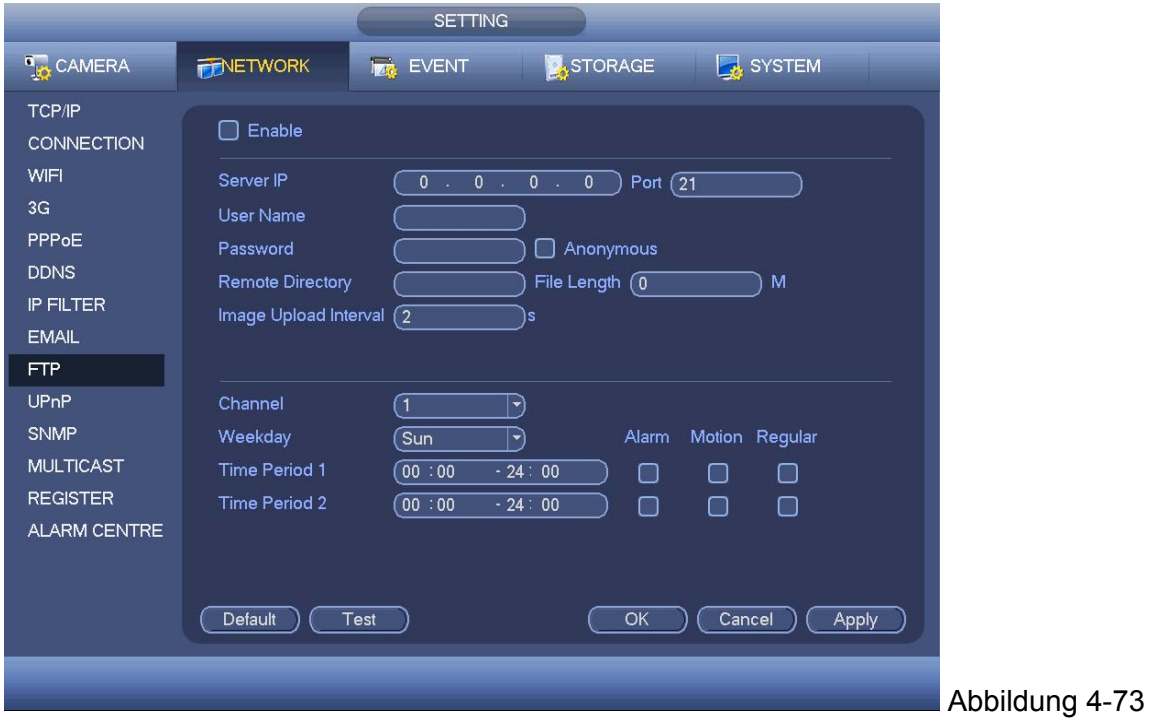

### **4.10.2.11 UPnP**

Das UPnP-Protokoll dient zur Bestimmung einer Abbildungs-Beziehung zwischen dem LAN und dem WAN. Geben Sie die IP-Adresse des Routers in den LAN in Abbildung 4-62 ein. Siehe Abbildung 4-74.

- UPNP ein/aus : Schaltet die UPNP-Funktion des Geräts ein oder aus.
- Status: Wenn das UPNP offline ist, wird es als " Unknown " angezeigt. Wenn das UPNP in Betrieb ist, zeigt es . Success " an.
- Router LAN IP: Es ist die Router-IP im LAN.
- WAN IP: Es ist die Router-IP im WAN.
- Port Abbildungs-Beziehung: Die Port Abbildungs-Beziehungsliste hier ist die eins-zu-eins-Beziehung mit der Port Abbildungs-Einstellung des Routers.
- Liste:
	- Dienstname: Definiert vom Benutzer.
	- $\Leftrightarrow$  Protokoll: Protokolltyp.
	- $\Diamond$  Interner Port: Der Port, der im Router abgebildet wurde.
	- $\Diamond$  Interner Port: Der Port, der lokal abgebildet wurde.
- Standard: Die UPNP Standardport-Einstellung ist das HTTP, TCP und UDP des DVR.
- Zur Liste hinzufügen: Klicken Sie darauf, um die Abbildungs-Beziehung hinzuzufügen.
- Löschen: Klicken Sie darauf, um eine Abbildungs-Beziehung zu entfernen.

Machen Sie einen Doppelklick auf einen Eintrag; Sie können die entsprechende Abbildungs-Information ändern. Siehe Abbildung 4-75.

**Wichtig: Wenn Sie den externen Port des Routers einstellen, verwenden Sie 1024~5000 Port. Verwenden Sie keinen bekannt Port 1~255 und den Systemport 256~1023, um einen Konflikt zu vermeiden.** 

**Für den TCP und UDP, stellen Sie sicher, dass der interne Port und der externe Port die gleichen sind, um die richtige Datenübertragung zu garantieren.** 

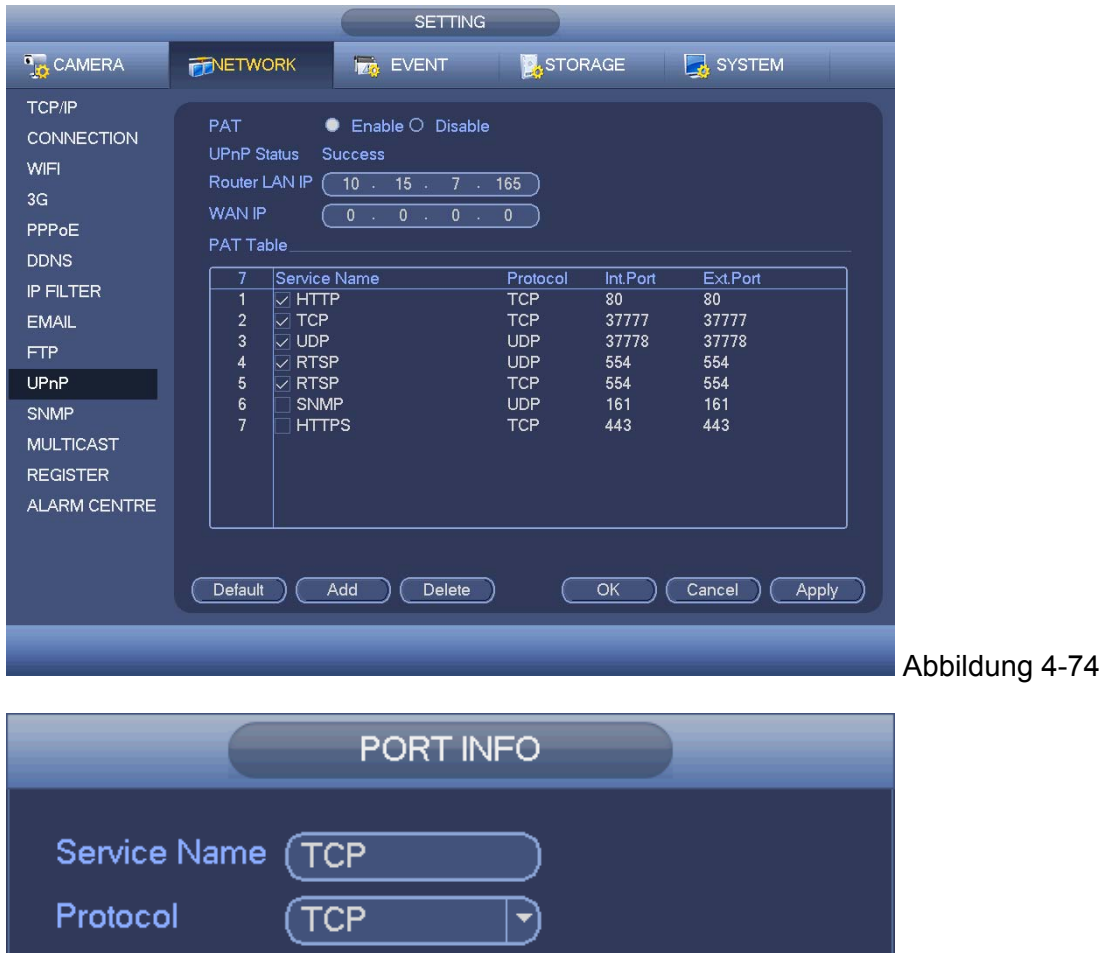

# **4.10.2.12 SNMP**

Int.Port

Ext.Port

37777

37777

OK

SNMP ist eine Abkürzung für Simple Network Management Protocol. Es bietet den grundlegenden Netzwerk-Verwaltungsrahmen, des Netzwerkverwaltungssystems. Das SNMP ist in vielen Umgebungen weitverbreitet. Es wird auf vielen Netzwerkgeräten, Software und Systemen verwendet.

Cancel

Sie können das SNMP auf der folgenden Oberfläche einstellen. Siehe Abbildung 4-76.

Abbildung 4-75

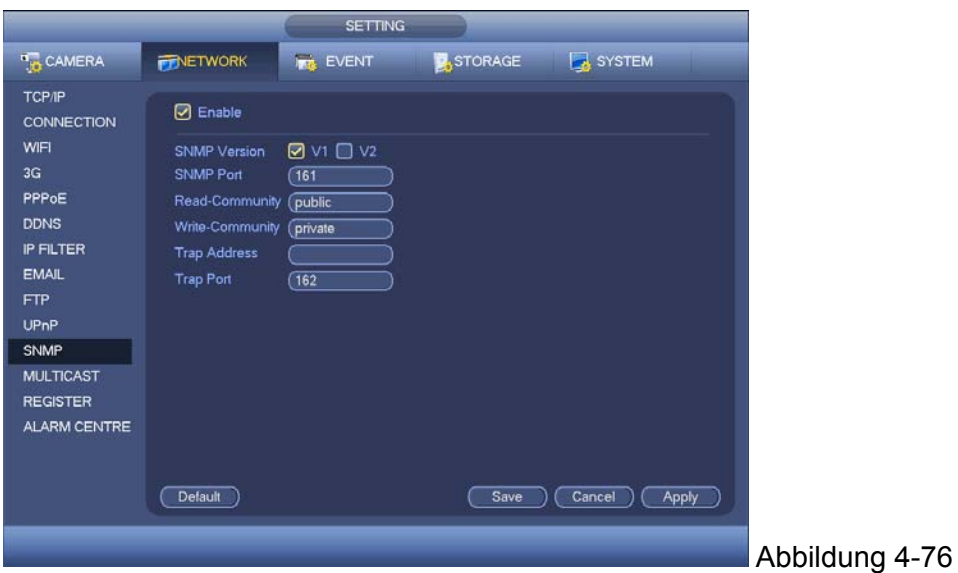

Aktivieren Sie die SNMP-Funktion. Verwenden Sie das entsprechende Software-Tool (MIB Builder und MG-SOFT MIB Browser. Sie brauchen immer noch zwei MIB-Dateien: BASE-SNMP-MIB, DVR-SNMP-MIB) zur Verbindung mit dem Gerät. Sie können das Gerät entsprechend der Konfigurationsinformation nach erfolgreicher Verbindung bekommen. Folgen Sie den nachstehend aufgelisteten Schritten zum Konfigurieren.

- In Abbildung 4-76, haken Sie das Kästchen ab, um die SNMP-Funktion zu aktivieren. Geben Sie die IP-Adresse des PC ein, dann wird die Software in der Trap-Adresse ausgeführt. Sie können das Standard-Setup für die restlichen Einträge verwenden.
- Erstellen Sie die oben erwähnte zwei MBI-Datei über den MIB-Builder der Software.
- Führen Sie den Browser MG-SOFT MIB aus, um die Datei vom vorherigen Schritt zur Software zu laden.
- Geben Sie die Geräte-ID ein, die Sie im Browser MG-SOFT MIB verwalten möchten. Stellen Sie die entsprechende Version für zukünftige Referenz ein.
- Öffnen Sie die Strukturliste im Browser MG-SOFT MIB; Sie können die Gerätekonfiguration bekommen. Hier können Sie sehen, wie viele Videokanäle, Audiokanäle, Anwendungsversion und etc. das Gerät hat.

#### **Hinweis: Port-Konflikt tritt auf, wenn der SNMP-Port und der Trap-Port die gleichen sind.**

#### **4.10.2.13 Multicast**

Die Multicast-Setupoberfläche wird wie in Abbildung 4-77 angezeigt.

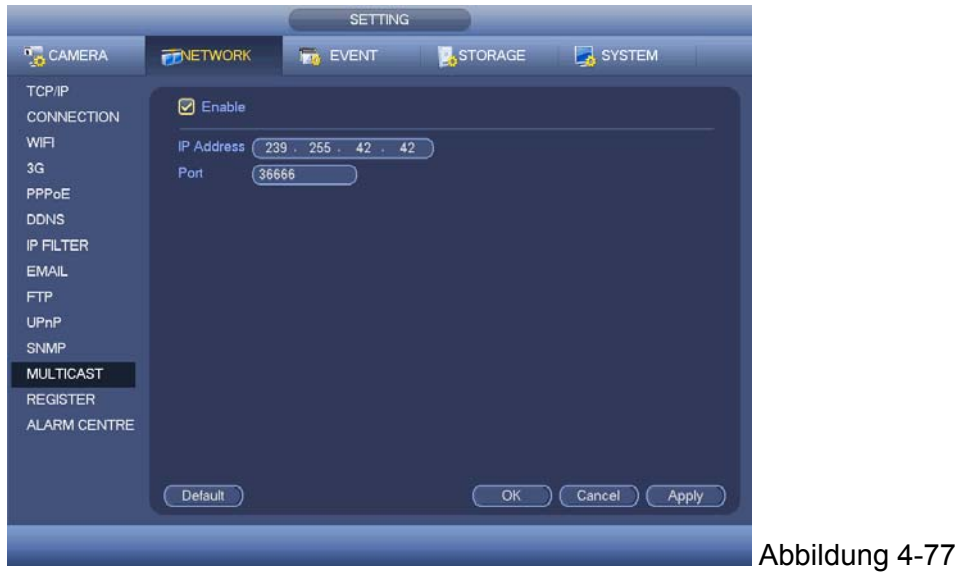
Hier können Sie eine Multiple Cast-Gruppe einstellen. Siehe folgendes Blatt für detaillierte Informationen.

**IP-Adresse Multiple Cast-Gruppe** -224.0.0.0-239.255.255.255

- D"-Adressbereich

Die höhere 4-Bit des ersten Byte="1110" Reservierte lokale Adresse der Multiple Cast-Gruppe -224.0.0.0-224.0.0.255

-TTL=1 Bei Versenden eines Telegraph

-Zum Beispiel

224.0.0.1 Alle Systeme im Sub-Netz 224.0.0.2 Alle Router im Sub-Netz 224.0.0.4 DVMRP-Router 224.0.0.5 OSPF-Router 224.0.0.13 PIMv2 Router

 Administrativ umfasste Adressen -239.0.0.0-239.255.255.255

-Privater Adressbereich

- Wie die einzelne Broadcast-Adresse von RFC1918
- Kann nicht bei der Internetübertragung verwendet werden
- Für Multiple Cast Broadcast in begrenztem Bereich.

Außer der oben erwähnten besonders bedeutenden Adresse, können Sie andere Adressen verwenden. Zum Beispiel:

Multiple Cast IP: 235.8.8.36

Multiple Cast PORT: 3666.

Nachdem Sie sich im Web eingeloggt haben, kann das Web automatisch die Multiple Cast-Adresse bekommen und sie zu den Multiple Cast-Gruppen hinzufügen. Sie können die Echtzeit-Überwachungsfunktion aktivieren, um die Ansicht anzusehen. Beachten Sie, dass die Multiple Cast-Funktion nur für besondere Serien gilt.

## **4.10.2.14 Register**

Diese Funktion ermöglicht dem Gerät sich automatisch an dem von Ihnen spezifizierten Proxy zu registrieren. Auf diese Art und Weise können Sie den Client-End zum Zugriff auf den DVR und etc. über den Proxy verwenden. Hier hat der Proxy eine Umschaltfunktion. Im Netzwerkdienst, unterstützt das Gerät die Serveradresse von IPv4 oder der Domain.

Folgen Sie den nachstehend aufgelisteten Schritten, um diese Funktion zu verwenden.

Stellen Sie die Proxy Server-Adresse, den Port und den Sub-Gerätenamen am Geräteende ein. Aktivieren Sie die Autoregistrierungsfunktion, das Gerät kann sich automatisch am Proxy Server registrieren.

1) Die Setup-Oberfläche wird wie in Abbildung 4-78 angezeigt.

**Wichtig:** Geben Sie keinen Netzwerk-Standardport wie die TCP-Portnummer ein.

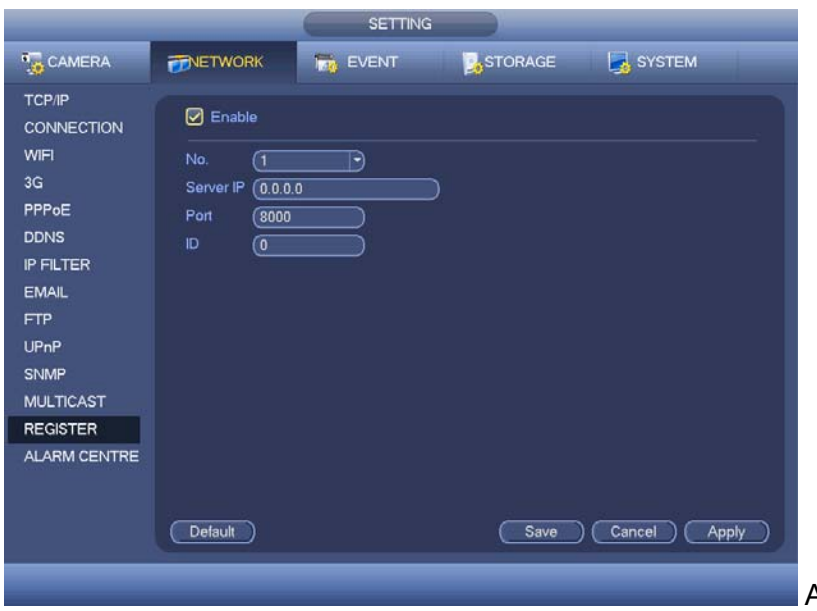

Abbildung 4-78

2) Die Proxy Server Software entwickelt vom SDK. Öffnen Sie die Software und geben Sie das globale Setup ein. Stellen Sie sicher, dass der automatische Verbindungsport hier der gleiche ist, wie der Port, den Sie im vorherigen Schritt eingestellt haben.

3) Jetzt können Sie ein Gerät hinzufügen. Geben Sie keine Standardportnummer wie den TCP-Port in der Abbildungs-Portnummer ein. Die Geräte-ID hier sollte die gleiche sein wie die ID, die Sie Abbildung 4-78 eingegeben haben. Klicken Sie auf die Schaltfläche Hinzufügen um das Setup abzuschließen.

4) Jetzt können Sie den Proxy Server hochfahren. Wenn Sie sehen, dass der Netzwerkstatus Y ist, bedeutet das, dass Ihre Registrierung OK ist. Sie können den Proxy Server sehen, wenn das Gerät online ist.

**Wichtig:** Die Server-IP-Adresse kann auch die Domain sein. Aber Sie müssen einen Domainnamen registrieren, bevor Sie den Proxy Server des Geräts ausführen.

## 4.10.2.15 Alarmzentrum

Diese Oberfläche wird für Ihre Entwicklung reserviert. Siehe Abbildung 4-79.

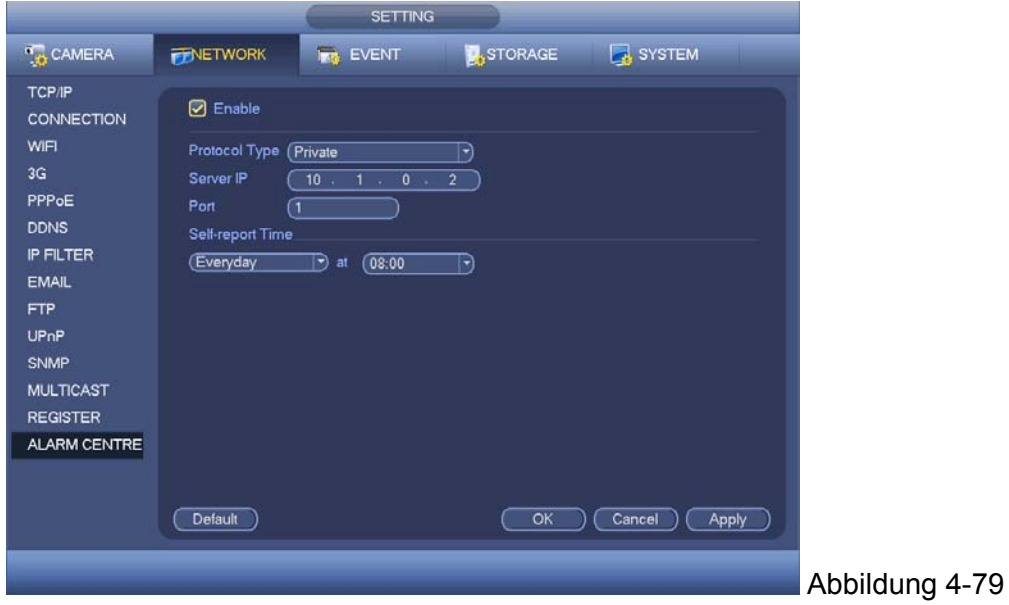

## 4.10.2.16 **P2P:** Die P2P-Oberfläche wird wie in Abbildung 4-80 angezeigt.

Das Handy verwenden zum Scannen des QR, um das Gerät über den Client auf dem Handy hinzuzufügen. Für detaillierte Informationen, siehe P2P-Bedienungsanleitung, die in der Ressourcen-CD enthalten ist.

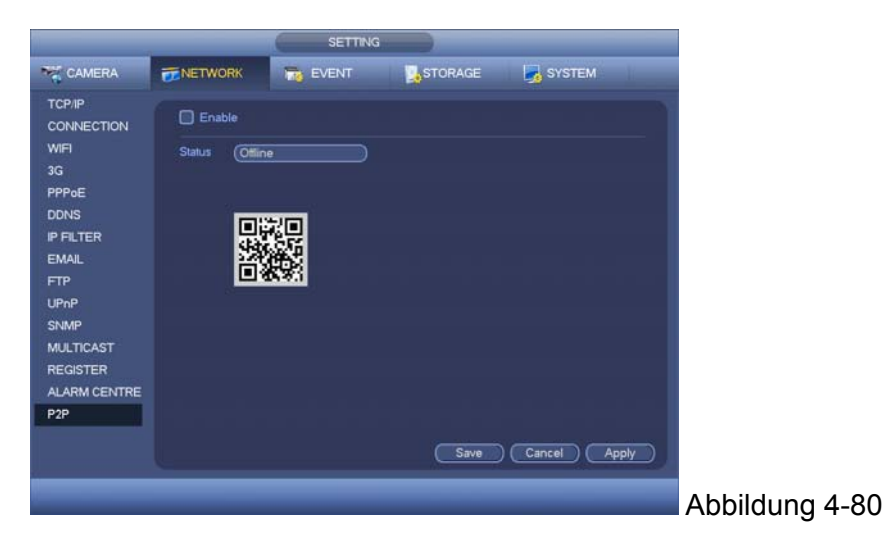

## **4.10.3 Ereignis**

- 4.10.3.1 Erkennen: Im Hauptmenü, von Setting->Event->Detect, können Sie die Bewegungserkennungs-Oberfläche sehen. Siehe Abbildung 4-81. Es gibt 3 Erkennungstypen: Bewegungserkennung, Videoverlust, Verfälschung.
- Der Videoverlust hat keine Erkennungsregion und Empfindlichkeits-Setup und Verfälschung hat kein Bewegungsregion-Setup.
- Sie können das Bewegungserkennungssymbol sehen, wenn der aktuelle Kanal den Bewegungserkennungsalarm aktiviert hat.
- Sie können Ihre Maus ziehen, um die Bewegungserkennung einzustellen. Klicken Sie auf die Schaltfläche OK, um das aktuelle Region-Setup zu speichern. Machen Sie einen Rechtsklick auf die Maus, um die aktuelle Oberfläche zu schließen.
- Für den digitalen Kanal, bezieht sich die Erkennungsfunktion auf die Unterstützung der Erkennungsfunktion des Frontend und die Unterstützung der lokalen Aktivierungsfunktion. Das Frontend kann den Status aktivieren/deaktivieren, Empfindlichkeit und Region-Setup bekommen. Sie können eine entsprechende Aufforderung bekommen, wenn das Frontend nicht die obenstehenden Informationen bekommen kann. Sie können das Frontend-Setup ändern, wenn es die obenstehenden Informationen bekommen kann.

## 4.10.3.1.1.1 Bewegungserkennung

Nach dem Analysevideo, kann das Video einen Videoverlustalarm generieren, wenn das erkannte Bewegungssignal die Empfindlichkeit erreicht hat, die Sie hier eingestellt haben.

Das Erkennungsmenü wird wie nachstehend angezeigt. Siehe Abbildung 4-81.

- Event type: Von der Dropdown-Liste, können Sie den Bewegungserkennungstyp auswählen.
- Channel: Wählen Sie einen Kanal von der Dropdown-Liste, um die Bewegungserkennungsfunktion einzustellen.
- Enable: Machen Sie ein Häkchen an das Kästchen hier, um diese Bewegungserkennungs-Funktion zu aktivieren.
- Region: Klicken Sie auf die Schaltfläche select, die Oberfläche wird wie in Abbildung 4-82 angezeigt. Hier können Sie die Bewegungserkennungszone einstellen. Es gibt vier Zonen, die Sie einstellen können. Wählen Sie zuerst eine Zone und ziehen Sie dann die Maus nach links, um eine Zone auszuwählen. Die entsprechende Farbzone zeigt verschiedene Erkennungszonen an. Sie können auf die Schaltfläche Fn klicken, um zwischen dem Modus Aktivieren und dem Modus Deaktivieren umzuschalten. Im Modus Aktivieren, können Sie auf die Richtungstasten klicken, um das grüne Rechteck zu bewegen, um die

Bewegungserkennungszone einzustellen. Nach Abschluss des Setup, klicken Sie auf die Schaltfläche ENTER, um das aktuelle Setup zu schließen. Denken Sie daran, auf die Schaltfläche Speichern zu klicken, um das aktuelle Setup zu speichern. Wenn Sie auf die Schaltfläche ESC klicken, um die Setupoberfläche der Region zu schließen, wird das System nicht Ihr Zonensetup speichern.

- Sensitivity: System unterstützt 6 Ebenen. Die sechste Ebene hat die höchste Empfindlichkeit. Anti-dither: hier die Anti-Dither-Zeit einstellen. Der Wert ist von 5 bis 600s. Die Anti-Dither-Zeit bezieht sich auf die andauernde Zeit des Alarmsignals. Es kann so aussehen, als ob die Alarmsignalaktivierung bleibt, wie der Buzzer, Tour, PTZ-Aktivierung, Schnappschuss, Kanalaufnahme. Die Verweilzeit hier umfasst nicht die Verschlusszeit. Während des Alarmvorgangs kann das Alarmsignal eine Anti-Dither-Zeit beginnen, wenn das System den lokalen Alarm wiedererkennt. Bildschirmaufforderung, Alarm-Upload, E-Mail und etc. werden nicht aktiviert. Zum Beispiel, wenn Sie die Anti-Dither-Zeit als 10 Sekunden einstellen, können Sie sehen, dass jede Aktivierung 10s andauern kann, wenn der lokale Alarm aktiviert ist. Während des Vorgangs, wenn das System ein weiteres lokales Alarmsignal nach fünf Sekunden erkennt, werden der Buzzer, Tour, PTZ-Aktivierung, Schnappschuss, Aufnahmekanal weitere 10s beginnen, während die Bildschirmaufforderung, Alarm-Upload, E-Mail wieder nicht aktiviert werden. Nach 10s, wenn das System ein weiteres Alarmsignal erkennt, kann es einen Alarm generieren, da die Anti-Dither-Zeit abgelaufen ist.
- Period: Klicken Sie auf die Schaltfläche set, Sie können eine Oberfläche sehen, wie in Abbildung 4-84 angezeigt. Hier können Sie die Bewegungserkennungsperiode einstellen. Das System aktiviert nur den Bewegungserkennungsvorgang in den spezifizierten Perioden. Es ist nicht für Videoverlust oder Verfälschung. Es gibt immer zwei Arten, damit Sie Perioden einstellen können. Beachten Sie, dass das System nur 6 Perioden an einem Tag unterstützt.
- $\Diamond$  In Abbildung 4-84, Symbol **Du**mehrerer Daten wählen, alle abgehakten Einträge können

zusammen bearbeitet werden. Jetzt wird Symbol angezeigt als **Quart Auf Klicken**, um einen Aufnahmetyp von einer Periode zu löschen.

- $\div$  In Abbildung 4-84. Auf **KLICH** klicken nach einem Datum oder einem Nichtgebrauch, Sie können eine Oberfläche sehen, wie in Abbildung 4-85 angezeigt. Es gibt vier Aufnahmetypen: Regulär, Bewegungserkennung (MD), Alarm, MD & Alarm.
- Alarm output: wenn ein Alarm auftritt, aktiviert das System periphere Alarmgeräte.
- Latch: wenn die Bewegungserkennung abgeschlossen ist, verzögert das System automatisch die Erkennung für eine spezifizierte Zeit. Wert von 1-300(Einheit: Sekunde)
- Show message: Das System kann eine Nachricht öffnen, um Sie im lokalen Host-Bildschirm zu alarmieren, wenn Sie diese Funktion aktiviert haben.
- Alarm upload: Das System kann das Alarmsignal auf das Netzwerk hochladen (einschließlich Alarmzentrum), wenn Sie die aktuelle Funktion aktiviert haben.
- Send email: System kann E-Mail versenden, um Sie zu alarmieren, wenn ein Alarm auftritt.
- Record channel: Das System aktiviert automatisch die Bewegungserkennungskanäle zur Aufzeichnung, sobald ein Alarm auftritt. Stellen Sie sicher, dass Sie eine MD-Aufnahme in der Zeitplanoberfläche(Main Menu->Setting->Schedule) eingestellt haben und planen Sie die Aufnahme in der manuellen Aufnahmeoberfläche(Main Menu->Advanced->Manual Record)
- PTZ activation: Hier können Sie eine PTZ-Bewegung einstellen, wenn ein Alarm auftritt. Wie zum Beispiel, zur Voreinstellung, Tour & Pattern gehen, wenn es einen Alarm gibt. Klicken Sie auf die Schaltfläche " select", Sie können eine Oberfläche sehen, wie in Abbildung 4-83 angezeigt.
- Record Delay: Das System kann die Aufnahme für die spezifizierte Zeit verzögern, nachdem ein Alarm geendet ist. Der Wert reicht von 10s bis 300s.
- Tour: Hier können Sie eine Tour-Funktion aktivieren, wenn ein Alarm auftritt. System Ein-Fenster-Tour.
- Snapshot: Sie können diese Funktion aktivieren, um einen Schnappschuss vom Bild zu machen, wenn ein Bewegungserkennungsalarm auftritt.
- Buzzer: Heben Sie das Symbol hervor, um diese Funktion zu aktivieren. Der Buzzer piept, wenn ein Alarm auftritt.

 Test: Klicken Sie darauf, um das aktuelle Bewegungserkennungs-Setup zu testen (muss nicht gespeichert werden). Klicken Sie auf die Schaltfläche Select nach Region, Sie können den Bewegungserkennungsbereich einstellen.

Heben Sie das Symbol **komer er verzuteten der Funktion auszuwählen**. Nach allen Setups, klicken Sie auf die Schaltfläche save, das System geht zum vorherigen Menü zurück.

**Hinweis:** Im Bewegungserkennungsmodus, können Sie nicht Kopieren/Einfügen verwenden, um das Kanal-Setup einzustellen, da das Video in jedem Kanal nicht das gleiche sein könnte. In Abbildung 4-82, können Sie einen Linksklick auf die Maus machen und sie dann ziehen, um eine Region zur Bewegungserkennung einzustellen. Klicken Sie auf Fn, um zwischen Bewegungserkennung aktivieren/zurückziehen zu schalten. Nach der Einstellung, klicken Sie auf die Schaltfläche Enter zum Schließen.

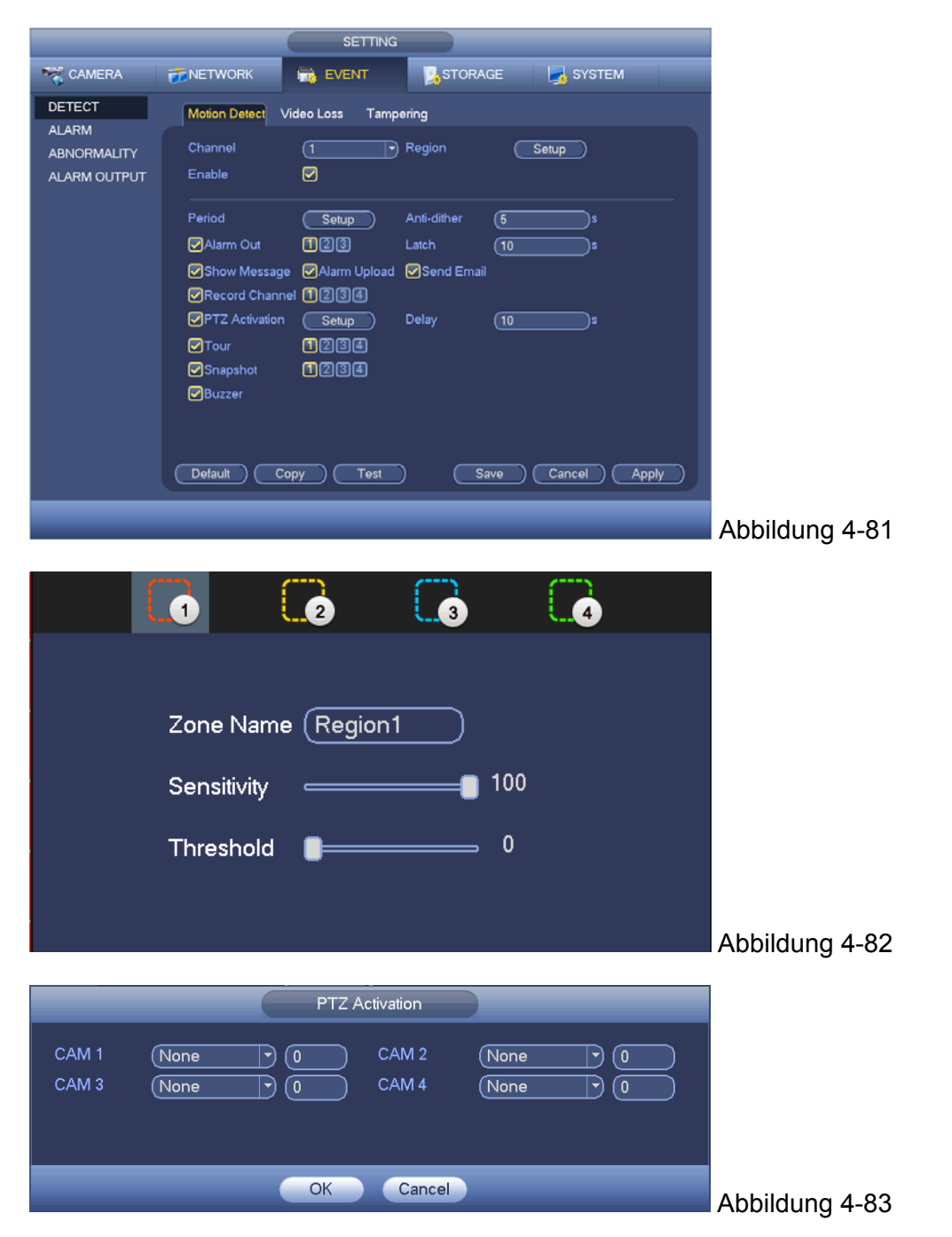

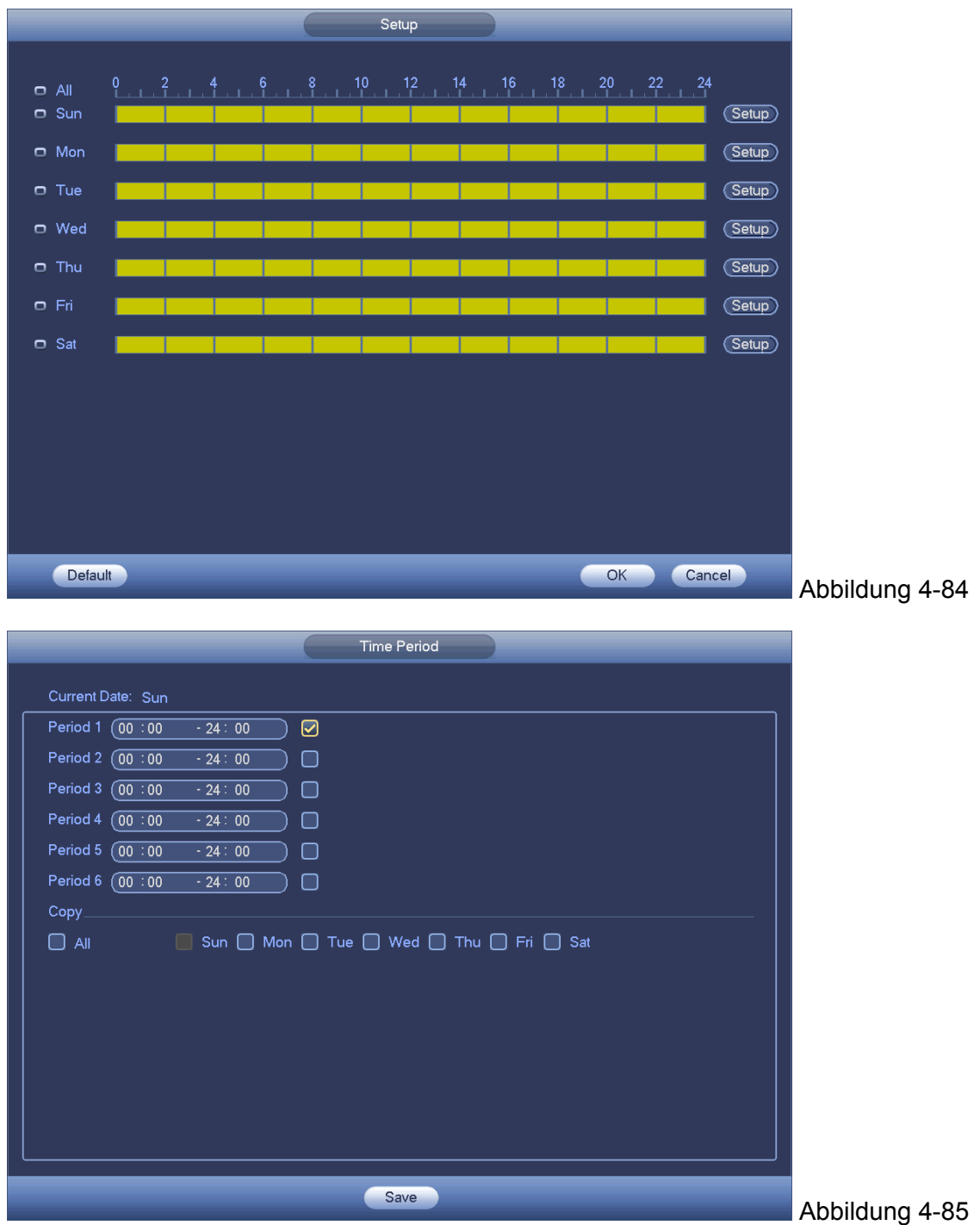

Die Bewegungserkennung hier hat nur eine Beziehung mit der Empfindlichkeit und dem Region-Setup. Verfügt über keine Beziehungen mit anderen Setups.

## **4.10.3.1.2 Videoverlust**

In Abbildung 4-81, wählen Sie den Videoverlust von der Typenliste. Sie können die Oberfläche wie in Abbildung 4-86 sehen. Diese Funktion ermöglicht Ihnen, darüber informiert zu werden, wenn das Verlustphänomen aufgetreten ist. Sie können den Alarmausgangskanal aktivieren und dann die Funktion Nachricht anzeigen aktivieren.

**Tipps:** Sie können den Aktivierungsvorgang Voreinstellung/Tour/Vorlage aktivieren, wenn ein Videoverlust auftritt.

Siehe Kapitel 4.10.3.1.1.1 Bewegungserkennung für detaillierte Informationen.

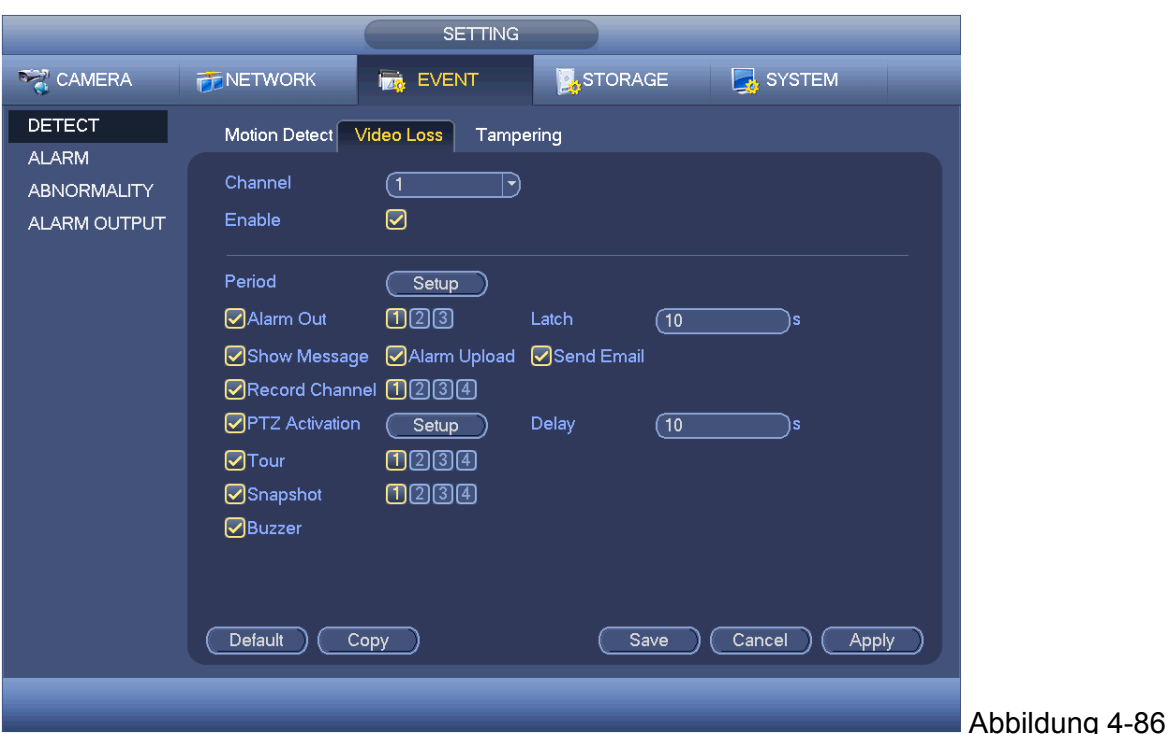

## 4.10.3.1.3 Verfälschung

Wenn jemand die Linsen fehlerhaft verdeckt oder das Ausgangsvideo in einer Farbe ist aufgrund des Umgebungslichtwechsels, kann das System Sie alarmieren, um die Videokontinuität zu garantieren. Die Verfälschungsoberfläche wird wie in Abbildung 4-87 angezeigt. Sie können die Funktion "Alarm output, oder "Show Message" aktivieren, wenn der Verfälschungsalarm auftritt.

 Empfindlichkeit: Der Wert reicht von 1 bis 6. Es betrifft hauptsächlich die Helligkeit. Die Ebene 6 hat eine höhere Empfindlichkeit als Ebene 1. Das Standard-Setup ist 3.

**Tipps:** Sie können den Aktivierungsvorgang Voreinstellung/Tour/Vorlage aktivieren, wenn ein Videoverlust auftritt.

Siehe Kapitel 4.10.3.1.1.1 Bewegungserkennung für detaillierte Informationen.

#### **Hinweis:**

- Auf der Erkennungsoberfläche, ist die Funktion Kopieren/Einfügen nur für den gleichen Typ gültig, was bedeutet, dass Sie kein Kanal-Setup im Modus Videoverlust zum Modus Verfälschung kopieren können.
- Über die Funktion Standard. Da der Erkennungskanal und der Erkennungstyp eventuell nicht die gleichen sind, kann das System nur das Standard-Setup des aktuellen Erkennungstyps wiederherstellen. Zum Beispiel, wenn Sie auf die Schaltfläche Default klicken auf der Oberfläche Verfälschung klicken, können Sie nur das Standardverfälschungs- Setup wiederherstellen. Es ist null für andere Erkennungstypen.
- Das System aktiviert nur die Funktion Verfälschung , während der Periode, die Sie eingestellt haben. Es ist null für den Bewegungserkennungs- oder Videoverlusttyp.

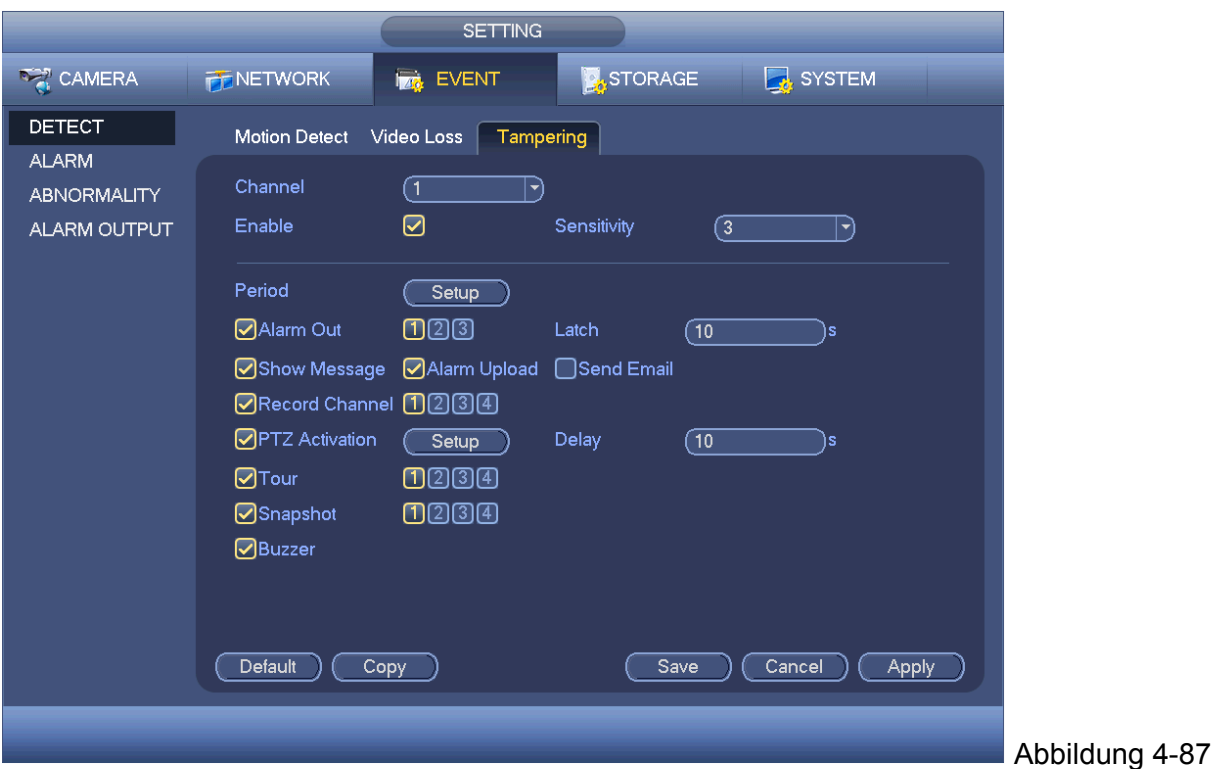

## **4.10.3.2 Alarm**

Vor dem Betrieb, stellen Sie sicher, dass Sie die Alarmgeräte wie den Buzzer richtig verbunden haben. Im Hauptmenü, von Setting->Event->Alarm, können Sie die Alarmsetupoberfläche sehen. Für den analogen Kanal, wird die Oberfläche wie in Abbildung 4‐88 und Abbildung 4-89 angezeigt.

Für den digitalen Kanal gibt es vier Alarmtypen. Siehe Abbildung 4‐88 bis Abbildung 4-91.

- Local alarm: Das Alarmsignalsystem erkennt vom Alarmeingangsport.
- Network alarm: Es ist das Alarmsignal vom Netzwerk.
- IPC external alarm: Es ist das ein-aus Alarmsignal vom Frontendgerät und kann den lokalen HDVR aktivieren.
- IPC offline alarm: Sobald Sie diesen Eintrag ausgewählt haben, kann das System einen Alarm generieren, wenn der Frontend-IPC sich vom lokalen HDVR trennt. Der Alarm kann Aufnahme, PTZ, Schnappschuss und etc. aktivieren. Der Alarm kann dauern bis die IPCund die HDVR-Verbindung wiederaufgenommen wird.

#### **Wichtig**

 **Wenn Sie das Gerät zum ersten Mal hochfahren, wird der Verbindungsstatus der Frontend-Netzwerkkamera nicht als offline angesehen. Nach einer erfolgreichen Trennung, werden alle Trennungsereignisse als IPC offline Ereignis angesehen.** 

#### **Wenn der IPC offline Alarm auftritt, ist die Funktion Aufnahme und Schnappschuss des digitalen Kanals null.**

- Alarm in: Hier können Sie die Kanalnummer auswählen.
- Type: normal offen oder normal geschlossen.
- PTZ activation: Hier können Sie eine PTZ-Bewegung einstellen, wenn ein Alarm auftritt. Wie zum Beispiel, zur Voreinstellung, Tour & Pattern gehen, wenn es einen Alarm gibt. Klicken Sie auf die Schaltfläche "select", Sie können eine Oberfläche sehen, wie in Abbildung 4-92 angezeigt.
- Period: Klicken Sie auf die Schaltfläche Einstellen, Sie können eine Oberfläche sehen, wie in Abbildung 4-93 angezeigt. Es gibt immer zwei Arten, damit Sie Perioden einstellen können. Es gibt max. 6 Perioden an einem Tag. Es gibt vier Aufnahmetypen: regulär, Bewegungserkennung (MD), Alarm, MD & Alarm.

 $\lozenge$  In Abbildung 4-93, Wählen Sie das Symbol  $\Box$  mehrerer Daten, alle abgehakten Einträge können zusammen bearbeitet werden. Jetzt wird das Symbol angezeigt als

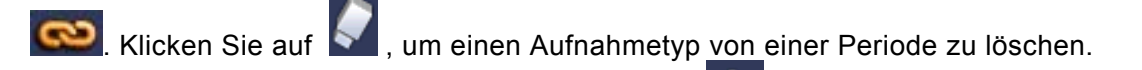

- $\Diamond$  In Abbildung 4-93. Klicken Sie auf die Schaltfläche nach einem Datum oder einem Nichtgebrauch, Sie können eine Oberfläche sehen, wie in Abbildung 4-94 angezeigt. Es gibt vier Aufnahmetypen: regulär, Bewegungserkennung (MD), Alarm, MD & Alarm.
- Anti-dither: Hier können Sie die Anti-Dither-Zeit einstellen. Hier können Sie die Anti-Dither-Zeit einstellen. Der Wert reicht von 5 bis 600s. Die Anti-Dither-Zeit bezieht sich auf die andauernde Zeit des Alarmsignals. Es kann so aussehen, als ob die Alarmsignalaktivierung bleibt, wie der Buzzer, Tour, PTZ-Aktivierung, Schnappschuss, Kanalaufnahme. Die Verweilzeit hier umfasst nicht die Verschlusszeit. Während des Alarmvorgangs, kann das Alarmsignal eine Anti-Dither-Zeit beginnen, wenn das System den lokalen Alarm wieder erkennt. Der Bildschirmaufforderung, Alarm-Upload, E-Mail und etc. werden nicht aktiviert. Zum Beispiel, wenn Sie die Anti-Dither-Zeit als 10 Sekunden einstellen, können Sie sehen, dass jede Aktivierung 10s andauern kann, wenn der lokale Alarm aktiviert ist. Während des Vorgangs, wenn das System ein weiteres lokales Alarmsignal nach fünf Sekunden erkennt, werden der Buzzer, Tour, PTZ-Aktivierung, Schnappschuss, Aufnahmekanal weitere 10s beginnen, während die Bildschirmaufforderung, Alarm-Upload, E-Mail wieder nicht aktiviert werden. Nach 10s, wenn das System ein weiteres Alarmsignal erkennt, kann es einen Alarm generieren, da die Anti-Dither-Zeit abgelaufen ist.
- Show message: Das System kann eine Nachricht öffnen, um Sie im lokalen Host-Bildschirm zu alarmieren, wenn Sie diese Funktion aktiviert haben.
- Alarm upload: Das System kann das Alarmsignal auf das Netzwerk hochladen (einschließlich Alarmzentrum), wenn Sie die aktuelle Funktion aktiviert haben.
- Send email: Das System kann eine E-Mail versenden, um Sie zu alarmieren, wenn ein Alarm auftritt.
- Record channel: Sie können den richtigen Kanal auswählen, um das Alarmvideo aufzunehmen (Mehrere Wahlen). Gleichzeitig müssen Sie eine Alarmaufnahme in der Zeitplanoberfläche(Main Menu->Setting->Schedule) einstellen und die Aufnahme in der manuellen Aufnahmeoberfläche planen(Main Menu->Advance->Manual Record)
- Verschluss: Hier können Sie die richtige Verzögerungsdauer einstellen. Der Wert reicht von 10 bis 300 Sekunden. Das System verzögert automatisch um spezifizierte Sekunden beim Abschalten des Alarm und aktivierten Ausgang nach abgebrochenem externem Alarm.
- Tour: Hier können Sie eine Tour-Funktion aktivieren, wenn ein Alarm auftritt. Das System unterstützt 1/8-Fenster-Tour. Beachten Sie, dass das Tour-Setup hier eine höhere Priorität hat als das Tour-Setup, das Sie in der Anzeigenoberfläche eingestellt haben. Sobald die zwei Touren beide aktiviert sind, kann das System die Alarm-Tour aktivieren, wie Sie hier eingestellt haben, wenn ein Alarm aufgetreten ist. Wenn es keinen Alarm gibt, setzt das System das Tour-Setup in der Anzeigenoberfläche um.
- Snapshot: Das System kann einen Schnappschuss von dem entsprechenden Kanal machen, wenn ein Alarm auftritt. Beachten Sie, dass der Aktivierungs-Schnappschuss die höhere Priorität hat als der geplante Schnappschuss. Wenn Sie diese zwei Typen gleichzeitig aktiviert haben, kann das System den Aktivierungs-Schnappschuss aktivieren, wenn ein Alarm auftritt und ansonsten betreibt das System den geplanten Schnappschuss.
- Buzzer: Heben Sie das Symbol hervor, um diese Funktion zu aktivieren. Der Buzzer piept, wenn ein Alarm auftritt.

**Beachten Sie, dass der Netzwerkalarm das Alarmsignal vom TCP/IP bedeutet. Sie können NET SDK verwenden, um einen Netzwerkalarm zu aktivieren. Im Vergleich mit dem lokalen Alarm, gibt es keine Typ, Anti-Dither, Alarm-Upload-Funktion.** 

Heben Sie das Symbol hervor, um die entsprechende Funktion auszuwählen. Nach der Einstellung aller Setups, klicken Sie auf die Schaltfläche save, das System geht zum vorherigen Menü zurück.

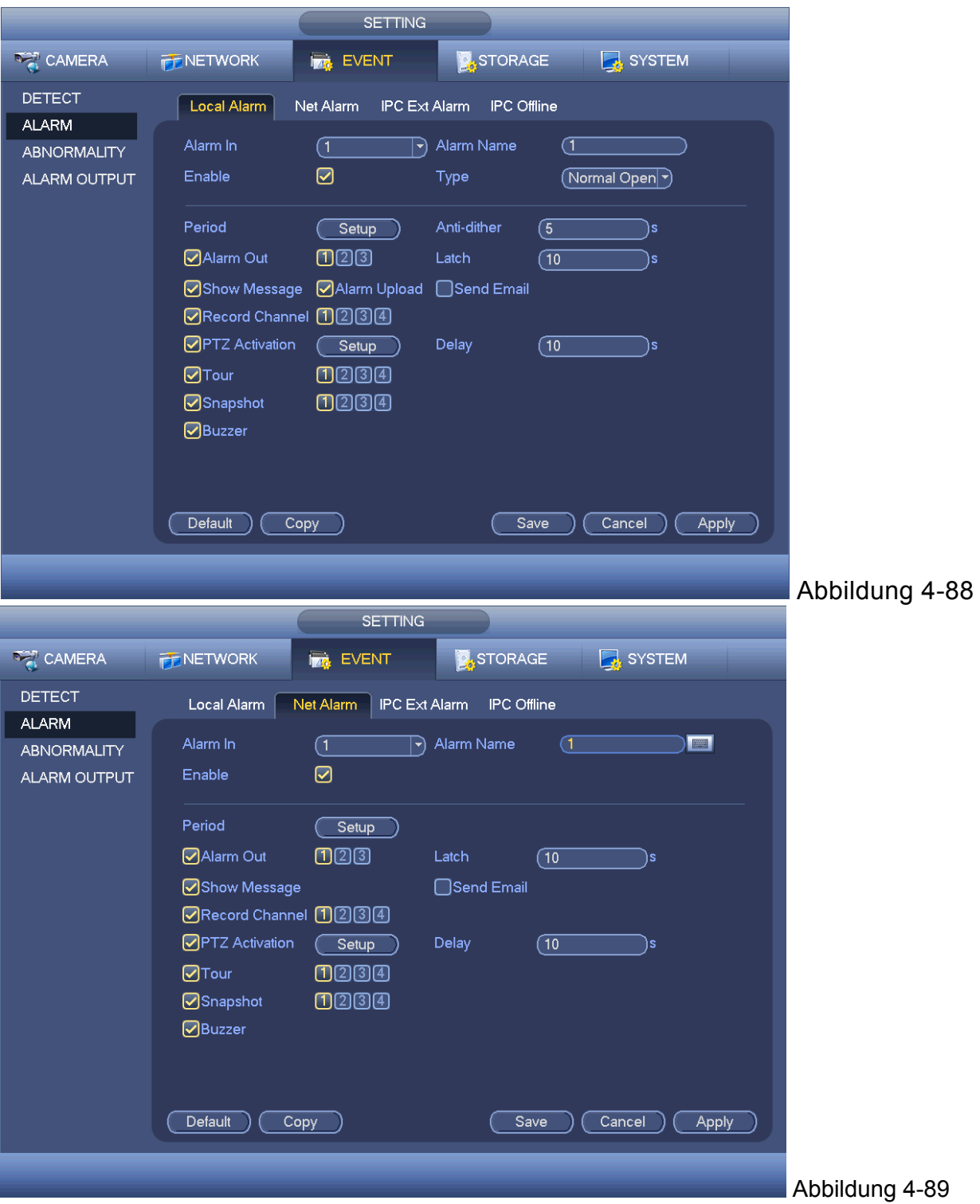

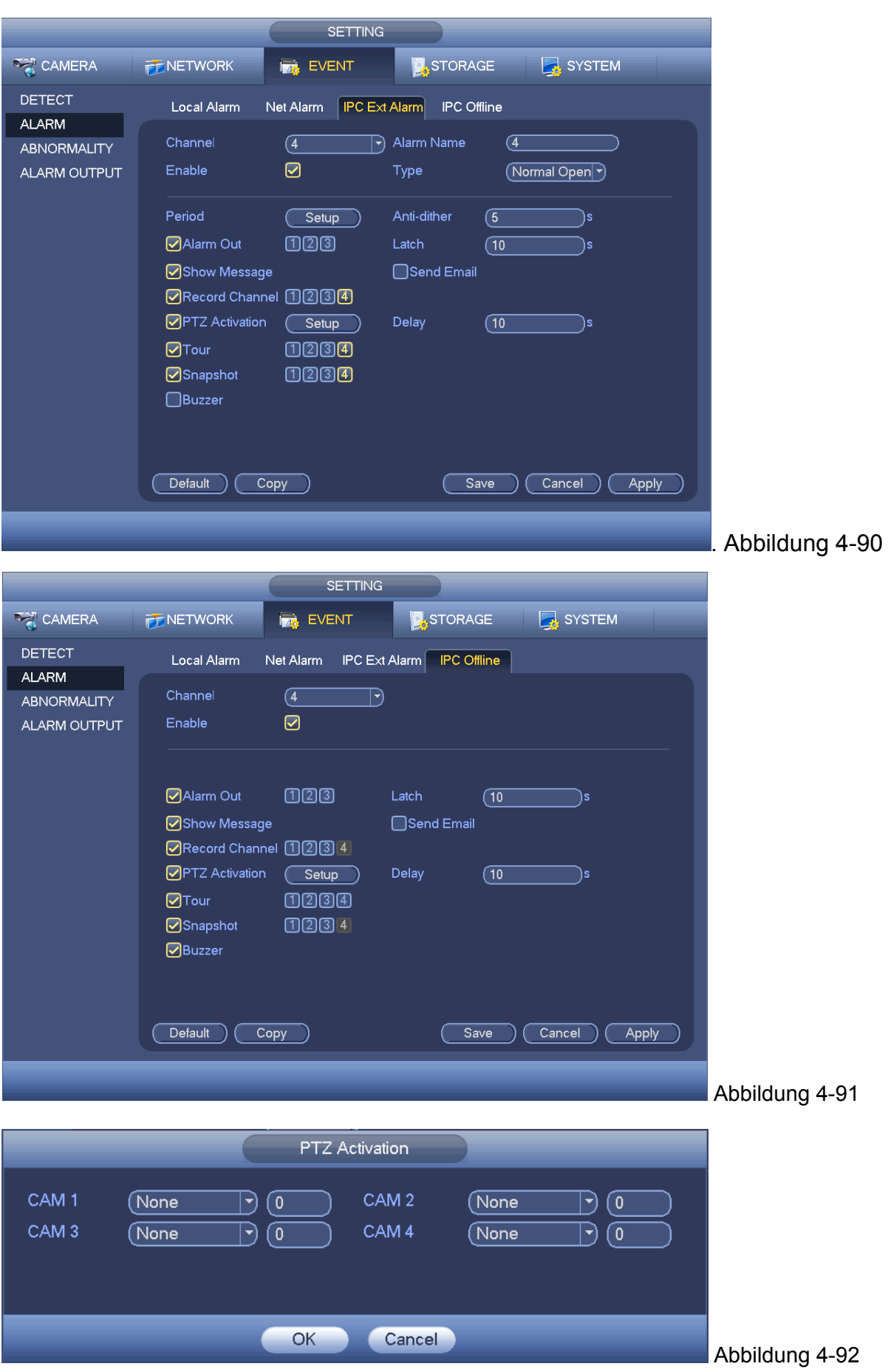

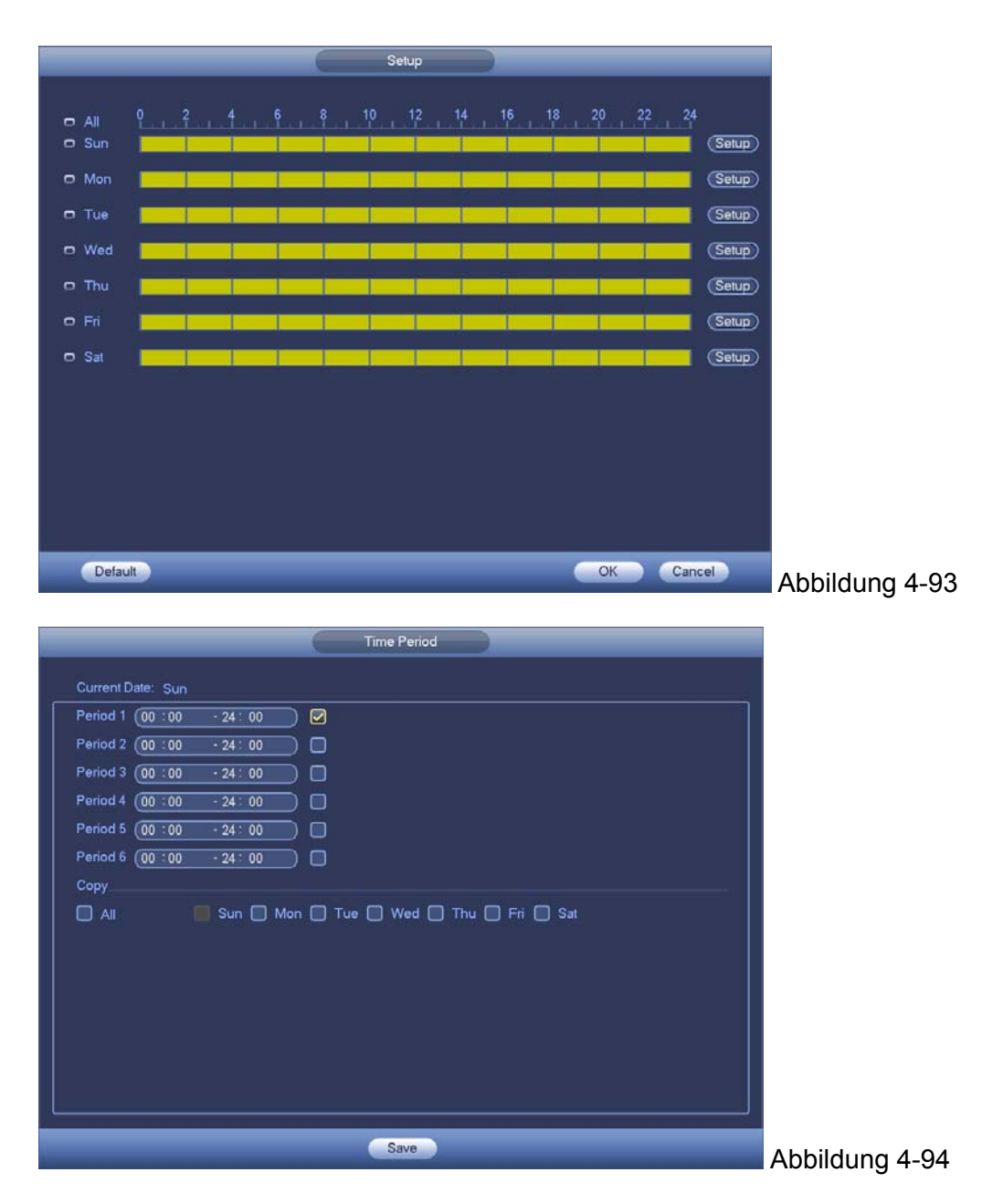

4.10.3.3 **Normabweichung:** Es gibt zwei Typen: HDD/Netzwerk.

- $\div$  HDD: HDD-Fehler, keine Festplatte, kein Speicherplatz, Siehe Abbildung 4-95 und Abbildung 4-96.
- $\Diamond$  Network: Trennung, IP-Konflikt, MAC-Konflikt. Siehe Abbildung 4-97.
- Alarm output: Wählen Sie den Ausgangsport der Alarmaktivierung (mehrere Wahlen).
- Weniger als: System kann Sie alarmieren, wenn der HDD-Speicherplatz weniger als der Schwellenwert ist, den Sie hier eingestellt haben (Für HDD, kein Speicherplatz nur Typ).
- Latch: Hier können Sie die entsprechende Verzögerungszeit einstellen. Der Wert reicht von 1s-300s. Das System verzögert automatisch um spezifizierte Sekunden beim Abschalten des Alarm und aktivierten Ausgang nach abgebrochenem externem Alarm.
- Show message: das System kann die Nachricht auf dem lokalen Bildschirm öffnen, um Sie zu alarmieren, wenn der Alarm auftritt.
- Alarm upload: Das System kann das Alarmsignal auf das Netzwerk hochladen (einschließlich Alarmzentrum), wenn Sie die aktuelle Funktion aktiviert haben. Für ein Trennungs-Ereignis, IP-Konfliktereignis und MAC-Konfliktereignis, ist diese Funktion null.
- Send email: System kann @ versenden, um Sie zu alarmieren, wenn ein Alarm auftritt.
- Buzzer: Heben Sie das Symbol hervor, um diese Funktion zu aktivieren. Der Buzzer piept, wenn ein Alarm auftritt.

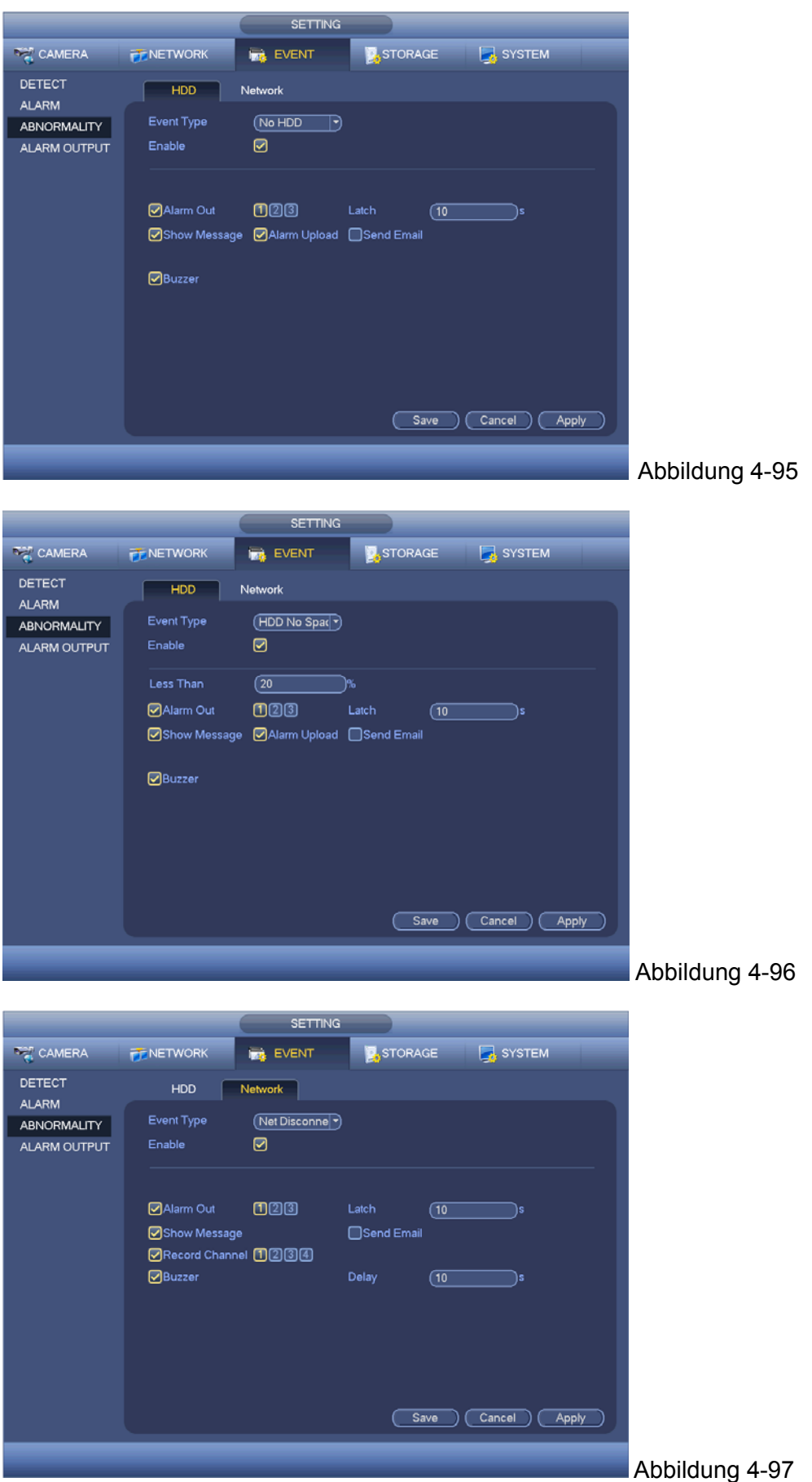

4.10.3.4 **Alarmausgang:** Hier können Sie den richtigen Alarmausgang wie Zeitplan, manuell einstellen.

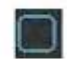

Heben Sie das Symbol hervor, um den entsprechenden Alarmausgang auszuwählen. Nach allen Setups, klicken Sie auf die Schaltfläche OK , das System geht zum vorherigen Menü zurück. Siehe Abbildung 4-98.

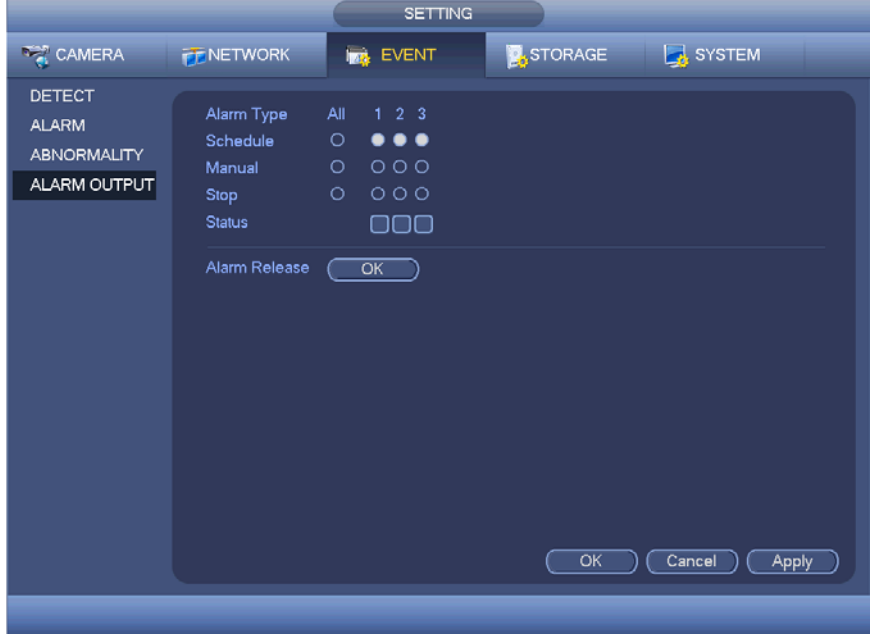

Abbildung 4-98

**4.10.4 Speicher:** Dient zur Einstellung der HDD-Verwaltung, Speicherparameter, Aufnahmeplan und Aufnahmesteuerung.

## 4.10.4.1 Zeitplan

Dient Ihnen zur Einstellung des Aufnahmeplans und des Schnappschussplans.

#### 4.10.4.1.1 Aufnahme **Hinweis:**

Sie müssen die richtigen Rechte haben, um die folgenden Vorgänge umzusetzen. Stellen Sie sicher, dass die HDDs richtig installiert wurden.

Nachdem das System hochgefahren ist, ist es im standardmäßigen 24-Stunden regulären Modus. Sie können den Aufnahmetyp und die Zeit in der Zeitplanoberfläche einstellen.

Im Hauptmenü, von Setting‐>Storage‐>Schedule, können Sie zum Zeitplanmenü gehen. Siehe Abbildung 4‐102. **Beachten Sie, dass Sie zum main menu‐>Setting‐>System‐>General‐>Holiday gehen müssen, um das Nichtgebrauchsdatum zuerst einzustellen, ansonsten gibt es keinen Nichtgebrauchs-Setupeintrag.**

- Kanal: Zuerst die Kanal-Nr. wählen. "All" wählen, wenn die gesamten Kanäle eingestellt werden sollen.
- : Symbol Sync-Verbindung Wählen Sie das Symbol mehrerer Daten, alle abgehakten Einträge können zusammen bearbeitet werden. Jetzt wird das Symbol angezeigt

$$
\mathbf{a}^{\text{ls}} \bullet \mathbf{a}
$$

 $\leftrightarrow$   $\blacktriangleright$ : Klicken Sie darauf, um einen Aufnahmetyp von einer Periode zu löschen.

- Aufnahmetyp: Haken Sie das Kästchen ab, um den entsprechenden Aufnahmetyp auszuwählen. Es gibt vier Typen: Regulär/MD (Bewegungserkennung)/Alarm/MD&Alarm.
- Wochentag: Es gibt acht Optionen: reicht von Samstag bis Sonntag und alle.
- Nichtgebrauch: Dient zur Einstellung des Nichtgebrauch-Setups. Beachten Sie, dass Sie zur Allgemeinen Oberfläche (Main Menu->System->General) gehen müssen, um zuerst einen Nichtgebrauch hinzuzufügen. Ansonsten können Sie diesen Eintrag nicht sehen.
- Vor-Aufnahme: Das System kann das Video vorher aufnehmen, bevor das Ereignis in der Datei auftritt. Der Wert reicht von 1 bis 30 Sekunden, abhängig von dem Bitstream.
- Redundanz: Das System unterstützt die Backup-Funktion Redundanz. Sie können die Schaltfläche Redundanz hervorheben, um diese Funktion zu aktivieren. Beachten Sie, bevor Sie diese Funktion aktivieren, stellen Sie mindestens eine HDD als redundant ein. (Main menu->Setting->Storage->HDD Manager). **Beachten Sie, dass diese Funktion null ist, wenn es nur eine HDD gibt.**
- Perioden-Setup: Klicken Sie auf die Schaltfläche nach einem Datum oder einem Nichtgebrauch, Sie können eine Oberfläche sehen, wie in Abbildung 4-103 angezeigt. Es gibt vier Aufnahmetypen: regulär, Bewegungserkennung (MD), Alarm, MD & Alarm.

Folgen Sie den nachstehenden Schritten, um die Periode manuell zu ziehen.

Wählen Sie einen Kanal, den Sie einstellen möchten. Siehe Abbildung 4-99.

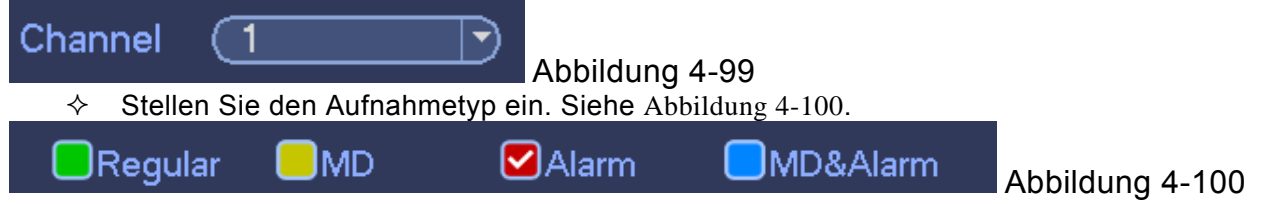

 $\Diamond$  Ziehen Sie manuell, um eine Aufnahmeperiode einzustellen. Es gibt sechs Perioden an einem Tag. Siehe Abbildung 4-101.

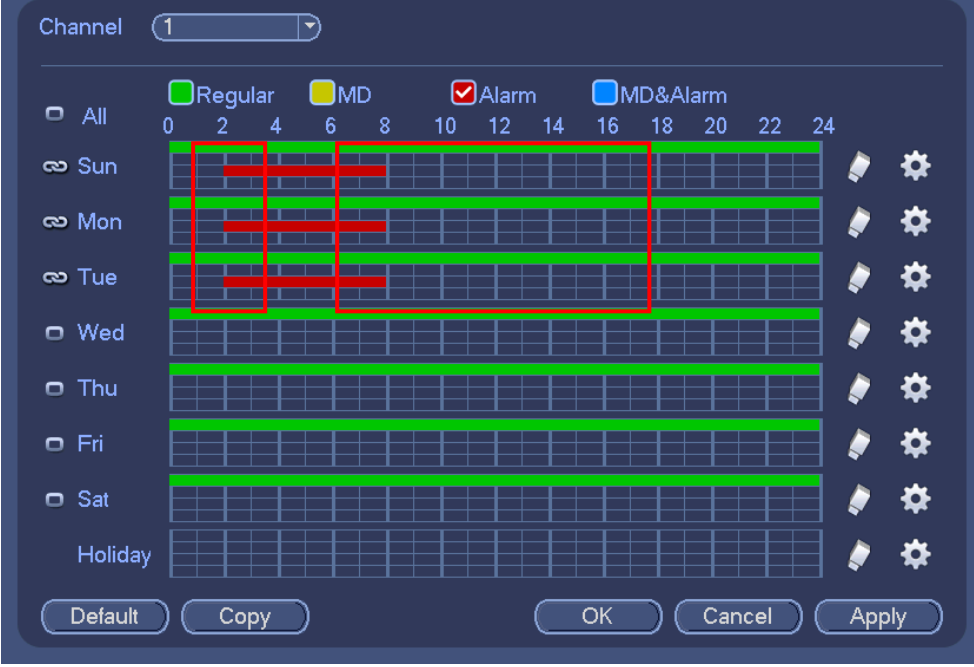

Abbildung 4-101

Heben Sie das Symbol hervor, um die entsprechende Funktion auszuwählen. Nach Abschluss aller Setups, klicken Sie auf die Schaltfläche Speichern, das System geht zurück zum vorherigen Menü. Es gibt Farbleisten für Sie als Referenz. Die grüne Farbe steht für reguläre Aufnahme, die gelbe Farbe steht für Bewegungserkennung und die rote Farbe steht für Alarmaufnahme. Die weiße bedeutet, dass die MD und die Alarmaufnahme gültig sind. Sobald Sie zur Aufnahme eingestellt haben, wenn die MD und der Alarm auftreten, wird das System weder aufnehmen, noch tritt die Bewegungserkennung auf, noch tritt der Alarm auf.

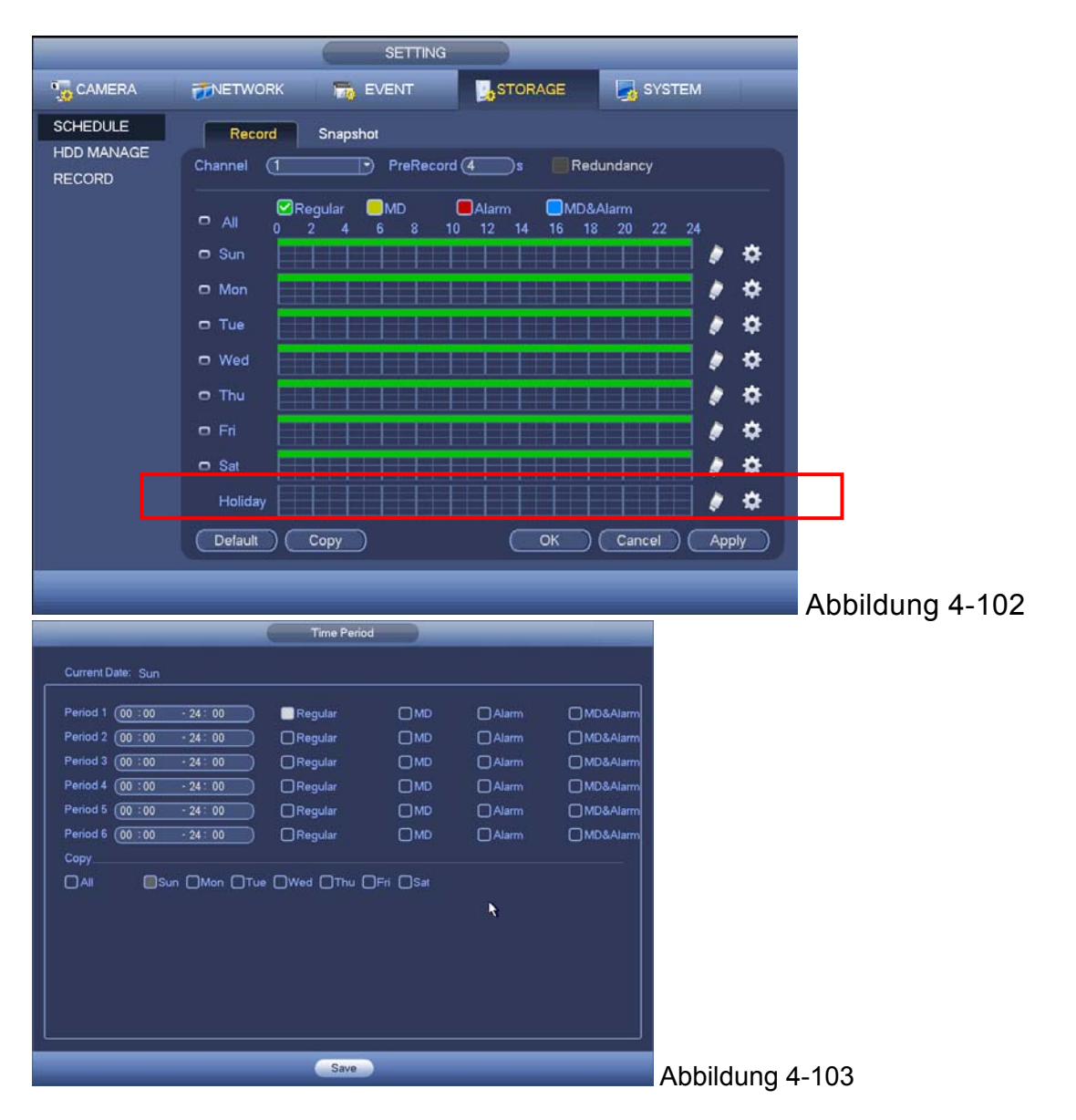

## **4.10.4.1.1.1 Quick Setup**

Die Kopierfunktion ermöglicht Ihnen ein Kanalsetup zum anderen zu kopieren. Nach der Einstellung in Kanal 1, klicken Sie auf die Schaltfläche Copy, Sie können zur Oberfläche Abbildung 4‐104 gehen. Sie können sehen, dass die aktuelle Kanalnummer grau ist wie Kanal 1. Jetzt können Sie den Kanal auswählen, den Sie einfügen möchten, wie Kanal 5/6/7. Wenn Sie das aktuelle Setup von Kanal 1 bei allen Kanälen speichern möchten, können Sie auf das erste Kästchen "ALL" klicken. Klicken Sie auf die Schaltfläche OK, um das aktuelle Setup zum Kopieren zu speichern. Klicken Sie auf die Schaltfläche OK auf der Verschlüsselungsoberfläche, die Kopierfunktion war erfolgreich.

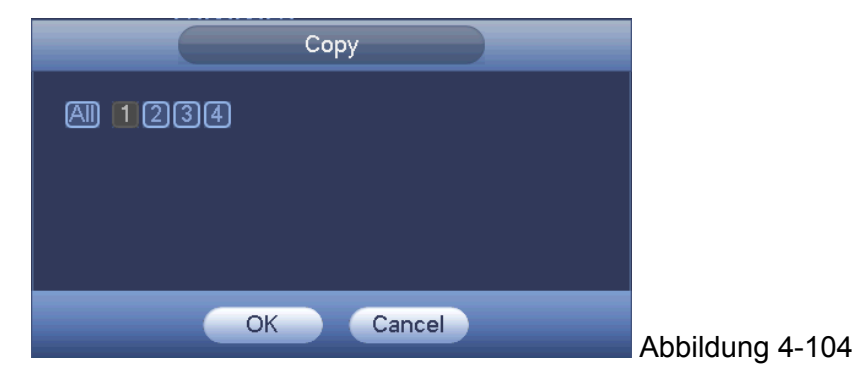

# **4.10.4.1.1.2 Redundanz**

## **Das aktuelle Serienprodukt unterstützt nicht die Redundanzfunktion.**

Die Redundanzfunktion ermöglicht Ihnen die Aufnahmedatei auf mehreren Festplatten zu speichern. Wenn es eine beschädigte Datei auf einer Festplatte gibt, gibt es eine Reserve auf einer anderen Festplatte. Sie können diese Funktion verwenden, um Datenzuverlässigkeit und -sicherheit zu erhalten.

- Im Hauptmenü, von Setting->Storage-> Schedule, können Sie die Schaltfläche Redundanz hervorheben, um diese Funktion zu aktivieren.
- Im Hauptmenü, vom Main menu->Setting->Storage->HDD Manager, können Sie eine oder mehrere Festplatte(n) als redundant einstellen. Sie können von der Dropdown-Liste wählen. Das System überschreibt automatisch alte Dateien, sobald die Festplatte voll ist.

Beachten Sie, nur eine read/write Festplatte oder eine read-only Festplatte können die Datei sichern und unterstützen die Dateisuchfunktion, also müssen Sie mindestens eine read-write Festplatte einstellen, ansonsten können Sie kein Video aufnehmen.

## **Hinweis**

## **Über Redundanz-Setup:**

- Wenn der aktuelle Kanal nicht aufnimmt, wird das aktuelle Setup aktiviert, wenn der Kanal das nächste Mal die Aufnahme beginnt.
- Wenn der aktuelle Kanal jetzt aufnimmt, wird das aktuelle Setup direkt aktiviert, die aktuelle Datei wird gepackt und bildet eine Datei, dann beginnt das System die Aufnahme, wie Sie es gerade eingestellt haben.

Nach allen Setups, klicken Sie auf die Schaltfläche Speichern, das System geht zum vorherigen Menü zurück.

#### **Wiedergabe oder Suche auf der redundanten Festplatte.**

Es gibt immer zwei Wege auf denen Sie auf der redundanten Festplatte wiedergeben oder suchen können.

- Stellen Sie die redundante(n) Festplatte(n) als read-only Festplatte oder read-write Festplatte ein (Main menu->Setting->Storage->HDD Manager). Das System muss neu starten, um das Setup zu aktivieren. Jetzt können Sie die Datei auf der redundanten Festplatte suchen oder wiedergeben.
- Demontieren Sie die Festplatte und spielen Sie die Datei auf einem anderen PC ab.

## **4.10.4.1.2 Schnappschuss**

## **4.10.4.1.2.1 Schnappschuss planen**

- Auf der Vorschauoberfläche, machen Sie einen Rechtsklick auf die Maus und wählen Sie dann Manual->Record, oder im Hauptmenü, von Setting->Storage->Record, haken Sie das Kästchen ab, um die Schnappschussfunktion der entsprechenden Kanäle zu aktivieren. Siehe Abbildung 4-105.
- Im Hauptmenü, von Setting->Camera->Encode->Snapshot interface, hier können Sie den Schnappschussmodus wie regulär, Größe, Qualität und Frequenz eingeben. Siehe Abbildung 4-106.
- Im Hauptmenü, von Setting->Camera->Encode->Schedule interface, aktivieren Sie die Schnappschussfunktion. Siehe Abbildung 4-107.

Siehe folgende Abbildungen für detaillierte Informationen.

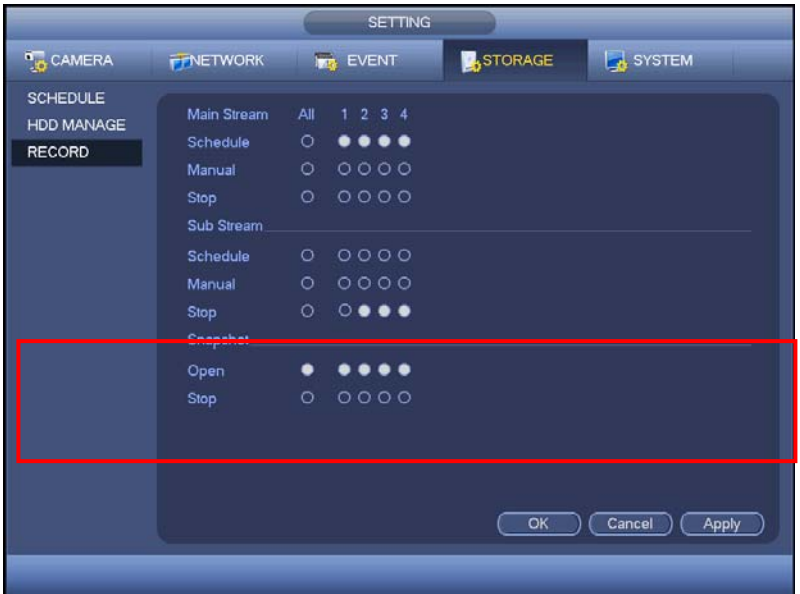

Abbildung 4-105

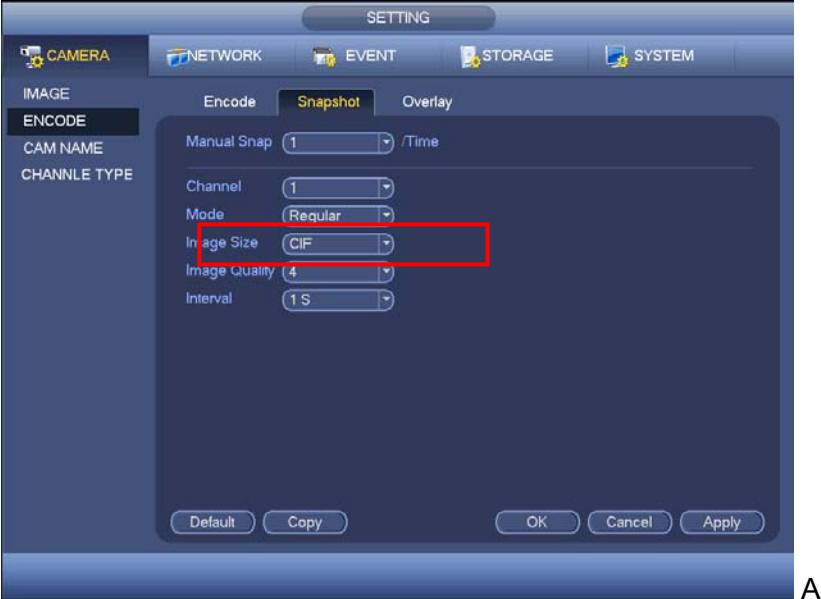

Abbildung 4-106

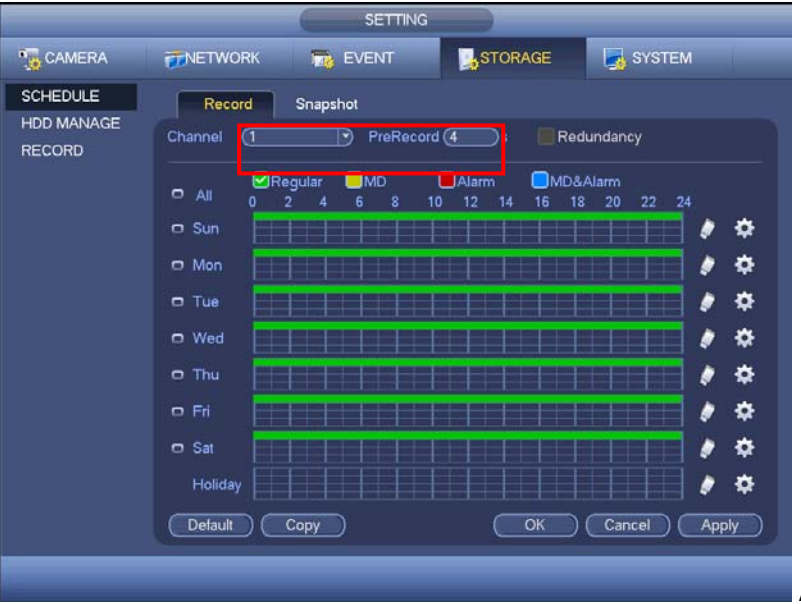

Abbildung 4-107

## **4.10.4.1.2.2 Auslöser-Schnappschuss**

Folgen Sie den nachstehend aufgelisteten Schritten, um die Aktivierungs-Schnappschuss-Funktion zu aktivieren. Nachdem Sie diese Funktion aktiviert haben, kann das System einen Schnappschuss machen, wenn der entsprechende Alarm aufgetreten ist.

- Im Hauptmenü, von Setting->Camera->Encode->Snapshot interface, hier können Sie den Schnappschussmodus wie Auslöser, Größe, Qualität und Frequenz eingeben. Siehe Abbildung 4-108.
- Im Hauptmenü, von Setting->Event->Detect, aktivieren Sie die Schnappschussfunktion für spezifizierte Kanäle (Abbildung 4-109).

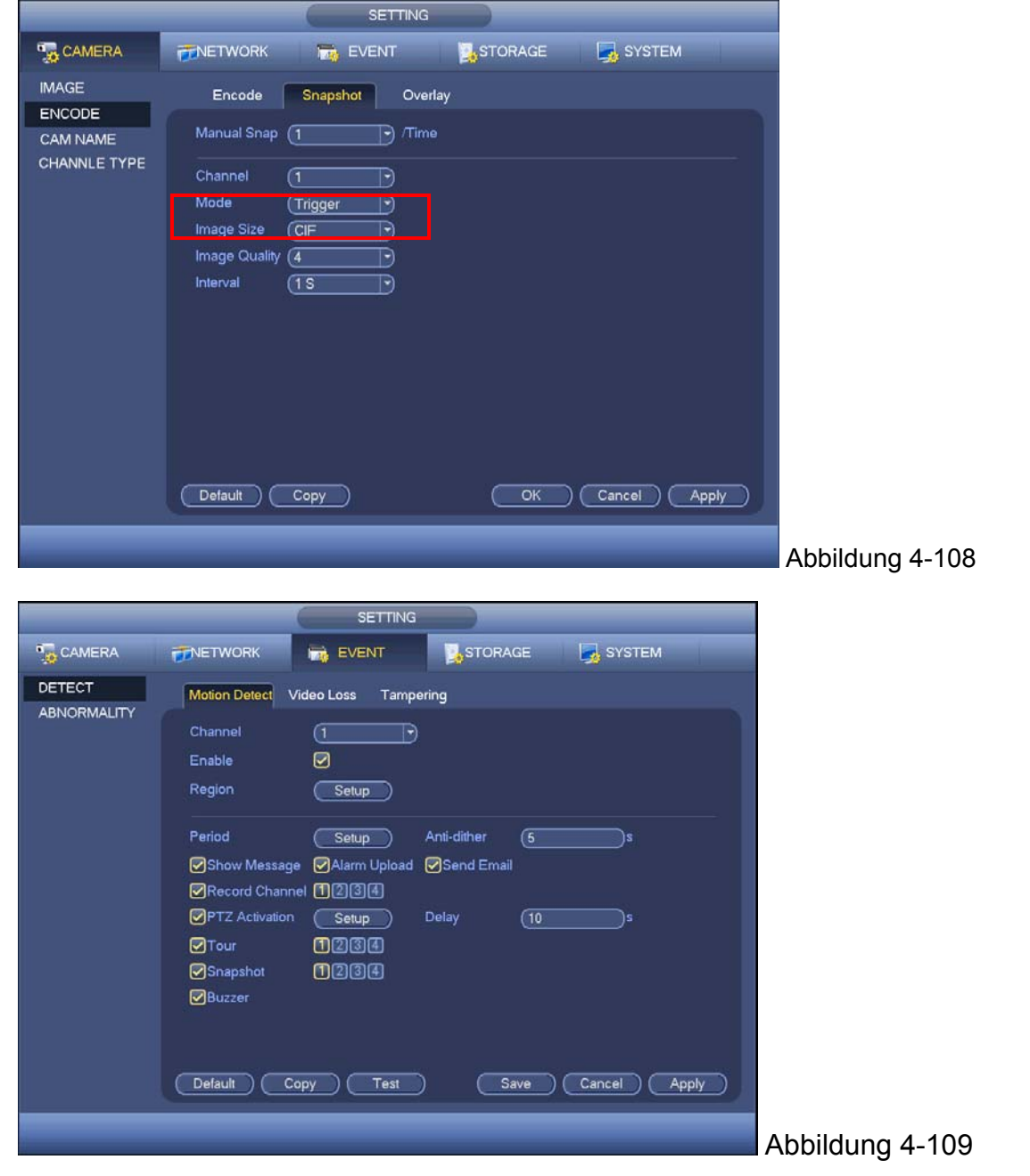

## **4.10.4.1.2.3 Priorität**

Beachten Sie, dass der Aktivierungs-Schnappschuss die höhere Priorität hat als der geplante Schnappschuss. Wenn Sie diese zwei Typen gleichzeitig aktiviert haben, kann das System den Aktivierungs-Schnappschuss aktivierne, wenn ein Alarm auftritt und ansonsten betreibt das System den geplanten Schnappschuss.

## **4.10.4.1.2.4 Bild-FTP**

Im Hauptmenü, von Setting->Network->FTP, können Sie die FTP-Serverinformationen einstellen. Aktivieren Sie die FTP-Funktion und klicken Sie dann auf die Schaltfläche speichern. Siehe Abbildung 4‐110.

Fahren Sie den entsprechenden FTP-Server hoch.

Aktivieren Sie Schnappschuss planen (Kapitel 4.10.4.1.2.1) oder Aktivierungs-Schnappschuss (Kapitel 4.10.4.1.2.2) zuerst, jetzt kann das System die Bilddatei auf den FTP-Server hochladen.

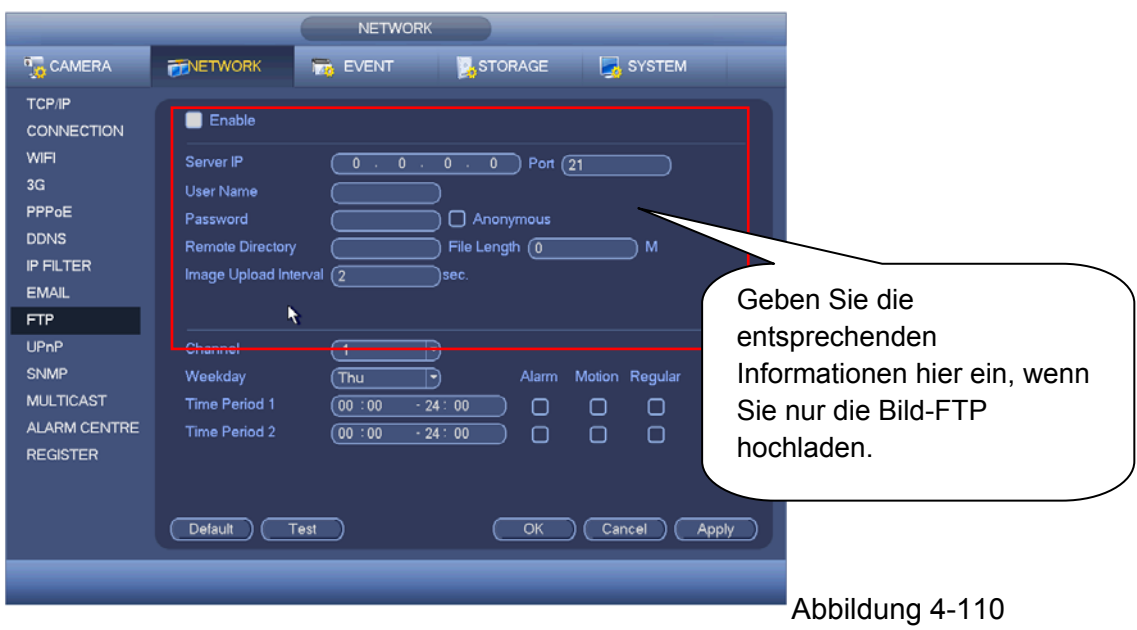

## **4.10.4.2 HDD-Verwaltung**

Hier können Sie die Festplattenverwaltung ansehen und umsetzen. Siehe Abbildung 4-111. Sie können den HDD-Typ, Status, Kapazität und etc. ansehen. Der Betrieb umfasst die Formatierung der HDD und die Änderung der HDD-Eigenschaft (read & write/read-only/Redundanz).

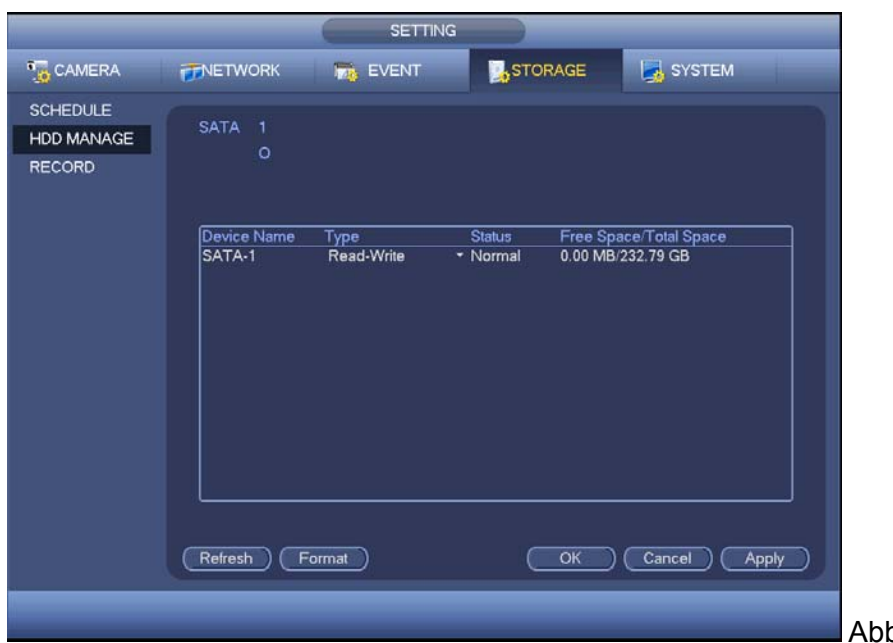

bildung 4-111

# **4.10.4.3 Aufnahme 4.10.4.3.1 Aufnahmesteuerung**

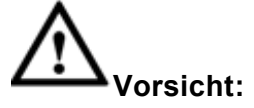

Sie müssen die richtigen Rechte haben, um die folgenden Vorgänge umzusetzen. Stellen Sie sicher, dass die HDD richtig installiert wurde.

Es gibt immer drei Arten, damit Sie zum manuellen Aufnahmemenü gehen können.

- Machen Sie einen Rechtsklick auf die Maus und wählen Sie dann Manual->Record.
- Im Hauptmenü, von Setting->Storage->Record.
- Im Live-Ansichtsmodus, klicken Sie auf die Schaltfläche record auf der Frontplatte oder die Schaltfläche Aufnahme auf der Fernbedienung.

Das System unterstützt Vollstream und Teilstream. Es gibt drei Stati: planen/manuell/stoppen. Siehe Abbildung 4-112. Heben Sie das Symbol " $\circ$ " hervor, um den entsprechenden Kanal auszuwählen.

- Manual: Die höchste Priorität. Nach dem manuellen Setup, werden alle ausgewählten Kanäle mit der normalen Aufnahme
- Schedule: Der Kanal nimmt auf, wie Sie es im Aufnahmesetup (Main Menu->Setting- >System->>Schedule) eingestellt haben
- Stop: Der aktuelle Kanal stoppt die Aufnahme.
- All: Machen Sie ein Häkchen an die Schaltfläche All, nach dem entsprechenden Status, um den Zeitplan aller Kanäle/manuelle Aufnahme zu aktivieren/deaktivieren oder alle Kanäle zu aktivieren/deaktiveren, um die Aufnahme zu stoppen.

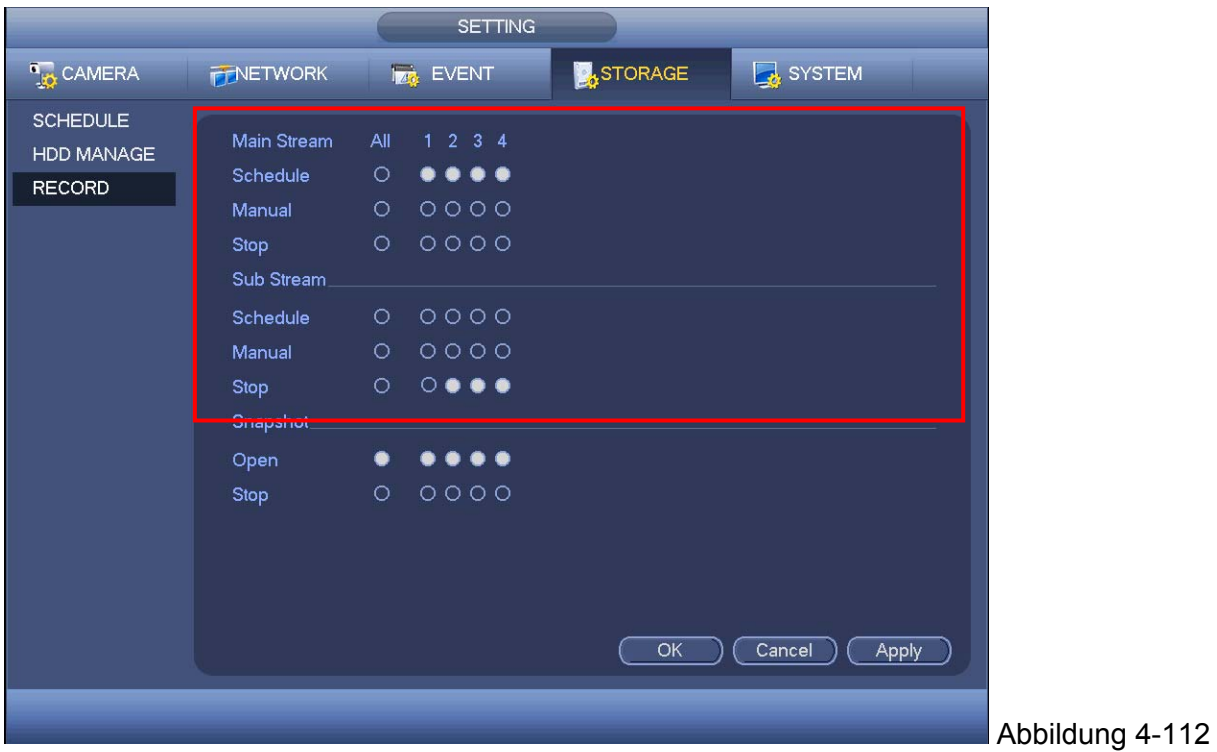

# **4.10.4.3.2 Schnappschuss-Betrieb**

Machen Sie ein Häkchen an das entsprechende Kästchen, um die Funktion Schnappschuss planen zu aktivieren/deaktivieren. Siehe Abbildung 4-113.

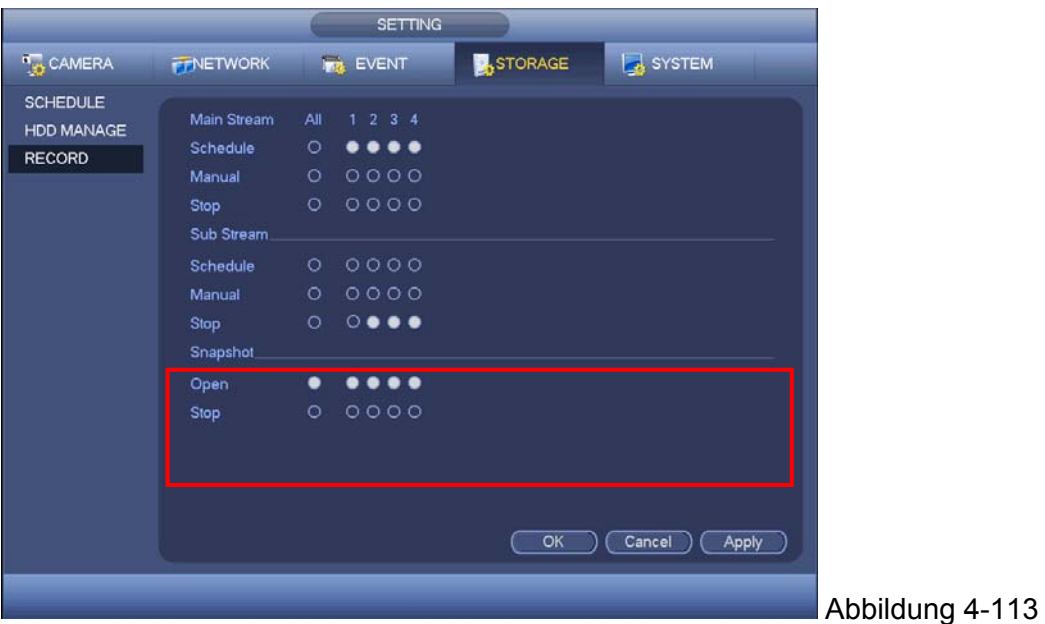

## **Tipps**

Sie können einen Haken an die Schaltfläche All machen, nach dem entsprechenden Status, um die Funktion Schnappschuss aller Kanäle zu aktivieren/deaktivieren

## 4.10.4.4 HDD erkennen

Die Funktion HDD erkennen dient zur Erkennung des aktuellen Status der HDD, damit Sie klar die HDD-Leistung verstehen können und die nicht funktionierende HDD ersetzen können.

Es gibt zwei Erkennungstypen:

- Die schnelle Erkennung dient zur Erkennung über die universellen Systemdateien. Das System kann den HDD-Scan schnell abschließen. Wenn Sie diese Funktion verwenden möchten, stellen Sie sicher, dass die HDD jetzt verwendet wird. Wenn die HDD vom andere Gerät entfernt wird, stellen Sie sicher, dass die beschriebenen Daten einmal voll waren, nachdem sie auf dem aktuellen Gerät wurde.
- Die globale Erkennung nimmt den Windowsmodus zum scannen an. Es könnte lange dauern und die HDD beeinträchtigen, die aufnimmt.

## **4.10.4.4.1 Manuelle Erkennung**

Die Oberfläche manuelle Erkennung wird wie nachstehend angezeigt. Siehe Abbildung 4-114.

Wählen Sie den Erkennungstyp und die HDD: Klicken Sie auf start detect, um zu beginnen. Sie können die entsprechende Erkennungsinformation sehen. Siehe Abbildung 4-115.

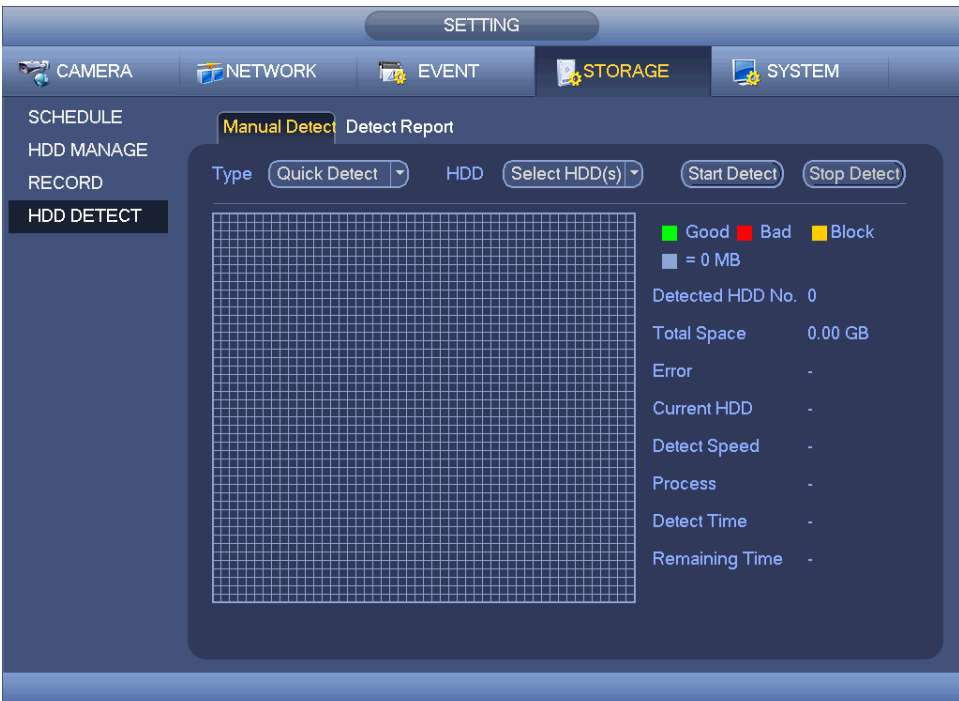

Abbildung 4-114

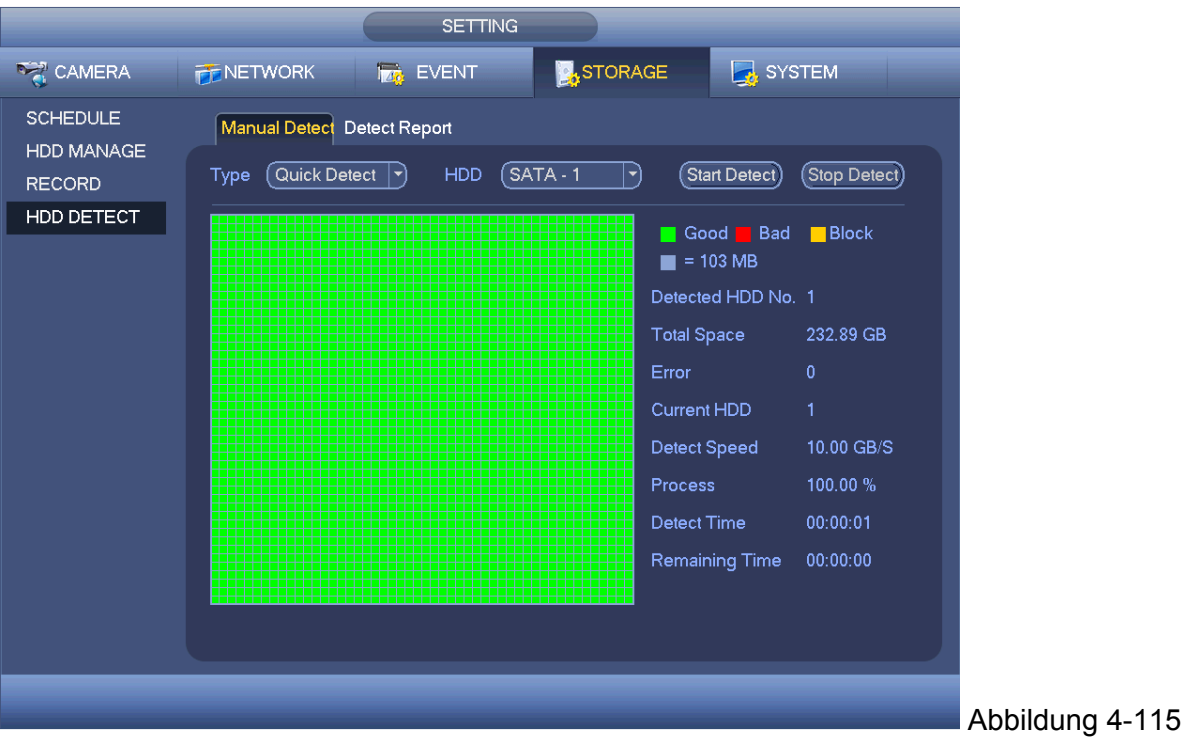

## **4.10.4.4.2 Erkennungsbericht**

Nach dem Erkennungsvorgang, können Sie zum Erkennungsbericht gehen, um die entsprechenden Informationen anzusehen.

Die Oberfläche des Erkennungsberichts wird wie nachstehend angezeigt. Siehe Abbildung 4-116.

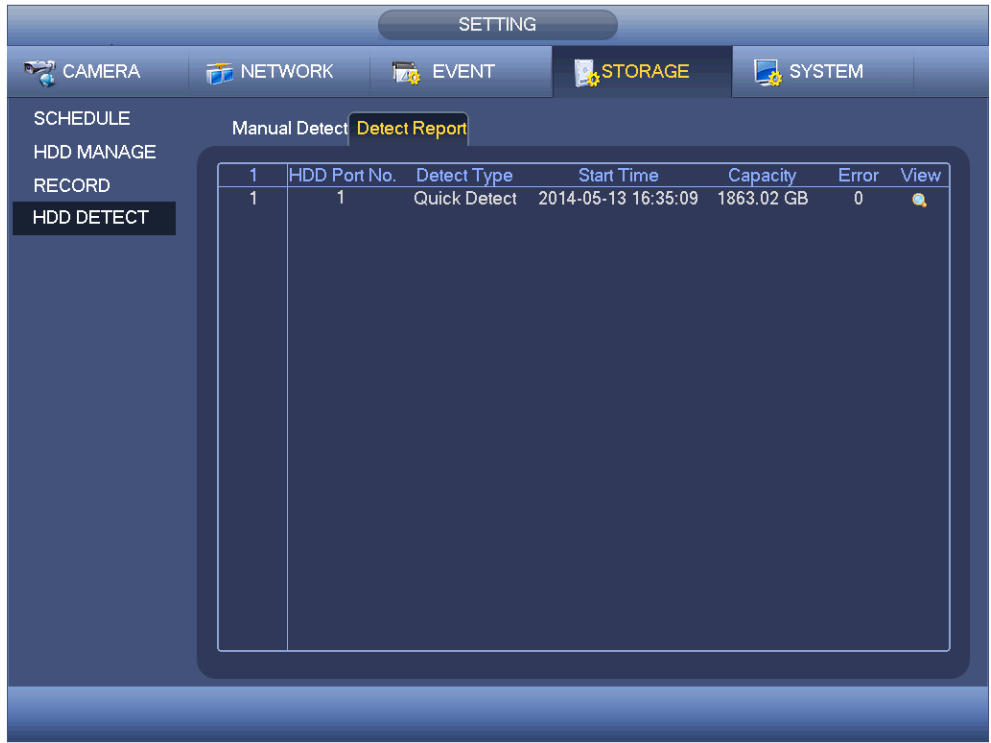

Abbildung 4-116

Klicken Sie auf den Eintrag, dann können Sie die detaillierten Informationen wie das Erkennungsergebnis sehen. Siehe Abbildung 4-117.

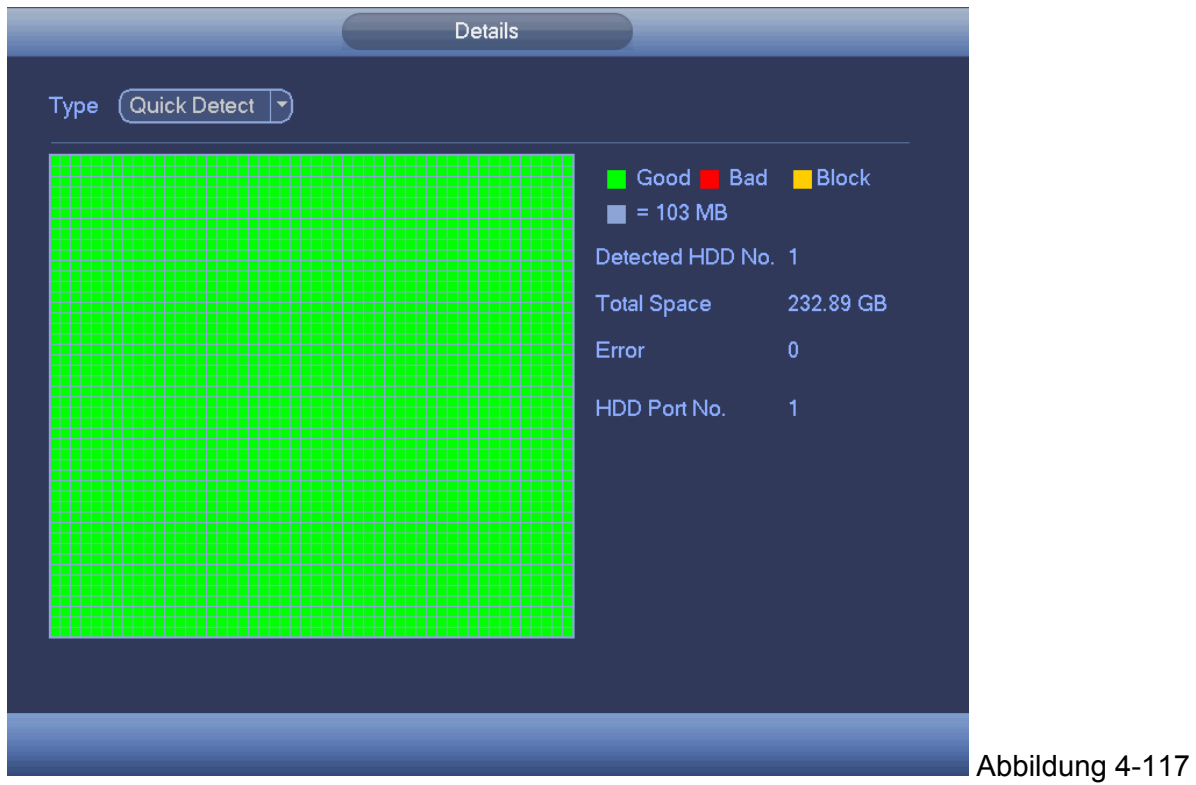

# **4.10.5 System 4.10.5.1 Allgemein**

## **4.10.5.1.1 Gerät**

Die allgemeine Einstellung umfasst die folgenden Einträge. Siehe Abbildung 4‐118.

- Device ID: Geben Sie einen entsprechenden Gerätenamen hier ein.
- Device No.: Hier können Sie die Gerätenummer einstellen.
- Language: Das System unterstützt verschiedene Sprachen: Chinesisch (vereinfacht), Chinesisch (traditionell), Englisch, Italienisch, Japanisch, Französisch, Spanisch (Alle hier aufgelisteten Sprachen sind optional. Leichte Unterschiede können in verschiedenen Serien zu finden sein.)
- Video standard : Es gibt zwei Formate: NTSC und PAL.
- Vodeo mode: Dient zur Einstellung des maximalen Entschlüsselungsmodus des analogen Signals. Es gibt zwei Optionen: 960H/D1. Beachten Sie, dass dieser Eintrag nur gültig ist, wenn alle Kanäle nur analoge Modi sind.
- HDD full: Hier können Sie den Betriebsmodus auswählen, wenn die Festplatte voll ist. Es gibt zwei Optionen: Aufnahme stoppen oder neu schreiben. Wenn die aktuell betriebene HDD überschrieben wird oder die aktuelle HDD voll ist, während die nächste HDD nicht leer ist, dann stoppt das System die Aufnahme, wenn die aktuelle HDD voll ist und dann die nächste HDD nicht leer ist, dann überschreibt das System die vorigen Dateien.
- Pack duration: Hier können Sie die Aufnahmedauer spezifizieren. Der Wert reicht von 1 bis 120 Minuten. Der Standardwert ist 60 Minuten.
- Real-time playback: Dient zur Einstellung der Wiedergabezeit, sie können die Vorschauoberfläche sehen. Der Wert reicht von 5 bis 60 Minuten.
- Auto logout: Hier können Sie das automatische Logout-Intervall einstellen, sobald der eingeloggte Benutzer eine spezifizierte Zeit inaktiv bleibt. Der Wert reicht von 0 bis 60 Minuten.
- Navigation bar: Machen Sie einen Haken an das Kästchen hier, das System zeigt die Navigatonsleister auf der Oberfläche an.
- Startup wizard: Sobald Sie das Kästchen hier abgehakt haben, wird das System direkt zum Inbetriebnahme-Assistent gehen, wenn das System das nächste Mal neu startet. Ansonsten, wird es zur Login-Oberfläche gehen.
- Mouse property: Sie können die Doppelklickgeschwindigkeit einstellen, indem Sie den Schieberegler ziehen. Sie können auf die Schaltfläche Default, um das Standard-Setup wiederherzustellen.

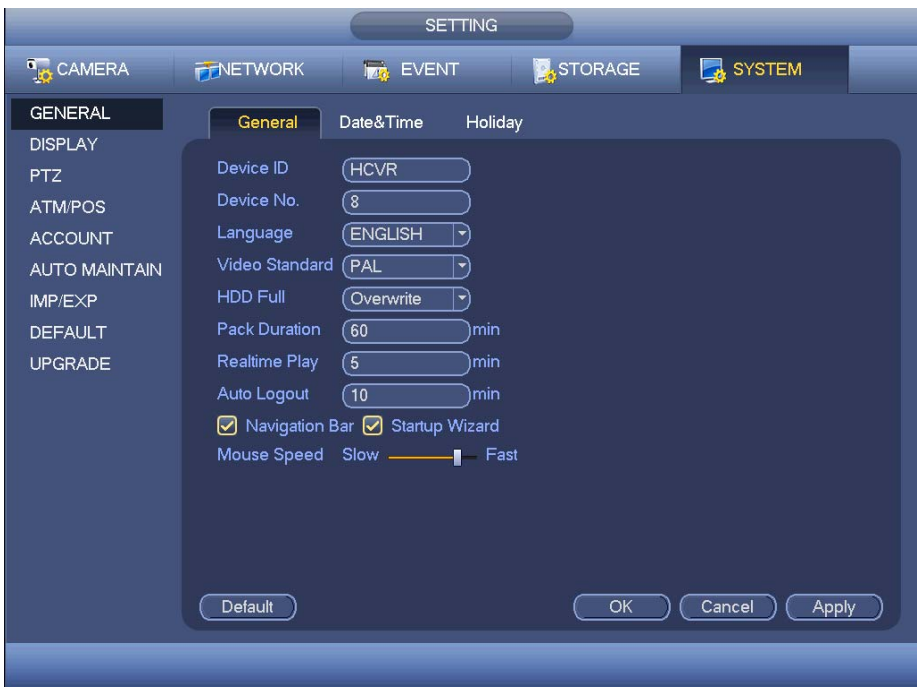

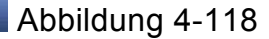

# **4.10.5.1.2 Datum und Uhrzeit**

Die Oberfläche wird wie in Abbildung 4-119angezeigt.

- Date format: Es gibt drei Typen: JJJJ-MM-TT: MM-TT-JJJJ oder TT-MM-JJJJ.
- Date separator: Es gibt drei Bezeichnungen, um das Datum zu trennen: Punkt, gerade Linie und Schrägstrich.
- DST: Hier können Sie die SZ und das Datum einstellen. Hier können Sie die Startzeit und die Endzeit einstellen, indem Sie das entsprechende Wochensetup einstellen oder indem Sie das entsprechende Datum-Setup einstellen.
- NTP: Dient zur Einstellung der NTP-Serverinformationen.

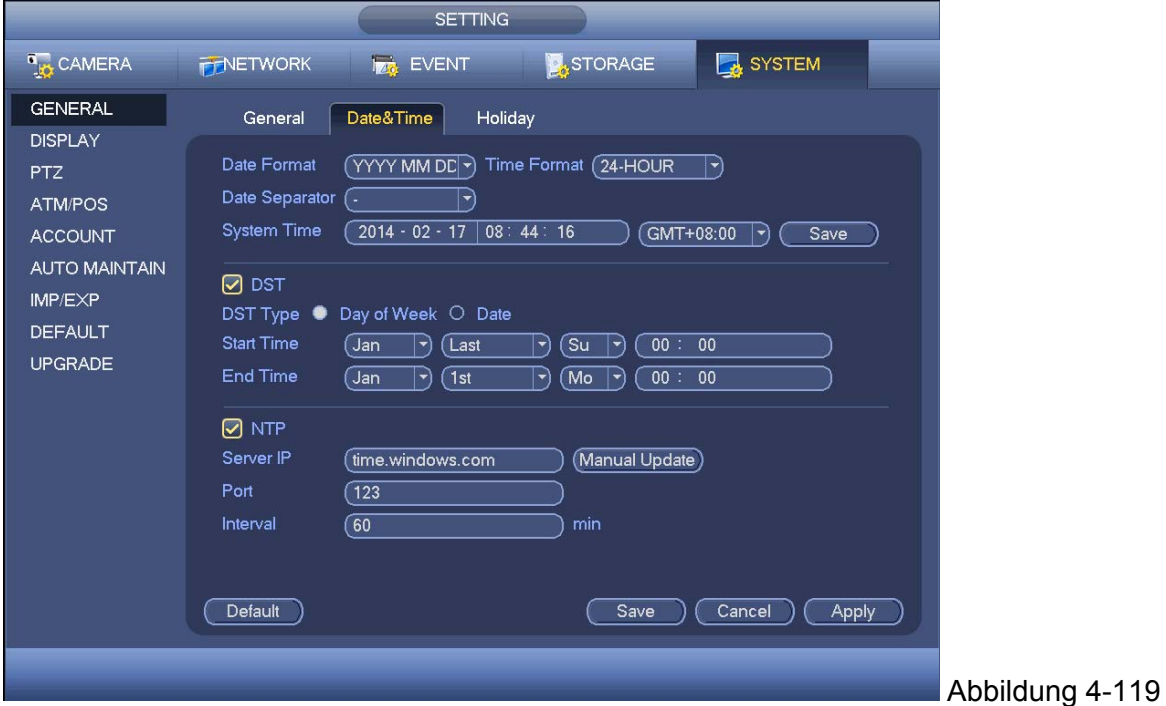

## **4.10.5.1.3 Nichtgebrauch**

Die Oberfläche Nichtgebrauch-Setup wird wie in Abbildung 4-120 angezeigt. Klicken Sie auf die Schaltfläche Add new holiday, Sie können neue Nichtgebrauchsinformationen eingeben. Siehe Abbildung 4-121 . Hier können Sie den Nichtgebrauch-Namen, den Wiederholungsmodus und die Start-/Endzeit einstellen.

## **Hinweis:**

 Wenn Sie die Nichtgebrauchs-Einstellungen und das Zeitplan-Setup gleichzeitig aktivieren, hat die Nichtgebrauchs-Einstellung Priorität. Wenn das gewählte Datum ein Nichtgebrauch ist, nimmt das System auf, wie Sie in der Nichtgebrauchs-Einstellung eingestellt haben.

 Wenn es kein Nichtgebrauch ist, nimmt das System auf, wie Sie in der Zeitplanoberfläche eingestellt haben. Beachten Sie, dass es kein Jahres-Setup im Nichtgebrauchs-Setup gibt. Zum Beispiel, wenn Sie den 30. Okt 2012 als Nichtgebrauch eingestellt haben, dann wird das Datum 30. Oktober in jedem Jahr als Nichtgebrauch eingestellt.

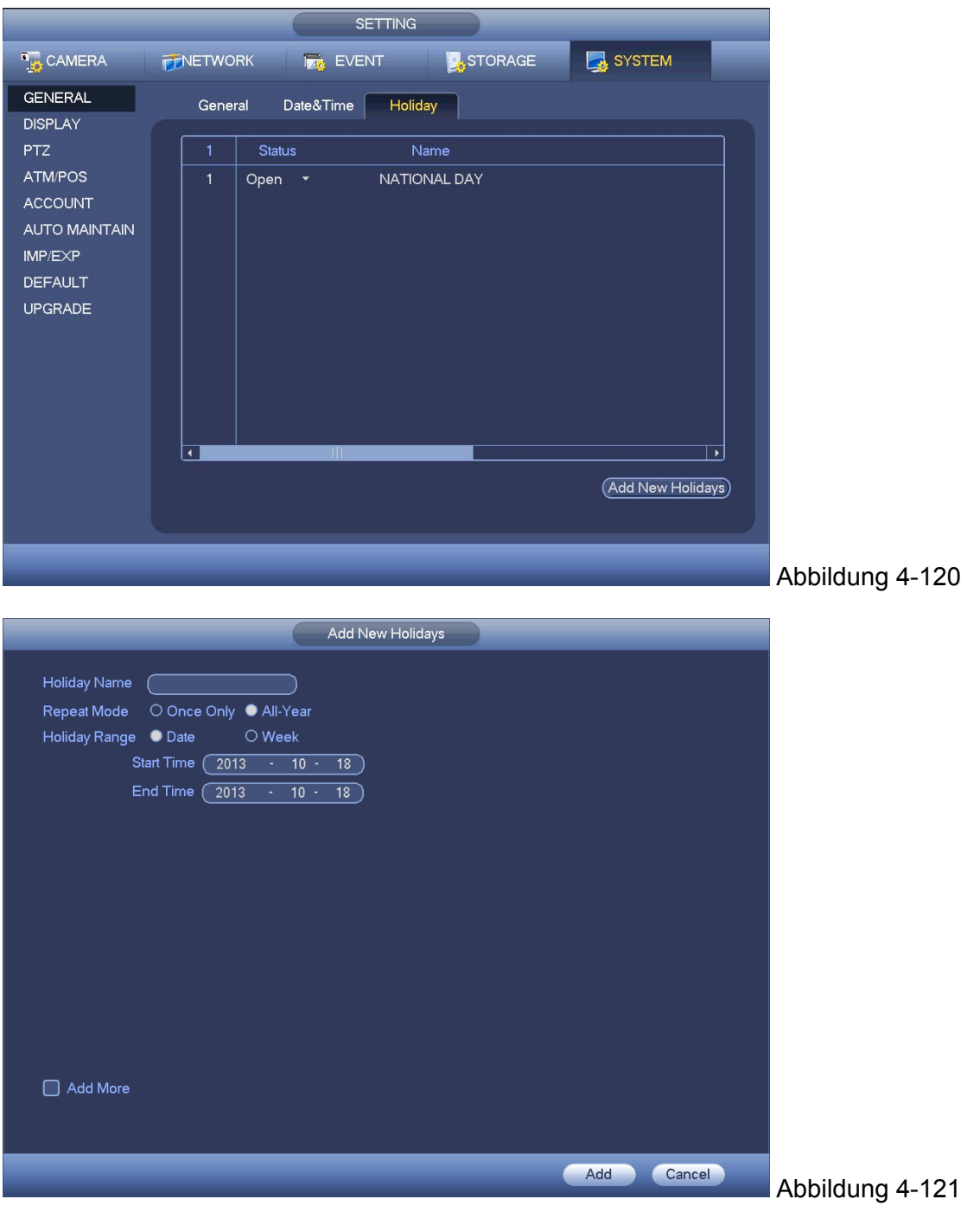

# **4.10.5.2 Anzeige**

Dient zur Einstellung der Anzeige, TV-Anpassung, Tour, Null-Kanal-Verschlüsselung und Vorschaufavoriten-Informationen.

## 4.10.5.2.1 Anzeige

Die Oberfläche des Anzeigen-Setups wird wie nachstehend angezeigt. Siehe Abbildung 4-122.

- Transparency: Hier können Sie die Transparenz anpassen. Der Wert reicht von 128 bis 255.
- Channel name: Hier können Sie den Kanalnamen ändern. Das System unterstützt max. 25 Ziffern (Der Wert kann aufgrund verschiedener Serien variieren). Beachten Sie, dass all Ihre Änderungen hier nur für das lokale Ende des DVR gelten. Sie müssen das Web oder Client-End öffnen, um den Kanalnamen zu aktualisieren.
- Time Display: Sie können auswählen die Zeit anzuzeigen oder nicht, wenn das System bei der Wiedergabe ist.
- Channel Display: Sie können den auswählen den Kanalnamen anzuzeigen oder nicht, wenn das System bei der Wiedergabe ist.
- Resolution: Es gibt vier Optionen: 1920×1080, 1280×1024(Standard),1280×720,1024×768. Beachten Sie, dass das System neu starten muss, um das aktuelle Setup zu aktivieren.
- Image enhance: Kästchen abhaken; Sie können den Rand des Vorschauvideos optimieren.
- Preview Denoise: Dient zur Reduzierung des Videogeräusches und macht es klarer. Sie können das Rauschunterdrückungsniveau einstellen. Je höher die Ebene ist, desto deutlicher ist das Video.

Heben Sie das Symbol **hervor**, um die entsprechende Funktion auszuwählen.

Nach Abschluss aller Setups, klicken Sie auf die Schaltfläche save, das System geht zurück zum vorherigen Menü.

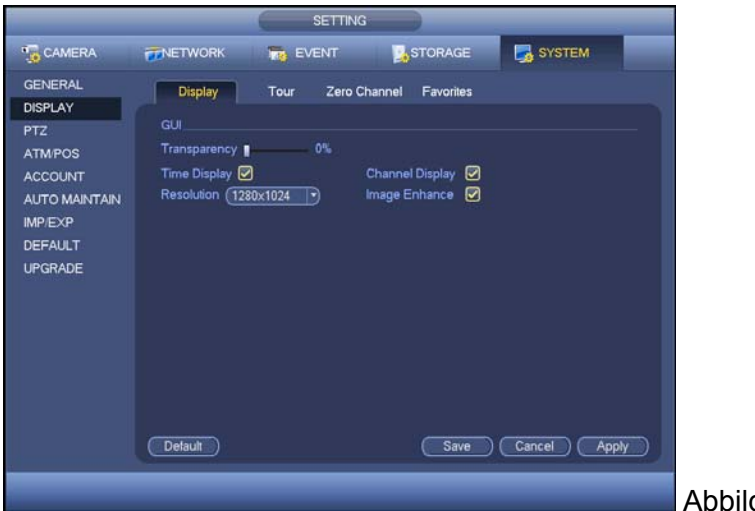

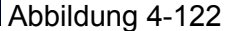

## **4.10.5.2.2 Tour**

Hier können Sie die Tour-Funktion aktivieren. Klicken Sie auf die Schaltfläche Setup, Sie können eine Oberfläche sehen, wie angezeigt in Abbildung 4-123

- Enable tour: Heben Sie das Kästchen hier hervor, um diese Funktion zu aktivieren.
- Interval: Das System unterstützt 1/8-Fenster-Tour. Geben Sie den richtigen Intervallwert hier ein. Der Wert reicht von 5-120 Sekunden. Dient zur Planung von Tour/Alarm/Bewegungserkennungstour.
- Split: Sie können den Modus Fensteraufteilung von der Dropdown-Liste wählen.
- Channel group: Dient zur Anzeige aller Kanalgruppen im aktuellen Aufteilungsmodus. Sie können hier eine Kanalgruppe bearbeiten und löschen. Machen Sie einen Doppelklick auf einen Eintrag in der Liste; Sie können das Setup der Kanalgruppe des Eintrags sehen. Jetzt unterstützt das System max. 32.
- Add: Unter dem spezifizierten Modus Fensteraufteilung, klicken Sie darauf, um eine Kanalgruppe hinzuzufügen.
- Delete: Klicken Sie darauf, um die gewählte Kanalgruppe zu entfernen.
- Move up: Klicken Sie darauf, um den aktuellen Kanal nach oben zu bewegen.
- Move down: Klicken Sie darauf, um den aktuellen Kanal nach unten zu bewegen.
- Default: Klicken Sie darauf, um das Standard-Setup wiederherzustellen.
- **Tipps:**
- Verwenden Sie die Maus oder die Schaltfläche Shift zum schalten D und die Schaltfläche  $\bullet$ , um Tour zu aktivieren/deaktivieren.  $\bullet$  bedeutet die Tour-Funktion ist aktiviert und  $\bullet$ bedeutet die Tour-Funktion ist deaktiviert.
- Auf der Navigationsleiste, klicken Sie auf **in der der auf der Sien von die Tour-Funktion zu** aktivieren/deaktivieren.

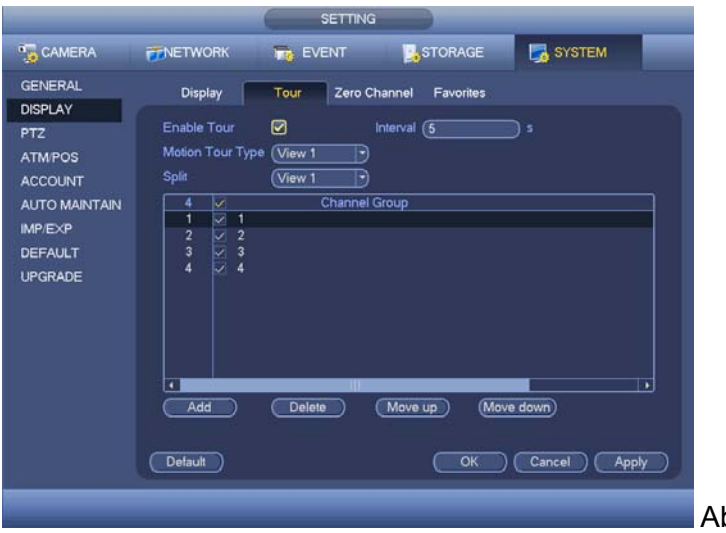

bbildung 4-123

#### **4.10.5.2.3 Null-Kanal-Verschlüsselung**

Klicken Sie auf die Schaltfläche zero-channel encoding, Sie können zur folgenden Oberfläche gehen. Siehe Abbildung 4-124.Hier können Sie die Null-Kanal-Verschlüsselungsfunktion aktivieren und einstellen, damit Sie mehrere Videoquellen auf einem Kanal ansehen können.

- Enable: Diese Funktion ist standardmäßig deaktiviert. Machen Sie einen Haken an das Kästchen hier, um diese Funktion zu aktivieren, damit Sie die Null-Kanal-Verschlüsselungsfunktion am WEB steuern können.
- Compression: Das Standard-Setup des Systems ist H.264. Sie können gemäß der Gerätekapabilität einstellen.
- Resolution: Der Auflösungswert kann aufgrund verschiedener Gerätekapabilitäten variieren. Wählen Sie von der Dropdown-Liste.
- Frame rate: Der Bildratenwert kann aufgrund verschiedener Gerätekapabilitäten variieren. Wählen Sie von der Dropdown-Liste.
- Bit Rate: Der Bit-Ratenwert kann aufgrund verschiedener Gerätekapabilitäten und Bildraten-Setups variieren. Wählen Sie von der Dropdown-Liste.
- Save: Klicken Sie auf die Schaltfläche Save, um das aktuelle Setup zu speichern. Wenn diese Funktion deaktiviert ist, können Sie die Funktion Null-Kanal-Verschlüsselung am WEB nicht bedienen, das Video ist schwarz oder null, auch wenn Sie bei deaktivierter Funktion bedienen. Nachdem Sie diese Funktion aktiviert haben, loggen Sie das Web ein und Sie können den Modus Null-Kanal-Verschlüsselung auf der rechten Seite der Oberfläche

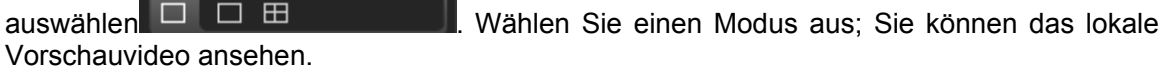

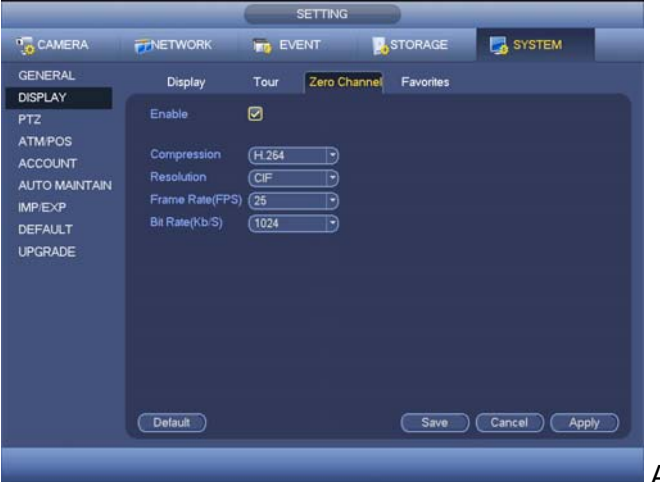

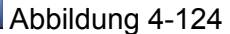

## **4.10.5.2.4 Favoriten**

Dient Ihnen, um das Setup der Favoritenvorschau einzustellen und zu speichern. Sie können verschiedene Modi der Fensteranzeige und dann die entsprechenden Kanäle auswählen. Beachten Sie für einen Modus, ein Kanal kann nur einmal gewählt werden. Siehe Abbildung 4-125.

- Set channels: Wenn Sie darauf klicken, bekommen Sie Kanal-Setupinformationen der aktuellen Vorschauoberfläche. Zum Beispiel. Wenn Ihr Fensteraufteilungsmodus 4 ist und das Kanalsetup Kanal 1/2/3/4 umfasst, können Sie 4 von der Aufteilungs-Dropdown-Liste und dann Kanal 1/2/3/4 auf der Mitte der Oberfläche sehen.
- Get channels: Klicken Sie darauf, um das aktuelle Setup zu aktivieren. Sie können die Auswirkung des aktuellen Setups auf dem Bildschirm direkt sehen.
- Default: dient zur Wiederherstellung des Setups der Werkseinstellungen. Zum Beispiel, 1- Fenster-Modus, dient zu Anzeige von Kanal 1 und 4-Fenster-Modus, dient zur Anzeige von Kanal 1/2/3/4.
- Save: Klicken Sie darauf, um das aktuelle Setup im Favoritenordner zu speichern. Ansonsten können Sie nicht das aktuelle Setup in den Favoriten finden.

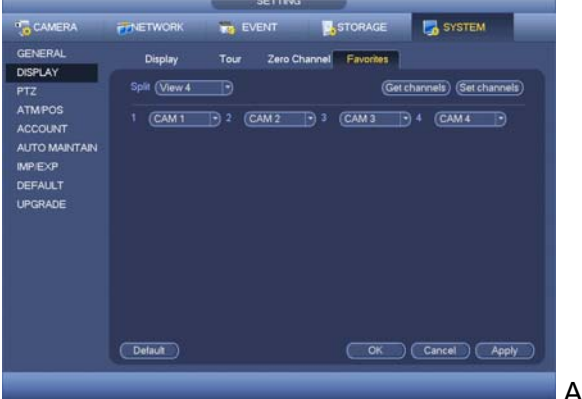

Abbildung 4-125

Auf der Navigationsleiste, können Sie das Kontextmenü der Favoriten sehen. Sie können von der Dropdown-Liste wählen. Klicken Sie auf Ansicht 1, Sie können die Kanäle ansehen, die Sie im Favoritenordner gespeichert haben. Siehe Abbildung 4-126.

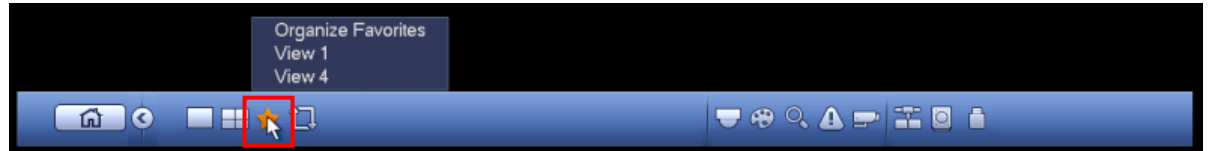

## Abbildung 4-126

## **4.10.5.3 PTZ**

Das Setup Pan/Tilt/Zoom umfasst die folgenden Einträge. Wählen Sie zuerst den Kanal. Siehe Abbildung 4‐127.

- PTZ type: Es gibt zwei Optionen: lokal/ferngesteuert. Wählen Sie ferngesteuert, wenn Sie sich mit dem Netzwerk PTZ verbinden. Siehe Abbildung 4-128.
- Control mode: Sie können den Steuerungsmodus von der Dropdown-Liste wählen. Es gibt zwei Optionen: Seriell/HDCVI. Für HDCVI-Serienprodukt, wählen Sie HDCVI. Das Steuerungssignal wird an den PTZ über das Koaxialkabel gesendet. Für den seriellen Modus, wird das Steuerungssignal an den PTZ über den RS485 Port gesendet.
- Protocol: Wählen Sie die entsprechenden Protokolle wie PELCOD:
- Address: geben Sie die entsprechende PTZ-Adresse ein.
- Baud rate: Wählen Sie die Baud-Rate. Datenbit: Wählen Sie das Datenbit.
- Stop bit : Wählen Sie das Stoppbit. Parität: Es gibt drei Wahlen: keine/gerade/ungerade.

Nach Abschluss aller Setups, klicken Sie auf die Schaltfläche save, das System geht zurück zum vorherigen Menü.

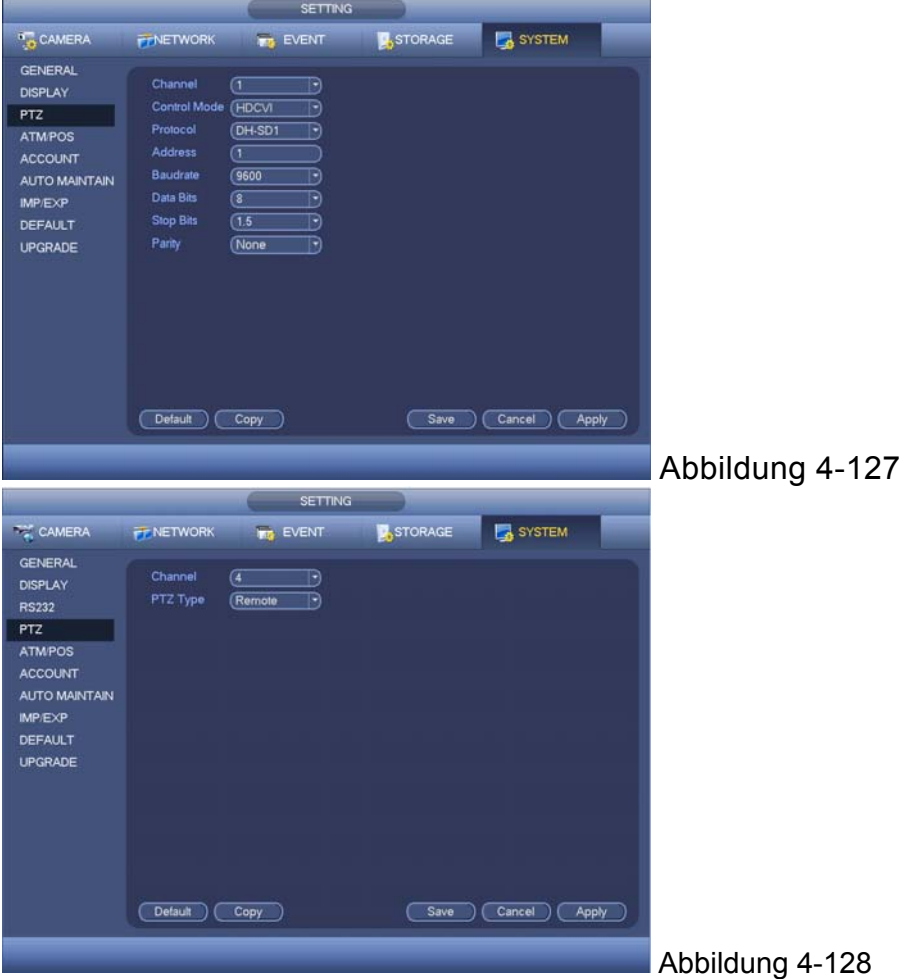

## **4.10.5.4 ATM/POS**

Die Funktion ATM/POS ist für finanzielle Bereiche. Sie umfasst die Funktionen Sniffer, Informationsanalysen und Titelüberlagerung. Der Modus Sniffer ist Netzwerk. Die Netzwerktypoberfläche wird wie nachstehend angezeigt. Siehe Abbildung 4-129. Hier nehmen wir das Protokoll ATM/POS, um fortzufahren. Es gibt zwei Typen: mit oder ohne Protokoll gemäß den Anforderungen des Kunden. **Mit dem Protokoll:** Für ATM/POS mit dem Protokoll, müssen Sie nur die Quell-IP und Ziel-IP einstellen (manchmal müssen Sie die entsprechende Portnummer eingeben).

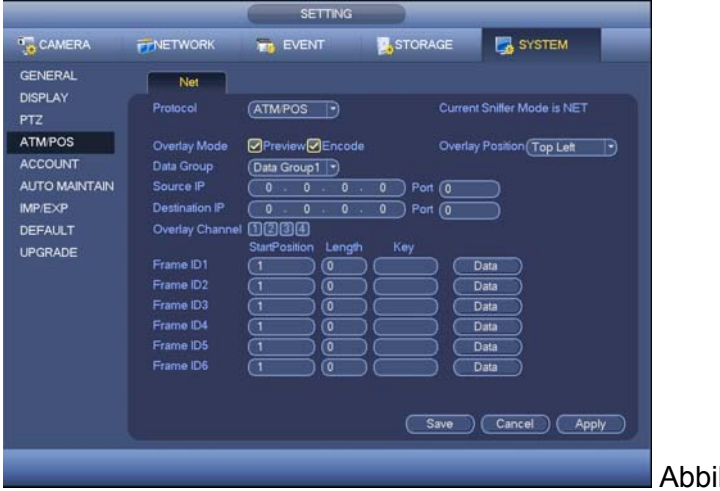

**Ohne das Protokoll:** Für den ATM/POS ohne das Protokoll, wird die Oberfläche wie in Abbildung 4-130 angezeigt. Die Quell-IP bezieht sich auf die Host-IP-Adresse, die Informationen sendet (normalerweise ist es der Geräte-Host.) Die Ziel-IP bezieht sich auf andere Systeme, die Informationen empfangen. Normalerweise müssen Sie keinen Quell-Port und keinen Ziel-Port einstellen. Es gibt insgesamt vier Gruppen-IPs. Der Aufnahmekanal gilt nur für eine Gruppe (optional). Die Überprüfung von sechs Bild-ID-Gruppen kann die Informationsgültigkeit und das Recht garantieren.

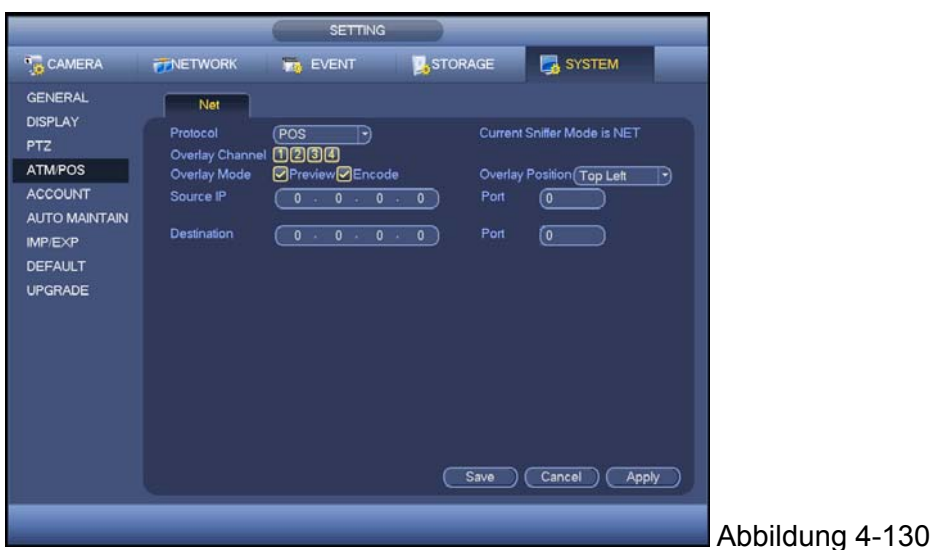

## **4.10.5.5 Konto**

Hier können Sie die Kontoverwaltung umsetzen. Siehe Abbildung 4-131 und Abbildung 4-132. Hier können Sie:

- Neue Benutzer hinzufügen
- Einen Benutzer ändern
- **•** Eine Gruppe hinzufügen
- **•** Eine Gruppe ändern
- **•** Ein Passwort ändern.

**Für die Kontoverwaltung beachten Sie:** 

- Für den Benutzerkontonamen und die Benutzergruppe, ist die max. Länge der Zeichenkette 6 Byte. Die Leerstelle vor oder hinter der Zeichenkette ist ungültig. Es kann eine Leerstelle in der Mitte geben. Die Zeichenkette umfasst das gültige Zeichen, Buchstaben, Nummer, Unterstrich, Subtraktions-Zeichen und Punkt.
- Die Standard-Benutzeranzahl ist 64 und die Standard-Gruppenanzahl ist 20. Das Systemkonto übernimmt eine zweistufige Verwaltung: Gruppe und Benutzer. Keine Grenze bei der Gruppen- oder Benutzerzahl.
- Zur Gruppen- oder Benutzerverwaltung, gibt es zwei Stufen: Admin und Benutzer.
- Der Benutzername und der Gruppenname bestehen aus acht Bytes. Ein Name kann nur einmal verwendet werden. Es gibt vier Standardbenutzer: admin/888888/666666 und verdeckter Benutzer "default". Außer Benutzer 6666, haben andere Benutzer Administratorrechte.
- Verdeckter Benutzer "default" ist nur für den Systeminnenbereich und kann nicht gelöscht werden. Wenn es keinen eingeloggten Benutzer gibt, loggt sich der Benutzer "default" automatisch ein. Sie können einige Rechte wie Überwachung für diesen Benutzer einstellen, damit Sie einige Kanalansichten ohne Login ansehen können.
- Ein Benutzer sollte zu einer Gruppe gehören. Benutzerrechte können nicht Gruppenrechte überschreiten.
- Über wiederverwendbare Funktion: diese Funktion ermöglicht mehreren Benutzer das gleiche Konto zum Login zu verwenden.

 Über Benutzerkonto und MAC. Wenn Sie einen neuen Benutzer hinzufügen, können Sie die MAC-Adresse des aktuellen Benutzers eingeben. Nur der Benutzer der gleichen MAC-Adresse kann auf das Gerät ferngesteuert zugreifen. (Die MAC-Adresse ist für das Gerät des gleichen LAN.) Wenn Sie den Eintrag einer MAC-Adresse leer lassen, wenn Sie einen neuen Benutzer hinzufügen, kann der Benutzer jeder MAC-Adresse ferngesteuert auf das Gerät zugreifen. Sie können die MAC-Adresse einstellen oder ändern, wenn Sie einen Benutzer hinzufügen oder ändern. Die Funktion MAC-Adresse ist auch für PSS-Login gültig. **Beachten Sie, dass die aktuelle Funktion nicht IPV6 unterstützt.**

Nach allen Setups, klicken Sie auf die Schaltfläche save, das System geht zum vorherigen Menü zurück.

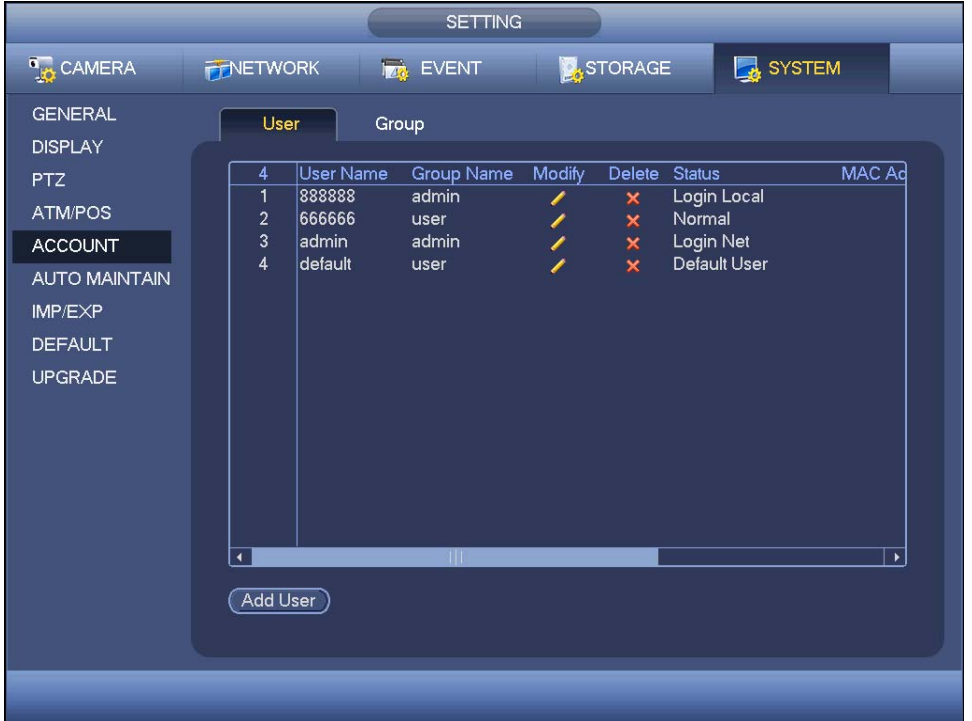

Abbildung 4-131

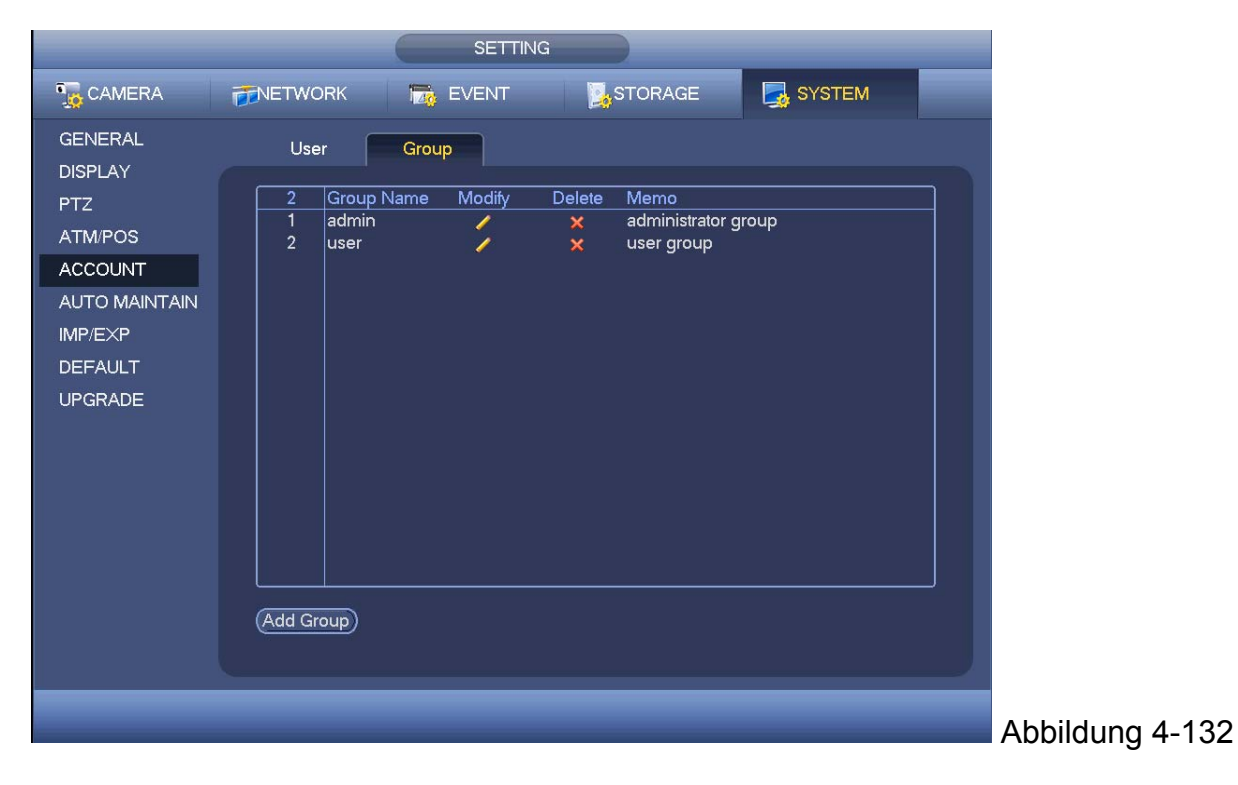

## **4.10.5.5.1 Gruppe hinzufügen / ändern**

Klicken Sie auf die Schaltfläche add group in Abbildung 4-132, die Oberfläche wird wie nachstehend angezeigt. Siehe Abbildung 4-133. Hier können Sie den Gruppennamen und dann, falls notwendig, einige Memo-Informationen eingeben. Es gibt insgesamt 98 Rechte wie Panel steuern, herunterfahren, Echtzeit-Überwachung, Wiedergabe, Aufnahme, Backup der Aufnahmedatei, PTZ, Benutzerkonto, Systeminformationsansicht, Setup des Alarmeingangs/ ausgangs, System-Setup, Log-Ansicht, Log löschen, System aktualisieren, Gerät steuern und etc.

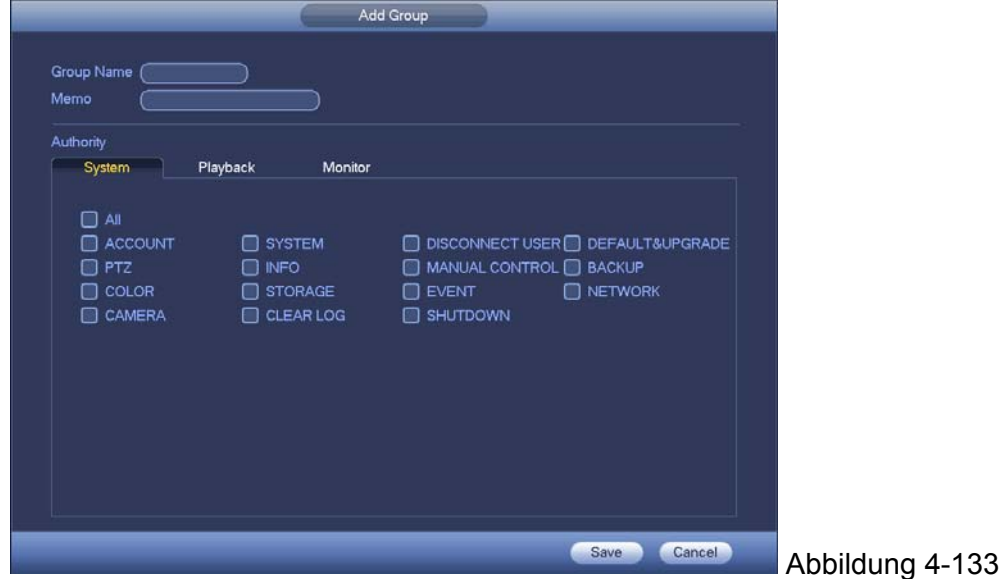

Die Oberfläche Gruppe ändern ist ähnlich wie Abbildung 4-133.

#### **4.10.5.5.2 Benutzer hinzufügen / ändern**

Klicken Sie auf die Schaltfläche add user in Abbildung 4-131 , die Oberfläche wird wie in Abbildung 4-134 angezeigt. Geben Sie den Benutzernamen und das Passwort ein, wählen Sie die zugehörige Gruppe von der Dropdown-Liste. Dann können Sie die entsprechenden Rechte für den aktuellen Benutzer überprüfen. Zur praktischen Benutzerverwaltung, empfehlen wir normalerweise, dass die allgemeinen Benutzerrechte niedriger sind als das Adminkonto. Die Oberfläche Benutzer ändern ist ähnlich wie Abbildung 4-134.

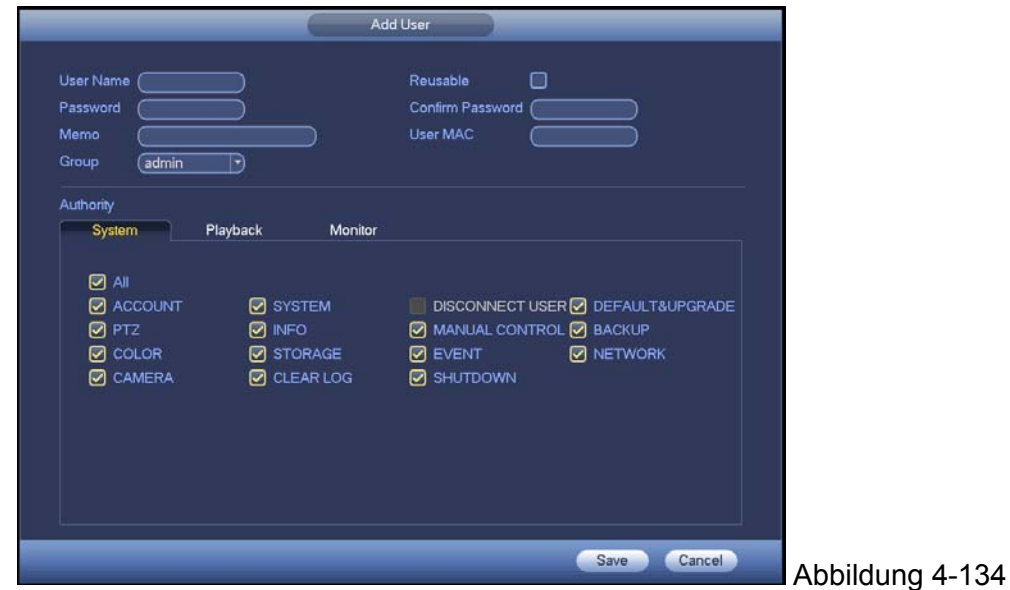

Wenn Sie einen neuen Benutzer erstellen, können Sie die entsprechende MAC-Adresse des aktuellen Benutzers eingeben. Wenn Sie diesen Eintrag leer lassen, kann der Benutzer von jeder MAC-Adresse dieses Benutzerkonto zum Login teilen. Beachten Sie, dass das System die Gültigkeit des MAC überprüfen muss. Nur die Adresse im 12-Ziffern 0-f-Format kann die Gültigkeitsprüfung bestehen. Das System speichert nur kleine Buchstaben, auch wenn Sie Großbuchstaben eingeben. Sie können die entsprechende Aufforderung sehen, wenn es eine unzulässige Eingabe gibt.

## **4.10.5.6 Automatische Wartung**

Hier können Sie die automatische Neustartzeit einstellen und das Setup alter Dateien automatisch löschen. Sie können einstellen, dass die Dateien für die spezifizierten Tage gelöscht werden. Siehe Abbildung 4-135. Sie können das richtige Setup von der Dropdown-Liste wählen. Nach allen Setups, auf Save klicken. Das System geht zum vorherigen Menü zurück.

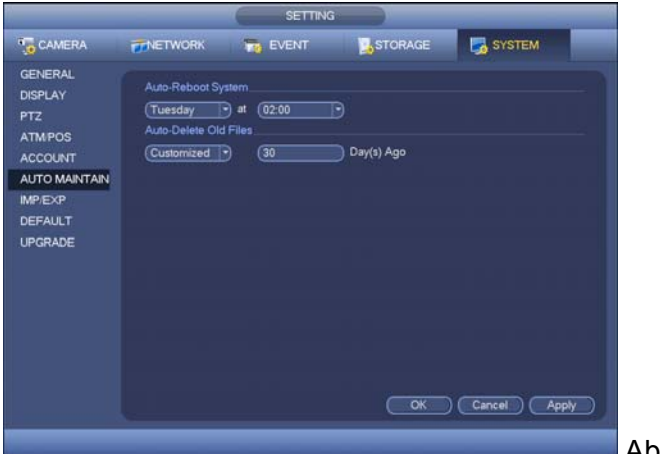

Abbildung 4-135

## **4.10.5.7 Konfiguration Backup**

Die Oberfläche des Backups der Konfigurationsdatei wird wie nachstehend angezeigt. Siehe Abbildung 4-136. Diese Funktion ermöglicht, die Systemkonfiguration zu importieren/exportieren. Diese Funktion verwenden, wenn es mehrere Geräte gibt, die das gleiche Setup benötigen.

- Export: Verbinden Sie zuerst das Peripheriegerät und gehen Sie dann zur folgenden Oberfläche. Klicken Sie auf die Schaltfläche Export, Sie können sehen, dass es einen entsprechenden "Config\_Time" Ordner gibt. Machen Sie einen Doppelklick auf den Ordner, Sie können einige Backup-Dateien sehen.
- Import: Hier können Sie die Konfigurationsdateien vom Peripheriegerät auf das aktuelle Gerät importieren. Sie müssen zuerst einen Ordner wählen. Sie können ein Dialogfeld sehen, indem Sie gebeten werden einen Ordner auszuwählen, wenn Sie eine Datei auswählen. Das System öffnet ein Dialogfeld, wenn es keine derartige Konfigurationsdatei unter dem aktuellen Ordner gibt. Nach erfolgreichem Import, muss das System neu starten, um das aktuelle Setup zu aktivieren.
- Formatierung: Klicken Sie auf die Schaltfläche Format, das System öffnet ein Dialogfeld, damit Sie den aktuellen Vorgang bestätigen können. Das System beginnt den Formatierungsvorgang, nachdem Sie auf die Schaltfläche OK geklickt haben. **Hinweis:**
- Das System kann die Oberfläche Backup der Konfigurationsdatei nicht erneut öffnen, wenn ein Backupvorgang läuft.
- Das System aktualisiert das Gerät, wenn Sie jedes Mal zum Backup der Konfiguration gehen und das aktuelle Verzeichnis als Hauptverzeichnis des Peripheriegeräts einstellen.
- Wenn Sie zuerst zur Oberfläche Backup der Konfiguration gehen und dann das Peripheriegerät eingeben, klicken Sie auf die Schaltfläche Refresh, um das neu hinzugefügte Gerät anzusehen.

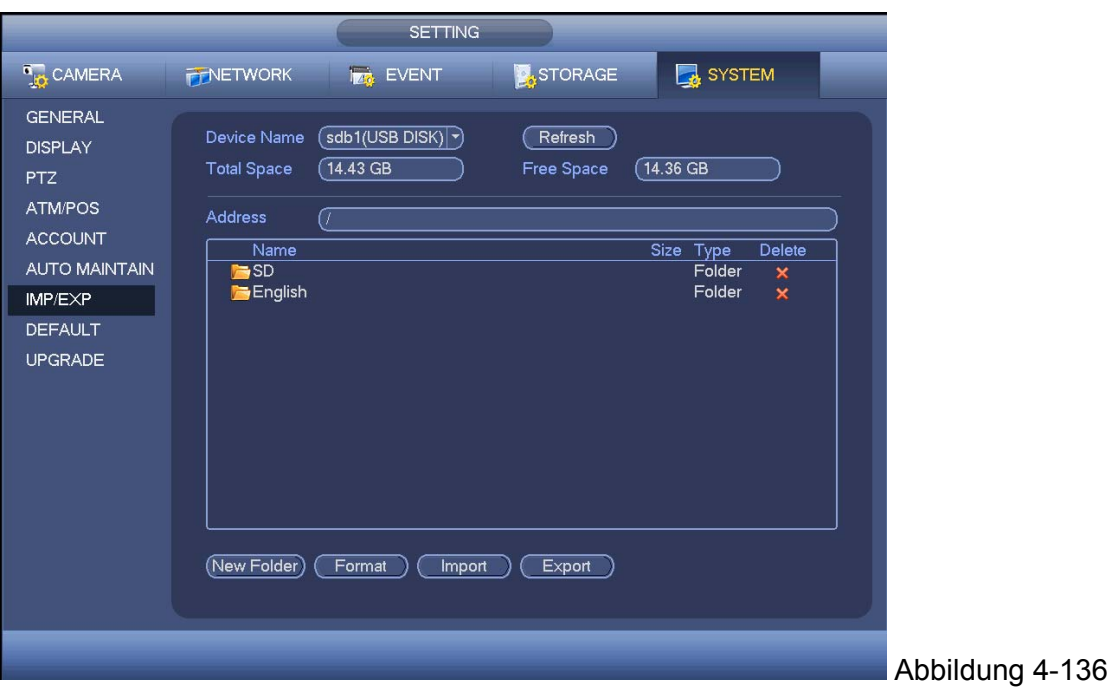

## **4.10.5.8 Standard**

Klicken Sie auf das Symbol Default, das System öffnet ein Dialogfeld. Sie können hervorheben, um das Setup der Werkseinstellung wiederherzustellen. Siehe Abbildung 4-137.

Kamera Netzwerk Ereignis Speicher System

Heben Sie das Symbol **hervor, um die entsprechende Funktion auszuwählen.** 

Nach allen Setups, klicken Sie auf die Schaltfläche save, das System geht zum vorherigen Menü zurück.

#### **Warnung!**

System-Menüfarbe, Sprache, Zeitanzeigemodus, Videoformat, IP-Adresse, Benutzerkonto werden nach einem Standard betrieben nicht wie das vorher eingestellte Setup bleiben!

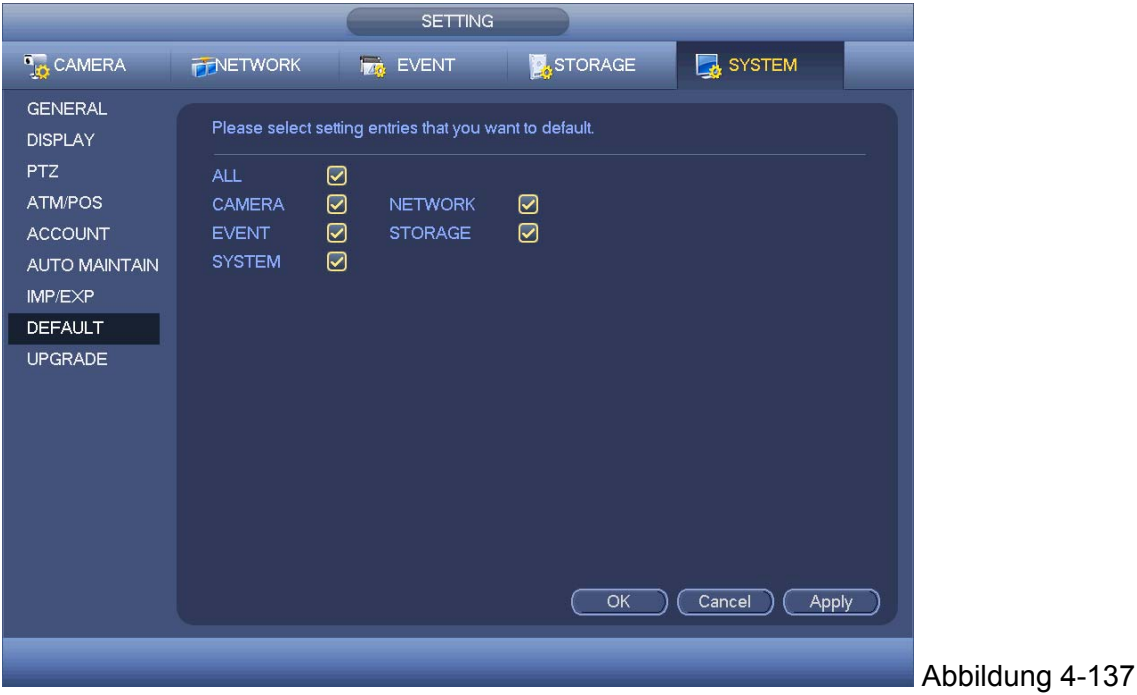
## **4.10.5.9 Update**

Hier können Sie die Hardwareeigenschaften, Softwareversion, Herstellungsdatum, Freigabe SN-Informationen und etc. ansehen. Sie können auch das System hier aktualisieren. Siehe Abbildung 4-138.

 Start: Stecken Sie das USB-Gerät ein, das die Update-Datei für das Gerät hat und klicken Sie dann auf die Schaltfläche Start, um das Update zu beginnen.

**Wichtig: Stellen Sie sicher, dass der Dateiname des Upgrade update.bin ist.** 

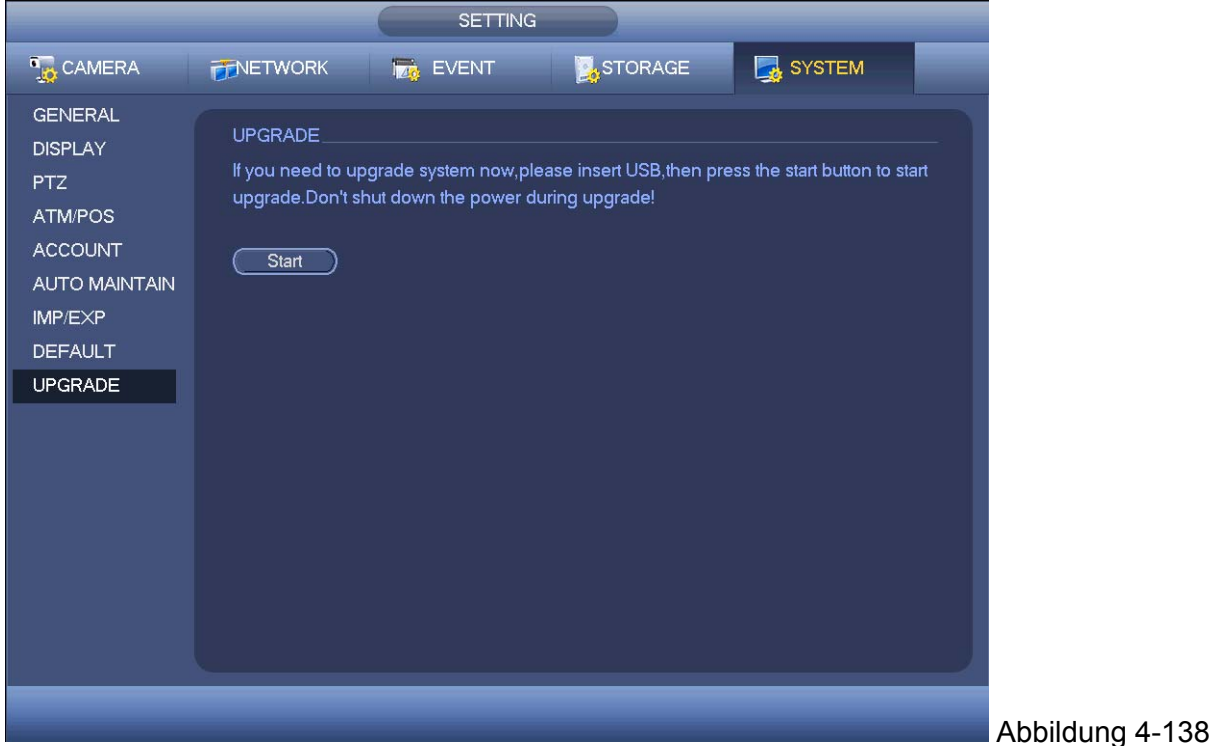

# **5 WEB BETRIEB**

Leichte Unterschiede können in der Oberfläche aufgrund verschiedener Serien zu finden sein.

## **5.1 Netzwerkverbindung**

Vor dem Betrieb des Web-Client, überprüfen Sie die folgenden Einträge:

- Die Netzwerkverbindung ist richtig
- Das DVR- und PC-Netzwerksetup ist richtig. Siehe Netzwerksetup(main menu->Setting- >Network)
- Verwenden Sie Auftrags-Ping \*\*\*.\*\*\*.\*\*\*.\*\*\*(\* DVR IP-Adresse) , um zu überprüfen, ob die Verbindung OK ist oder nicht. Normalerweise sollte der Rückkehr-TTL-Wert weniger als 255 sein.
- Das aktuelle Serienprodukt unterstützt verschiedene Browser wie Safari, Firefox Browser, Google Browser. Das Gerät unterstützt Mehrkanal-Überwachung, PTZ-Steuerung, DVR-Parametersetup auf dem Apple PC.

## **5.2 Login**

Öffnen Sie den IE und geben Sie die DVR-Adresse in der Adressspalte ein. Zum Beispiel, wenn Ihre DVR-IP 10.10.3.16 ist, dann geben Sie http:// 10.10.3.16 in der Adressspalte des IE ein.

Das System öffnet Warninformationen, in denen Sie gebeten werden, die Steuerung entweder zu installieren oder nicht. Klicken Sie auf die Schaltfläche Install. Siehe Abbildung 5-1.

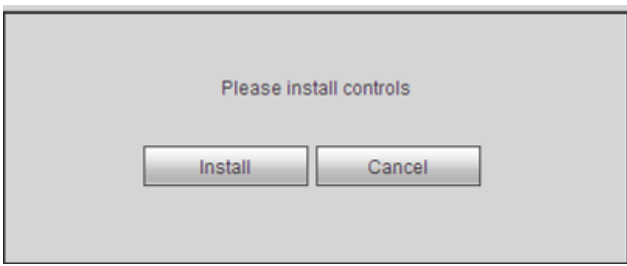

### Abbildung 5-1

Nach der Installation, wird die Oberfläche wie nachstehend angezeigt. Siehe Abbildung 5‐2. Geben Sie Ihren Benutzernamen und Ihr Passwort ein. Der Name bei Werkseinstellung ist **Admin** und das Passwort ist **Admin**.

**Hinweis: Ändern Sie aus Sicherheitsgründen Ihr Passwort nach Ihrem ersten Login.** 

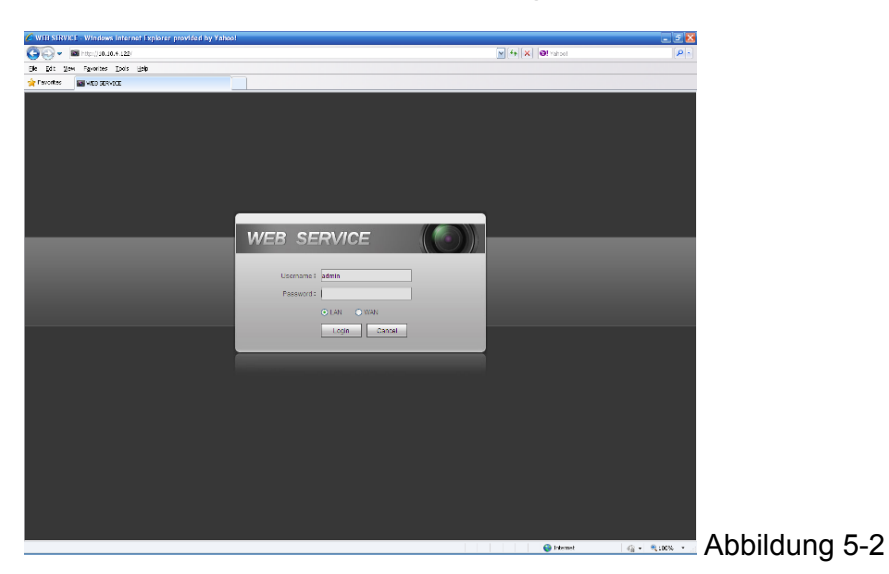

## **5.3 LAN-Modus**

Für den LAN-Modus, nachdem Sie sich eingeloggt haben, können Sie das Hauptfenster sehen. Siehe Abbildung 5-3.

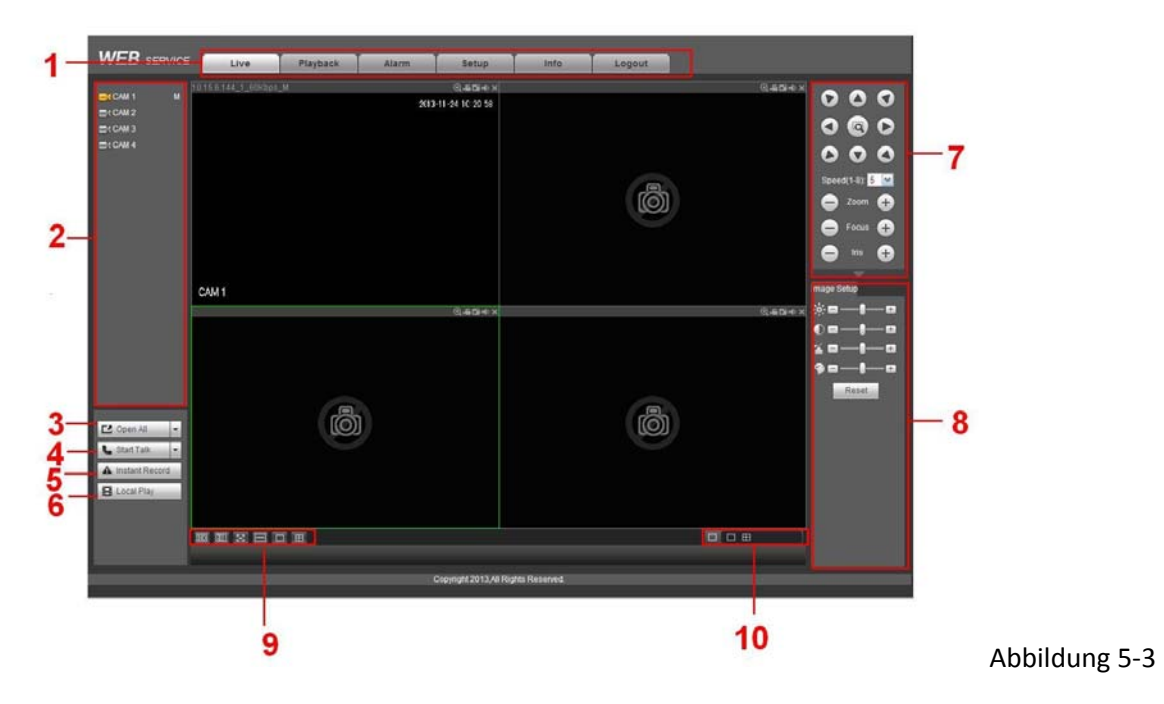

Das Hauptfenster kann in die folgenden Abschnitte aufgeteilt werden.

- Abschnitt 1: es gibt sechs Funktionsschaltflächen: Live (Kapitel 5.4), playback (Kapitel 5.9) setup (Kapitel 5.8), Info (Kapitel 5.8.6), alarm (Kapitel 5.10) und logout (Kapitel 0).
- Abschnitt 2: Es gibt Kanalnummer und eine Schaltfläche: Start all. Die Schaltfläche Start all dient zur Aktivierung/Deaktivierung der Echtzeitüberwachung aller Kanäle. Klicken Sie darauf, dann wird die Schaltfläche gelb. Siehe Abbildung 5‐4.

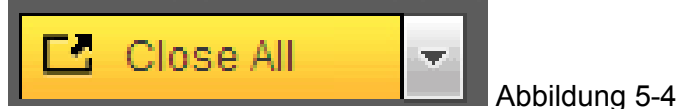

Siehe Abbildung 5‐5 für Vollstream und Extrastream Schalt-Informationen.

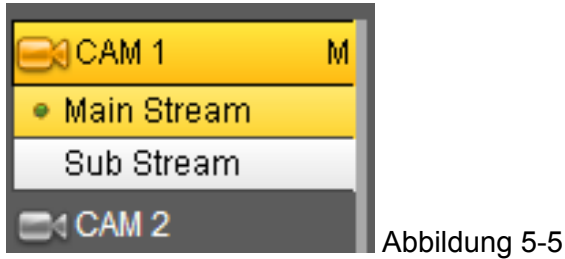

Abschnitt 3: Starten Sie die Schaltfläche Dialog.

Sie können auf diese Schaltfläche klicken, um das Audiogespräch zu aktivieren. Klicken Sie auf 【▼】 , um den Modus bidirektionales Gespräch auszuwählen. Es gibt vier Optionen: DEFAULT, G711a, G711u und PCM. Nachdem Sie das bidirektionale Gespräch aktiviert haben, wird die Schaltfläche Start talk zur Schaltfläche End Talk und sie wird gelb. Siehe Abbildung 5‐6.

Beachten Sie, wenn der Audioeingangsanschluss vom Gerät zum Client-End den ersten Kanal des Audioeingangsanschluss verwendet. Während des Vorgangs des bidirektionalen Gesprächs, wird das Systen nicht die Audiodaten vom 1-kanaligen verschlüsseln.

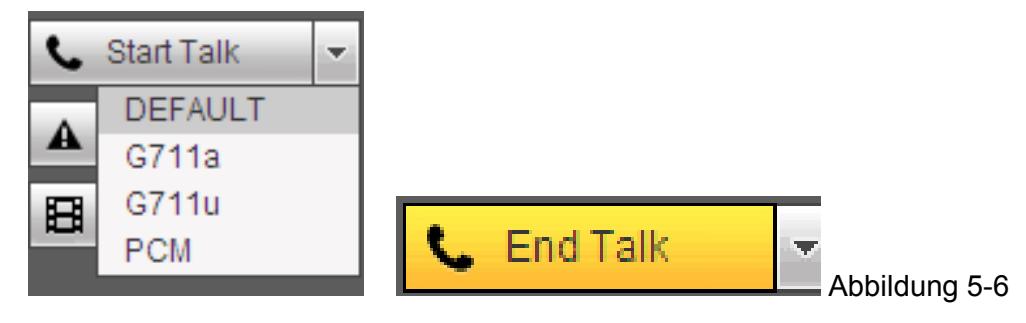

 Abschnitt 4: Schaltfläche Instant record. Klicken Sie darauf, die Schaltfläche wird gelb und das System beginnt die manuelle Aufnahme. Siehe Abbildung 5‐7. Klicken Sie erneut darauf, das System stellt den vorherigen Aufnahmemodus wieder her.

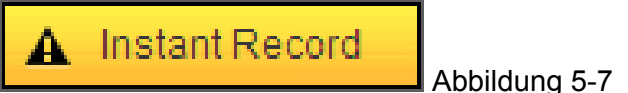

Abschnitt 5: Schaltfläche Local play.

Das Web kann die gespeicherten (Erweiterungsname ist dav) Dateien auf der PC-Seite wiedergeben.

Klicken Sie auf die Schaltfläche Local play, das System öffnet die folgende Oberfläche, damit Sie eine lokale Wiedergabedatei auswählen können. Siehe Abbildung 5‐8.

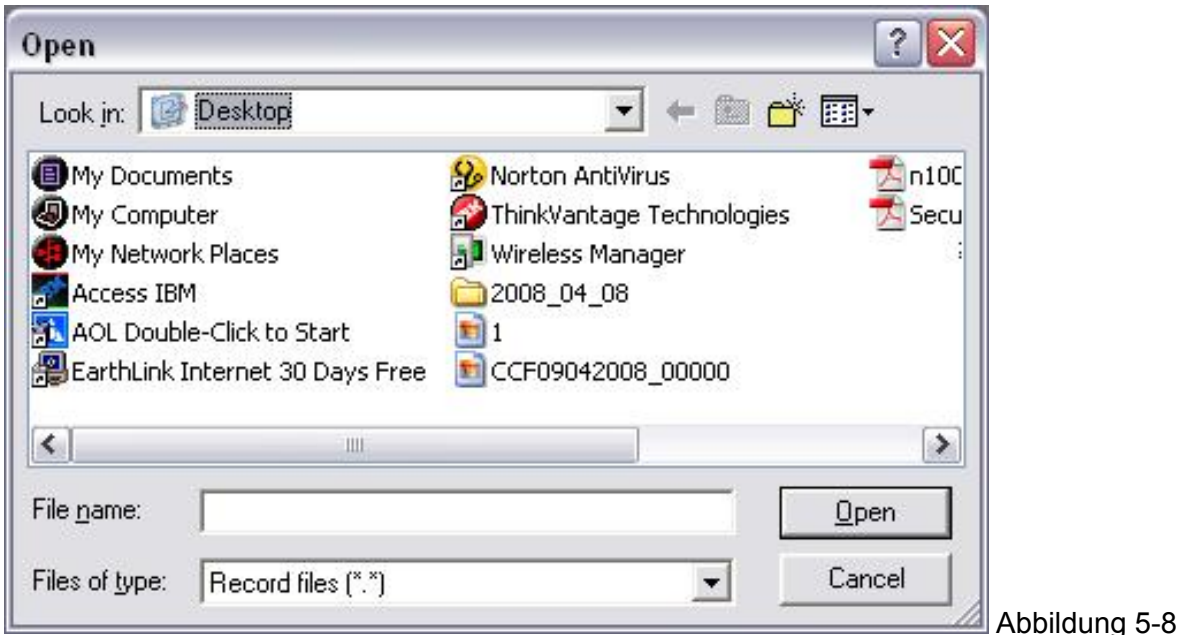

- Abschnitt 6: Von links nach rechts, können Sie Videoqualität/Flüssigkeit/Vollbildschirm/1 window/4-window/6-window/8-window/9-window/13-window/16-window/20-window/25 window/36-window sehen. Sie können den Videofluss und die Priorität der Echtzeiteigenschaft einstellen.
- Abschnitt 7: PTZ-Betriebspanel. Siehe Kapitel 5.5 für detaillierte Information.
- Abschnitt 8: Bild-Setup und Alarm-Setup. Siehe Kapitel 5.6 für detaillierte Information.
- Abschnitt 9:Von links nach rechts, dient es zur Einstellung der Videoqualität, Video-Latenzzeit, Vollbildschirm, 1-Fenster, 4-Fenster.
- Abschnitt 10: Null-Kanal-Verschlüsselung. Diese Funktion ermöglicht Ihnen, mehrere Kanäle in einem Fenster anzusehen. Sie unterstützt den Modus 1/4-Kanal. Gehen Sie zu Kapitel 4.10.5.2.3 , um zuerst die Funktion Null-Kanal-Verschlüsselung einzustellen.

## **5.4 Live**

In Abschnitt 2, machen Sie einen Linksklick auf den Kanalnamen, den Sie ansehen möchten, Sie können das entsprechende Video im aktuellen Fenster sehen.

Oben links in der Ecke, können Sie die Geräte-IP (10.15.6.144), die Kanalnummer (1), den Bitstream der Netzwerküberwachung (61Kbps) und den Stromtyp sehen: M (Vollstream)/S (Teilstream). Siehe Abbildung 5-9.

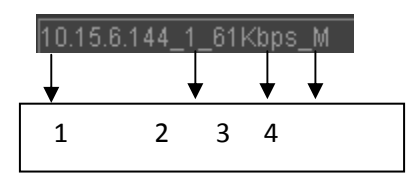

Abbildung 5‐9

Oben rechts in der Ecke, gibt es sechs Funktionsschaltflächen. Siehe Abbildung 5-10.

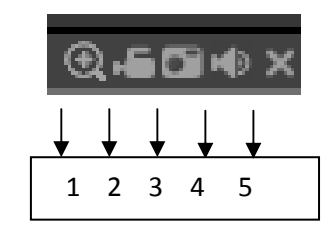

Abbildung 5‐10

- 1: Digital-Zoom: Klicken Sie auf diese Schaltfläche und ziehen Sie dann die Maus in die Zone zum heranzommen. Bei einem Rechtsklick auf die Maus, stellt das System den ursprünglichen Status wieder her.
- 2: Lokale Aufnahme. Wenn Sie die Schaltfläche lokale Aufnahme klicken, beginnt das System mit der Aufnahme und diese Schaltfläche wird hervorgehoben. Sie können zum Systemordner AufnahmeDownload gehen, um die aufgenommene Datei anzusehen.
- 3: Schnappschuss. Sie können einen Schnappschuss von einem wichtigen Video machen. Alle Bilder werden im Systemordner Client BildDownload (Standard) gespeichert.
- 4: Audio: Audio ein- oder ausschalten. (Es hat keine Beziehung zu dem System-Audiosetup).
- 5: Video schließen.

## **5.5 PTZ**

Vor dem PTZ-Betrieb, stellen Sie sicher, dass Sie das PTZ-Protokoll richtig eingestellt haben. (Siehe Kapitel 0). Es gibt acht Richtungstasten. In der Mitte der acht Richtungstasten, gibt es eine 3D intelligente Positionierungsschaltfläche. Beim Klick auf die 3D intelligente Positionierungsschaltfläche, geht das System zurück in den Einzelbildschirmmodus. Ziehen Sie die Maus in den Bildschirm, um die Abschnittsgröße anzupassen. Es kann PTZ automatisch durchführen.

Siehe folgendes Blatt für PTZ-Setup-Informationen.

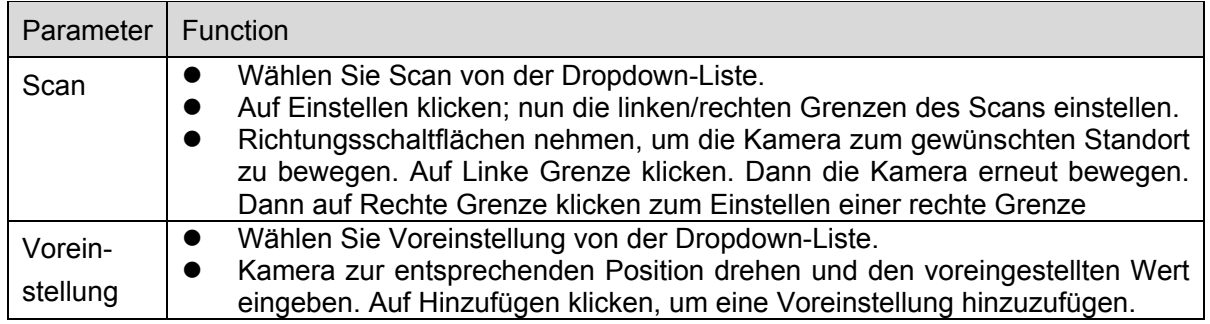

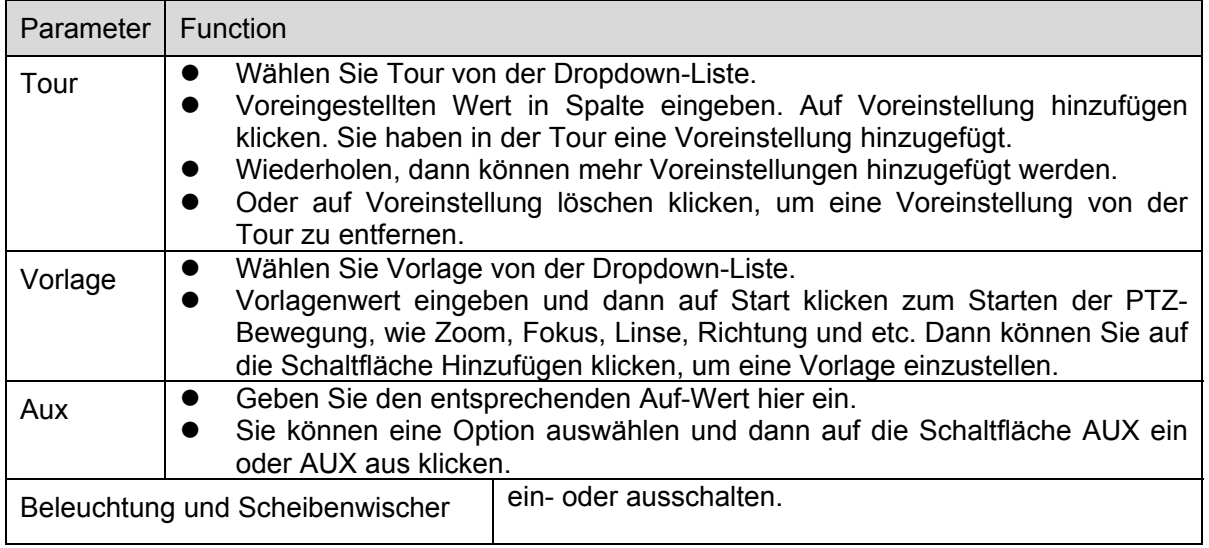

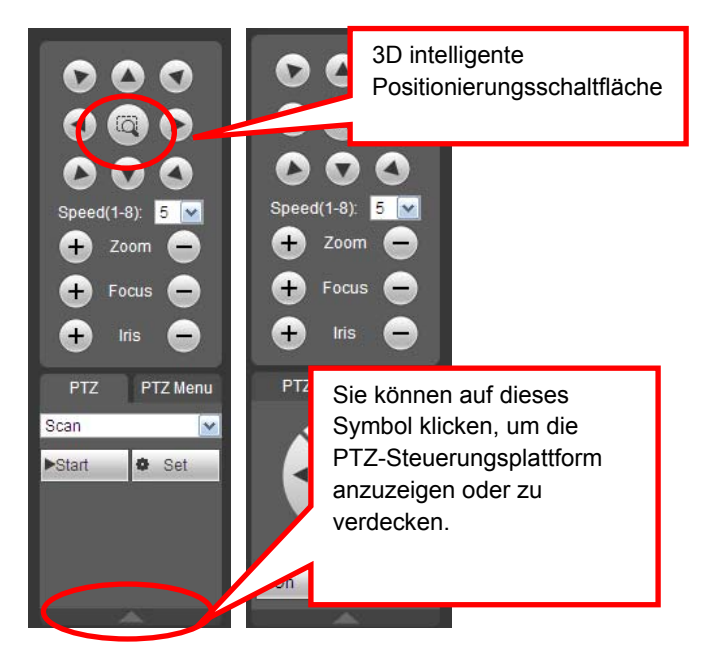

Abbildung 5-11

# **5.6 Bild**

Wählen Sie ein Überwachungskanalvideo und klicken Sie dann auf die Schaltfläche Bild in Abschnitt 8, die Oberfläche wird angezeigt als Abbildung 5-12.

## **5.6.1 Bild**

Anpassen von Helligkeit, Kontrast, Farbton, Sättigung.

(Aktuelle Kanalgrenze wird grün). Auf Reset klicken,

um das Standard-Setup des Systems wiederherzustellen.

Abbildung 5-12

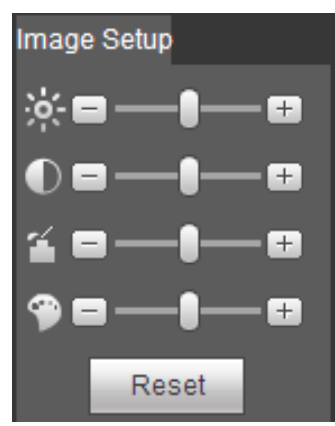

## **5.7 WAN-Login**

Im Modus WAN, nachdem Sie sich eingeloggt haben, wird die Oberfläche wie nach-stehend angezeigt. Siehe Abbildung 5‐13

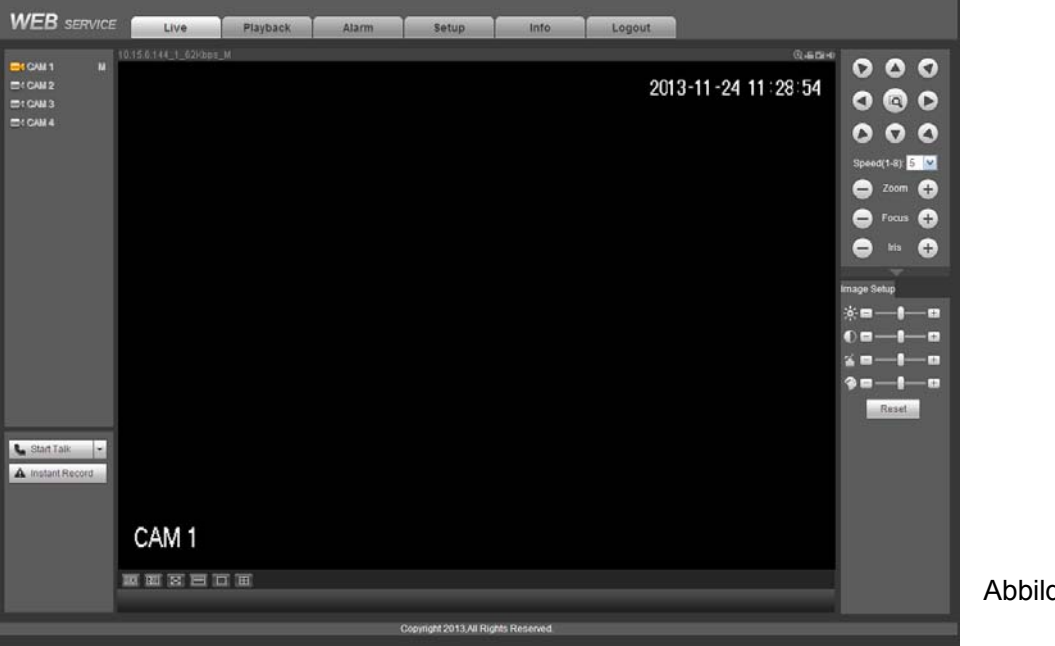

Abbildung 5-13

Siehe folgende Inhalte für LAN und WAN Login-Unterschied.

1) Im Modus WAN, öffnet das System den Vollstream des erste Kanals, um standardmäßig zu überwachen. Die Schaltfläche open/close auf dem linken Fensterbereich ist null.

2) Sie können verschiedene Kanäle und verschiedene Überwachungsmodi unten auf der Oberfläche auswählen. Siehe

Abbildung 5‐14.

Abbildung 5-14

#### **Wichtig: Der Fensteranzeigemodus und die Kanalnummer sind standardmäßig. Zum Beispiel, für die 16-kanaligen, ist der max. Fensteraufteilungsmodus 16.**

3) Mehrkanal-Überwachung, das System übernimmt einen Extrastream, um standardmäßig zu überwachen. Machen Sie einen Doppelklick auf einen Kanal, das System schaltet auf den einzelnen Kanal und das System verwendet den Vollstream zur Überwachung. Sie können sehen, dass es dort zwei Symbole in der linken oberen Ecke der Kanalnummer gibt, zu Ihrer Referenz. M steht für Vollstream. S steht für Teilstream (Extrastream)

4) Wenn Sie sich über den Modus WAN einloggen, unterstützt das System nicht die Alarmaktivierung, um die Videofunktion in der Alarm-Setupoberfläche zu öffnen.

#### **Wichtig**

- Für den Modus Mehrkanal-Überwachung, übernimmt das System einen Extrastream, um standardmäßig zu überwachen. Sie können nicht manuell ändern. Alle Kanäle versuchen zu synchronisieren. Beachten Sie, dass der Synchronisierungseffekt immer noch von Ihren Netzwerkumgebungen abhängt.
- Für Bandbreiten-Berücksichtigung, kann das System nicht gleichzeitig die Überwachung und die Wiedergabe unterstützen. Das System schließt automatisch die Überwachungs- oder die Wiedergabeoberfläche, wenn Sie das Setup in der Konfigurationsoberfläche durchsuchen. Dient zur Verbesserung der Suchgeschwindigkeit.

## **5.8 Setup**

#### **5.8.1 Kamera**

#### **5.8.1.1 Ferngesteuertes Gerät**

Die ferngesteuerte Geräteoberfläche wird wie nachstehend angezeigt. Siehe Abbildung 5-15.

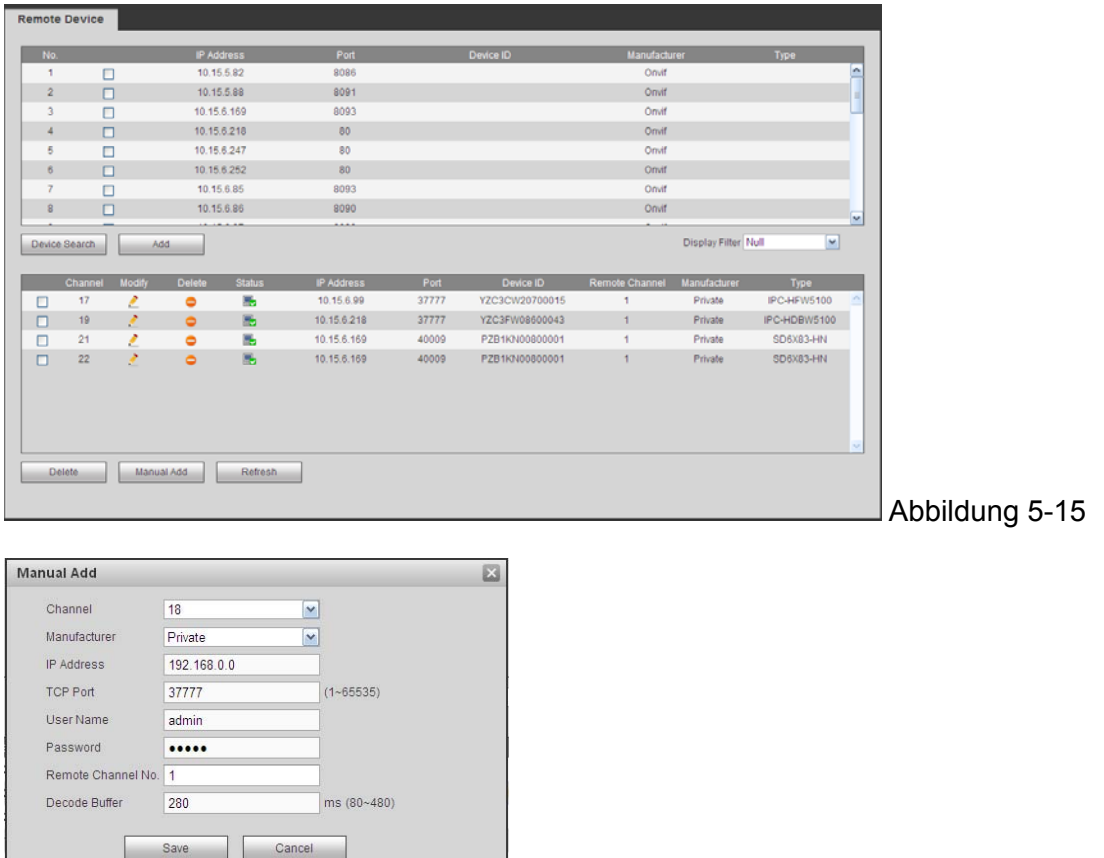

 $\Box$  Abbildung 5-16

Siehe folgendes Blatt für Log-Parameter-Informationen.

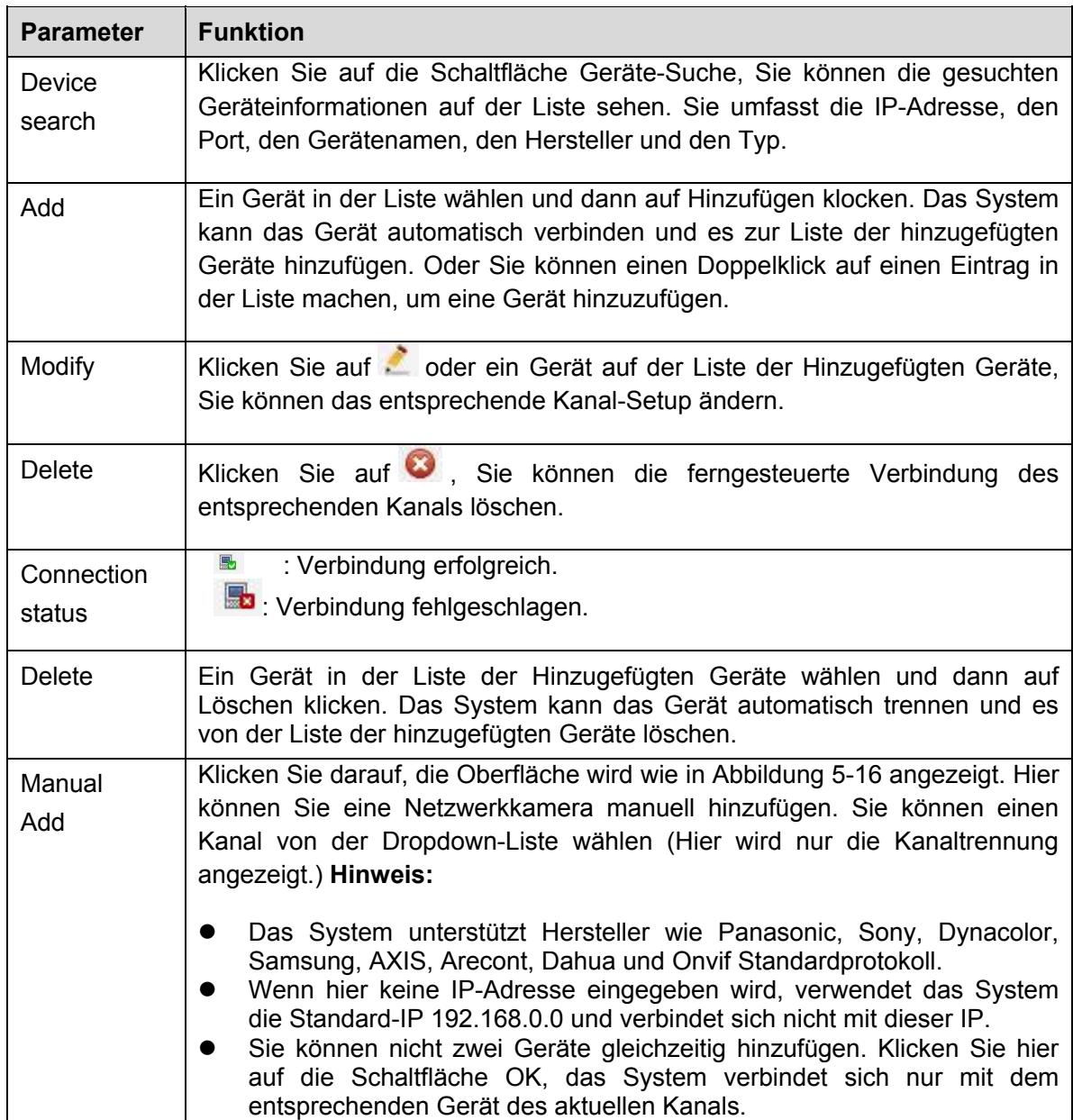

## **5.8.1.2 Bedingungen:**

Hier können Sie die Informationen der Geräteeigenschaft sehen. Die Setups werden sofort nach Einstellung gültig. Siehe Abbildung 5‐17 (analoger Kanal) und Abbildung 5‐18 (digitaler Kanal).

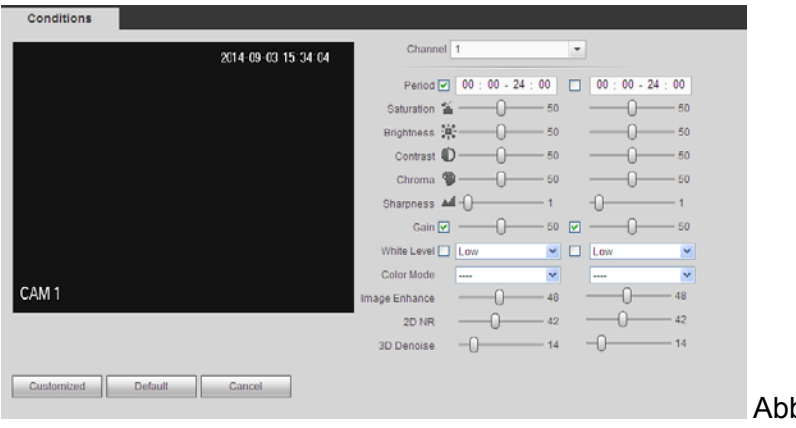

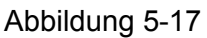

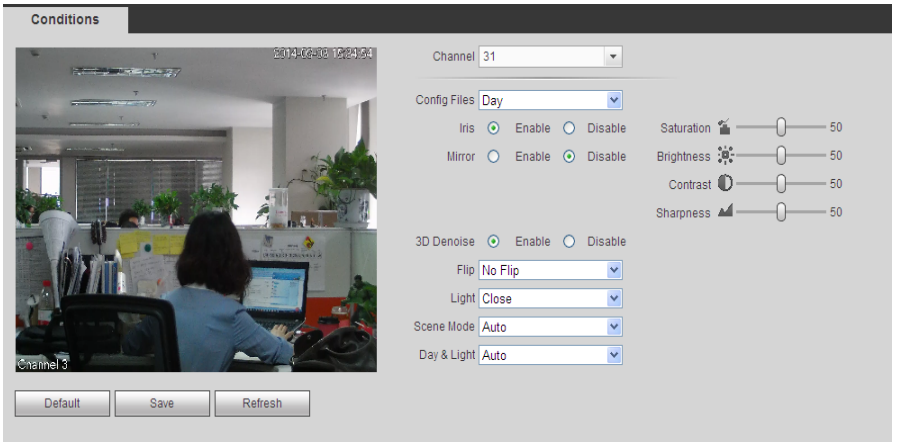

Abbildung 5-18

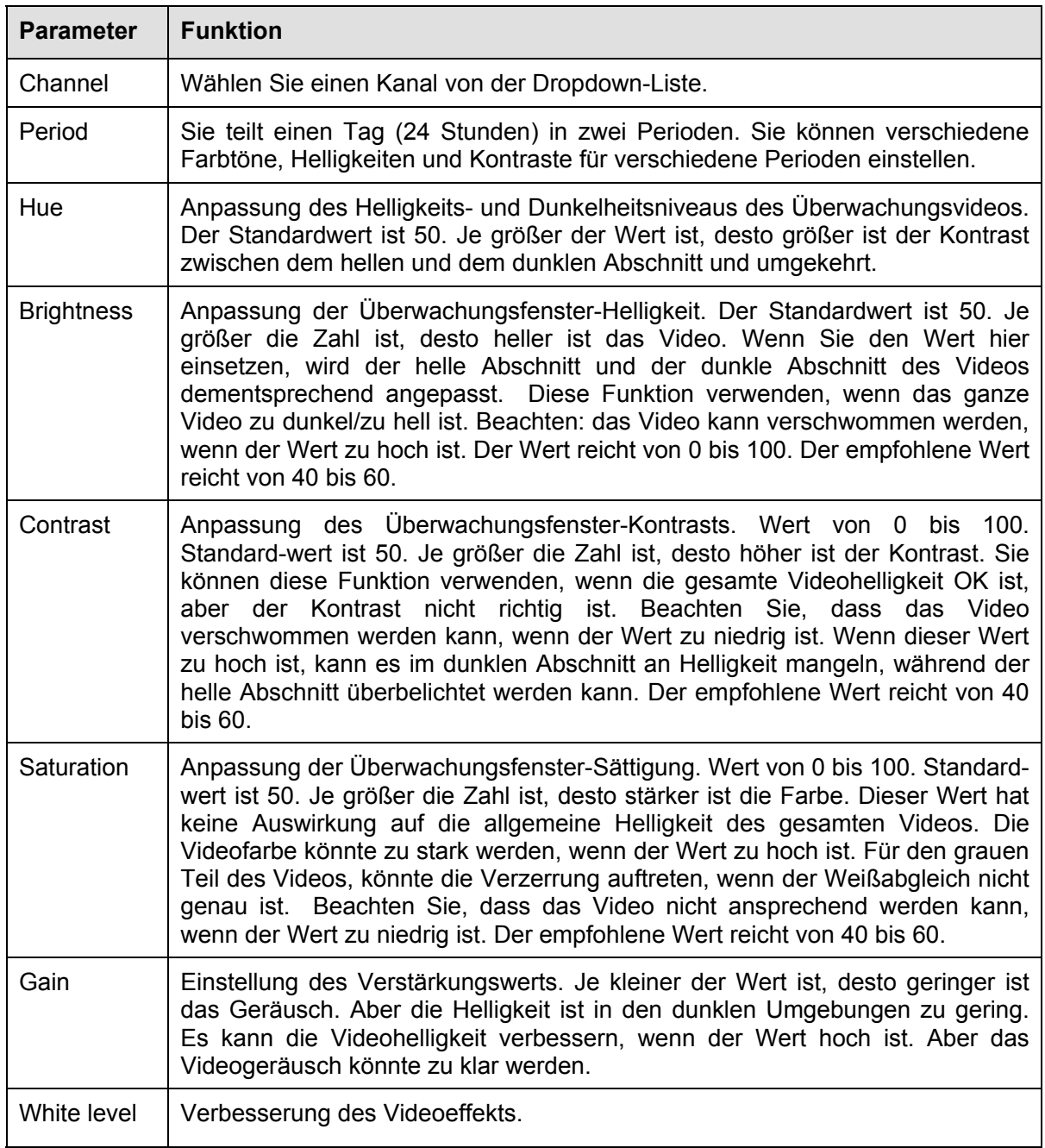

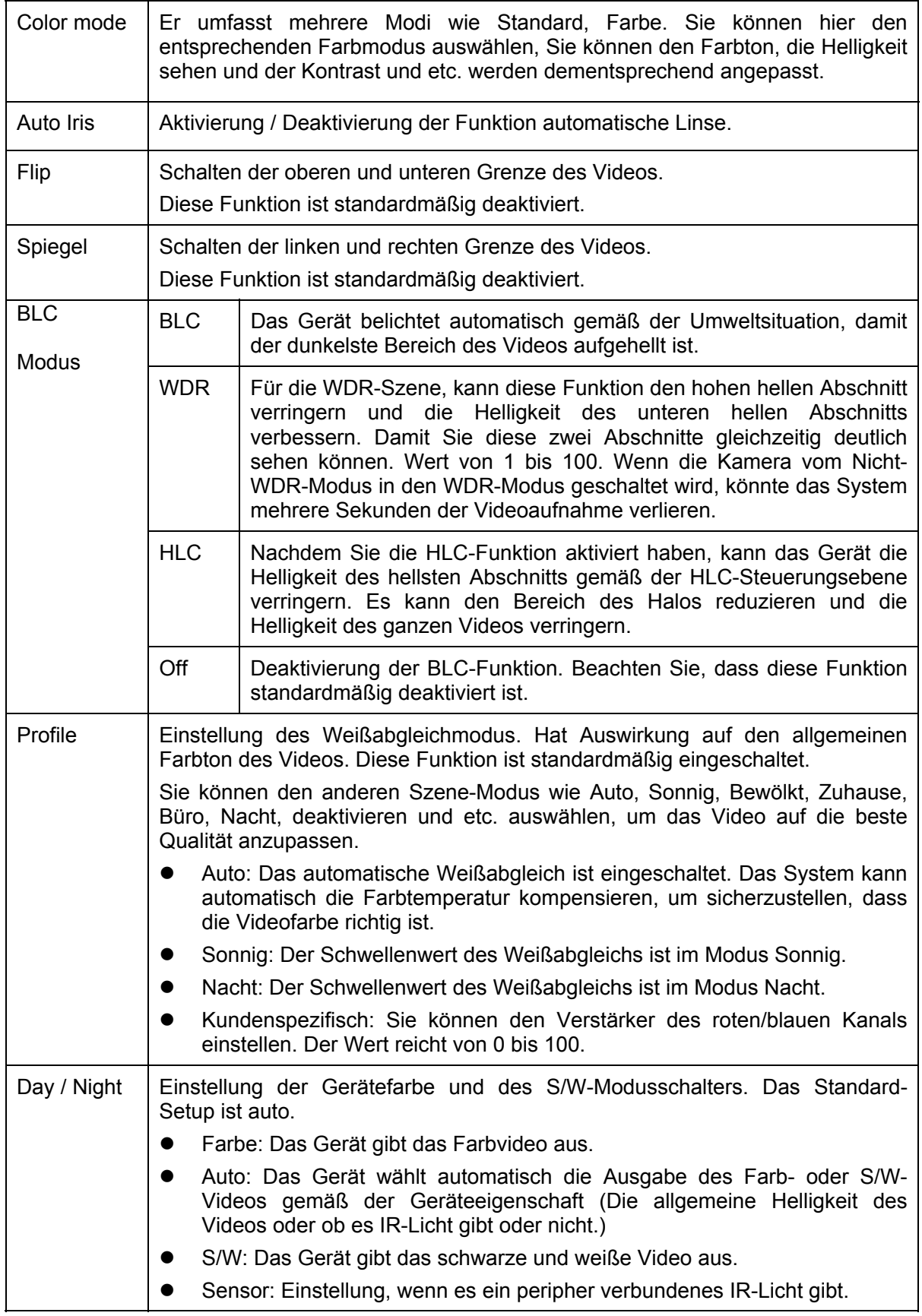

## **5.8.1.3 Verschlüsselung**

## **5.8.1.3.1 Verschlüsselung**

Die Verschlüsselungsoberfläche wird wie nachstehend angezeigt. Siehe Abbildung 5‐19.

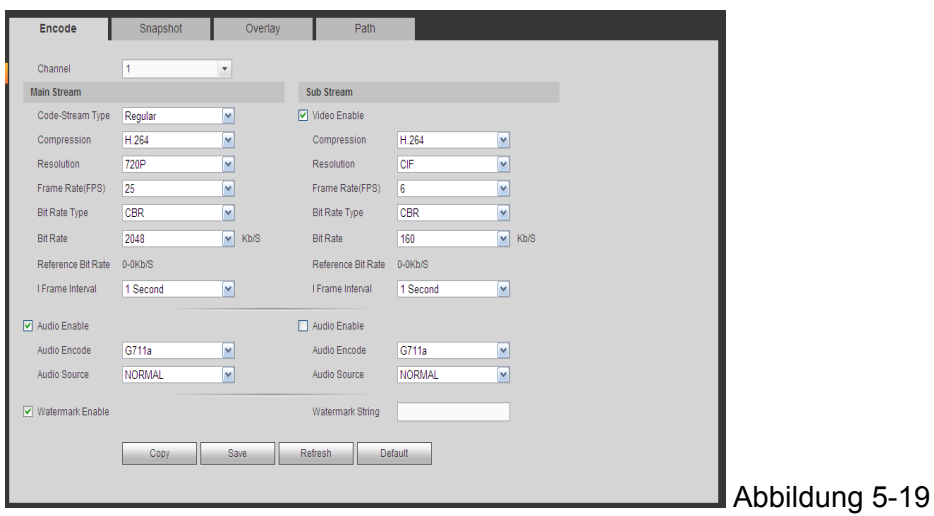

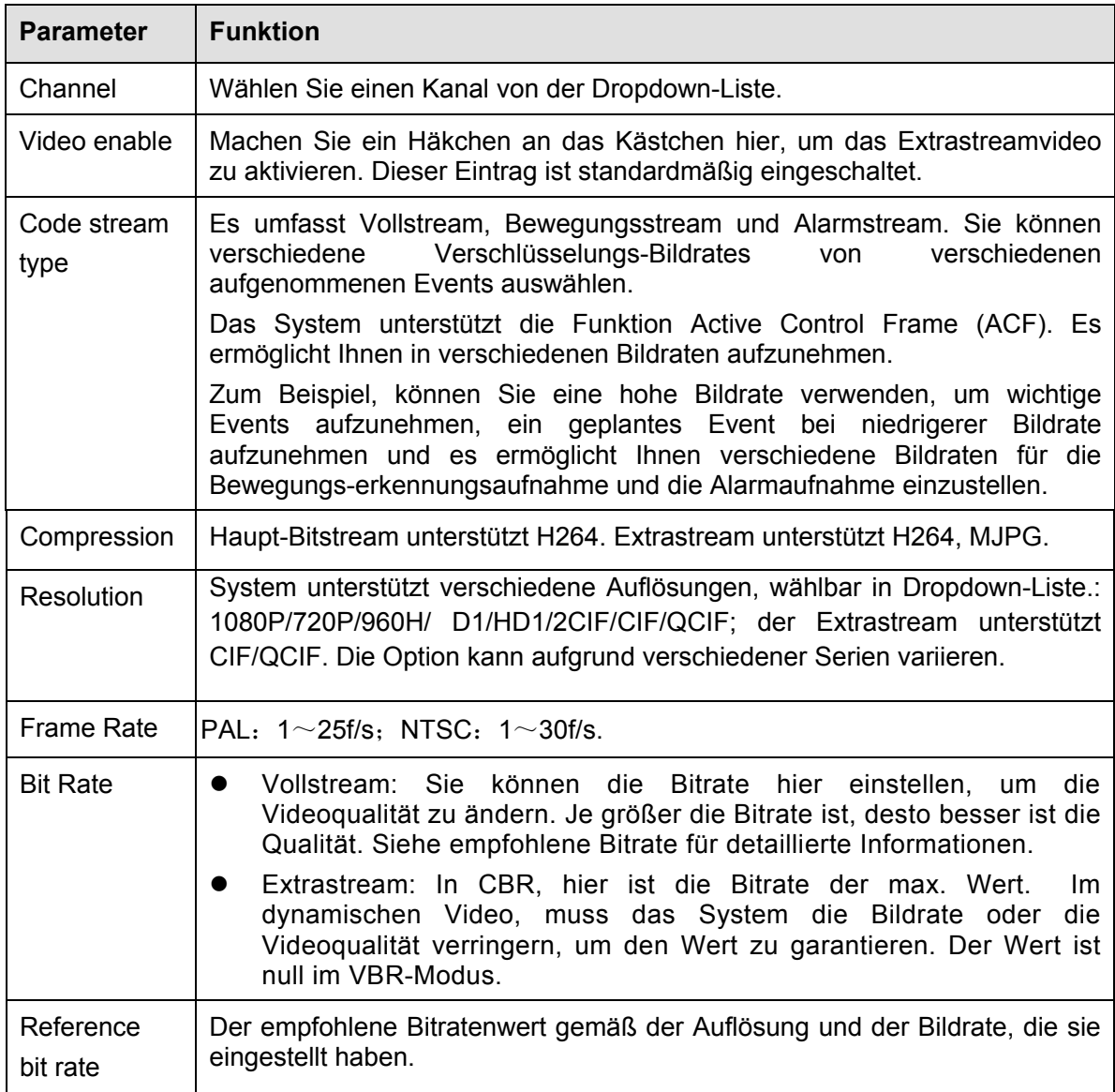

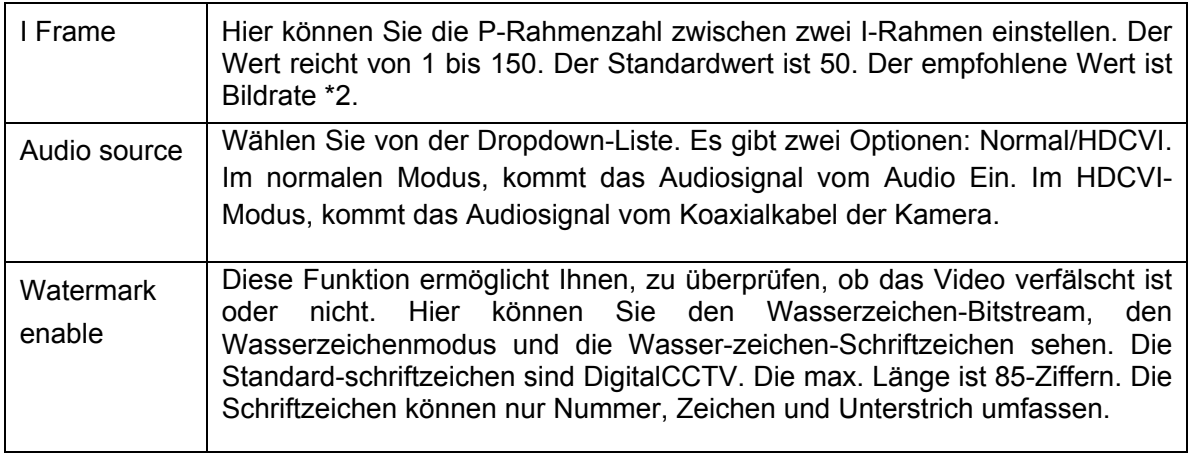

## **5.8.1.3.2 Schnappschuss**

Die Schnappschussoberfläche wird wie in Abbildung 5‐20 angezeigt.

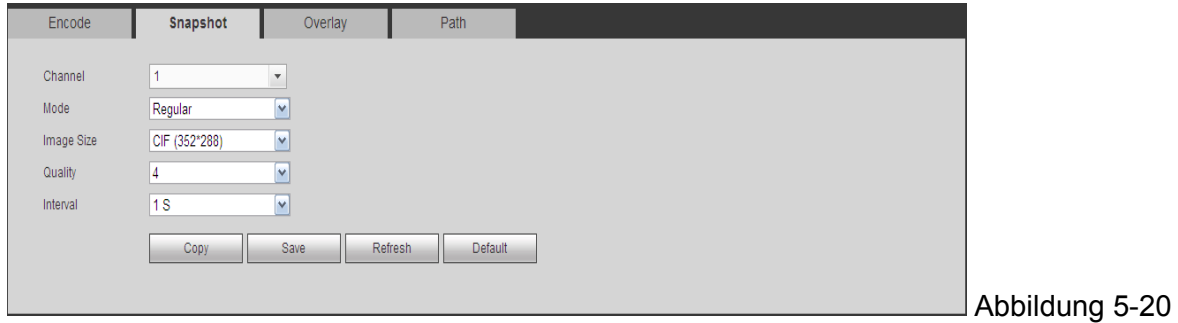

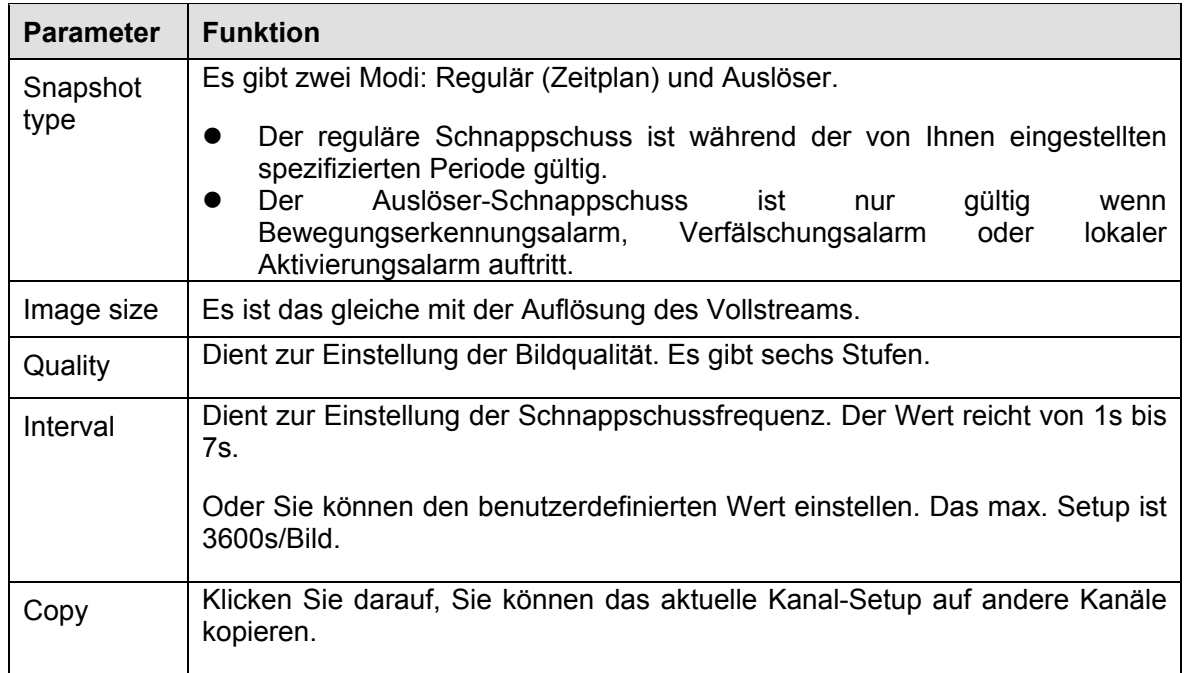

# **5.8.1.3.3 Video-Überlagerung**

Die Video-Überlagerungsoberfläche wie wie in Abbildung 5‐21 angezeigt.

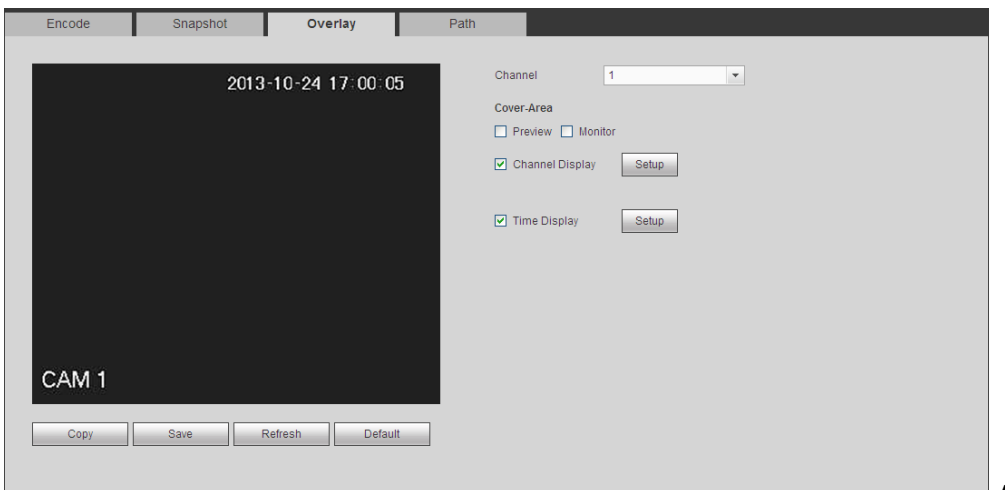

Abbildung 5-21

Siehe folgendes Blatt für detaillierte Informationen.

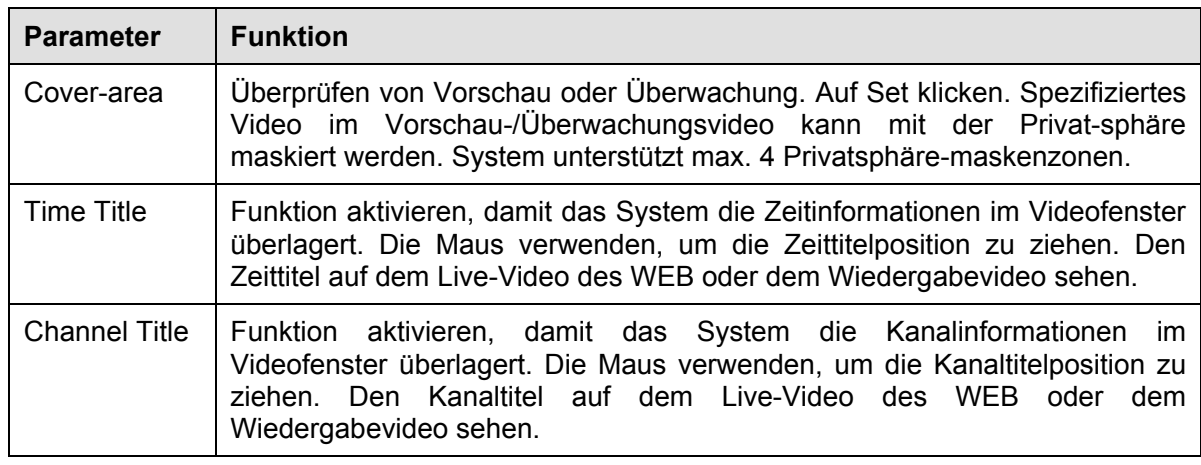

#### **5.8.1.3.4 Pfad**

Die Speicherpfadoberfläche wird wie in Abbildung 5-22 angezeigt.

Hier können Sie den gespeicherten Pfad des Schnappschusses einstellen (  $\bullet$  in der

Vorschauoberfläche) und den Speicherpfad der Aufnahme (**in der Vorschauoberfläche**). Das Standard-Setup ist C:\PictureDownload und C:\RecordDownload.

Klicken Sie auf die Schaltfläche save, um das aktuelle Setup zu speichern.

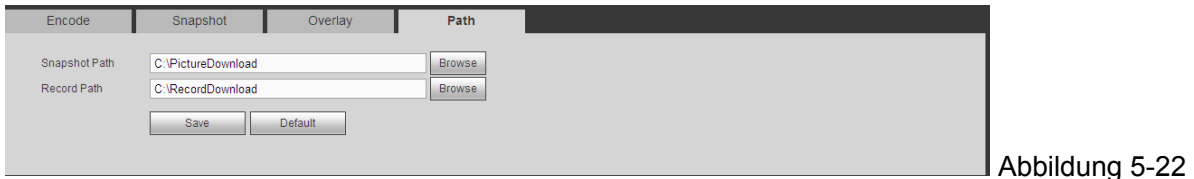

122

## **5.8.1.4 Kanalname**

Hier können Sie den Kanalnamen einstellen. Siehe Abbildung 5‐23.

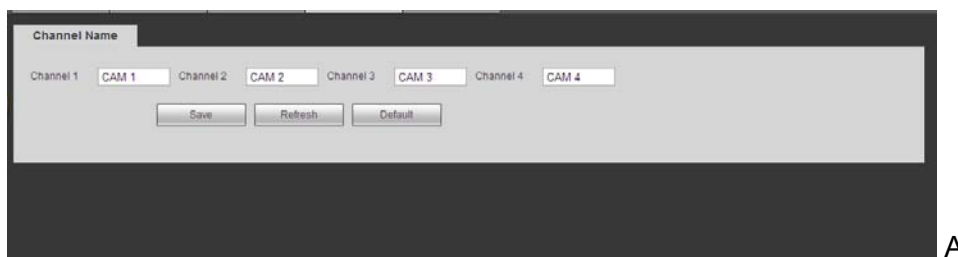

Abbildung 5-23

#### **5.8.2 Netzwerk 5.8.2.1 TCP/IP**

Die TCP-/IP-Oberfläche wird wie in Abbildung 5‐24 angezeigt.

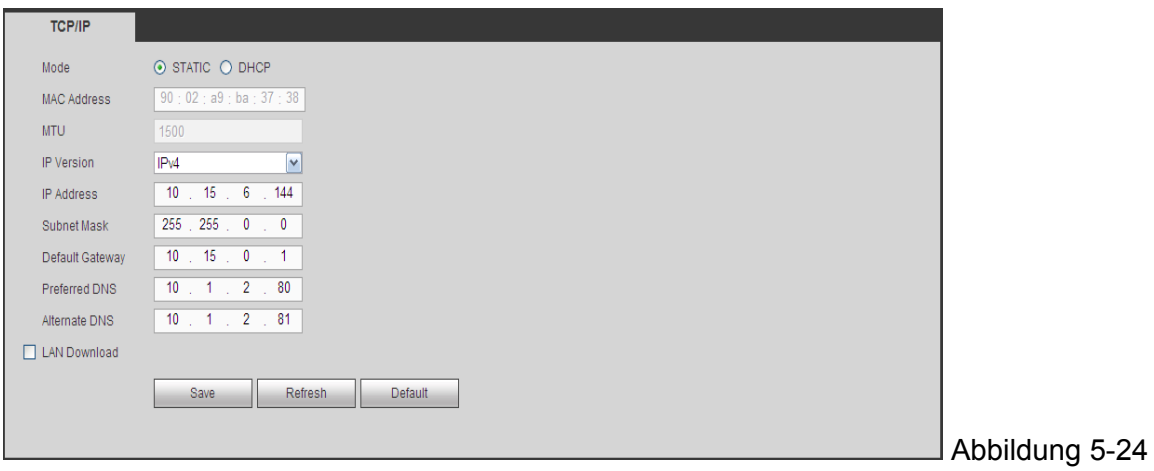

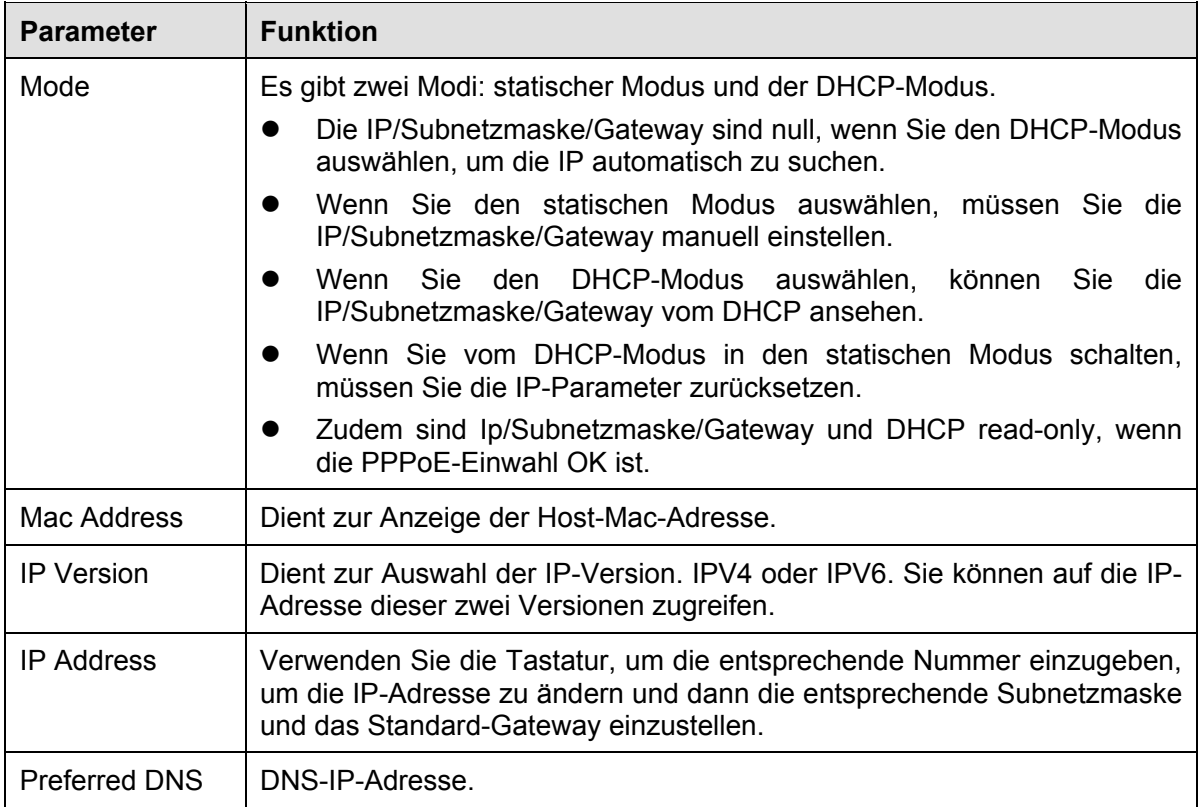

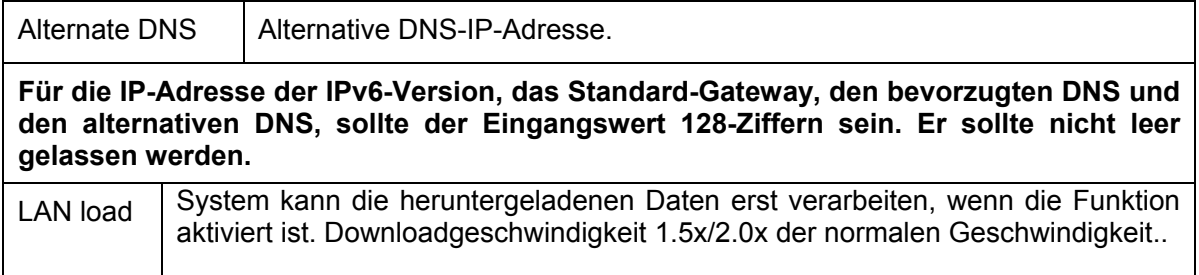

## **5.8.2.2 P2P**

Die P2P-Oberfläche wird wie in Abbildung 5-25 angezeigt.

Sie können den QR-Code scannen, um das Gerät in das WAN einzuloggen. Siehe P2P-Bedienungsanleitung, die in der Ressourcen-CD enthalten ist, für detaillierte Informationen.

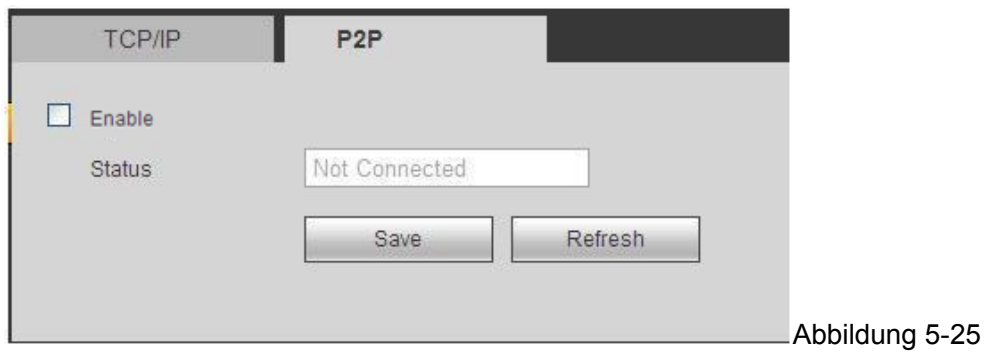

## **5.8.2.3 Verbindung**

Die Verbindungsoberfläche wird wie in Abbildung 5‐26 angezeigt.

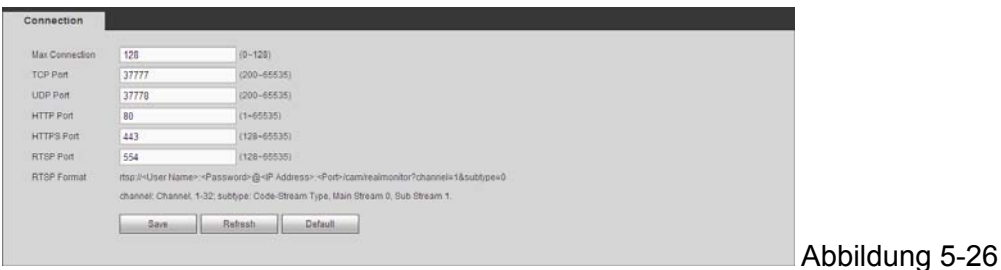

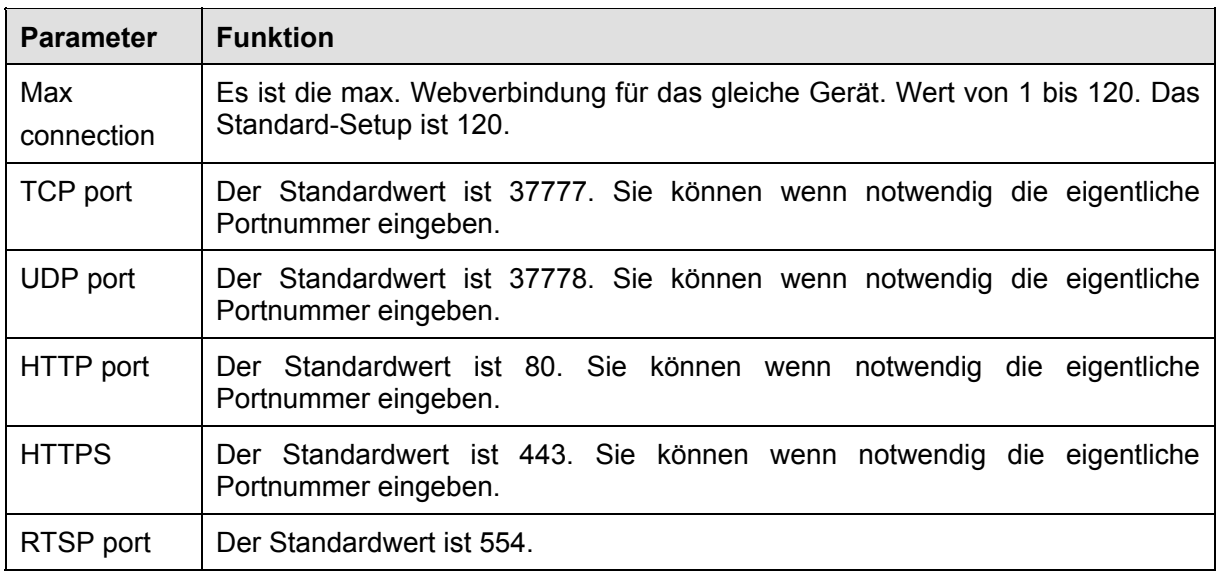

### **5.8.2.4 WIFI Beachten Sie, dass diese Funktion für das Gerät des WIFI-Moduls ist.**

Die WIFI-Oberfläche wird wie in Abbildung 5-27 angezeigt.

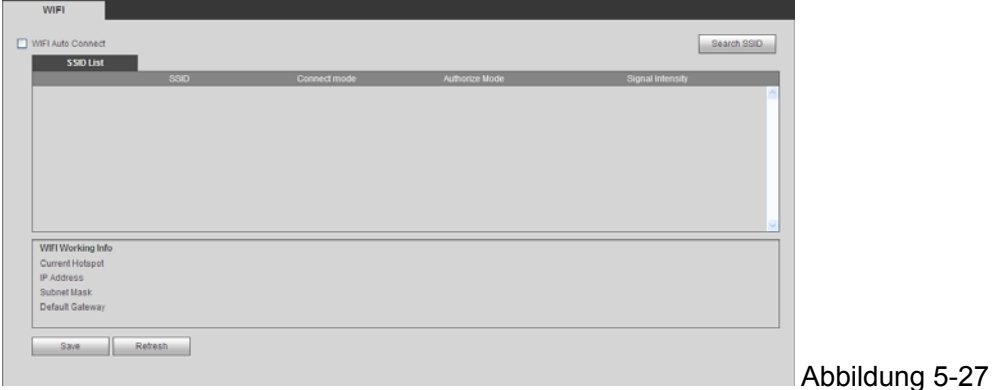

Das Häkchen setzen, um die WIFI-Funktion zu aktivieren. Dann auf Suche SSID klicken. Jetzt können alle Informationen des drahtlosen Netzwerks in der folgenden Liste angesehen werden. Doppelklick auf einen Namen, um sich damit zu verbinden. Auf Aktualisieren klicken. Nun kann der neueste Verbindungsstatus angesehen werden.

## **5.8.2.5 3G**  5.8.2.5.1 **CDMA/GPRS**-Oberfläche wird wie in Abbildung 5-28 angezeigt.

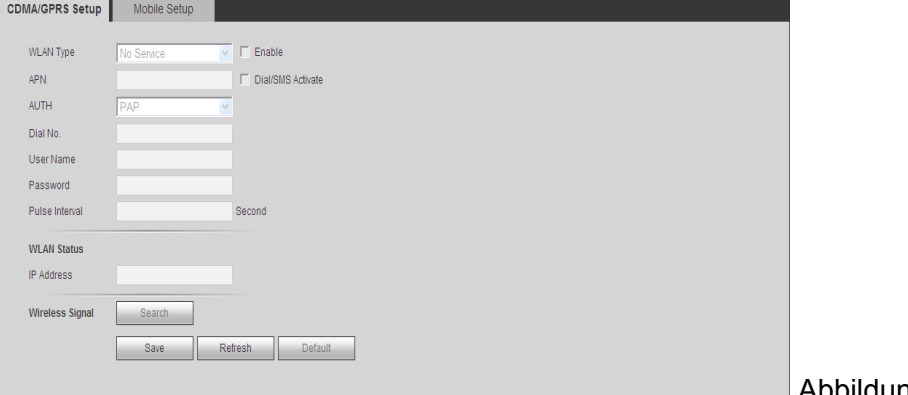

Abbildung 5-28

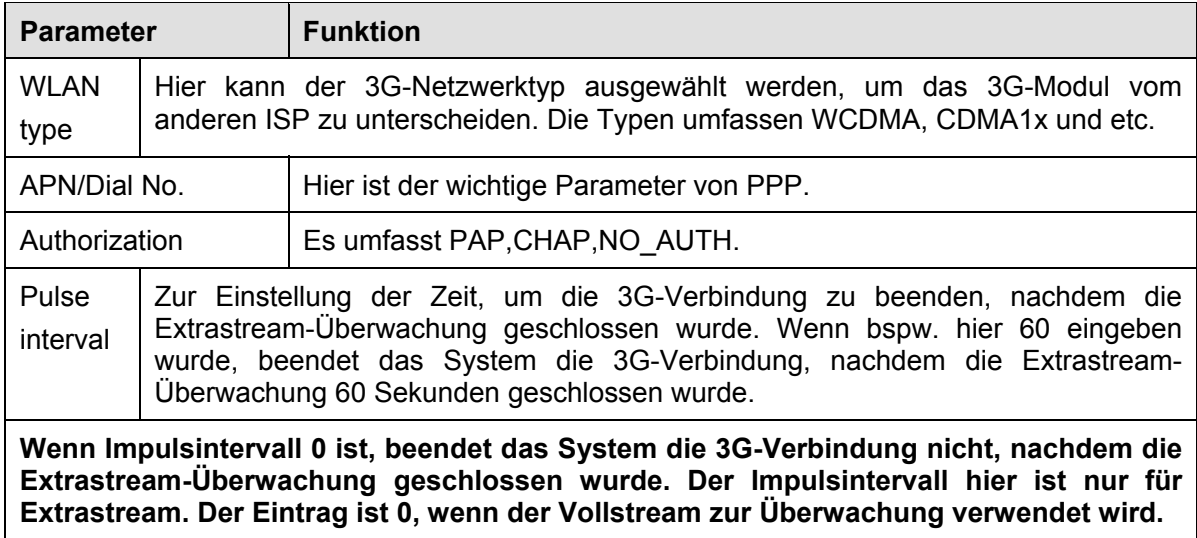

#### **5.8.2.5.2 Mobil**

Die mobile Setup-Oberfläche wird wie in Abbildung 5‐29 angezeigt.

Hier können Sie das mit 3G verbundene Telefon oder Handy oder das Telefon, das Sie eingestellt haben aktivieren ("on" versenden) oder abschalten ("off" versenden), um die Alarmnachricht zu erhalten. Überprüfen Sie das Kästchen SMS versenden und geben Sie dann

die Telefonnummer in der Empfängerspalte ein. Klicken Sie auf **in der Empfänger** die Telefönnummer in der Empfänger hinzuzufügen. Wiederholen Sie die obenstehenden Schritte, Sie können mehr Telefone

hinzufügen. Wählen Sie eine Telefonnummer und klicken Sie dann auf **in Sie können sie** löschen. Klicken Sie jeweils auf die Schaltfläche OK, um das Setup abzuschließen.

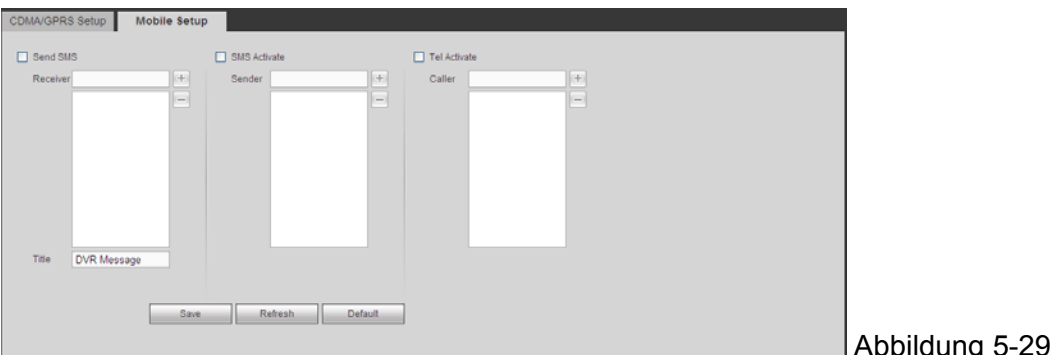

### **5.8.2.6 PPPoE**

Die PPPoE-Oberfläche wird wie in Abbildung 5‐30 angezeigt.

Geben Sie den PPPoE-Benutzernamen und das Passwort, das Sie vom IPS (Internet Service Provider) bekommen haben und aktivieren Sie die PPPoE-Funktion. Speichern Sie das aktuelle Setup und starten Sie dann das Gerät neu, um das Setup zu aktivieren. Das Gerät verbindet sich mit dem Internet über PPPoE nach dem Neustart. Sie können die IP-Adresse im WAN von der IP-Adressspalte bekommen.

**Beachten Sie, Sie müssen die vorherige IP-Adresse im LAN verwenden, um das Gerät einzuloggen. Gehen Sie zum IP-Adresseneintrag, um die aktuelle Geräteinformation des Geräts anzusehen. Sie können auf den Client-End über diese neue Adresse zugreifen.** 

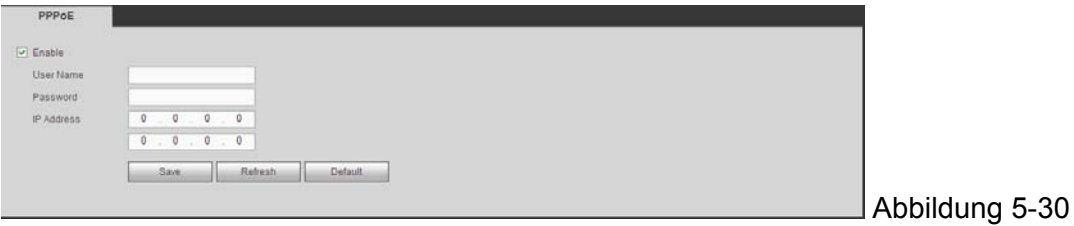

#### **5.8.2.7 DDNS**

Die DDNS-Oberfläche wird wie in Abbildung 5-31 angezeigt.

Der DDNS dient zur Einstellung, um sich mit den verschiedenen Server zu verbinden, damit Sie auf das System über den Server zugreifen können. Gehen Sie zur entsprechenden Service-Webseite, um einen Domainnamen anzuwenden und dann auf das System über die Domain zuzugreifen. Es funktioniert, sogar Ihre IP-Adresse hat sich geändert. Wählen Sie den DDNS von der Dropdown-Liste (Mehrere Wahlen). Vor Verwendung dieser Funktion, stellen Sie sicher, dass Ihr gekauftes Gerät die aktuelle Funktion unterstützt.

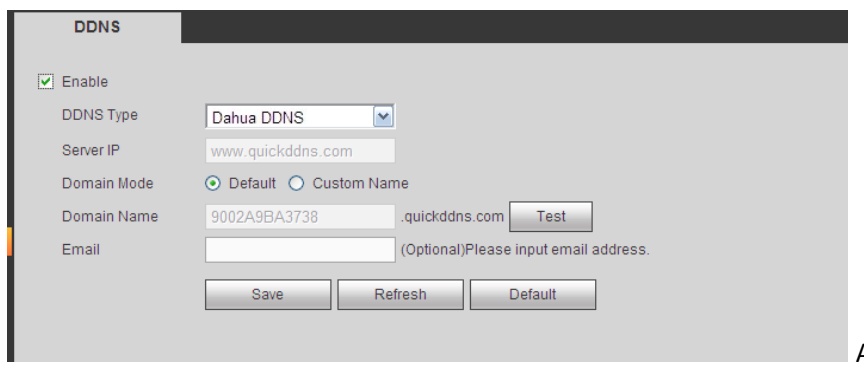

Abbildung 5‐31

Siehe folgendes Blatt für detaillierte Informationen.

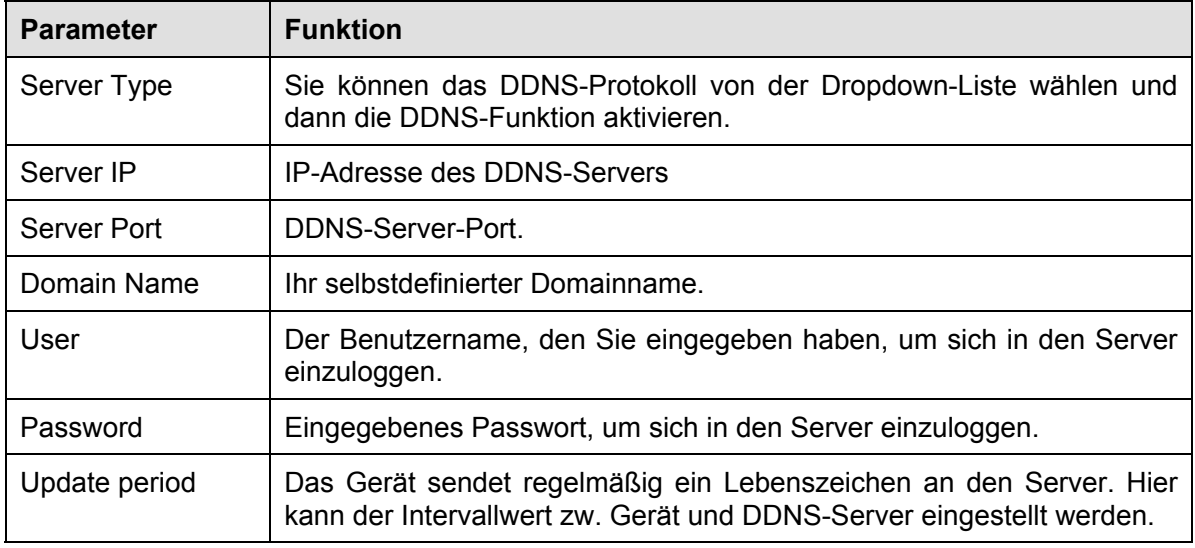

### **DDNS und Client-end Introduction**

#### **1) Hintergrundeinführung**

Die Geräte-IP ist nicht fix, wenn Sie ADSL für den Login ins Netzwerk verwenden. Die DDNS-Funktion ermöglicht Ihnen, auf den DVR über den registrierten Domainnamen zuzugreifen. Neben dem allgemeinen DDNS, funktioniert der Dahua DDNS mit dem Gerät vom Hersteller, damit er die erweiterte Funktion hinzufügen kann.

#### **2) Funktionseinführung**

Der Dahua DDNS-Client hat die gleiche Funktion wie ein anderes DDNS-Client-End. Er führt die Verbindung des Domainnamens und der IP-Adresse durch. Im Augenblick ist der aktuelle DDNS-Server nur für unsere eigenen Geräte. Sie müssen die Verbindungsbeziehung der Domain und der IP regelmäßig aktualisieren. Es gibt keinen Benutzernamen, Passwort oder die ID-Registrierung auf dem Server. Gleichzeitig hat jedes Gerät einen Standard-Domainname (Generiert von der MAC-Adresse) für Ihre Option. Sie können auf den benutzerdefinierten gültigen Domainnamen (wurde nicht registriert) verwenden.

#### **3) Betrieb**

Bevor Sie den Dahua DDNS verwenden, müssen Sie diesen Dienst aktivieren und die richtige Server-Adresse, den Port-Wert und den Domainnamen einstellen.

- Server-Adresse: www.dahuaddns.com
- Portnummer: 80
- Domainname: Es gibt zwei Modi: Standard-Domainname und benutzerdefinierter Domainname.

Außer der Registrierung des Standard-Domainnamens, kann auch der benutzerdefinierte Domainnamen verwendet werden (Selbstdefinierten Domainnamen können eingegeben werden.) Nach erfolgreicher Registrierung, kann der Domainname zum Login der installierten Geräte-IP verwendet werden.

Benutzername: Dieser ist optional. Sie können Ihre normal verwendete @l-Adr. eingeben.

**Wichtig:** Registrieren Sie sich nicht mehrfach. Das Intervall zwischen zwei Registrierungen sollte größer als 60 Sekunden sein. Zu viele Registrierungsanfragen könnten zu einem Serverangriff führen. Das System könnte den Domainnamen zurücknehmen, der ein Jahr lang frei ist. Sie können eine Benachrichtigungs-E-Mail bekommen, bevor Sie den Vorgang abbrechen, wenn das Setup Ihrer E-Mail-Adresse OK ist.

#### **5.8.2.8 IP-Filter**

Die IP-Filteroberfläche wird wie in Abbildung 5‐32 angezeigt.

Nachdem Sie die Funktion der vertraulichen Seiten aktiviert haben, kann nur die nachstehend aufgelistete IP auf den aktuellen DVR zugreifen. Wenn Sie die Funktion der gesperrten Seiten aktivieren, können die im folgenden aufgelisteten IP-Adressen nicht auf den aktuellen DVR zugreifen.

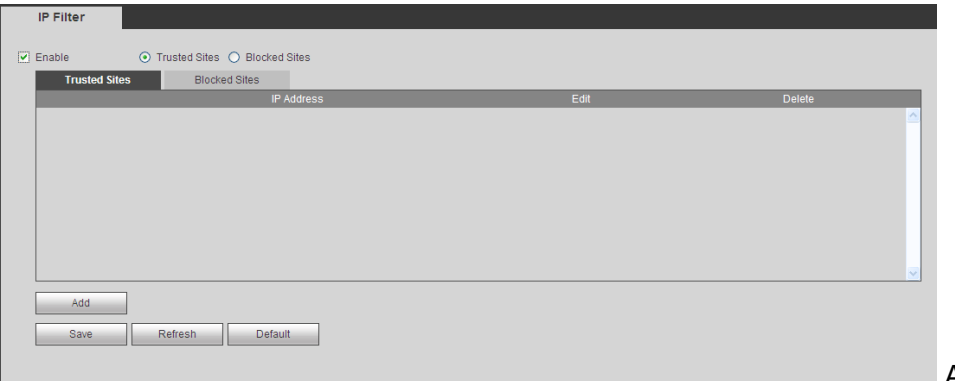

Abbildung 5-32

### **5.8.2.9 E-Mail**

Die E-Mail-Oberfläche wird wie in Abbildung 5‐33 angezeigt.

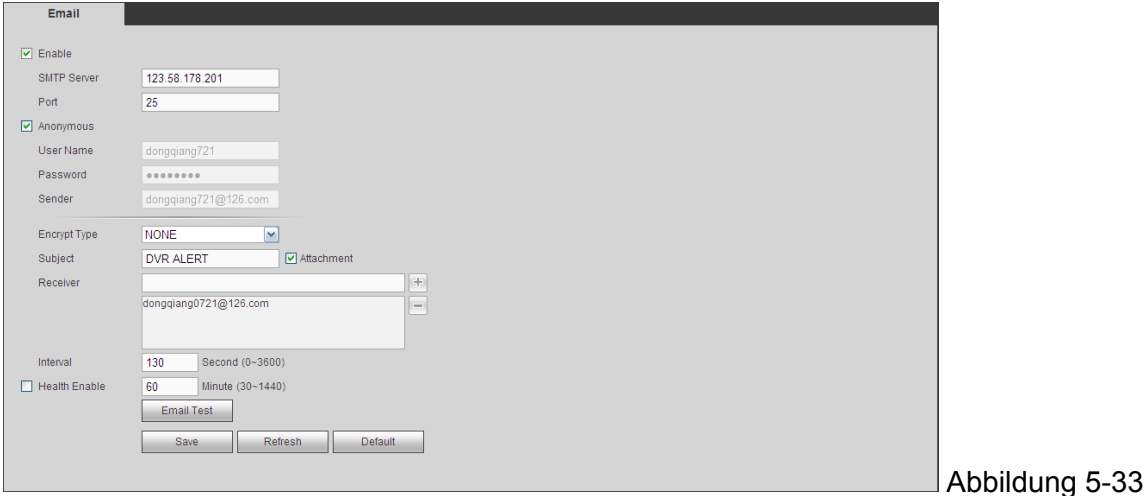

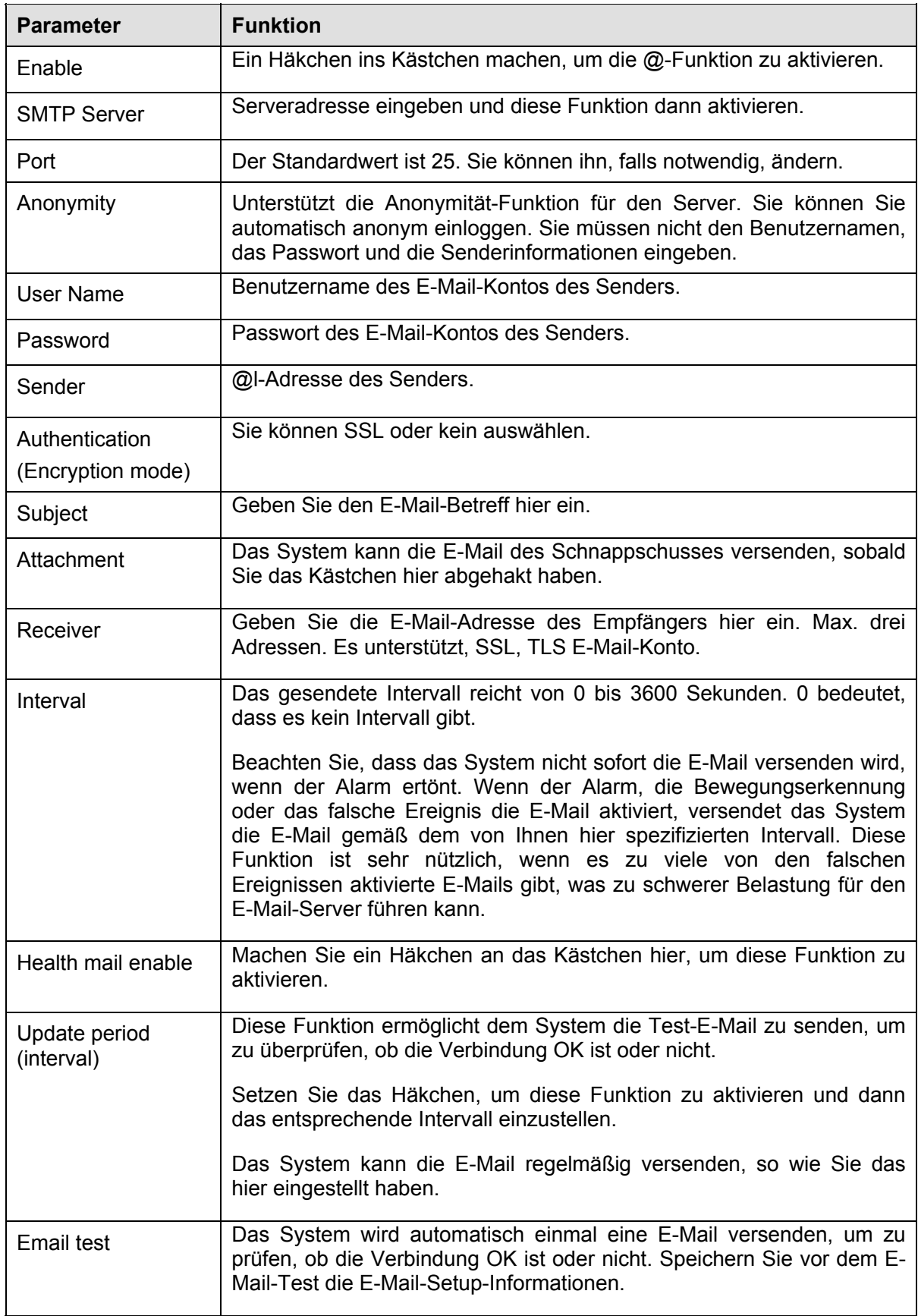

## **5.8.2.10 FTP**

Die FTP-Oberfläche wird wie in Abbildung 5-34 angezeigt.

Dient zur Einstellung von FTP IP, Port und etc. für ferngesteuerte Speicherung.

Siehe Kapitel 4.10.2.10 für detaillierte Information.

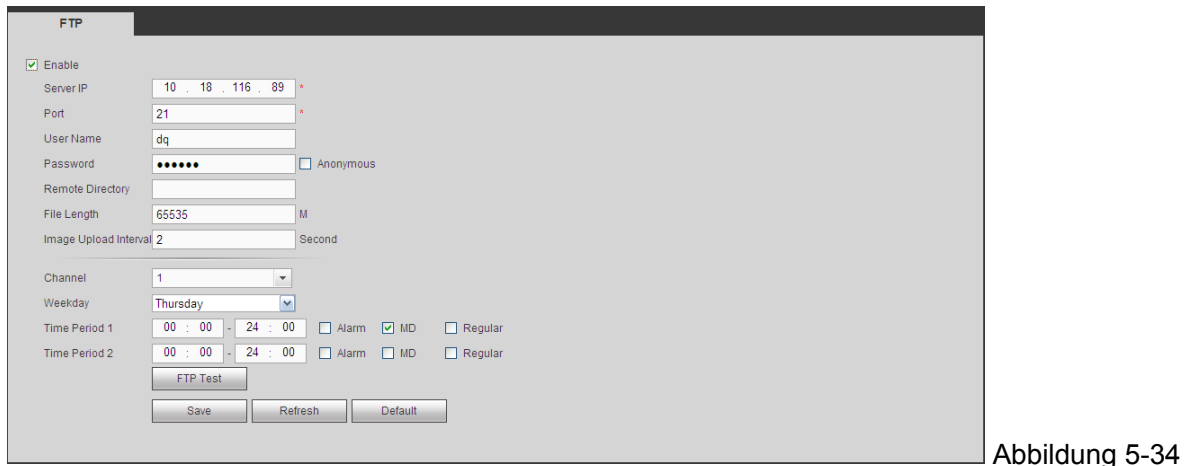

#### **5.8.2.11 UPnP**

Es ermöglicht Ihnen die Abbildungs-Beziehung zwischen dem LAN und dem öffentlichen Netzwerk festzulegen.

Hier kann einen UPnP-Eintrag hinzugefügt, geändert, entfernt werden. Siehe Abbildung 5‐35.

- Im Windows Betriebssystem, Von Start->Control Panel->Add oder Programme entfernen. Klicken Sie auf " Add/Remove Windows Components" und wählen Sie dann die " Network Services" vom Windowskomponenten-Assistent.
- Klicken Sie auf die Schaltfläche Details und machen Sie dann einen Haken an "Internet Gateway Device Discovery and Control client" und "UPnP User Interface". Klicken Sie auf OK, um die Installation zu beginnen.
- Aktivieren Sie UPnP vom Web. Wenn Ihr UPnP im Windows Betriebssystem aktiviert ist, kann der DVR es automatisch über " My Network Places" erkennen.

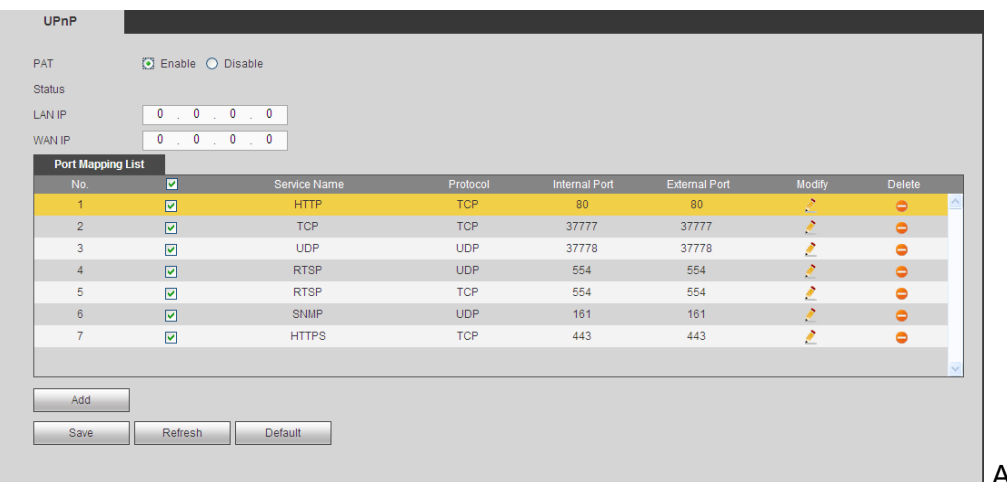

Abbildung 5-35

Siehe folgendes Blatt für detaillierte Informationen.

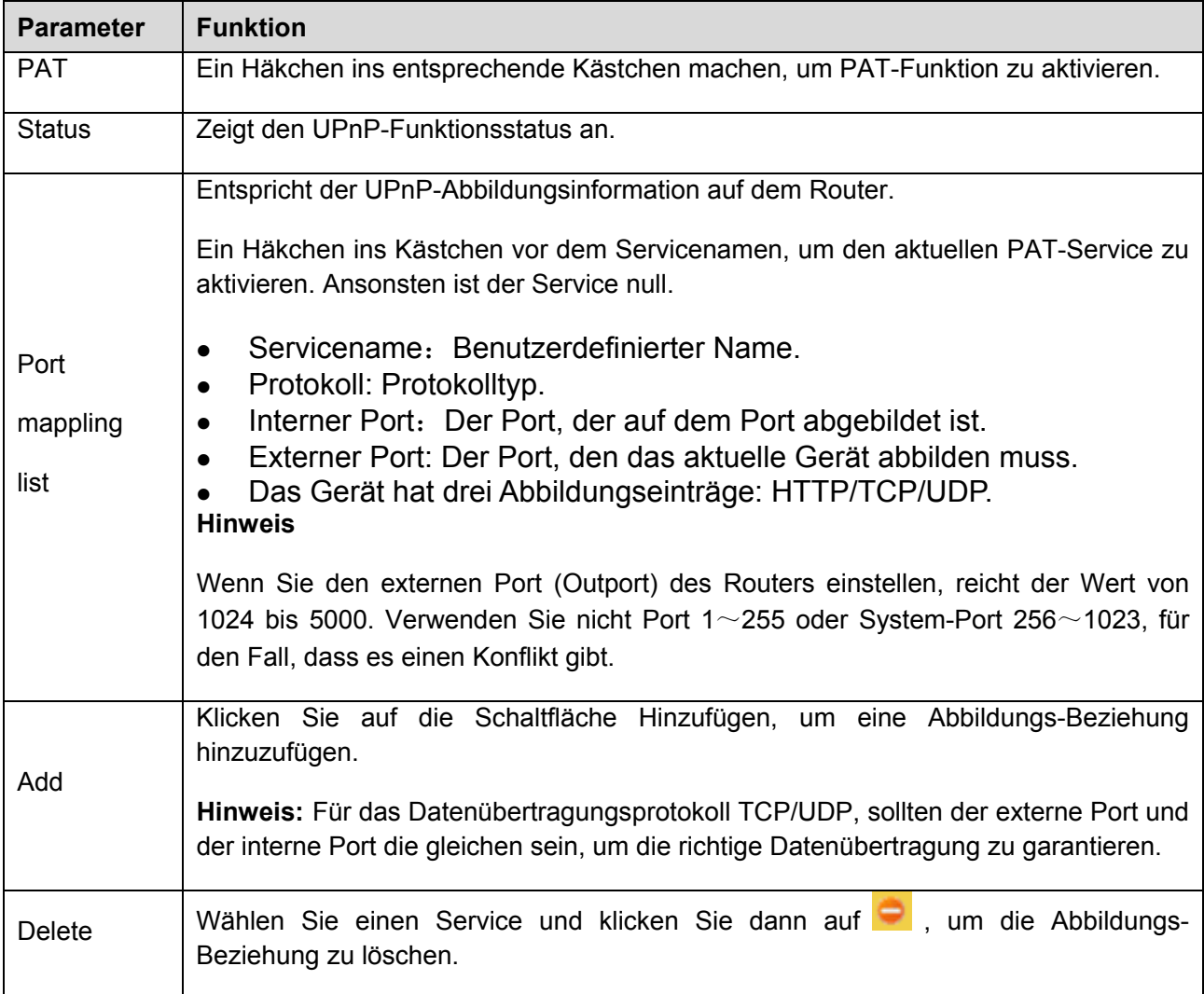

### **5.8.2.12 SNMP**

Die SNMP-Oberfläche wird wie in Abbildung 5-36 angezeigt.

Die SNMP ermöglicht die Kommunikation zwischen der Arbeitsplatz-Software der Netzwerkverwaltung und dem Proxy des verwalteten Geräts. Sie ist für 3. zur Entwicklung reserviert.

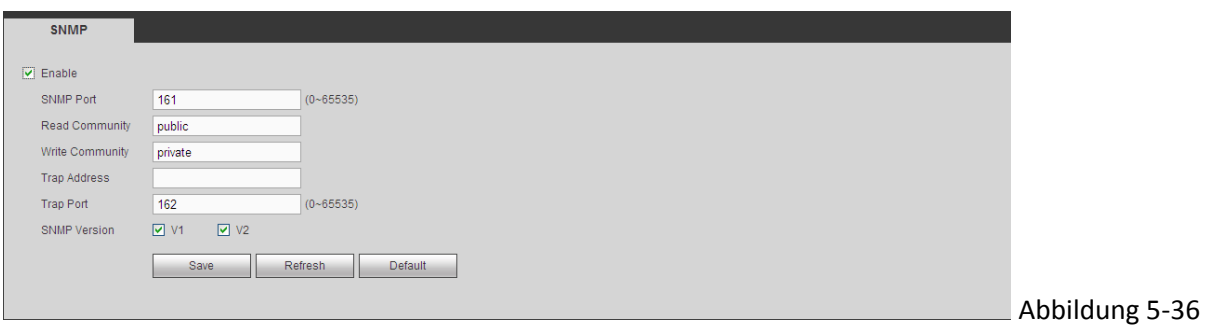

Siehe folgendes Blatt für detaillierte Informationen.

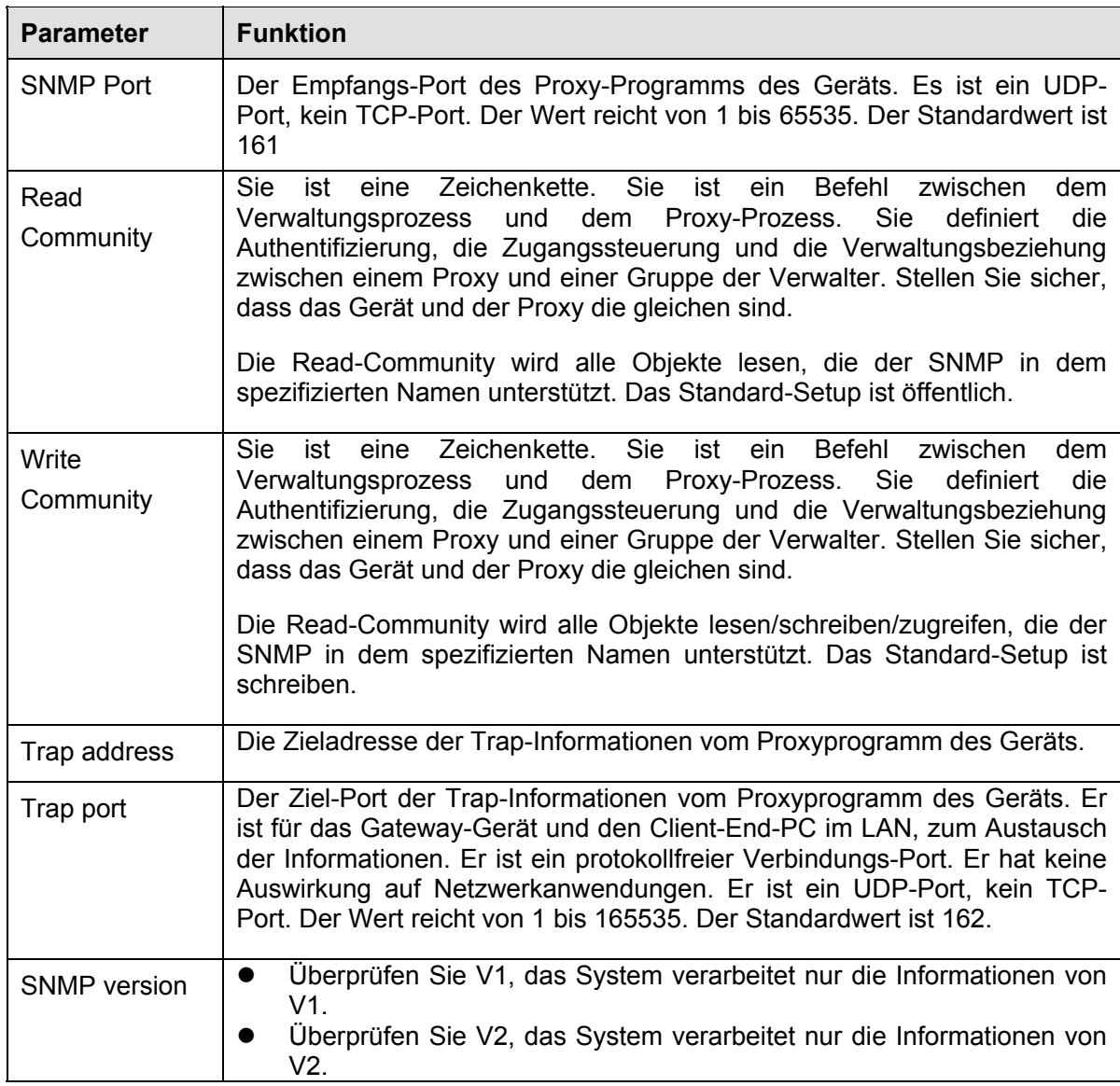

### **5.8.2.13 Multicast**

Die Multicast-Oberfläche wird wie in Abbildung 5‐37 angezeigt.

Multicast ist ein Übertragungsmodus des Datenpakets. Wenn es mehrere Hosts gibt, zum Empfang des gleichen Datenpakets, ist der Multiple-Cast die beste Option, um die Bandbreite und die CPU-Last zu reduzieren. Der Quell-Host kann nur einmal Daten zum Transit senden. Die Funktion hängt auch von der Beziehung der Gruppenmitglieder und der äußeren Gruppe ab.

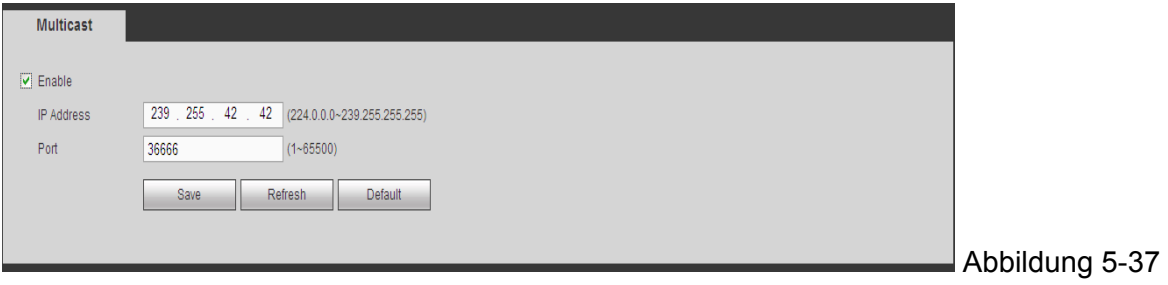

## **5.8.2.14 Automatische Registrierung**

Automatische Registrierungsoberfläche wird wie nachstehend angezeigt. Siehe Abbildung 5‐38.

Diese Funktion ermöglicht dem Gerät sich automatisch an dem von Ihnen spezifizierten Proxy zu registrieren. Auf diese Art und Weise können Sie den Client-End zum Zugriff auf den DVR und etc. über den Proxy verwenden. Hier hat der Proxy eine Umschaltfunktion. Im Netzwerkdienst, unterstützt das Gerät die Serveradresse von IPv4 oder der Domain. Folgen Sie den nachstehend aufgelisteten Schritten, um diese Funktion zu verwenden. Stellen Sie die Proxy Server-Adresse, den Port und den Sub-Gerätenamen am Geräteende ein. Aktivieren Sie die Autoregistrierungsfunktion, das Gerät kann sich automatisch am Proxy Server registrieren.

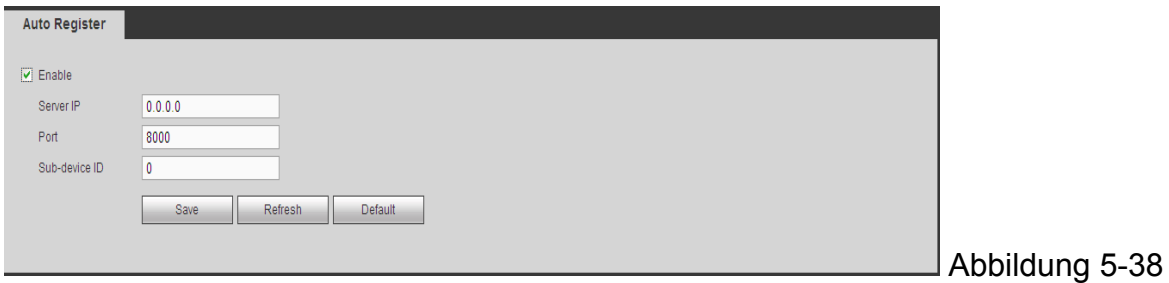

#### **5.8.2.15 Alarmzentrum**

Die Alarmzentrumoberfläche wird wie nachstehend angezeigt. Siehe Abbildung 5‐39.

Diese Oberfläche wird für Ihre Entwicklung reserviert. Das System kann das Alarmsignal zum Alarmzentrum hochladen, wenn ein lokaler Alarm auftritt. Bevor das Alarmzentrum verwendet wird, die Server-IP, den Port, etc. einstellen. Wenn ein Alarm auftritt, kann das System Daten wie vom Protokoll definiert senden, damit das Client-End die Daten bekommen kann.

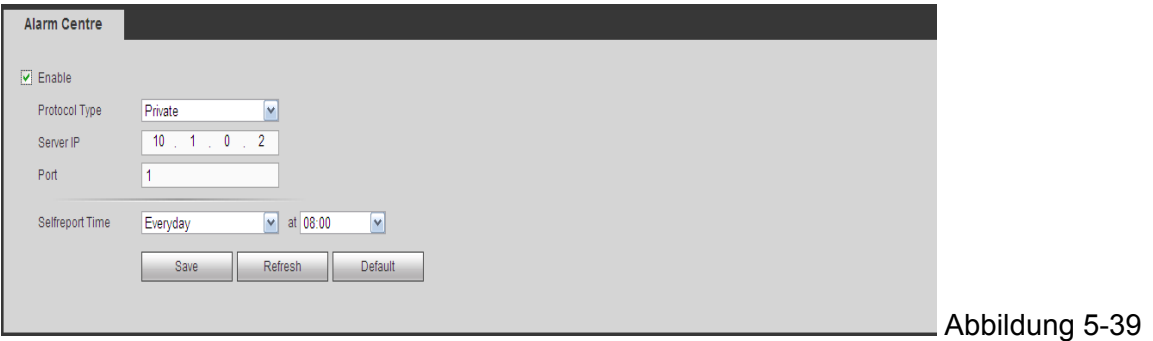

#### **5.8.2.16 HTTPS**

Auf dieser Oberfläche, können Sie einstellen, um sicherzustellen, dass der PC sich erfolgreich über die HTTPS einloggen kann. Dient zur Garantie der Kommunikations-Datensicherheit. Die zuverlässige und stabile Technologie kann die Benutzerinformations-Sicherheit und die Gerätesicherheit sicherstellen. Siehe Abbildung 5‐40.

**Hinweis: Zuerst das Serverzertifikat erneut umsetzen, wenn die Geräte-IP geändert wurde. Das Stammzertifikat herunterladen, wenn es das erste Mal ist, dass HTTPS auf dem aktuellen PC verwendet wird.** 

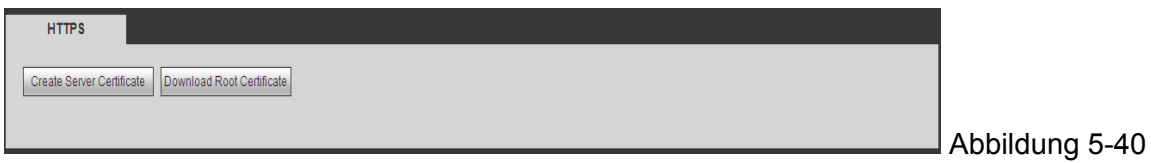

#### **5.8.2.16.1 Serverzertifikat erstellen**

Wenn es das erste Mal ist, dass Sie diese Funktion verwenden, folgen Sie den nachstehenden Schritten.

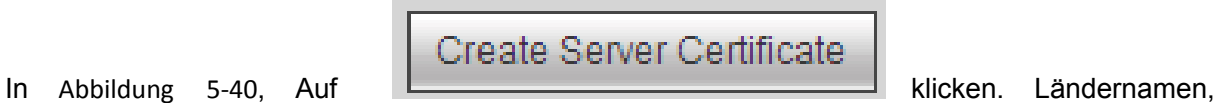

 $5-42$ 

Staatennamen, etc. eingeben. Dann auf die Schaltfläche Create klicken. Siehe Abbildung 5‐41.

**Hinweis:** Stellen Sie sicher, dass die IP- oder Domaininformationen die gleichen sind, wie Ihre Geräte-IP oder Domainname.

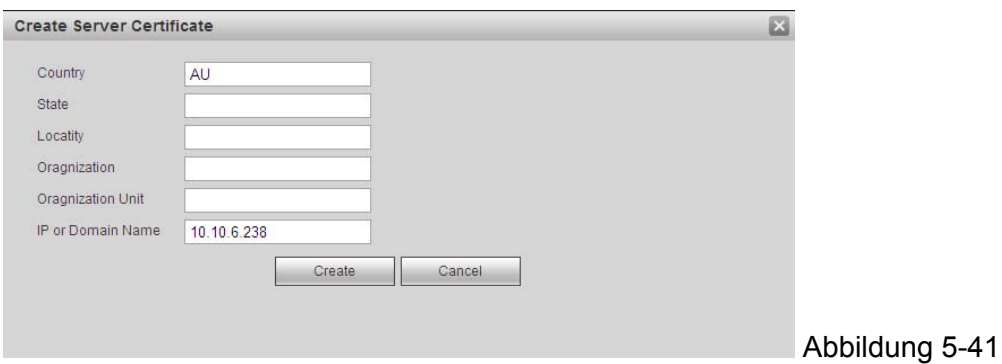

Sie können die entsprechende Aufforderung sehen. Siehe Abbildung 5‐42. Jetzt wurde das Serverzertifikat erfolgreich erstellt.

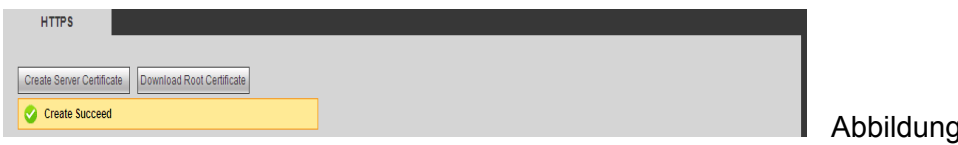

## **5.8.2.16.2 Stammzertifikat herunterladen**

In Abbildung 5-40, klicken Sie auf die Schaltfläche Download Root Certificate das System öffnet ein Dialogfeld. Siehe Abbildung 5‐43.

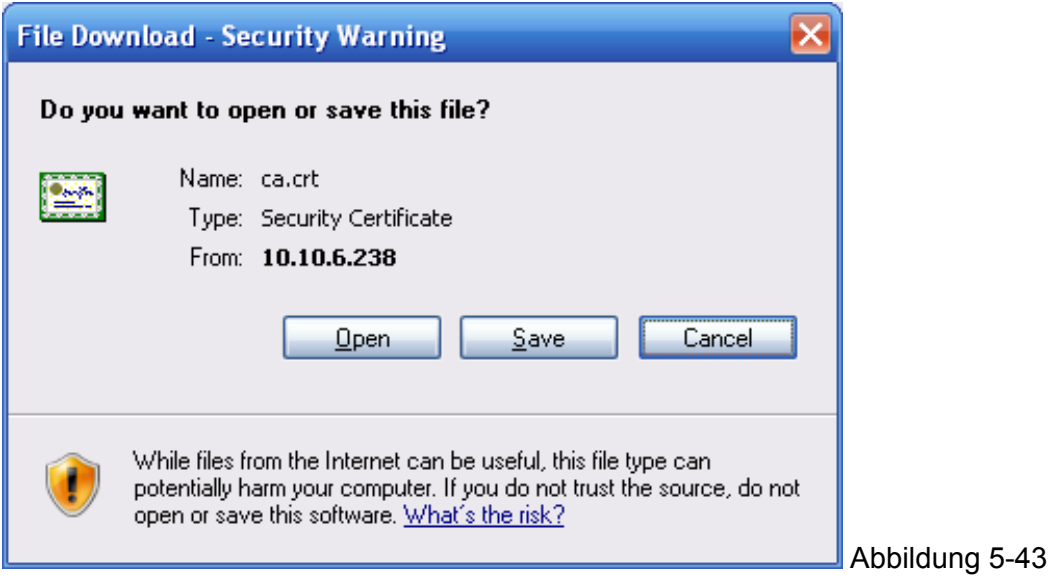

Auf Open klicken. Sie können zur folgenden Oberfläche gehen. Siehe Abbildung 5-44.

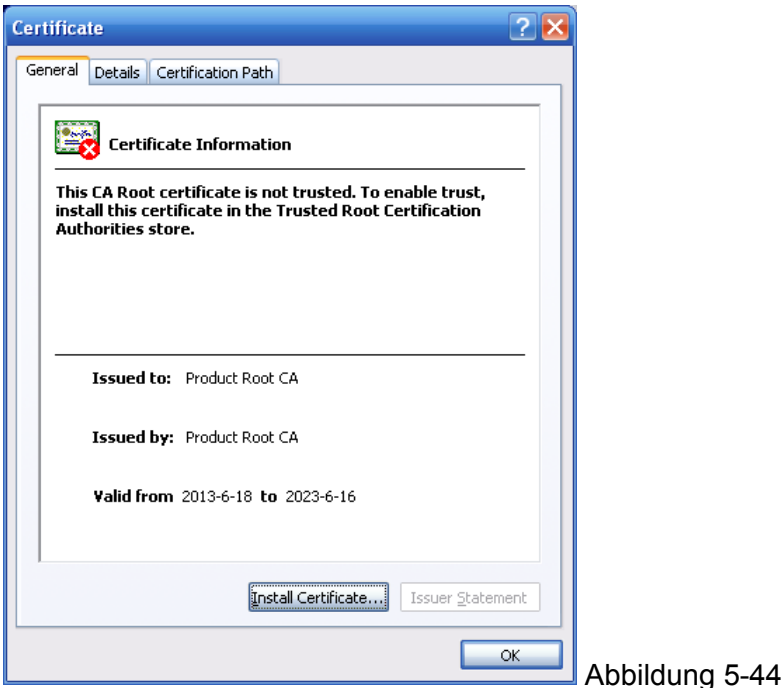

Auf Install certificate klicken und zum Zertifikat-Assistenten gehen. Siehe Abbildung 5-45.

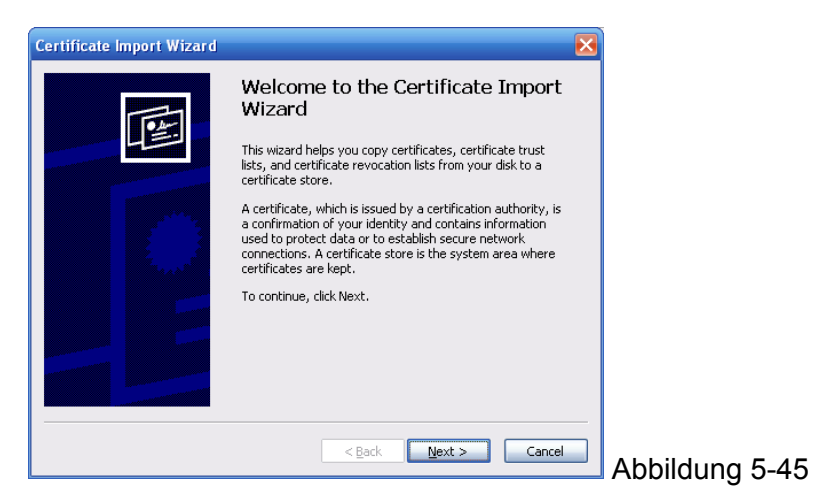

Auf Next klicken zum Fortfahren. Jetzt keinen Sie einen Speicherort für das Zertifikat auswählen. Siehe Abbildung 5‐46.

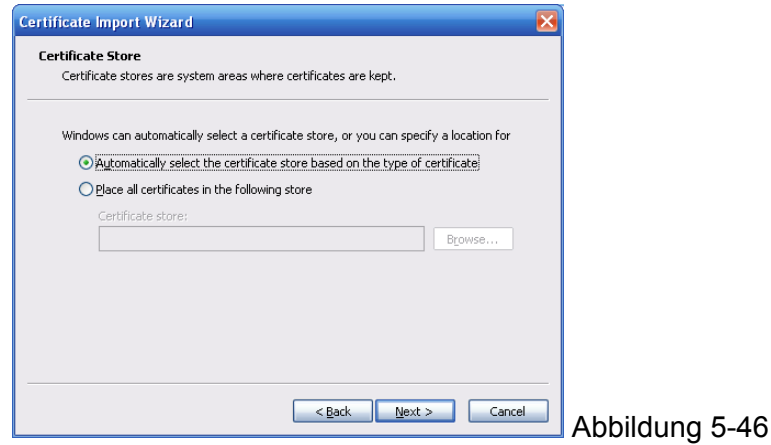

Auf die Next klicken, Sie können sehen, dass der Zertifikatimportvorgang abgeschlossen ist. Siehe Abbildung 5-47.

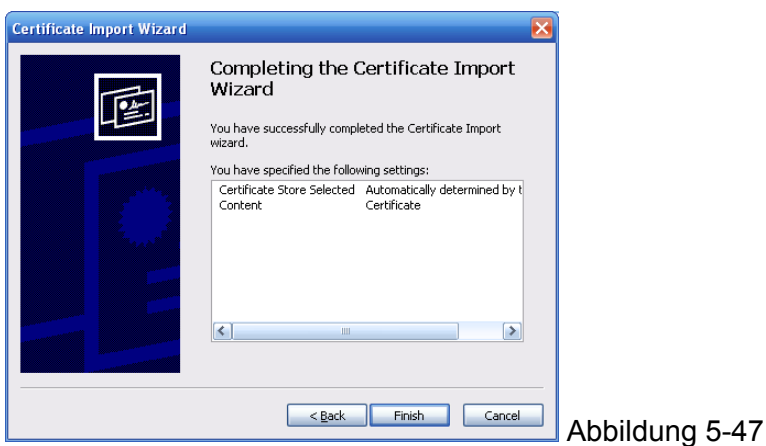

Auf Finish klicken, Sie können sehen, dass das System ein Sicherheitswarnungs-Dialogfeld öffnet. Siehe Abbildung 5‐48.

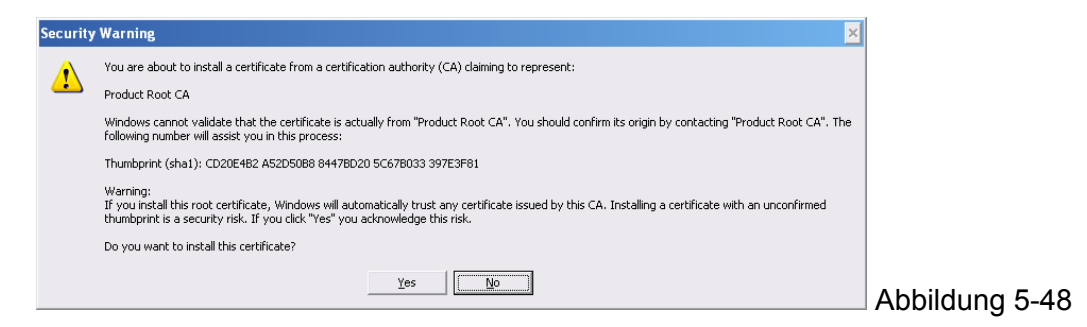

Auf Yes klicken. Das System öffnet das folgende Dialogfeld, Sie können sehen, dass der Zertifikat-Download abgeschlossen ist. Siehe Abbildung 5‐49.

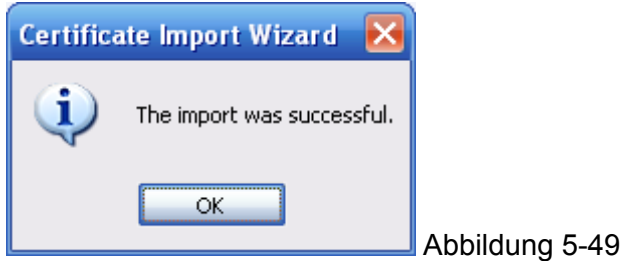

#### **5.8.2.16.3 HTTPS-Port ansehen und einstellen**

Von Setup->Network->Connection, können Sie die folgende Oberfläche ansehen. Siehe Abbildung 5-50. Sie können sehen, dass der HTTPS-Standardwert 443 ist.

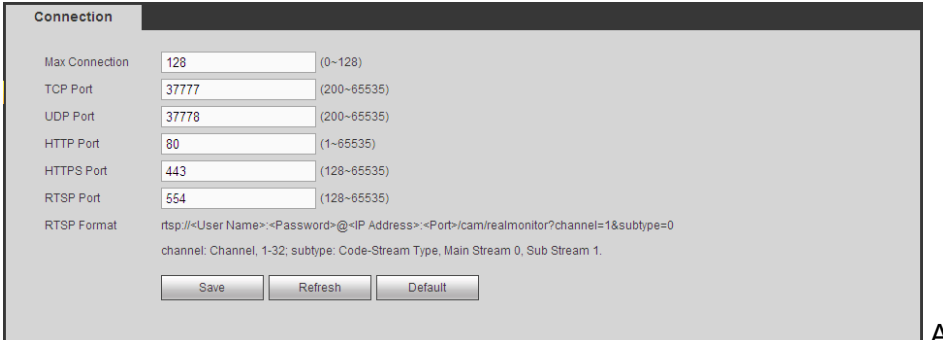

Abbildung 5-50

## **5.8.2.16.4 Login**

Öffnen Sie den Browser und geben Sie dann https://xx.xx.xx.xx:port.

xx.xx.xx.xx: ist Ihre Geräte-IP oder der Domainname.

Der Port ist Ihr HTTPS-Port. Wenn Sie einen HTTPS-Standardwert 443 verwenden, müssen Sie hier keine Port-Informationen hinzufügen. Sie können https://xx.xx.xx.xx.xx für den Zugriff eingeben.

Jetzt können Sie auf der Login-Oberfläche sehen, ob Ihr Setup richtig ist.

#### **5.8.3 Ereignis**

#### **5.8.3.1 Videoerkennung**

#### **5.8.3.1.1 Bewegungserkennung**

Die Bewegungserkennungsoberfläche wie wie in Abbildung 5-51 angezeigt.

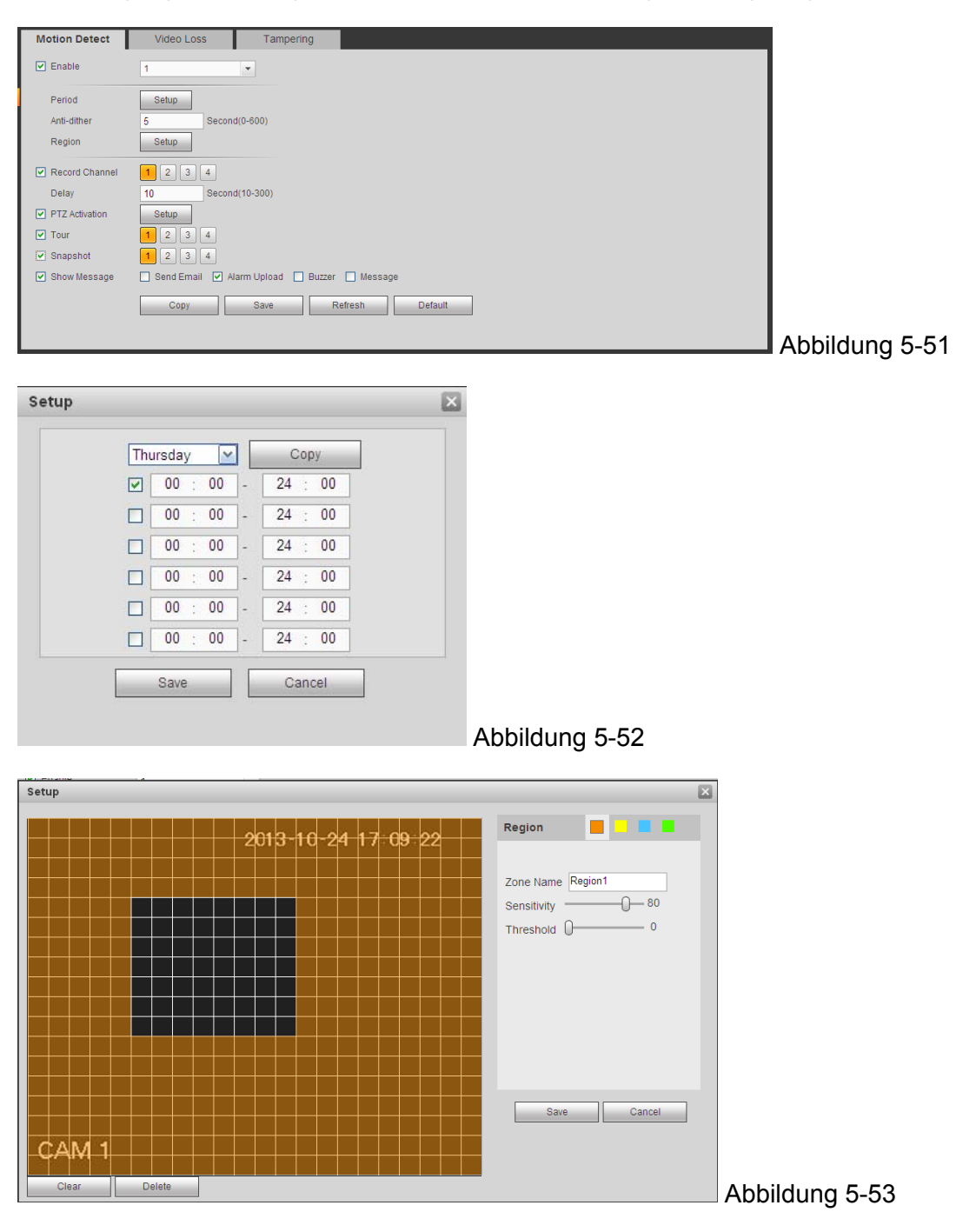

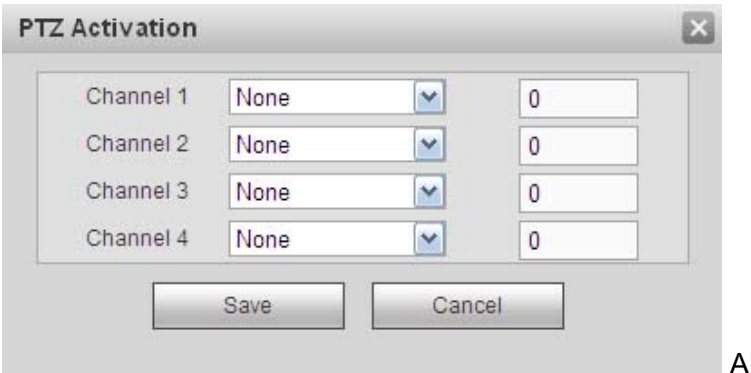

Abbildung 5-54

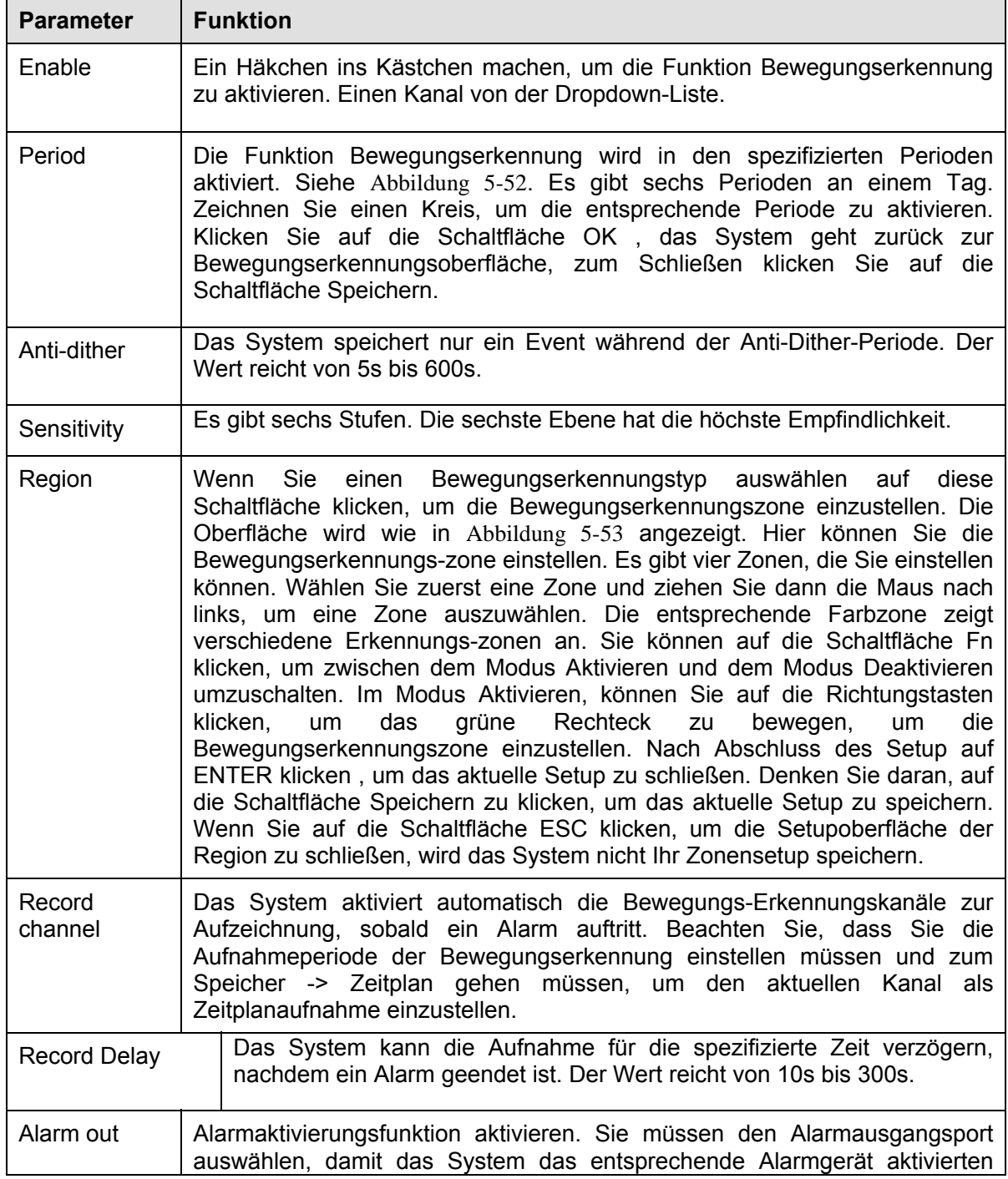

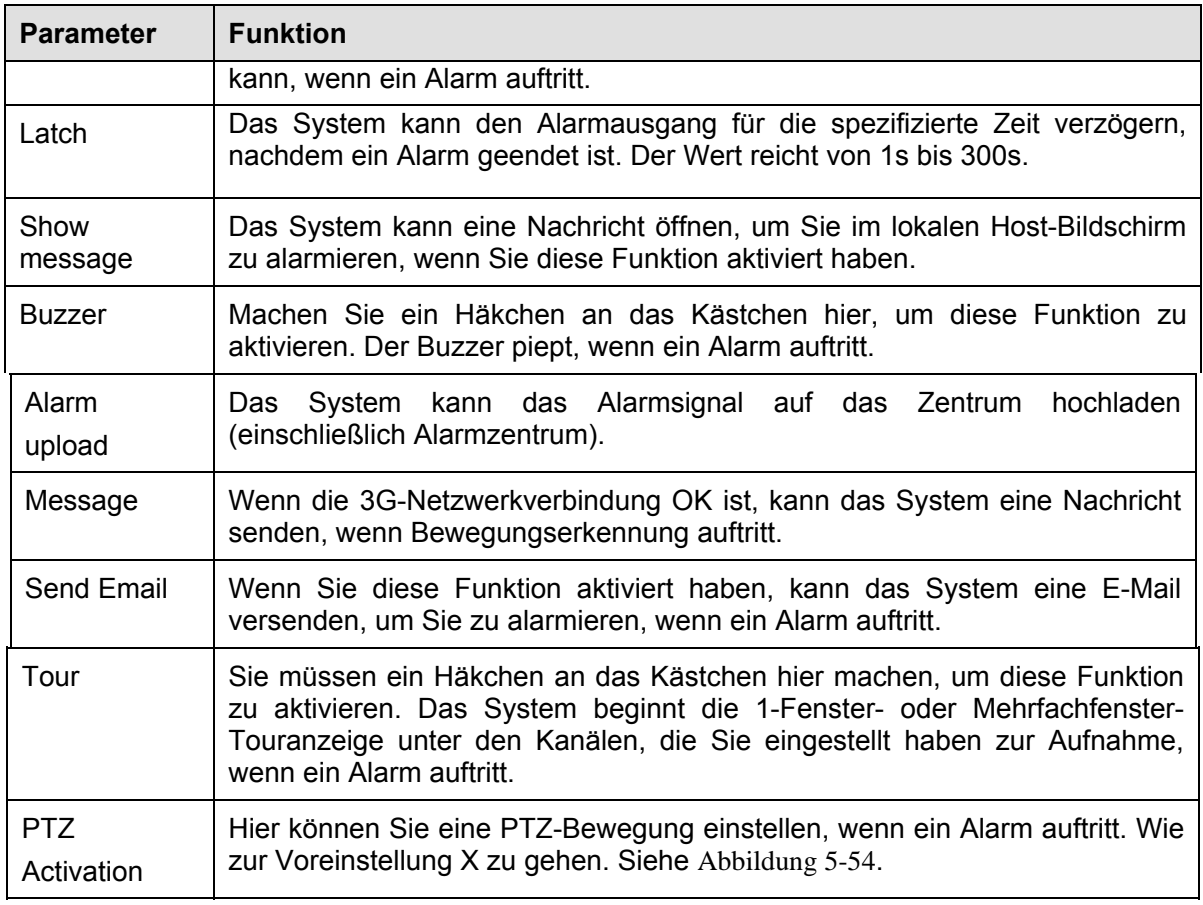

## **5.8.3.1.2 Videoverlust**

Die Videoverlustoberfläche wird wie in Abbildung 5-55 angezeigt. Nach dem Analysevideo, kann das Video einen Videoverlustalarm generieren, wenn das erkannte Bewegungssignal die Empfindlichkeit erreicht hat, die Sie hier eingestellt haben. Beachten Sie, dass der Videoverlust nicht das Setup Anti-Dither, Empfindlichkeit, Region unterstützt. Für restliche Setups, siehe Kapitel

## **5.8.3.1.1 Bewegungserkennung für detaillierte Informationen.**

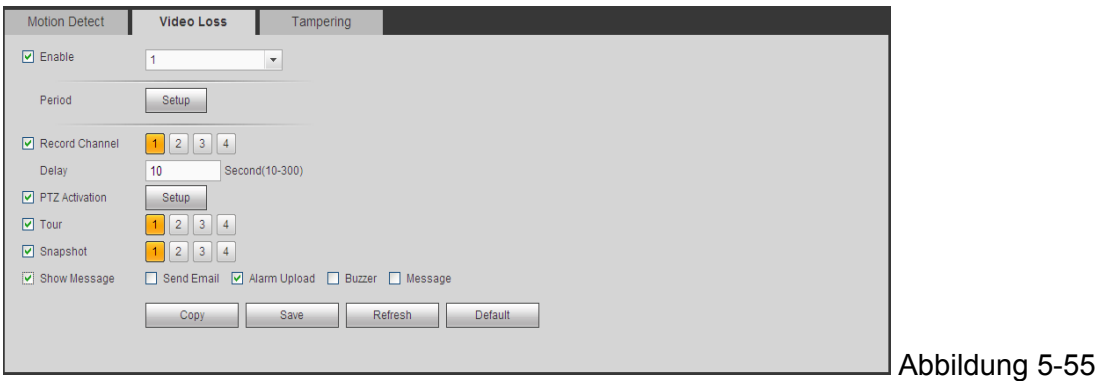

## **5.8.3.1.3 Verfälschung**

Die Verfälschungsoberfläche wird wie in Abbildung 5-56 angezeigt.

Nach dem Analysevideo, kann das Video einen Verfälschungsalarm generieren, wenn das erkannte Bewegungssignal die Empfindlichkeit erreicht hat, die Sie hier eingestellt haben.

Für detaillierte Setups, siehe Kapitel 5.8.3.1.1 Bewegungserkennung für detaillierte Informationen.

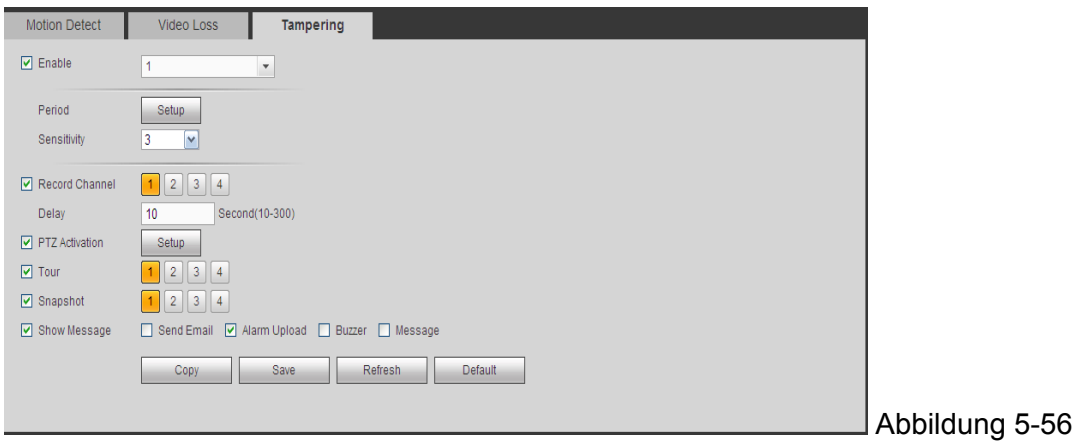

#### **5.8.3.2 Alarm**

Vor dem Betrieb, stellen Sie sicher, dass Sie die Alarmgeräte wie den Buzzer richtig verbunden haben. Der Eingangsmodus umfasst den lokalen Alarm und den Netzwerkalarm.

## **5.8.3.2.1 Lokaler Alarm**

Die lokale Alarmoberfläche wird wie in Abbildung 5-57 angezeigt. Er bezieht sich auf den Alarm vom lokalen Gerät.

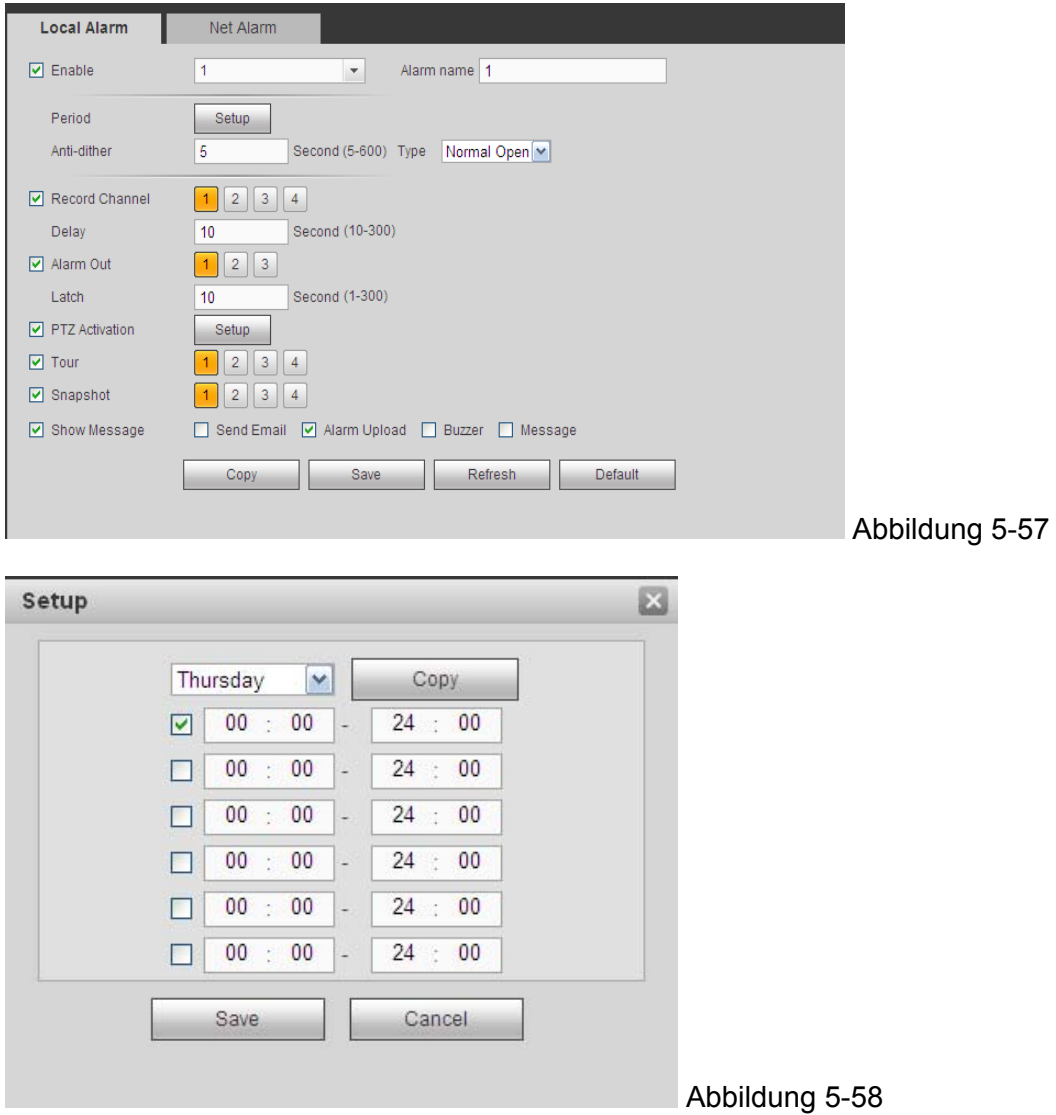

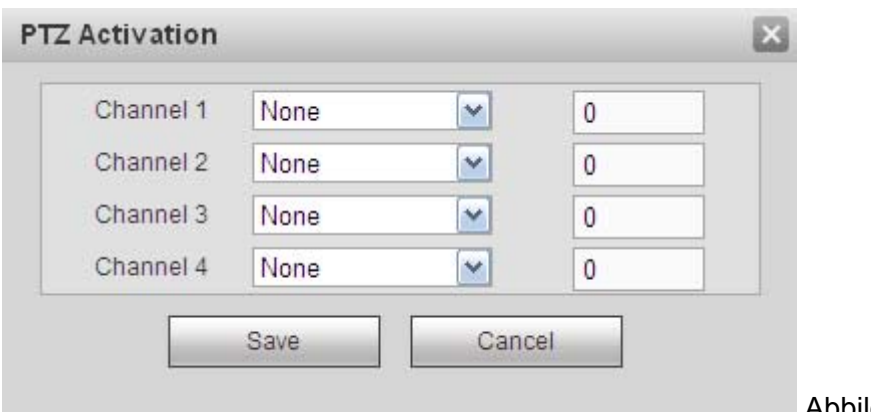

Abbildung 5-59

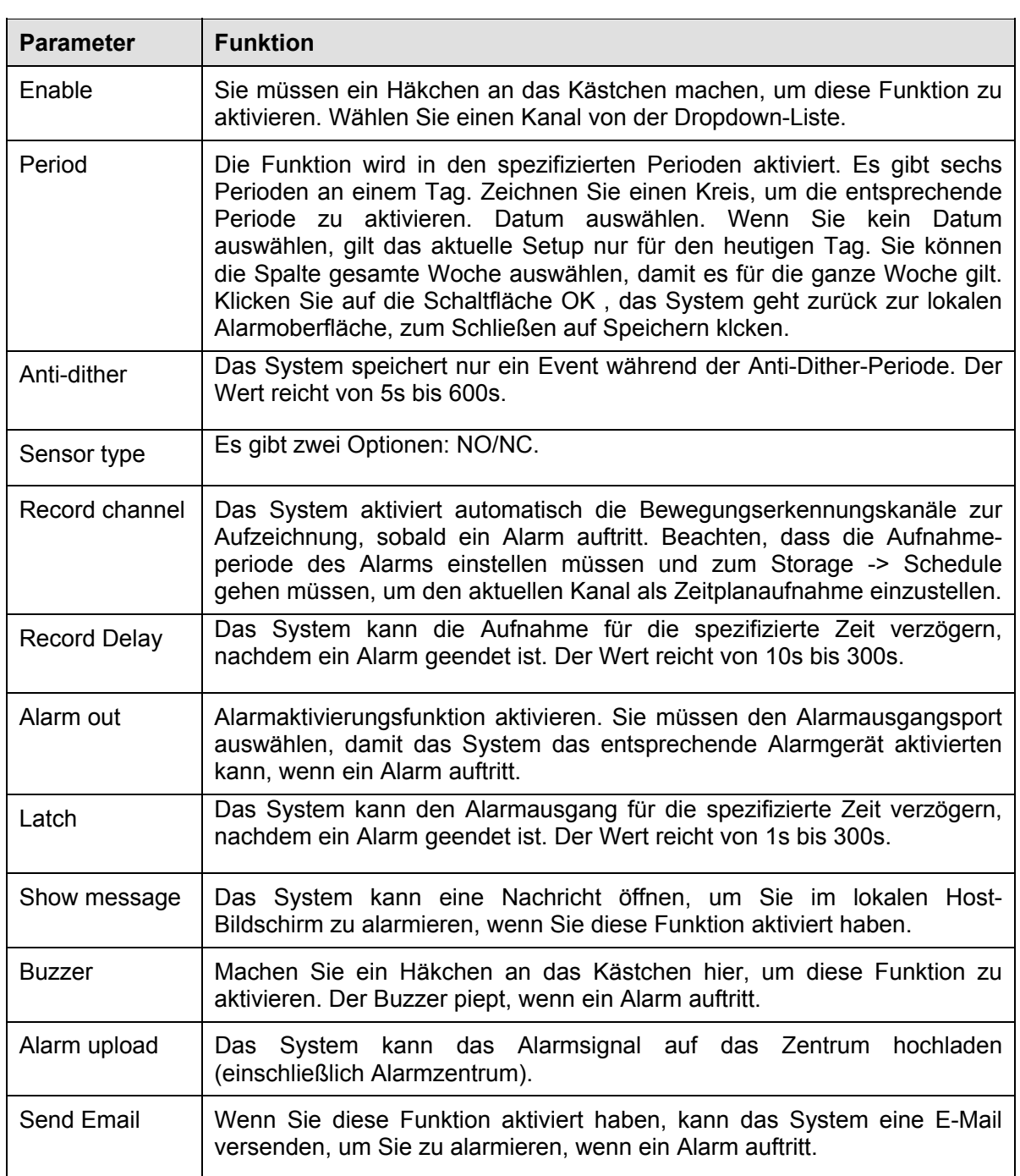

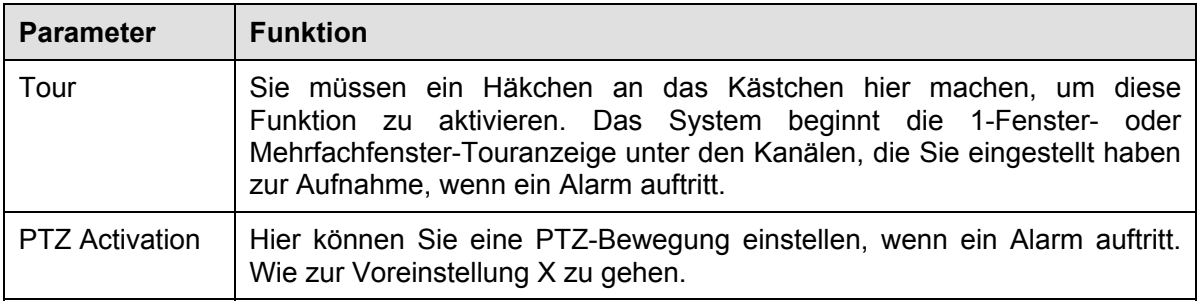

## **5.8.3.2.2 Netz-Alarm**

Die Netzwerkalarmoberfläche wird wie in Abbildung 5-60 angezeigt.

Der Netzwerkalarm bezieht sich auf das Alarmsignal vom Netzwerk. Das System macht kein Anti-Dither und Sensortyp-Setup. Für Setup-Informationen, siehe Kapitel 5.8.3.2.1.

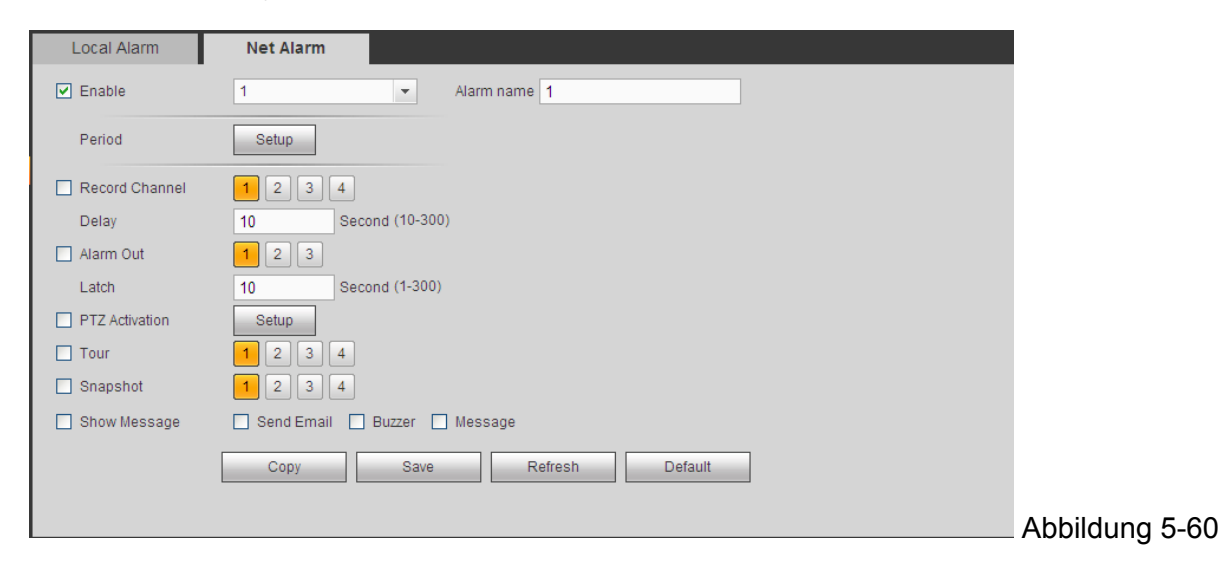

### **5.8.3.3 Normabweichung**

Es umfasst zwei Typen: Keine Festplatte, Festplattenfehler, Festplatte kein Speicherplatz, Netz-Trennung, IP-Konflikt und MAC-Konflikt. Siehe Abbildung 5-61 und Abbildung 5-62.

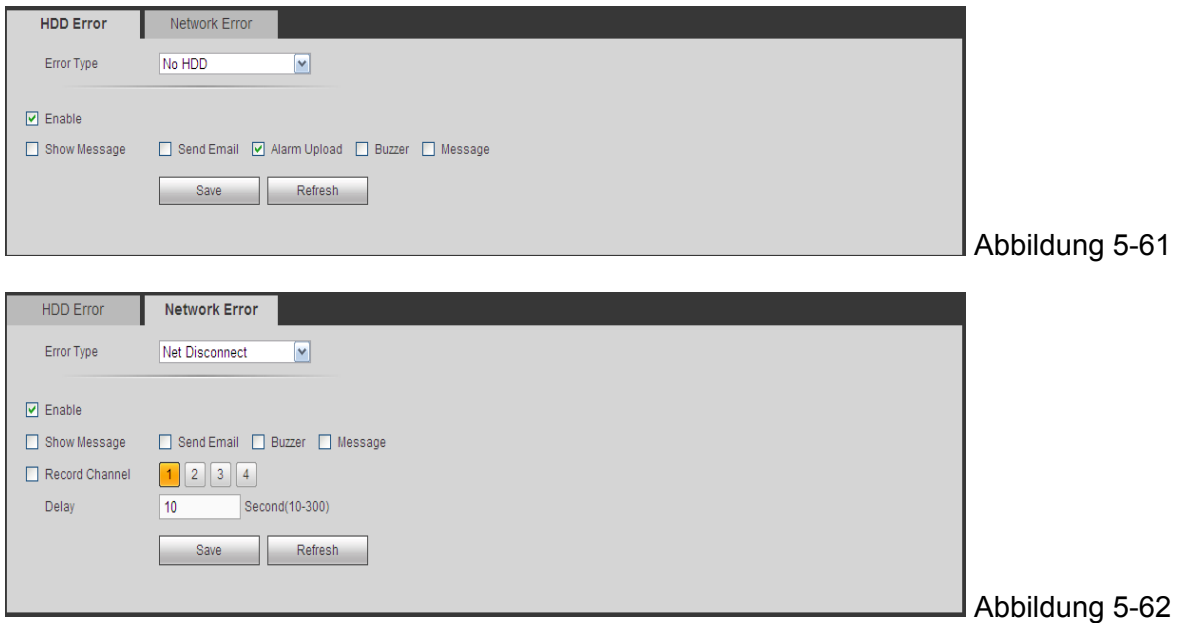

Siehe folgendes Blatt für detaillierte Informationen.

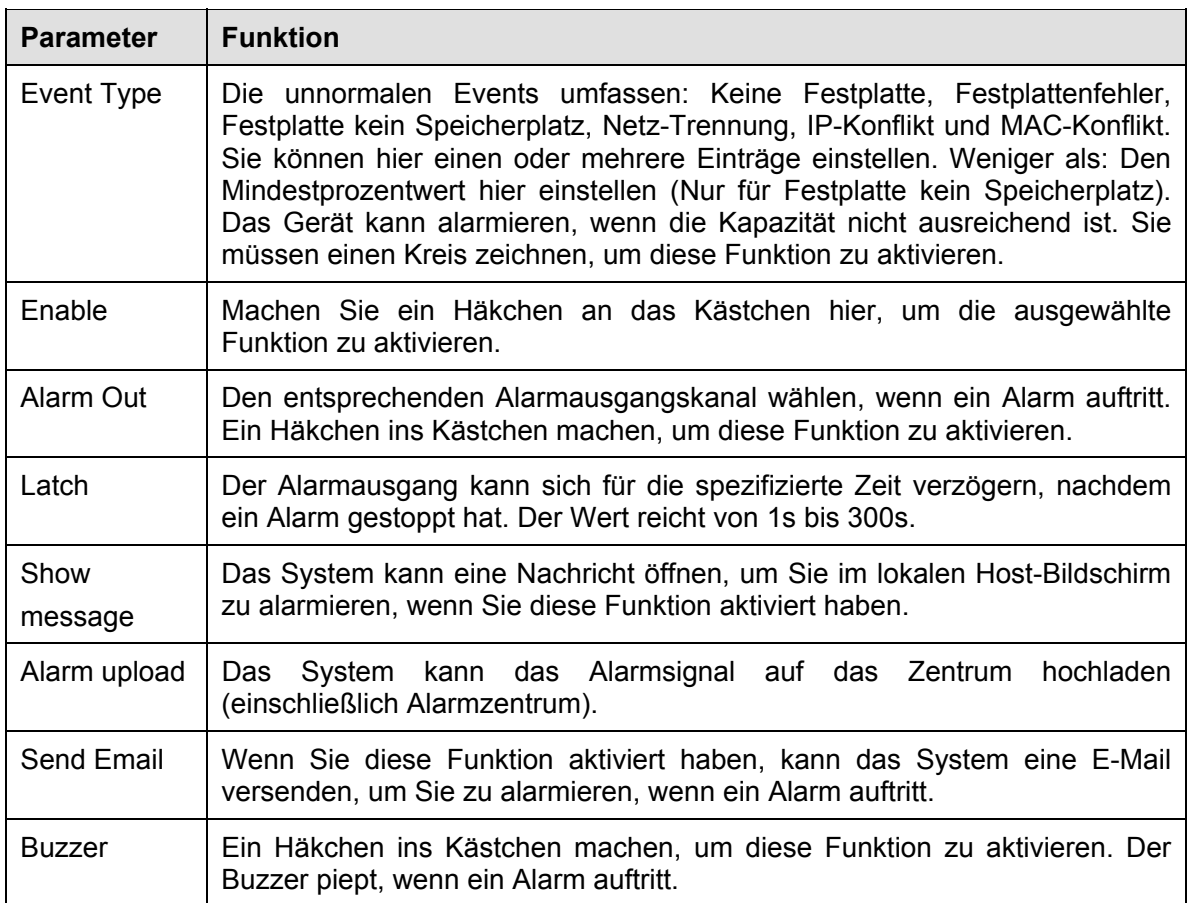

# **5.8.4 Speicher**

#### **5.8.4.1 Zeitplan**

Auf diesen Oberflächen, können Sie die Zeitplanaufnahme/Schnappschuss-Setup hinzufügen oder entfernen. Siehe Abbildung 5-63. Es gibt drei Aufnahmemodi: allgemein (auto), Bewegungserkennung und Alarm. Es gibt sechs Perioden an einem Tag. Sie können das aktuelle Zeitperioden-Setup von der Farbleiste sehen.

- Die grüne Farbe steht für die allgemeine Aufnahme/Schnappschuss.
- Die gelbe Farbe steht für die Bewegungserkennungsaufnahme/Schnappschuss.
- Die rote Farbe steht für die Alarmaufnahme/Schnappschuss.
- Die blaue Farbe steht für die MD&Alarmaufnahme/Schnappschuss.

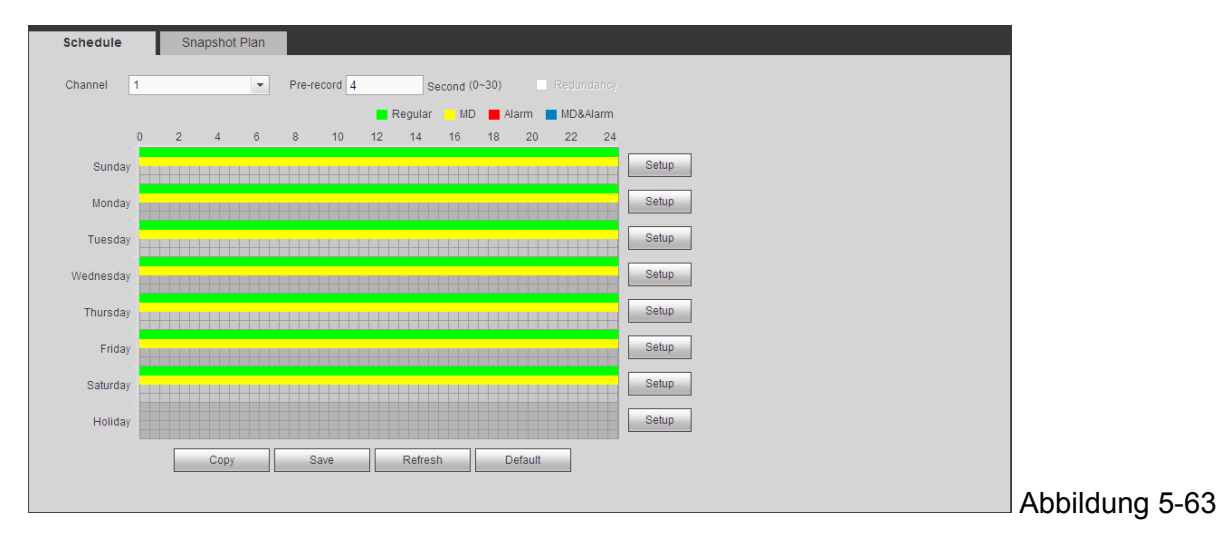

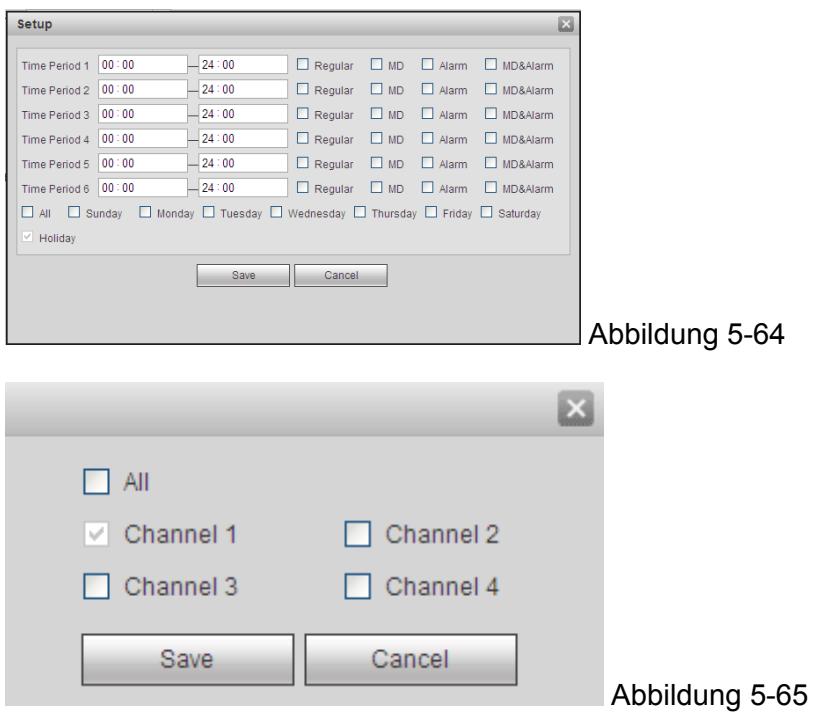

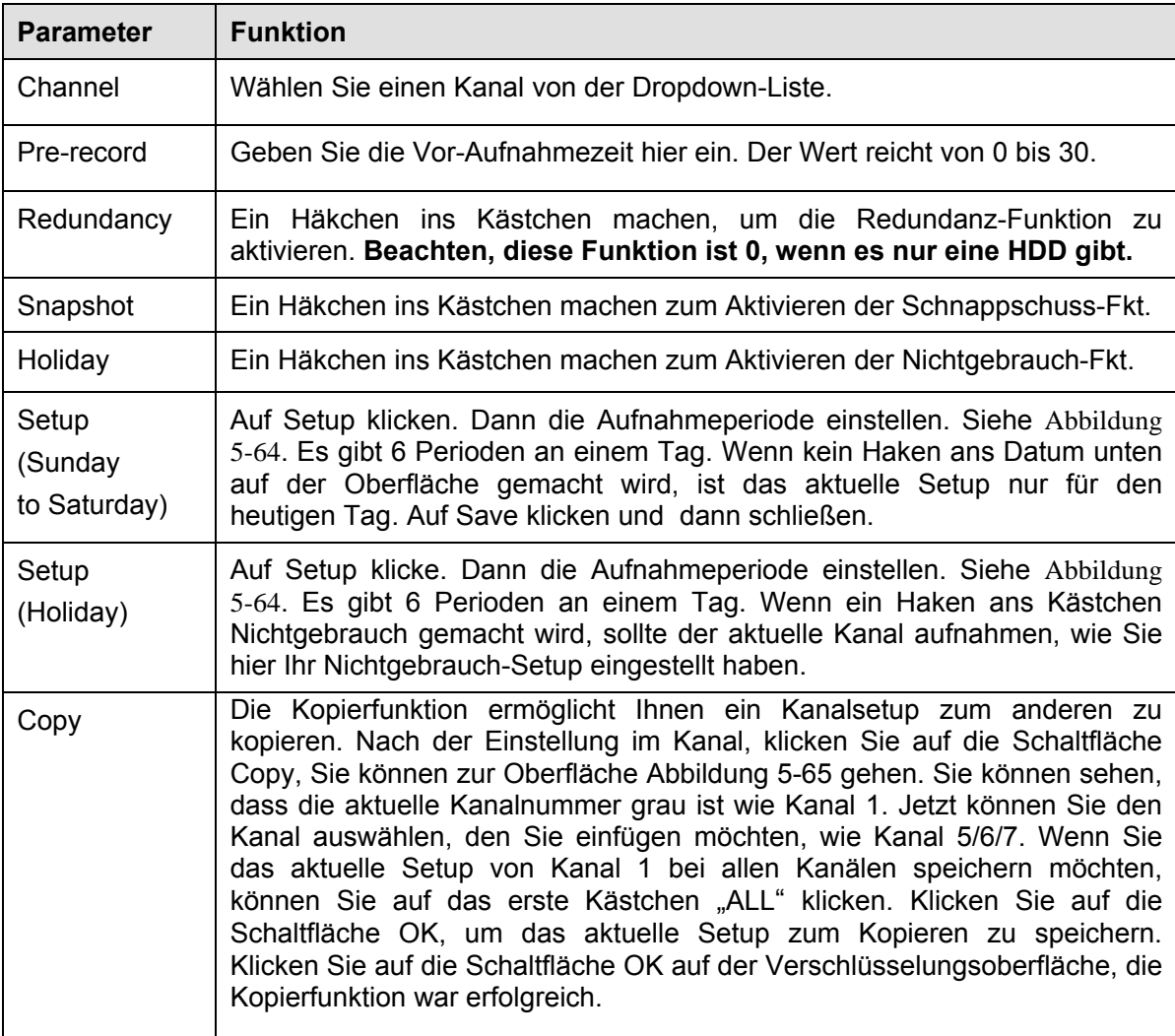
# **5.8.4.2 Lokaler Speicher**

Die lokale Oberfläche wie in Abbildung 5-66 angezeigt. Hier sehen Sie die HDD-Informationen. Sie können auch read-only, read-write, Redundanz betreiben (wenn es mehr als eine HDD gibt) und den Formatierungsvorgang.

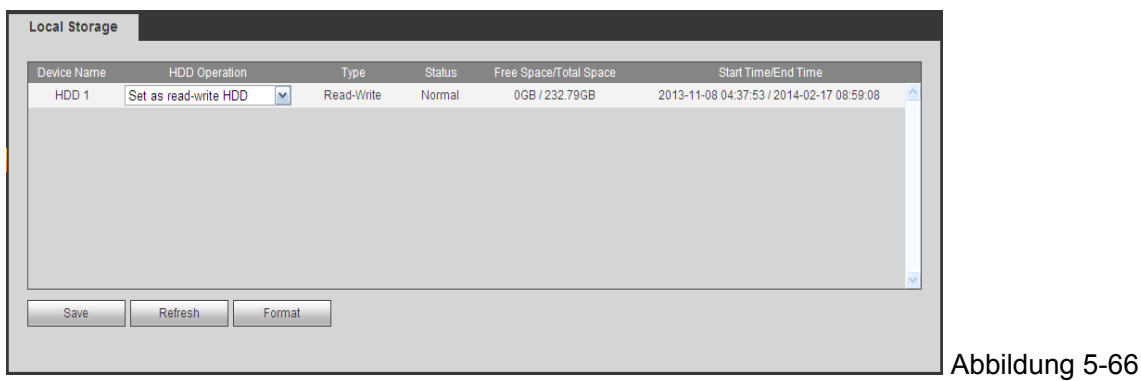

## **5.8.4.3 Aufnahme**

Die Oberfläche wird wie in Abbildung 5-67 angezeigt.

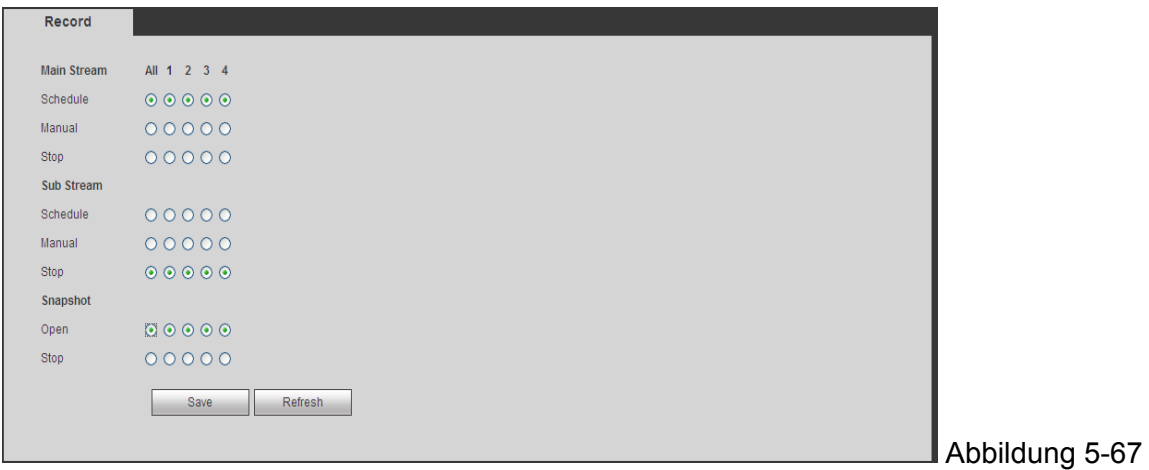

Siehe folgendes Blatt für detaillierte Informationen.

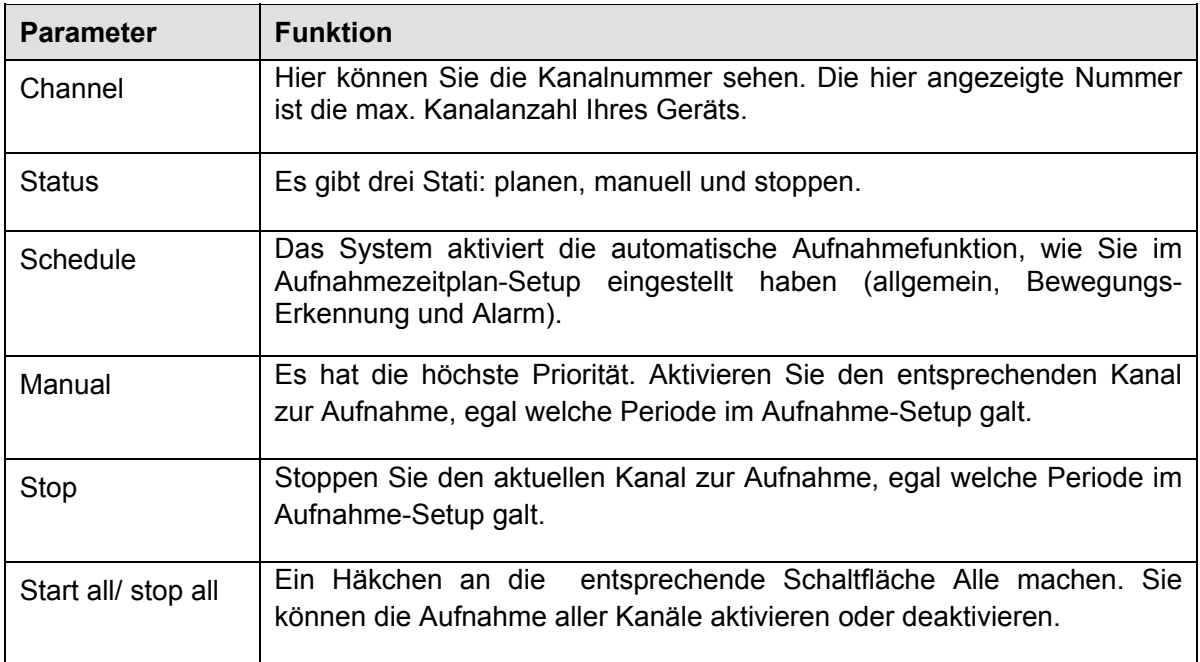

# **5.8.5 Einstellung**

# **5.8.5.1 Allgemein**

Die allgemeine Oberfläche umfasst das Setup allgemein, Datum/Zeit und Nichtgebrauch.

# **5.8.5.1.1 Allgemein**

Die allgemeine Oberfläche wird wie in Abbildung 5-68 angezeigt.

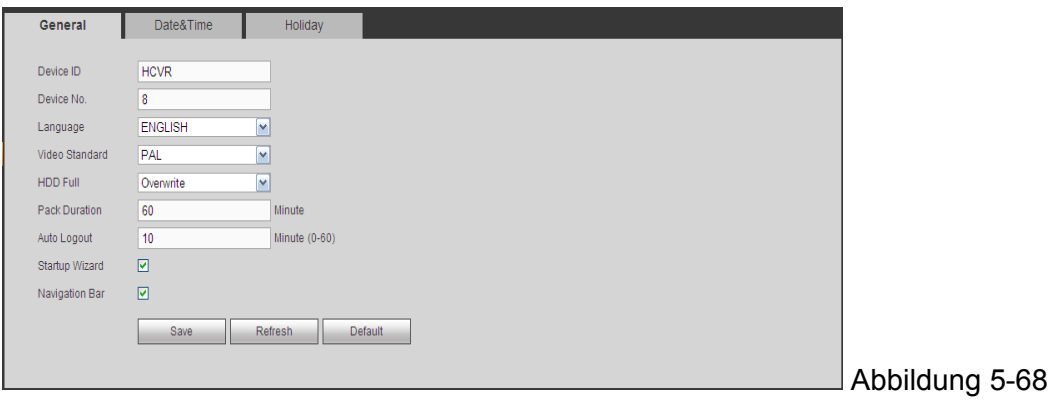

Siehe folgendes Blatt für detaillierte Informationen.

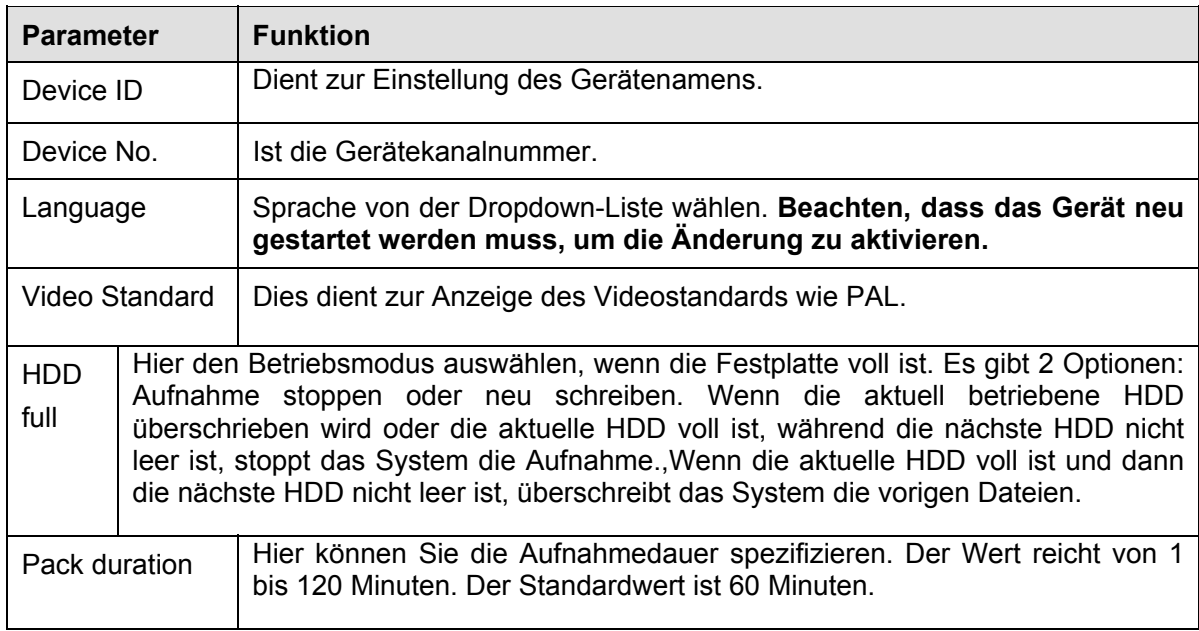

# **5.8.5.1.2 Datum und Uhrzeit**

Die Datums- und Zeitoberfläche wird angezeigt wie in Abbildung 5-69

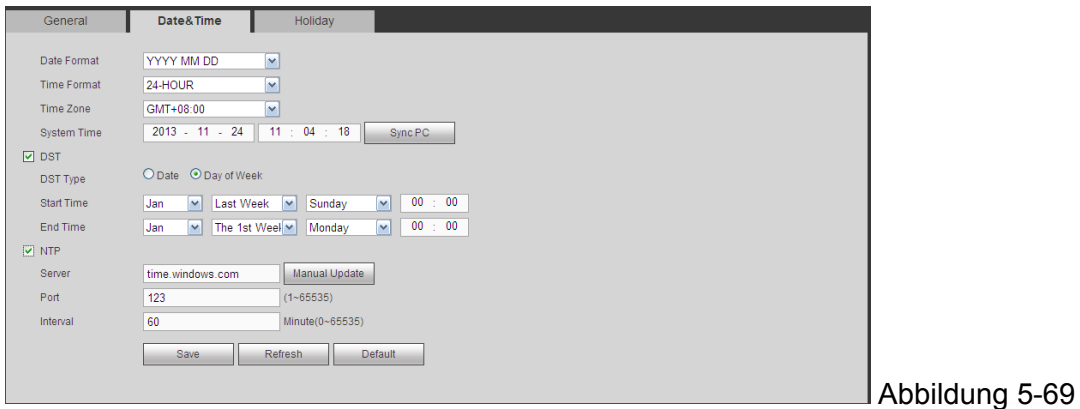

Siehe folgendes Blatt für detaillierte Informationen.

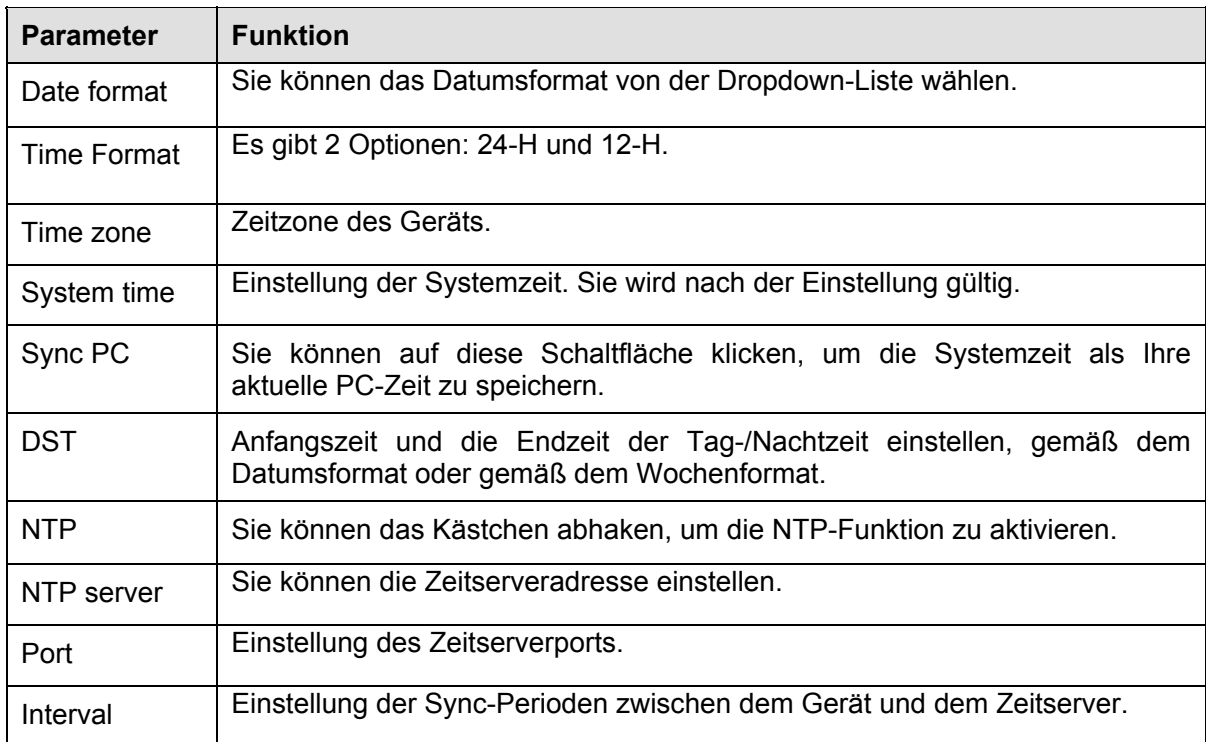

## **5.8.5.1.3 Nichtgebrauch-Setup**

Die Oberfläche Nichtgebrauch-Setup wird wie in Abbildung 5‐70 angezeigt. Hier können Sie auf das Kästchen Nichtgebrauch klicken, um einen neuen Nichtgebrauch hinzuzufügen und dann die Schaltfläche Speichern klicken, um zu speichern.

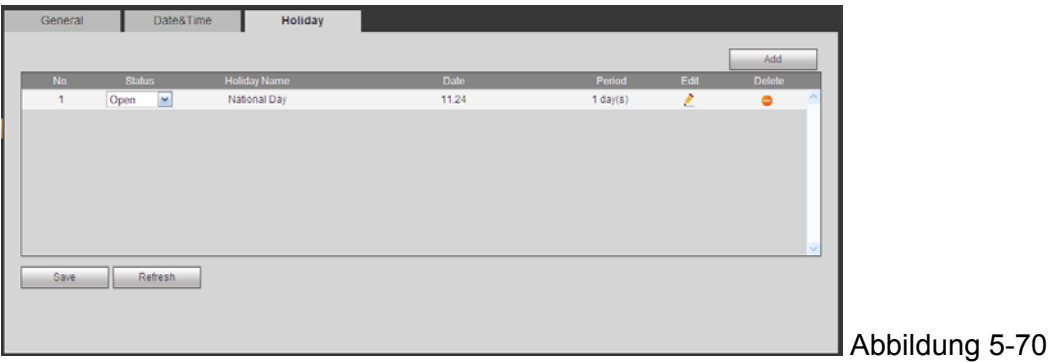

# **5.8.5.2 Anzeige**

Die Anzeigenoberfläche umfasst GUI, TV-Anpassung und Null-Kanal-Verschlüsselung.

## **5.8.5.2.1 Anzeige**

Hintergrundfarbe und das Transparenzniveau einstellen. Siehe Abbildung 5‐71.

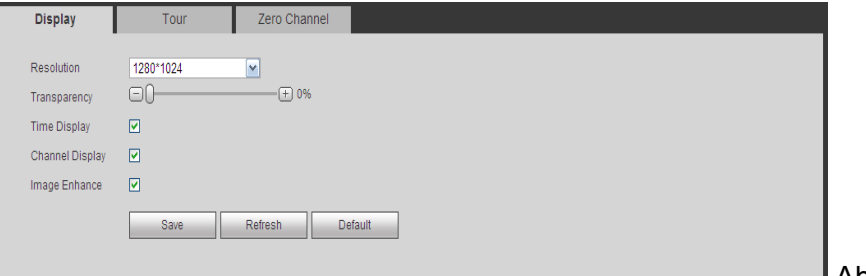

Abbildung 5-71

Siehe folgendes Blatt für detaillierte Informationen.

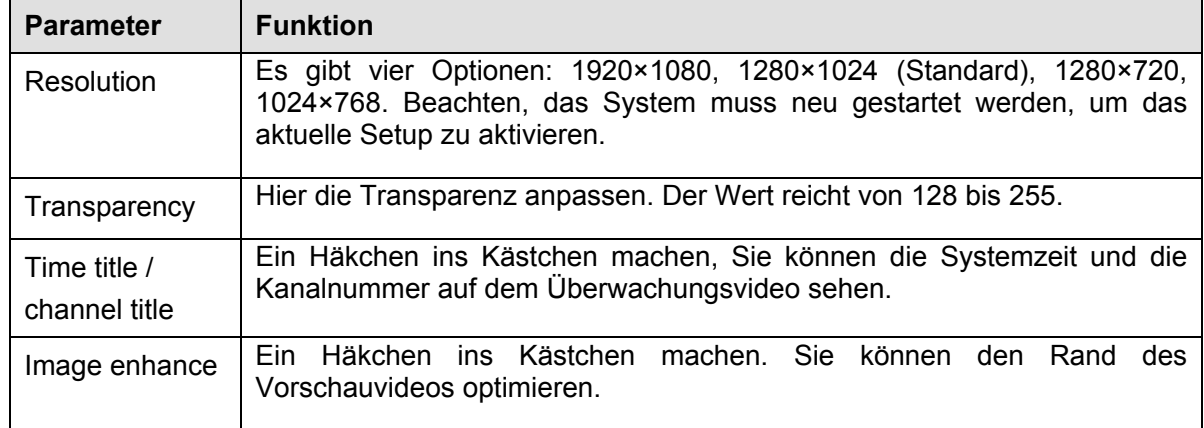

# **5.8.5.2.2 Tour**

Die Tour-Oberfläche wird wie in Abbildung 5-72 angezeigt. Hier können Sie das Tour-Intervall, den Aufteilungsmodus, die Bewegungserkennungstour- und Alarmtourmodus einstellen.

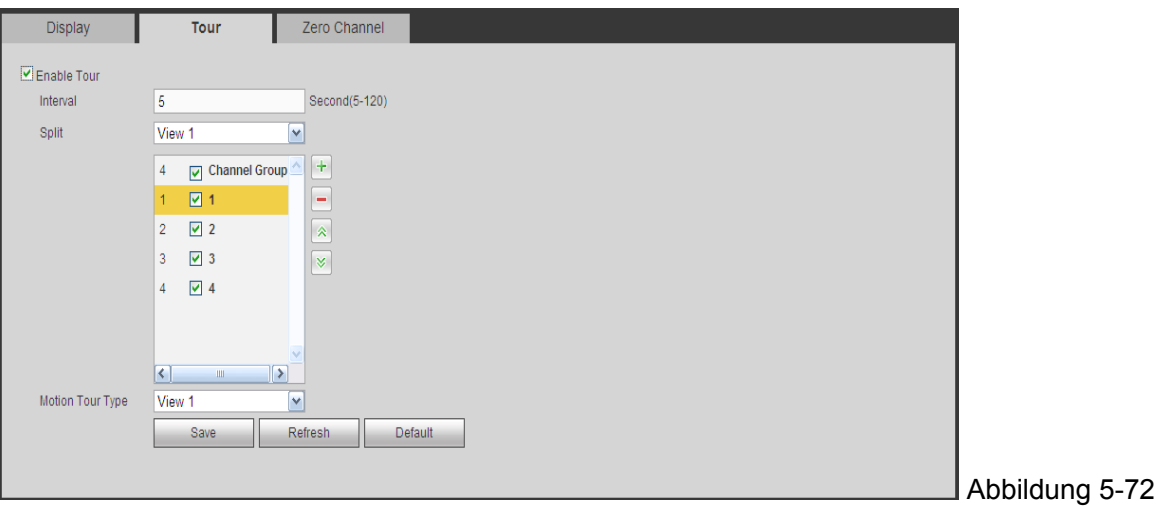

Siehe folgendes Blatt für detaillierte Informationen.

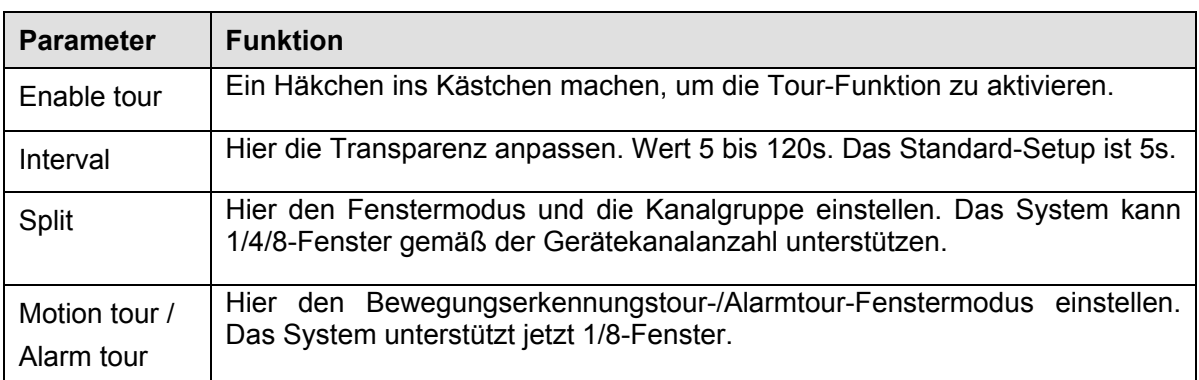

# **5.8.5.2.3 Null-Kanal**

Die Null-Kanal-Oberfläche wird wie in Abbildung 5‐73 angezeigt. Hier können Sie die Null-Kanal-Funktion aktivieren und die entsprechenden Informationen einstellen.

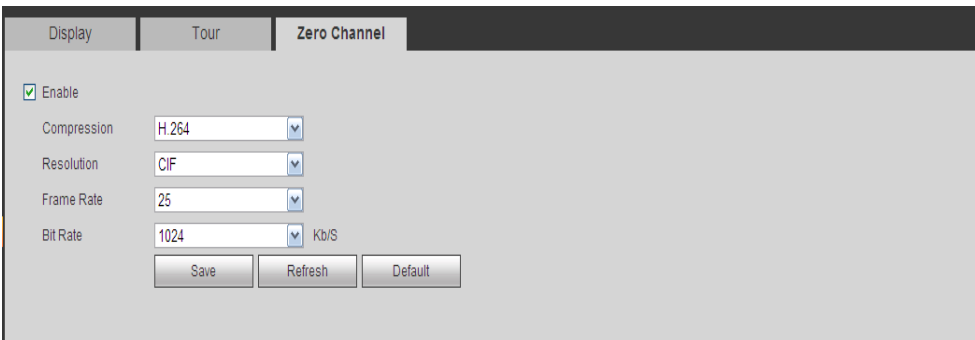

Abbildung 5-73

Siehe folgendes Blatt für detaillierte Informationen.

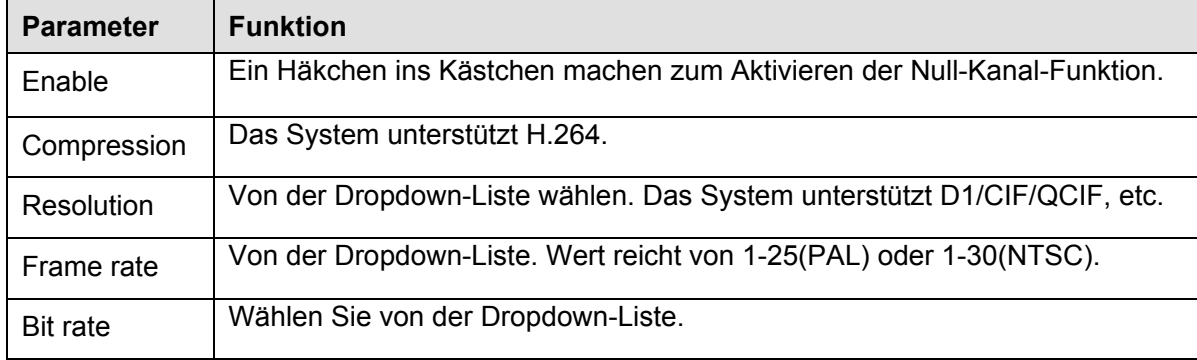

## **5.8.5.3 PTZ**

Die PTZ-Oberfläche wird wie in Abbildung 5‐74 angezeigt. Überprüfen Sie vor dem Setup, dass die folgenden Verbindungen richtig sind.

- PTZ- und Decoder-Verbindung ist richtig. Decoder-Adressensetup ist richtig.
- Decoder A (B)-Leitung verbindet sich mit DVR A (B)-Leitung.

Klicken Sie auf die Schaltfläche Speichern, nachdem Sie das Setup abgeschlossen haben, Sie können zurück zur Überwachungsoberfläche gehen, um Speed-Dome zu steuern.

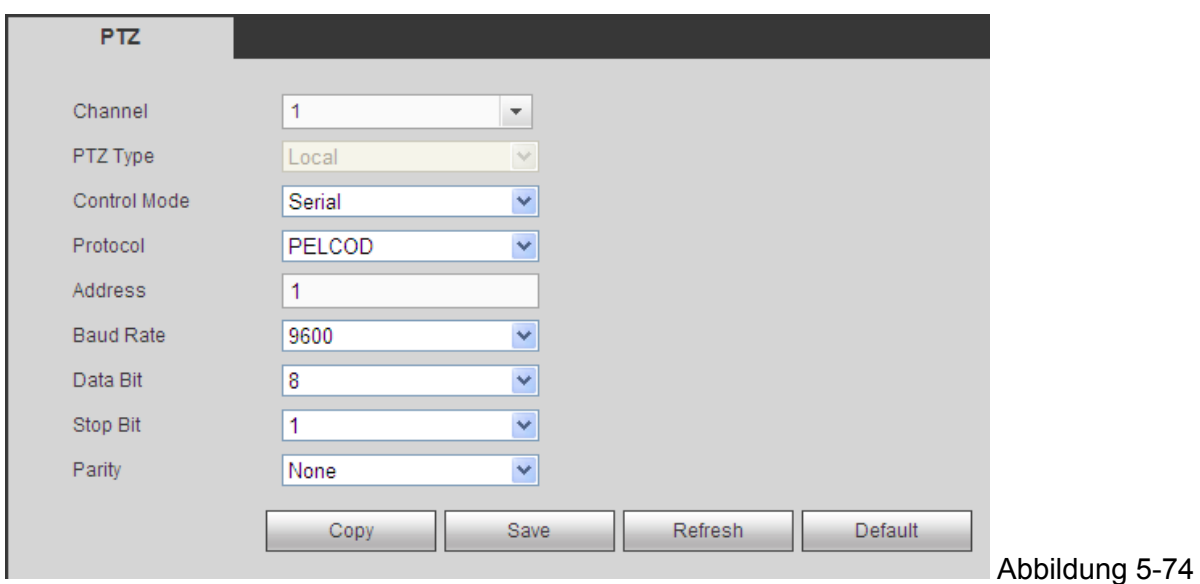

Siehe folgendes Blatt für detaillierte Informationen.

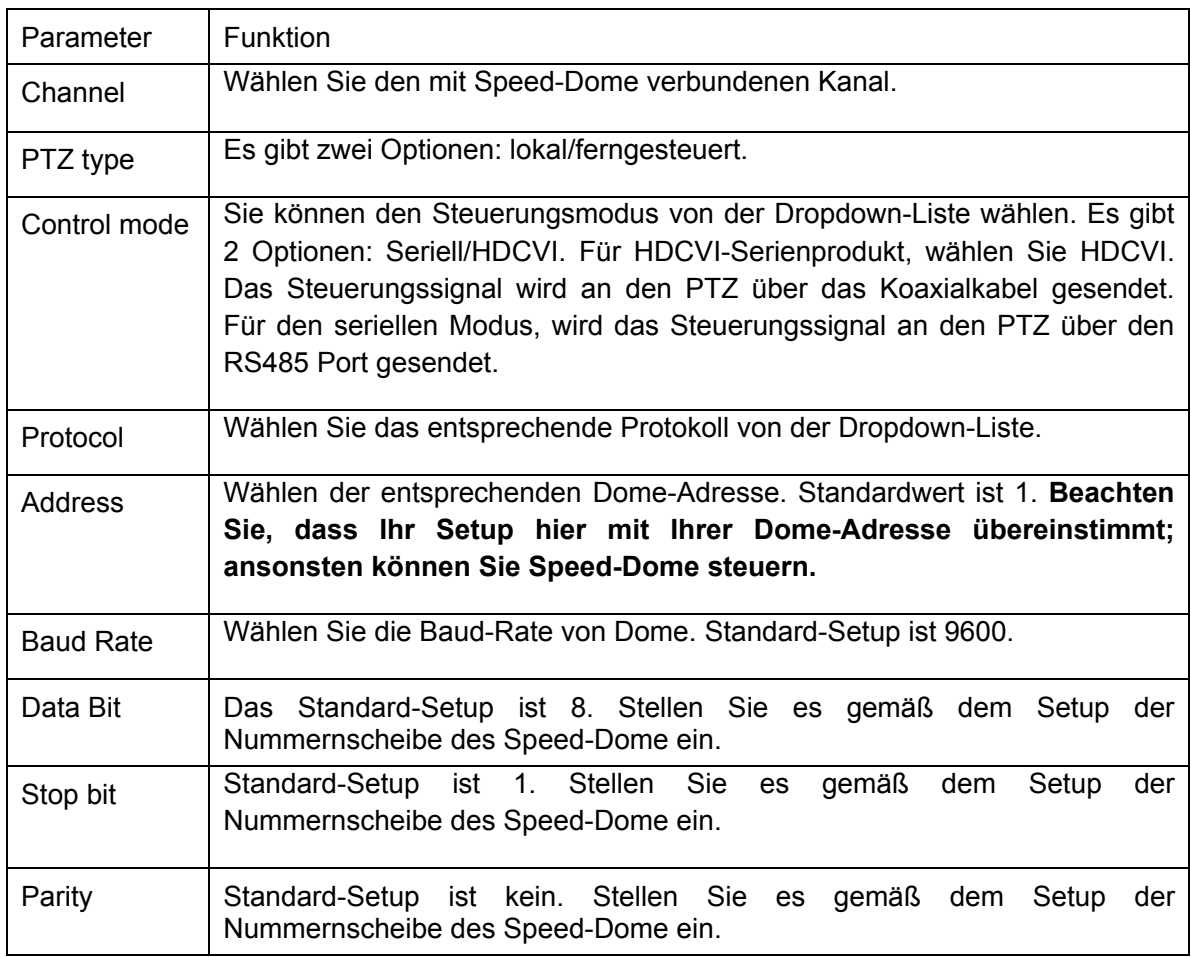

## **5.8.5.4 ATM/POS**

Die Funktion ATM/POS ist für finanzielle Bereiche. Sie umfasst die Funktionen Sniffer, Informationsanalysen und Titelüberlagerung. Der Modus Sniffer ist Netzwerk. Die Netzwerktypoberfläche wird wie nachstehend angezeigt. Siehe Abbildung 5-75. Hier nehmen wir das Protokoll ATM/POS, um fortzufahren. Es gibt zwei Typen: mit oder ohne Protokoll gemäß den Anforderungen des Kunden.

**Mit dem Protokoll:** Für ATM/POS mit dem Protokoll, müssen Sie nur die Quell-IP und Ziel-IP einstellen (manchmal müssen Sie die entsprechende Portnummer eingeben).

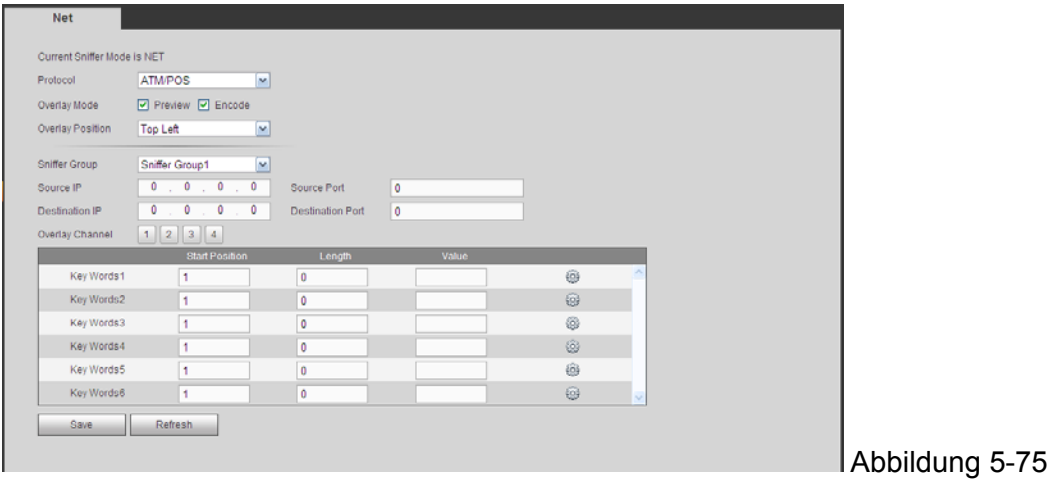

**Ohne das Protokoll:** Für den ATM/POS ohne das Protokoll, wird die Oberfläche wie in Abbildung 5-76 angezeigt. Die Quell-IP bezieht sich auf die Host-IP-Adresse, die Informationen sendet (normalerweise ist es der Geräte-Host.).

Die Ziel-IP bezieht sich auf andere Systeme, die Informationen empfangen. Normalerweise müssen Sie keinen Quell-Port und keinen Ziel-Port einstellen.

Es gibt insgesamt vier Gruppen-IPs. Der Aufnahmekanal gilt nur für eine Gruppe (optional). Die Überprüfung von sechs Bild-ID-Gruppen kann die Informationsgültigkeit und das Recht garantieren.

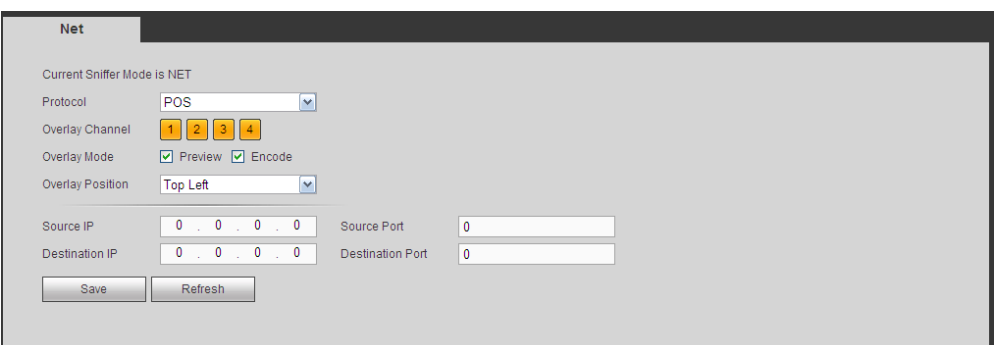

Abbildung 5-76

# **5.8.5.5 Konto**

**Hinweis:** 

- Für die Zeichen im folgenden Benutzernamen oder dem Benutzergruppennamen, unterstützt das System max. 6-Ziffern. Die Leerstelle vorne oder am Ende der Zeichenkette ist null. Die gültige Zeichenkette umfasst: Zeichen, Nummer und Unterstrich.
- Das Standard-Setup der Benutzeranzahl ist 64 und das Standard-Setup der Gruppenanzahl ist 20. Das Setup der Werkseinstellung umfasst zwei Niveaus: Benutzer und Admin. Sie können die entsprechende Gruppe einstellen und dann die Recht für den entsprechenden Benutzer in den spezifizierten Gruppen einstellen.
- Die Benutzerverwaltung übernimmt die Modi Gruppe/Benutzer. Der Benutzername und der Gruppenname sollten einmalig sein. Ein Benutzer sollte in nur eine Gruppe eingeschlossen werden.

# **5.8.5.5.1 Benutzername**

Auf dieser Oberfläche können Sie einen Benutzer hinzufügen/Entfernen und den Benutzernamen ändern. Siehe Abbildung 5-77.

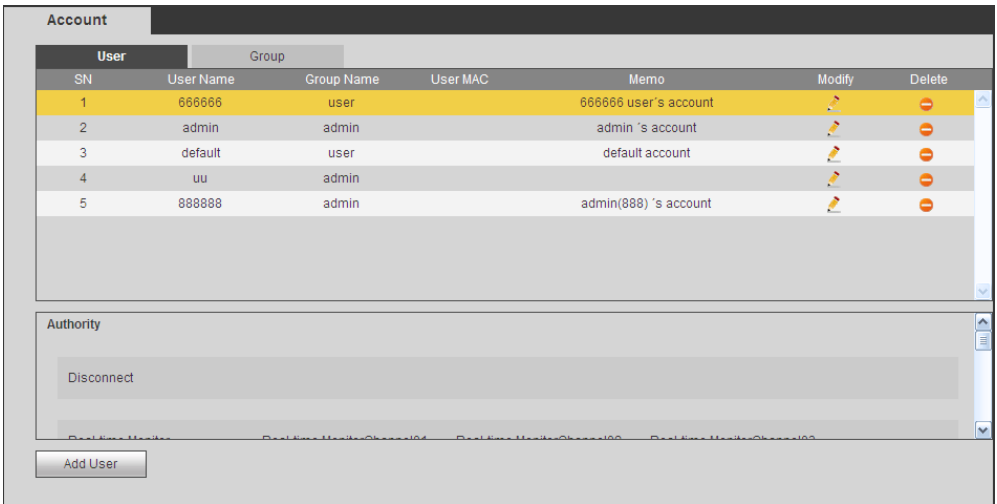

Abbildung 5-77

**Benutzer hinzufügen:** Dient zum Hinzufügen eines Namens zur Gruppe und Einstellung der Benutzerrechte. Siehe Abbildung 5‐78. Es gibt vier Standardbenutzer: admin/888888/666666 und verdeckter Benutzer "default". Außer Benutzer 6666, haben andere Benutzer Administratorrechte. Der Benutzer 666666 kann nur die Überwachungsrechte haben. Verdeckter Benutzer "default" ist nur für den Systeminnenbereich und kann nicht gelöscht werden. Wenn es keinen eingeloggten Benutzer gibt, loggt sich der Benutzer "default" automatisch ein. Sie können einige Rechte wie Überwachung für diesen Benutzer einstellen, damit Sie einige Kanalansichten ohne Login ansehen können. Hier können Sie den Benutzernamen und das Passwort eingeben und dann eine Gruppe für den aktuellen Benutzer auswählen. Beachten Sie, dass die Benutzerrechte nicht das Setup der Gruppenrechte überschreiten sollten. Für ein praktisches Setup, stellen Sie sicher, dass der allgemeine Benutzer das Setup geringerer Recht hat, als der Admin.

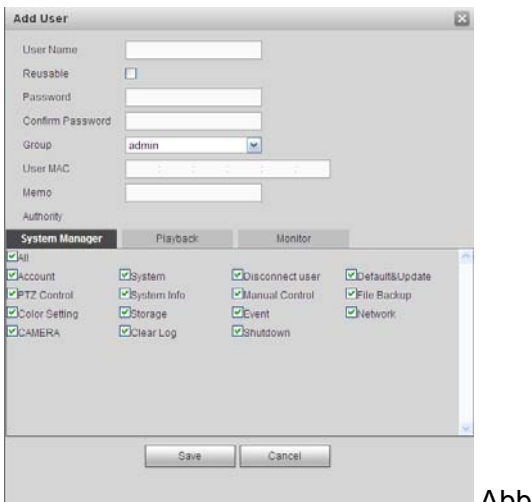

Abbildung 5-78

#### **Einen Benutzer ändern**

Dient zur Änderung der Benutzereigenschaft, Zugehörigkeit zur Gruppe, Passwort und Rechte. Siehe Abbildung 5‐79. **Ein Passwort ändern:** Dient zur Änderung des Benutzerpassworts. Sie müssen das alte Passwort eingeben und dann das neue Passwort zweimal eingeben, um das neue Setup zu bestätigen. Klicken Sie auf die Schaltfläche OK zum Speichern. Beachten Sie, dass das Passwort von 1-Ziffer bis 6-Ziffern reicht. Es sollte nur Zahlen umfassen. Für den Benutzer der Kontorechte, kann er das Passwort anderer Benutzer ändern.

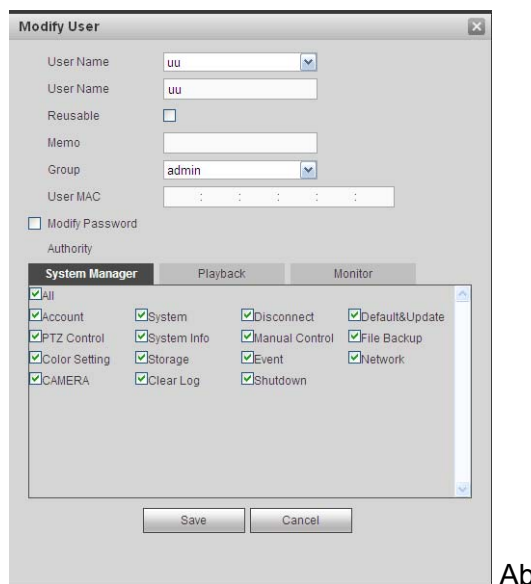

Abbildung 5-79

# **5.8.5.5.2 Gruppe**

Die Gruppenverwaltungsoberfläche kann die Gruppe hinzufügen/entfernen, das Gruppenpasswort und etc. ändern. Die Oberfläche wird wie in Abbildung 5-80 angezeigt.

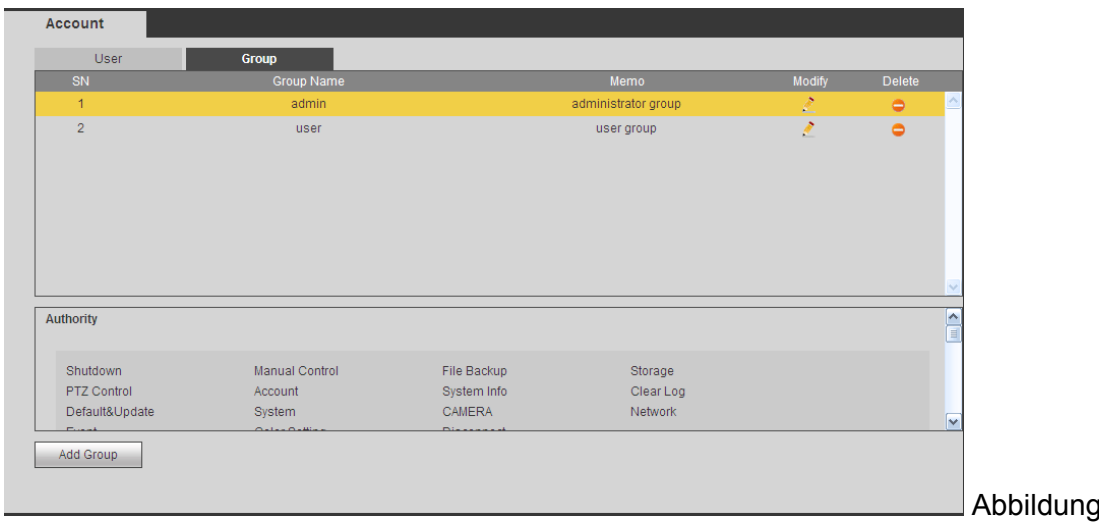

**Eine Gruppe hinzufügen:** Dient zum Hinzufügen einer Gruppe und Einstellung der entsprechenden Rechte. Siehe Abbildung 5-81.

Geben Sie den Gruppennamen ein und machen Sie dann einen Haken an das Kästchen, um die entsprechenden Recht auszuwählen. Es umfasst: Gerät herunterfahren/neu starten, Live-Ansicht, Aufnahmesteuerung, PTZ-Steuerung und etc.

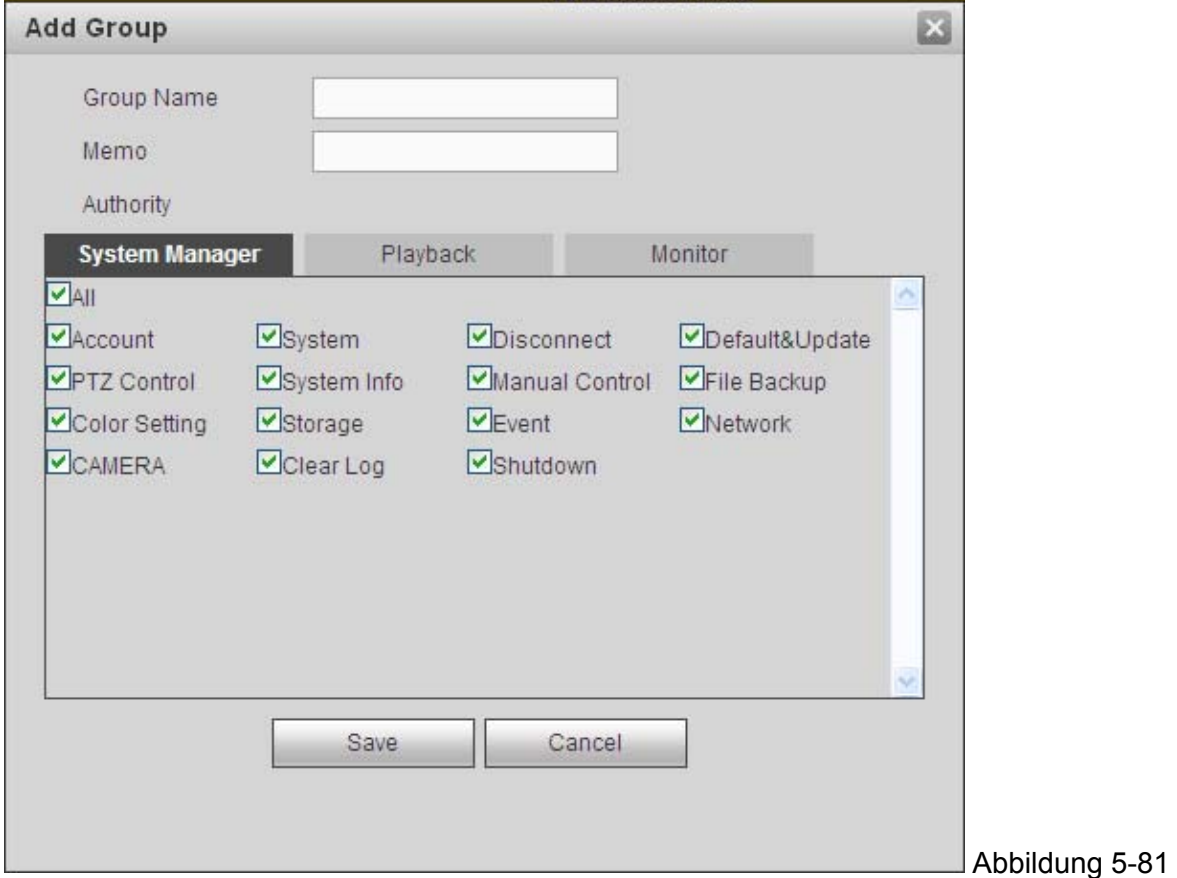

5-80

**Eine Gruppe ändern:** Auf Gruppe ändern klicken, Eine Oberfläche erscheint, wie in Abbildung 5-82 angezeigt. Hier können Sie die Gruppeninformationen wie Hinweise und Rechte ändern.

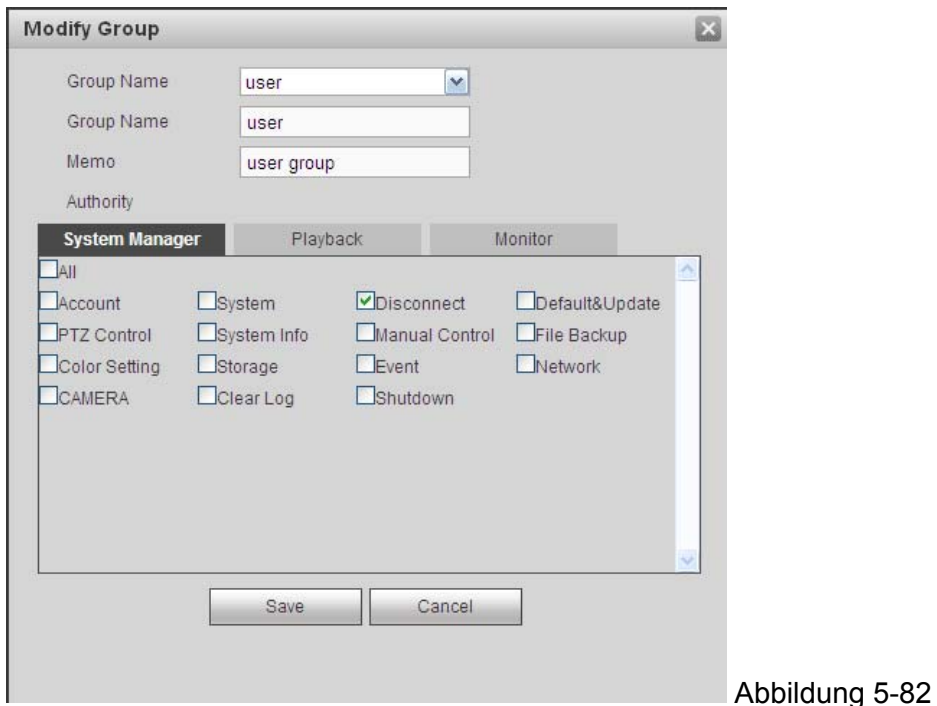

#### **5.8.5.6 Automatische Wartung**

Die automatische Wartungsoberfläche wird wie in Abbildung 5-83 angezeigt. Hier können Sie automatischen Neustart wählen und das Intervall alter Dateien von der Dropdown-Liste löschen. Wenn Sie die Funktion automatisches Löschen alter Dateien verwenden möchten, müssen Sie die Dateiperiode einstellen. Auf Manueller Neustart klicken und das Gerät manuell neu starten.

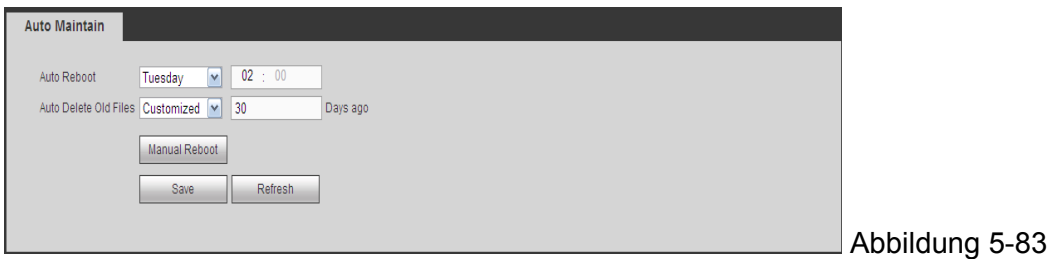

## **5.8.5.7 Import/Export**

Die Oberfläche wird wie in Abbildung 5‐84 angezeigt.

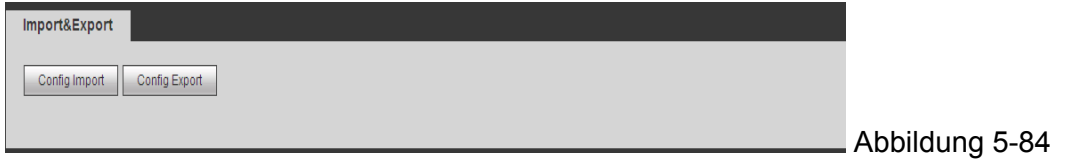

Siehe folgendes Blatt für detaillierte Informationen.

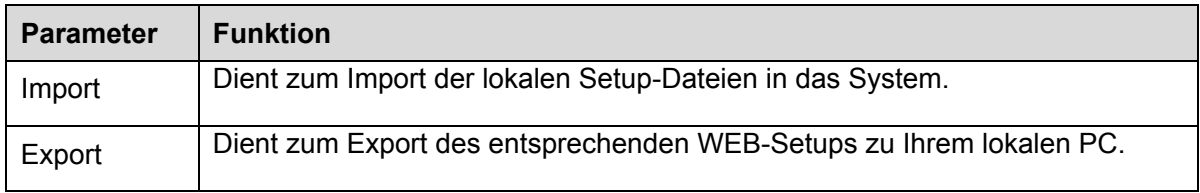

## **5.8.5.8 Standard**

Die Standard-Setupoberfläche wird wie in Abbildung 5-85 angezeigt.

Hier können Sie Kanal/Netzwerk/Event/Speicher/System auswählen. Oder Sie können einen Haken an das Kästchen Alle machen, um alle Einträge auszuwählen.

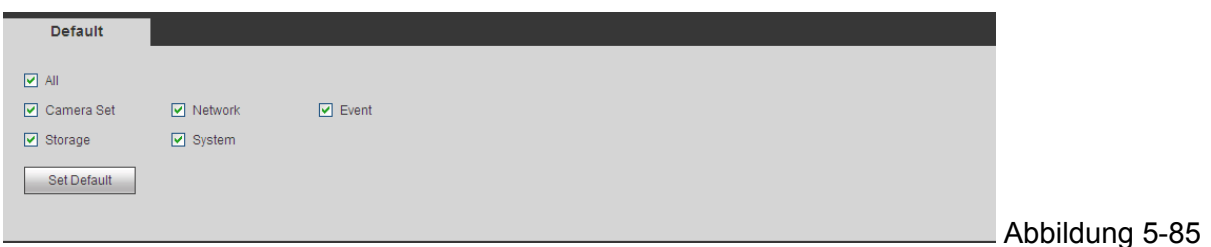

#### **5.8.5.9 Upgrade**

Die Upgrade-Oberfläche wird wie in Abbildung 5-86 angezeigt.

Wählen Sie die Upgrade-Datei und klicken Sie dann auf die Schaltfläche Update, um das Update zu beginnen. Beachten Sie, dass der Dateiname \*.bin sein sollte. Während des Upgradeprozesses, ziehen Sie nicht das Stromkabel, Netzwerkkabel und fahren Sie nicht das Gerät herunter.

#### **Wichtig: Ein falsches Upgradeprogramm könnte zur Fehlfunktion des Geräts führen!**

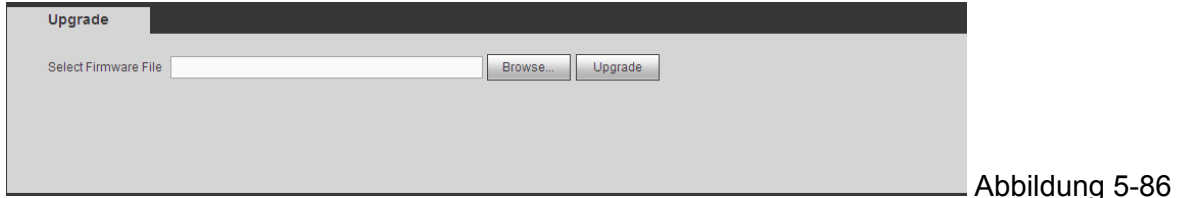

## **5.8.6 Info 5.8.6.1 Version**

Die Versionsoberfläche wird wie in Abbildung 5-87 angezeigt.

Hier können Sie den Aufnahmekanal, die Alarm-Eingangs-/Ausgangsinformationen, die Softwareversion, das Freigabedatum und etc. sehen. Beachten Sie, dass die folgenden Informationen nur zur Referenz sind.

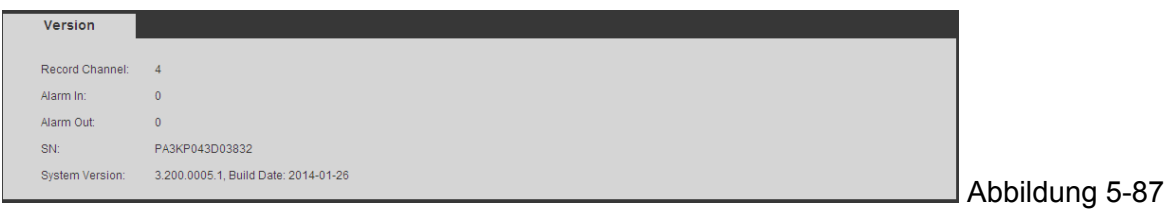

# **5.8.6.2 Log**

Hier können Sie das System-Log sehen. Siehe Abbildung 5-88.

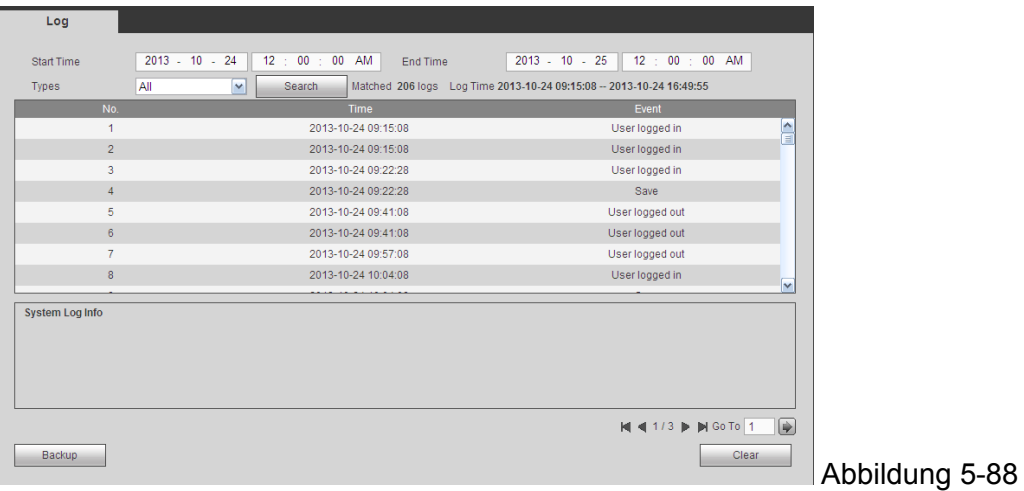

Siehe folgendes Blatt für Log-Parameter-Informationen.

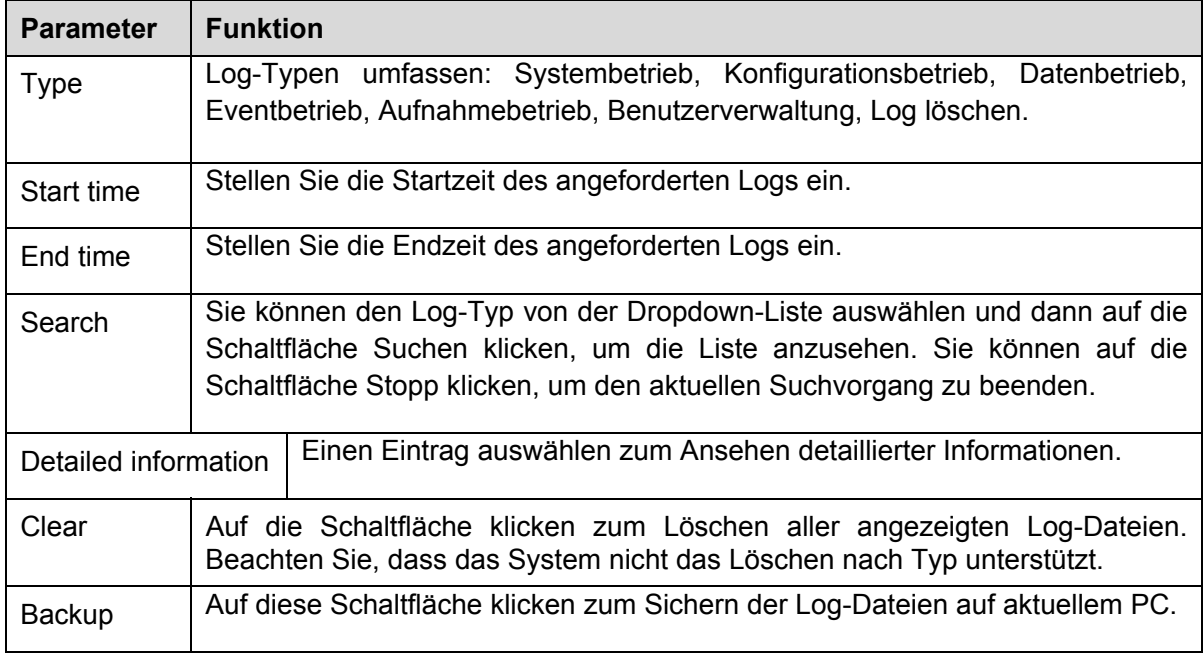

## **5.8.6.3 Online-Benutzer**

Die Online-Benutzeroberfläche wird wie in Abbildung 5-89 angezeigt.

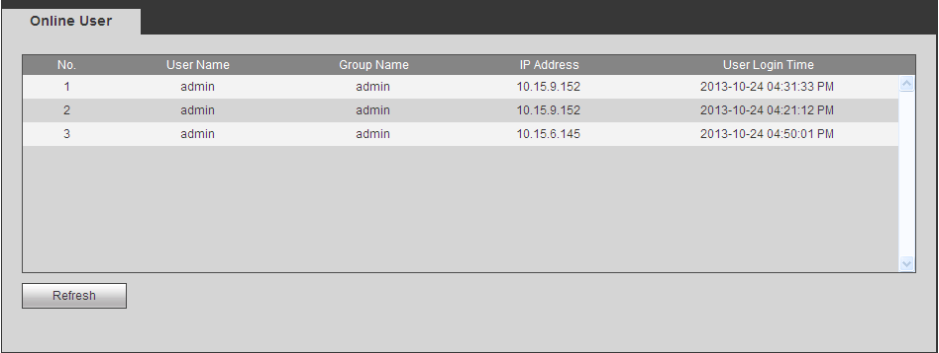

Abbildung 5-89

# **5.9 Wiedergabe**

Auf Playback klicken, Sie können eine Oberfläche sehen, wie in Abbildung 5-90 angezeigt.

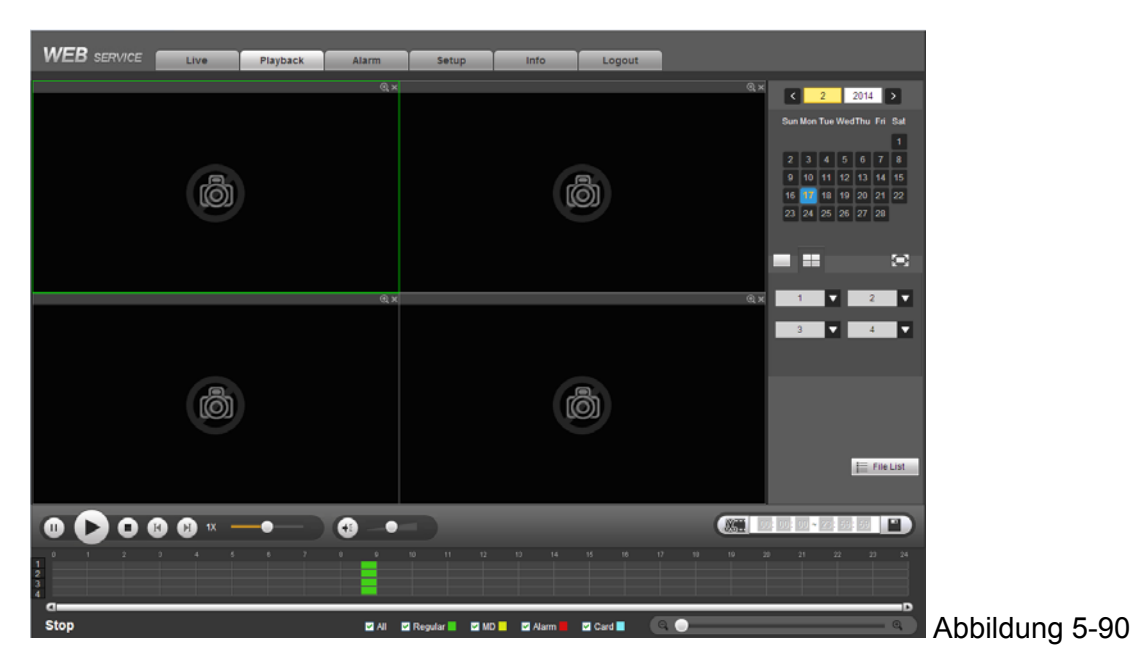

#### **5.9.1 Suchaufnahme**

Aufnahmetyp, Aufnahmedatum, Fensteranzeigemodus und Kanalnamen einstellen.

Datum auswählen

Sie können auf das Datum auf der rechten Seite klicken, um das Datum auszuwählen. Das grün hervorgehobene Datum ist das aktuelle Systemdatum und das blau hervorgehobene Datum bedeutet, dass Dateien aufgenommen wurden.

#### **•** Fensteraufteilung

Wählen Sie den Modus Fensteraufteilung. Klicken Sie auf **Kann**, um im Vollbildschirm anzuzeigen. Klicken Sie auf die Schaltfläche ESC zum Schließen. Siehe Abbildung 5-91.

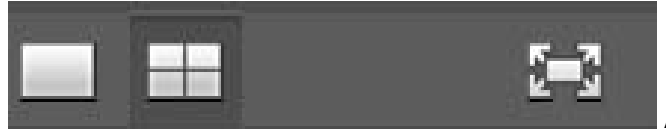

Abbildung 5-91

#### Kanal auswählen

1~4 bedeutet Vollstream und A1~A4 bedeutet Teilstream.

#### Wählen Sie den Aufnahmetyp aus

Machen Sie einen Haken an das entsprechende Kästchen, um einen Aufnahmetyp auszuwählen. Siehe Abbildung 5-92.

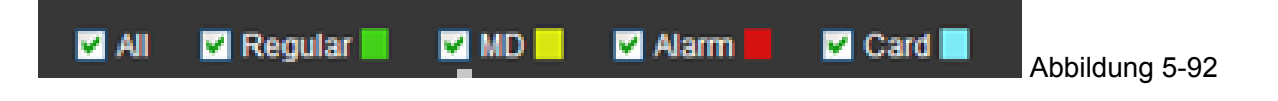

## **5.9.2 Dateiliste**

Klicken Sie auf die Schaltfläche Dateiliste, Sie können die entsprechenden Dateien in der Liste sehen. Siehe Abbildung 5-93.

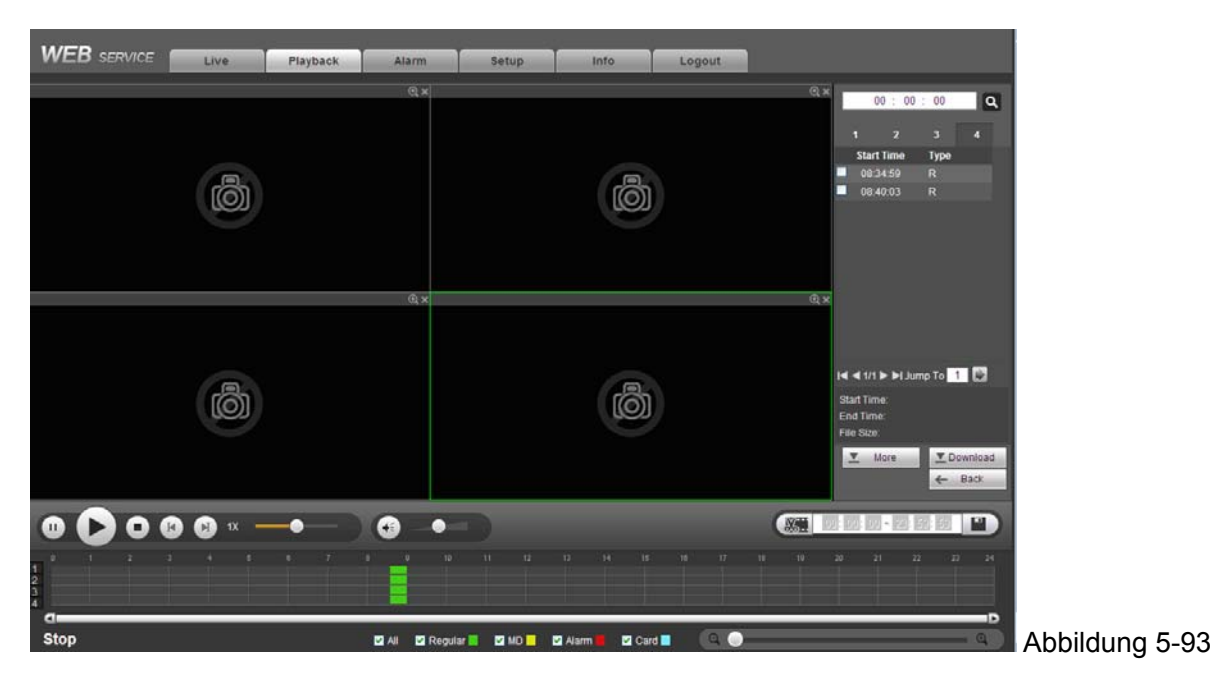

## **5.9.3 Wiedergabe**

Wählen Sie eine Datei, die Sie abspielen möchten und klicken Sie dann auf die Schaltfläche Wiedergabe, das System beginnt mit der Wiedergabe. Sie können die Wiedergabe im Vollbildschirm ansehen. Beachten Sie für einen Kanal, dass das System nicht gleichzeitig wiedergeben und herunterladen kann. Sie können die Wiedergabe-Steuerungsleiste verwenden, um verschiedene Vorgänge wie Wiedergabe, Pause, Stopp, langsame Wiedergabe, schnelle Wiedergabe und etc. verwenden. Siehe Abbildung 5-94.

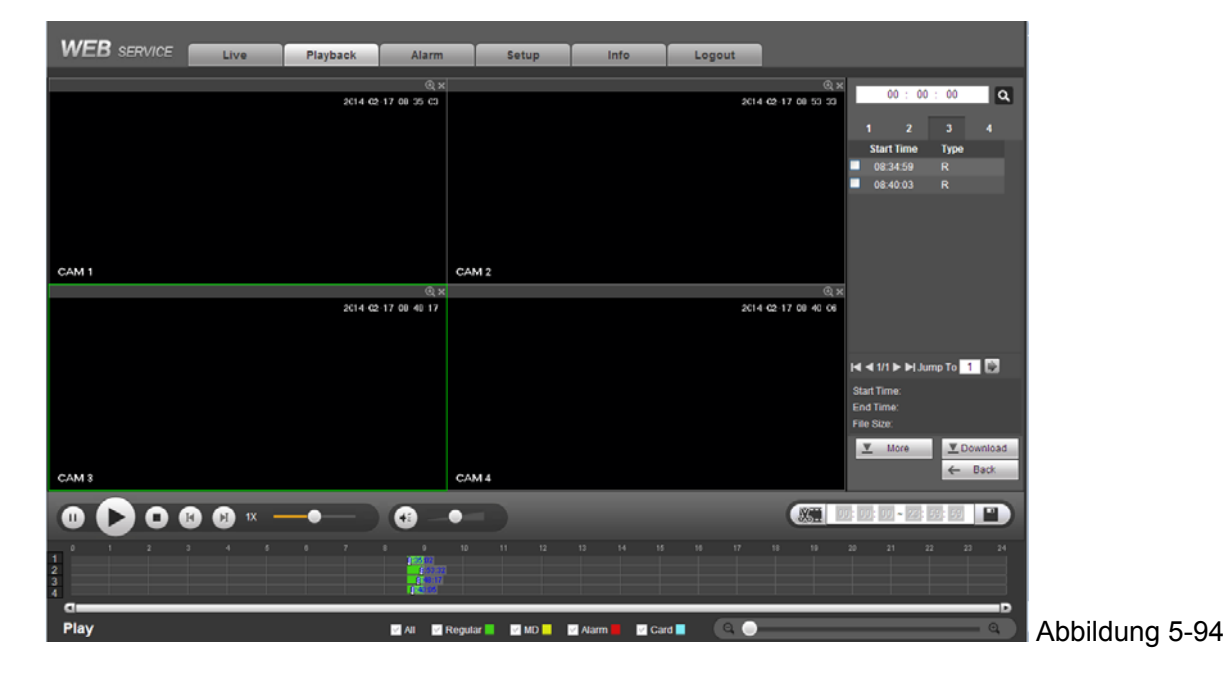

## **5.9.4 Download**

Wählen Sie die Datei(en), die Sie herunterladen möchten und klicken Sie dann auf die Schaltfläche Download, Sie können eine Oberfläche sehen, wie in Abbildung 5-95 angezeigt. Die Schaltfläche Download wird die Schaltfläche Stop und es gibt einen Fortschrittsbalken für Ihre Referenz. Gehen Sie zum gespeicherten Pfad der Standarddatei, um die Dateien anzusehen.

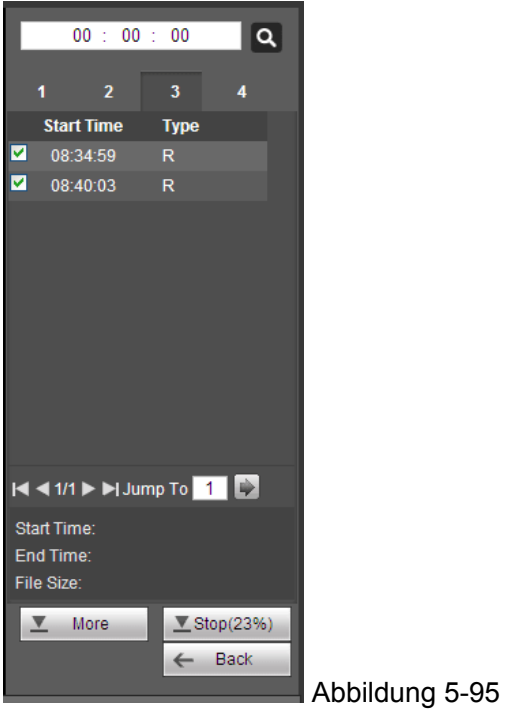

# **5.9.5 Mehr laden**

Dient Ihnen zur Suche der Aufnahme oder des Bildes. Sie können einen Aufnahmekanal, Aufnahmetyp und Aufnahmezeit zum herunterladen auswählen. Oder Sie können die Funktion Wasserzeichen verwenden, um die Datei zu überprüfen.

## **5.9.5.1 Download nach Datei**

Kanal, Aufnahmetyp, Bit-Streamtyp wählen und dann die Start- und Endzeit angeben. Auf Search klicken. Der Oberflächen-Download nach Datei wird wie in Abbildung 5-96 angezeigt.

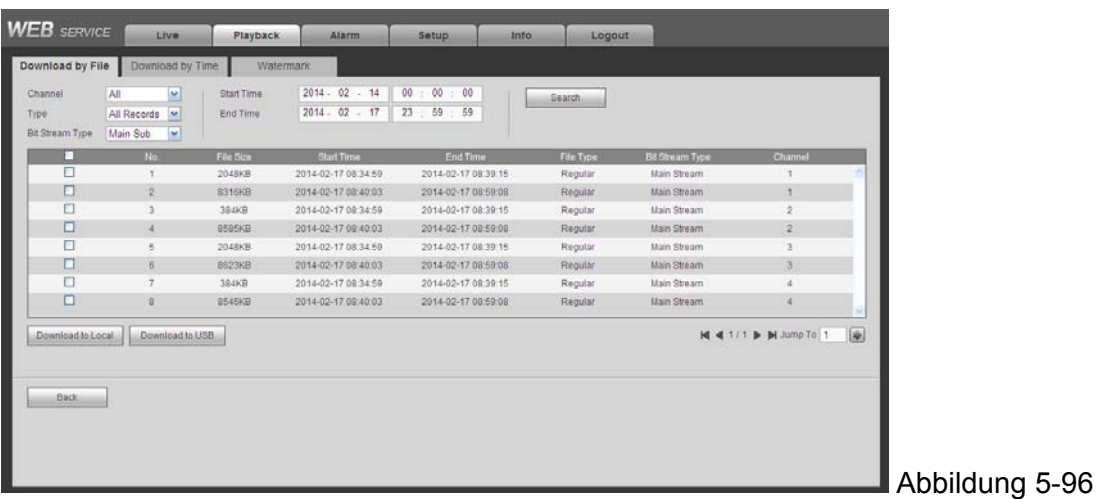

Machen Sie einen Haken an die Datei(en), die Sie herunterladen möchten und es gibt zwei Optionen für Sie zur Speicherung der Datei(en).

#### ● Download zu lokal

Klicken Sie auf Download zu lokal, das System öffnet Ihnen die folgende Oberfläche, um das Aufnahmeformat und den gespeicherten Pfad einzustellen. Siehe Abbildung 5-97.

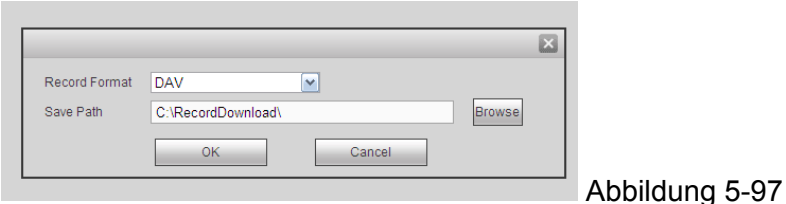

Sie können auf OK klicken zum herunterladen und um den Downloadprozess anzusehen. Nach dem Downloadvorgang, können Sie das entsprechende Dialogfeld sehen.

Download auf USB

Verbinden Sie das entsprechende Peripheriegerät und klicken Sie dann auf die Schaltfläche Download auf USB, Sie können die folgende Oberfläche sehen. Siehe Abbildung 5-98.

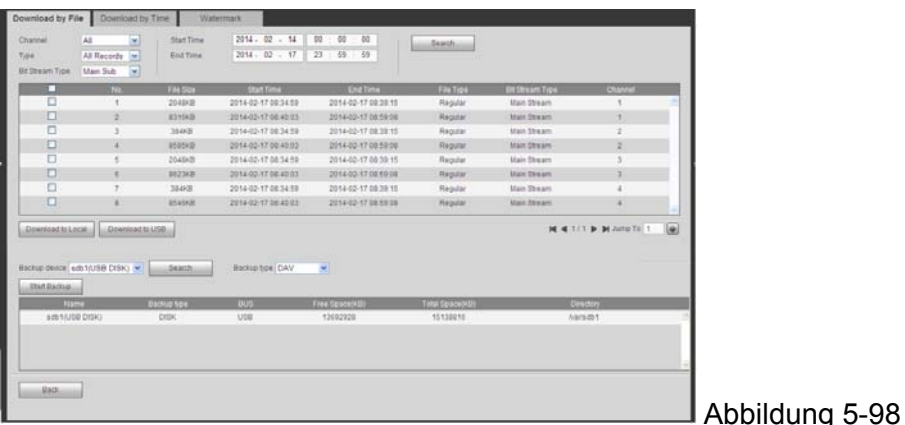

Wählen Sie zuerst das Backup-Gerät und den Backup-Typ und klicken Sie dann auf die Schaltfläche Start Backup.

Nach dem Downloadvorgang, können Sie das entsprechende Dialogfeld sehen.

## **5.9.5.2 Download nach Zeit**

Kanal, Bitstrom-Typ, Startzeit, Endzeit wählen. Auf Download klicken auf Lokal. Sie können die Oberfläche Download nach Zeit sehen, wie in Abbildung 5-99 angezeigt.

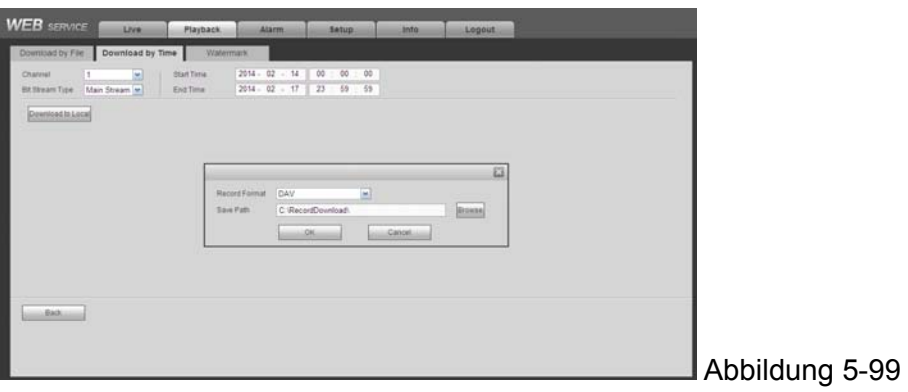

Stellen Sie das Aufnahmeformat und den gespeicherten Pfad ein, Sie können auf OK klicken zum Herunterladen und um den Downloadprozess anzusehen. Nach dem Downloadvorgang, können Sie das entsprechende Dialogfeld sehen.

## **5.9.5.3 Wasserzeichen**

Die Wasserzeichenoberfläche wird wie in Abbildung 5-100 angezeigt. Eine Datei wählen und dann auf Verify klicken, um die Datei zu sehen, die verfälscht wurde oder nicht.

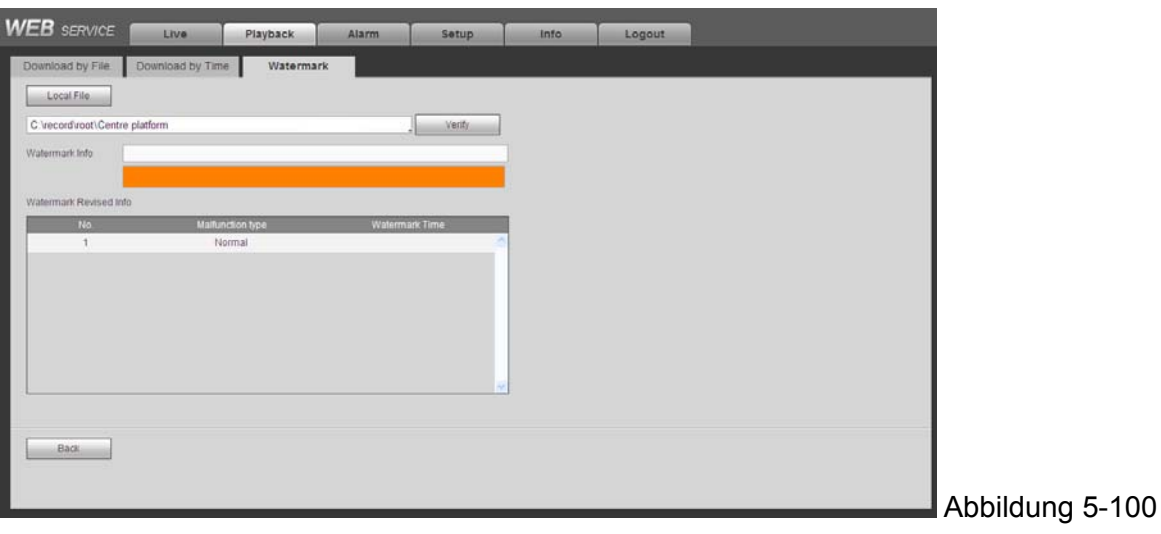

# **5.10 Alarm**

Auf Alarm klicken. Sie können eine Oberfläche sehen, wie in Abbildung 5-101 angezeigt. Hier können Sie den Gerätealarmtyp und das Alarm-Sound-Setup einstellen (Stellen Sie sicher, dass Sie die Audiofunktion der entsprechenden Alarmevents aktiviert haben.).

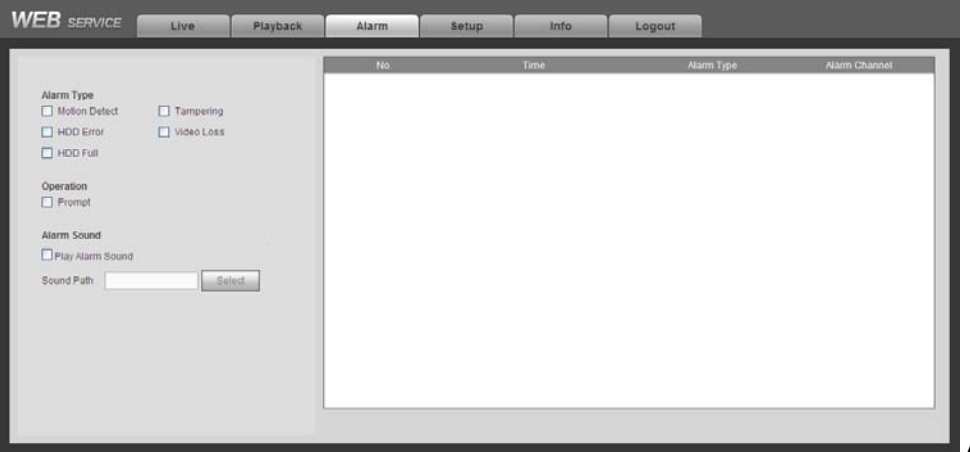

Abbildung 5-101

Siehe folgendes Blatt für detaillierte Informationen.

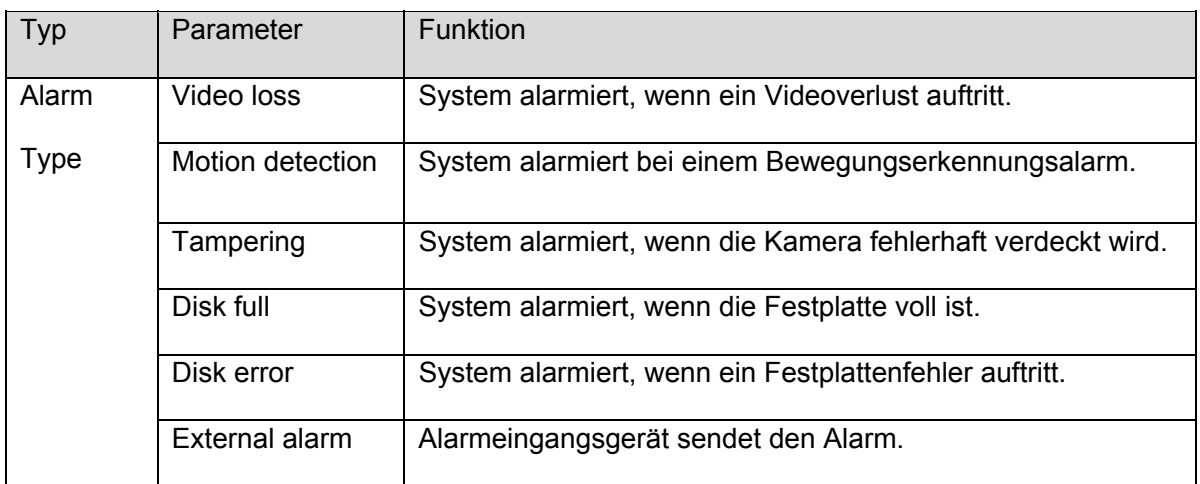

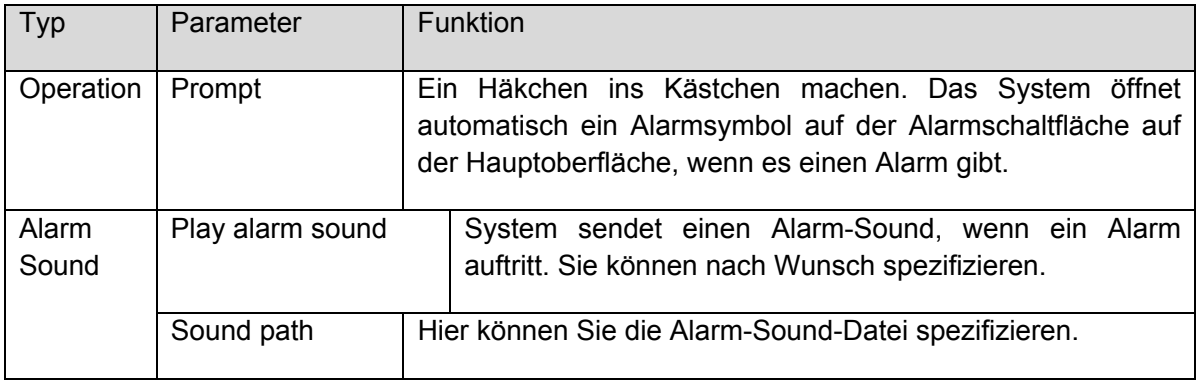

# **5.11 Logout**

Auf Log Out klicken. Das System geht zurück auf die Oberfläche Login. Siehe Abbildung 5-102. Sie müssen den Benutzernamen und das Passwort eingeben zum erneuten Login.

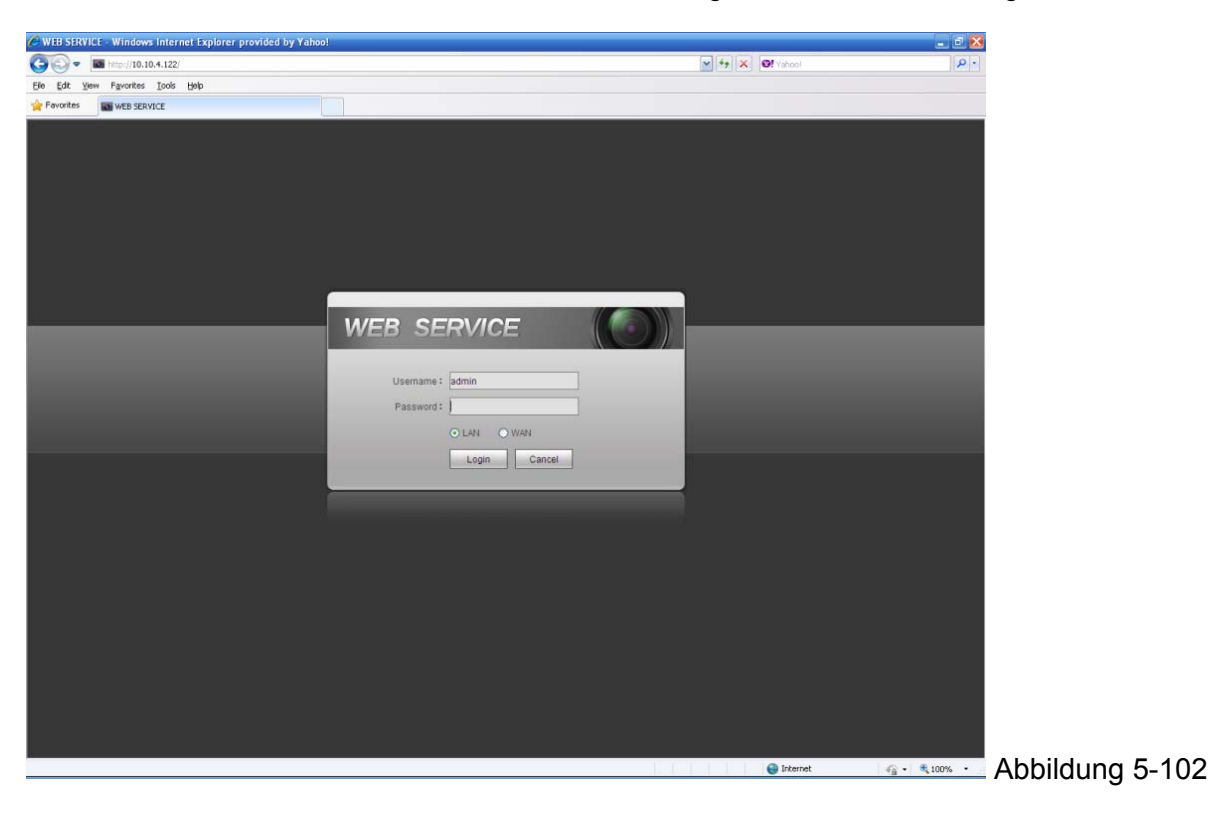

**5.12 Web-Steuerung deinstallieren** 

Sie können das Web Deinstallationstool "uninstall web.bat" verwenden, um die Web-Steuerung zu deinstallieren.

**Beachten Sie, dass Sie vor der Deinstallation alle Webseiten schließen, ansonsten könnte die Deinstallation zu einem Fehler führen.** 

# **6 Professionelles Überwachungssystem**

Neben dem Web, können Sie unser Smart-PSS verwenden, um sich in das Gerät einzuloggen.

Für detaillierte Informationen, siehe *Benutzerhandbuch von Smart PSS auf der beiliegenden CD.* 

# **7 FAQ**

- 1. **DVR kann nicht richtig hochfahren.** Es gibt folgende Möglichkeiten:
	- Die Eingangsleistung ist nicht richtig.
	- Die Stromverbindung ist nicht richtig.
	- Die Stromschaltertaste ist beschädigt.
	- Das Programm-Upgrade ist falsch.
	- HDD-Fehlfunktion oder etwas falsch mit dem HDD-Band.
	- Seagate DB35.1 , DB35.2 , SV35 oder Maxtor 17-g hat Kompatibilitätsproblem. Upgrade auf die neueste Version, um dieses Problem zu lösen.
	- **•** Frontplattenfehler.
	- Das Mainboard ist beschädigt.
- 2. **Der fährt oder automatisch herunter oder stoppt den Betrieb.** Folgende Möglichkeiten:
	- Die Eingangsspannung ist nicht stabil oder ist zu gering.
	- HDD-Fehlfunktion oder etwas falsch mit dem Band.
	- Die Schaltflächenleistung ist nicht ausreichend.
	- Das Frontvideosignal ist nicht stabil.
	- Die Arbeitsumgebung ist zu rau, zu viel Staub.
	- **•** Hardware-Fehlfunktion.
- 3. **Das System kann keine Festplatte erkennen.** Es gibt folgende Möglichkeiten:
	- Die HDD ist kaputt.
	- Das HDD-Band ist beschädigt.
	- Die HDD-Kabelverbindung ist lose.
	- Der SATA-Port des Mainboards ist kaputt.

**4. Es gibt keinen Videoausgang, egal ob es ein einkanaliger, Mehrkanalausgang oder ein Ausgang mit allen Kanälen ist.** Es gibt folgende Möglichkeiten:

- Das Programm ist nicht kompatibel. Auf die neueste Version aktualisieren.
- Die Helligkeit ist 0. Auf Werkseinstellungen wiederherstellen.
- Es gibt kein Videoeingangssignal oder es ist zu schwach.
- Überprüfen Sie das Privatsphärenmasken-Setup oder Ihren Bildschirmschoner.
- DVR-Hardware-Fehlfunktionen.

#### **5. Die Farbe des Echtzeitvideos ist verfälscht.** Es gibt folgende Möglichkeiten:

- Bei Verwendung den BNS-Ausgang, ist das NTSC- und PAL-Setup nicht richtig. Das Echtzeitvideo wird schwarz und weiß.
- Der DVR- und Monitorwiderstand ist nicht kompatibel.
- Die Videoübertragung ist zu lang oder die Herabsetzung ist zu groß.
- Die Setup der DVR-Farbe oder der Helligkeit ist nicht richtig.

#### **6. Kann keine lokalen Aufnahmen suchen.** Es gibt folgende Möglichkeiten:

- Das HDD-Band ist beschädigt.
- Die HDD ist kaputt.
- Das aktualisierte Programm ist nicht kompatibel.
- Die aufgenommene Datei wurde überschrieben.
- Die Aufnahmefunktion wurde deaktiviert.

#### **7. Das Video ist bei der Suche nach lokalen Aufnahmen verfälscht.** Folgende Möglichkeiten:

- Die Setup der Videoqualität ist zu gering.
- Programmlesefehler, Bit-Daten sind zu klein. Es gibt Mosaike im Vollbild. Neustart des DVR, um dieses Problem zu lösen.
- HDD-Datenbandfehler.
- **•** HDD-Fehlfunktion
- DVR-Hardware-Fehlfunktionen.

#### **8. Es gibt kein Audio bei der Überwachung.** Es gibt folgende Möglichkeiten:

- Es ist kein Leistungs-Picker.
- Es ist kein Leistungsschall.
- Das Audiokabel ist beschädigt.
- DVR-Hardware-Fehlfunktionen.

## **9. Es gibt Audio bei der Überwachung, aber kein Audio bei der Wiedergabe.** Es gibt folgende Möglichkeiten:

- Das Setup ist nicht richtig. Audiofunktion aktivieren
- Der entsprechende Kanal verfügt nicht über einen Videoeingang. Die Wiedergabe ist nicht kontinuierlich wenn der Bildschirm blau ist.

#### **10. Die Zeitanzeige ist nicht richtig.** Es gibt folgende Möglichkeiten:

- Das Setup ist nicht richtig
- Der Batteriekontakt ist nicht richtig oder die Spannung ist zu gering.
- Das Kristall ist kaputt.

#### **11. DVR kann PTZ nicht steuern.** Es gibt folgende Möglichkeiten:

- Frontplatte PTZ-Fehler.
- PTZ-Verschlüsselungssetup, Verbindung oder Installation ist nicht richtig.
- Die Kabelverbindung ist nicht richtig.
- Das PTZ-Setup ist nicht richtig.
- Der PTZ-Decoder und das DVR-Protokoll sind nicht kompatibel.
- Der PTZ-Decoder und die DVR-Adresse sind nicht kompatibel.
- Wenn es mehrere Decoder gibt, fügen Sie 120 Ohm zwischen dem PTZ-Decoder A/B-Kabel weitestes Ende hinzu, um die Übereinstimmung des Nachhalls oder der Impedanz zu löschen. Ansonsten ist die PTZ-Steuerung nicht stabil.
- Die Entfernung ist zu weit.

## **12. Die Bewegungserkennungsfunktion funktioniert nicht.** Es gibt folgende Möglichkeiten:

- **•** Das Perioden-Setup ist nicht richtig.
- Das Setup der Bewegungserkennungszone ist nicht richtig.
- Die Empfindlichkeit ist zu gering.
- Für einige Versionen gibt es eine Hardwaregrenze.

## **13. Kann nicht in Client-End oder Web einloggen.** Es gibt folgende Möglichkeiten:

- Für Windows 98 oder Windows ME Benutzer, aktualisieren Sie Ihr System auf Windows 2000 sp4. Oder Sie können die Client-End-Software einer älteren Version installieren. Beachten Sie jetzt, dass unser DVR nicht mit Windows VISTA Steuerung kompatibel ist.
- **•** ActiveX-Steuerung wurde deaktiviert.
- Kein dx8.1 oder höher. Aktualisieren Sie den Treiber der Grafikkarte.
- Netzwerkverbindungsfehler.
- Netzwerksetupfehler.
- Das Passwort oder der Benutzername ist ungültig.
- Client-End ist nicht kompatibel mit DVR-Programm.

## **14. Es gibt nur Mosaik kein Video bei der Vorschau oder Wiedergabe der ferngesteuerten Videodatei.** Es gibt folgende Möglichkeiten:

- Netzwerkfluss ist nicht gut.
- Client-End-Ressourcen sind begrenzt.
- Es gibt ein Setup der Multiple-Cast-Gruppe im DVR. Dieser Modus kann zum Mosaik führen. Normalerweise empfehlen wir diesen Modus nicht.
- Es gibt ein geschütztes Setup der Privatsphärenmaske oder des Kanals.
- Der aktuelle Benutzer hat kein Recht zur Überwachung.
- Qualität des lokalen Videoausgangs des DVR ist nicht gut.

## **15. Die Netzwerkverbindung ist nicht stabil.** Es gibt folgende Möglichkeiten:

- Das Netzwerk ist nicht stabil.
- IP-Adressen-Konflikt.
- **•** MAC-Adressen-Konflikt.
- Die PC- oder DVR-Netzwerkkarte ist nicht gut.

#### **16. Brennfehler /USB-Backupfehler.** Es gibt folgende Möglichkeiten:

- Brenner und DVR sind im gleichen Datenkabel.
- Das System verwendet zu viele CPU-Ressourcen. Stoppen Sie zuerst die Aufnahme und beginnen Sie dann das Backup.
- Die Datenmenge überschreitet die Gerätekapazität zum Backup. Es könnte zu einem Brennerfehler führen.
- Das Backup-Gerät ist nicht kompatibel.
- Das Backup-Gerät ist beschädigt.

#### **17. Die Tastatur kann DVR nicht steuern.** Es gibt folgende Möglichkeiten:

- Das Setup des seriellen Ports des DVR ist nicht richtig.
- Die Adresse ist nicht richtig
- Wenn es mehrere Schalter gibt, ist die Stromversorgung nicht ausreichend.
- Die Übertragungsentfernung ist zu weit.

#### **18. Das Alarmsignal kann nicht deaktiviert werden.** Es gibt folgende Möglichkeiten:

- Das Alarm-Setup ist nicht richtig.
- Der Alarmausgang wurde manuell geöffnet.
- Eingangsgerätefehler oder Verbindung ist nicht richtig.
- Einige Programmversionen könnten dieses Problem haben. Aktualisieren Sie Ihr System.

#### **19. Die Alarmfunktion ist null.** Es gibt folgende Möglichkeiten:

- Das Alarm-Setup ist nicht richtig.
- Die Alarmkabelverbindung ist nicht richtig.
- Das Alarmeingangssignal ist nicht richtig.
- Es gibt zwei Schleifen, die mit einem Alarmgerät verbunden sind.

#### **21. Die Speicherperiode der Aufnahme ist nicht ausreichend.** Es gibt folgende Möglichkeiten:

- Die Kameraqualität ist zu gering. Die Linse ist schmutzig. Die Kamera ist gegen Licht installiert. Das Setup der Kamerablende ist nicht richtig.
- Die HDD-Kapazität ist nicht ausreichend.
- Die HDD ist beschädigt.

#### **22. Ich kann nicht die heruntergeladene Datei wiedergeben.** Es gibt folgende Möglichkeiten:

- Es gibt keinen Media-Player.
- Kein DXB8.1 oder höhere Grafik-Beschleunigungs-Software.
- Es gibt keine DivX503Bundle.exe Steuerung, wenn Sie die Datei über den Media-Player umgewandelt zu AVI wiedergeben.
- Kein DivX503Bundle.exe oder ffdshow-2004 1012 .exe in Windows XP Betriebssystem.

## **23. Ich habe das Passwort des lokalen Menübetriebs oder das Netzwerkpasswort vergessen**

Kontaktieren Sie Ihren lokalen Servicetechniker oder unseren Verkäufer für Hilfe. Wir können Ihnen bei der Problemlösung helfen.

#### **24. Wenn ich mich über HTTPS einlogge, merkt ein Dialogfeld an, dass das Zertifikat für diese Webseite für eine andere Adresse ist.**

Folgen Sie Kapitel 5.8.2.16.1 , um ein Serverzertifikat zu erstellen.

#### **25. Wenn ich mich über HTTPS einlogge, merkt ein Dialogfeld an, dass das Zertifikat nicht vertraulich ist.**

Folgen Sie Kapitel 5.8.2.16.2 , um ein Root-Zertifikat herunterzuladen.

## **26. Wenn ich mich über HTTPS einlogge, merkt ein Dialogfeld an, dass das Zertifikat abgelaufen oder bisher nicht gültig ist.**

Stellen Sie sicher, dass Ihre PC-Zeit die gleich ist wie die Gerätezeit.

# **Tägliche Wartung**

- Verwenden Sie die Bürste, um das Board, den Anschlussstecker und das Gehäuse regelmäßig zu reinigen.
- Das Gerät sollte einwandfrei geerdet sein, für den Fall einer Audio-/Videostörung. Halten Sie das Gerät fern von der statischen Spannung oder der induzierten Spannung.
- Ziehen Sie das Stromkabel, bevor Sie das Audio-/Video-Signalkabel, das RS232 oder RS485 Kabel entfernen.
- Verbinden Sie nicht den TV mit dem lokalen Videoausgangsport (VOUT). Es könnte zu einem Videoausgangskreis führen.
- Fahren Sie das Gerät immer ordentlich herunter. Verwenden Sie die Funktion Herunterfahren im Menü oder Sie können Sie Stromtaste auf der Rückwand mindestens drei Sekunden lang drücken, um das Gerät herunterzufahren. Ansonsten könnte es zu einer HDD-Fehlfunktion führen.
- Stellen Sie sicher, dass das Gerät fern von direktem Sonnenlicht oder anderen Hitzequellen ist. Behalten Sie die starke Belüftung.
- Überprüfen und warten Sie das Gerät regelmäßig.

**This product includes software developed by third parties, including software which is released under the GNU General Public License Version 2 (GPL v2). This program is free software; you can redistribute it and/or modify it under the terms of the GNU General Public License as published by the Free Software Foundation; either version 2 of the License, or (at your option) any later version. You may obtain a complete machine-readable copy of the source code for the above mentioned software under the terms of GPL v2 without charge except for the cost of media, shipping, and handling, upon written request to Technaxx GmbH & Co. KG, Kruppstraße 105, 60388 Frankfurt am Main, Germany.** 

**This program is distributed in the hope that it will be useful, but WITHOUT ANY WARRANTY; without even the implied warranty of MERCHANTABILITY or FITNESS FOR A PARTICULAR PURPOSE. See the GNU General Public License for more details. You should have received a copy of the GNU General Public License along with this program; if not, write to the Free Software Foundation, Inc., 51 Franklin Street, Fifth Floor, Boston, MA 02110-1301, USA. (Notice from Technaxx: A copy of the GPL is included below).** 

**GNU GENERAL PUBLIC LICENSE:** Version 2, June 1991 / Copyright (C) 1989, 1991 Free Software Foundation, Inc. / 51 Franklin Street, Fifth Floor, Boston, MA 02110-1301, USA. Everyone is permitted to copy and distribute verbatim copies of this license document, but changing it is not allowed.

# **Preamble**

The licenses for most software are designed to take away your freedom to share and change it. By contrast, the GNU General Public License is intended to guarantee your freedom to share and change free software--to make sure the software is free for all its users. This General Public License applies to most of the Free Software Foundation's software and to any other program whose authors commit to using it. (Some other Free Software Foundation software is covered by the GNU Lesser General Public License instead.) You can apply it to your programs, too.

When we speak of free software, we are referring to freedom, not price. Our General Public Licenses are designed to make sure that you have the freedom to distribute copies of free software (and charge for this service if you wish), that you receive source code or can get it if you want it, that you can change the software or use pieces of it in new free programs; and that you know you can do these things.

To protect your rights, we need to make restrictions that forbid anyone to deny you these rights or to ask you to surrender the rights. These restrictions translate to certain responsibilities for you if you distribute copies of the software, or if you modify it.

For example, if you distribute copies of such a program, whether gratis or for a fee, you must give the recipients all the rights that you have. You must make sure that they, too, receive or can get the source code. And you must show them these terms so they know their rights.

We protect your rights with two steps: (1) copyright the software, and (2) offer you this license which gives you legal permission to copy, distribute and/or modify the software.

Also, for each author's protection and ours, we want to make certain that everyone understands that there is no warranty for this free software. If the software is modified by someone else and passed on, we want its recipients to know that what they have is not the original, so that any problems introduced by others will not reflect on the original authors' reputations.

Any free program is threatened constantly by software patents. We wish to avoid the danger that redistributors of a free program will individually obtain patent licenses, in effect making the program proprietary. To prevent this, we have made it clear that any patent must be licensed for everyone's free use or not licensed at all.

The precise terms and conditions for copying, distribution and modification follow.

# **TERMS AND CONDITIONS FOR COPYING, DISTRIBUTION AND MODIFICATION**

**0.** This License applies to any program or other work which contains a notice placed by the copyright holder saying it may be distributed under the terms of this General Public License. The "Program", below, refers to any such program or work, and a "work based on the Program" means either the Program or any derivative work under copyright law: that is to say, a work containing the Program or a portion of it, either verbatim or with modifications and/or translated into another language. (Hereinafter, translation is included without limitation in the term "modification".) Each licensee is addressed as "you".

Activities other than copying, distribution and modification are not covered by this License; they are outside its scope. The act of running the Program is not restricted, and the output from the Program is covered only if its contents constitute a work based on the Program (independent of having been made by running the Program). Whether that is true depends on what the Program does.

**1.** You may copy and distribute verbatim copies of the Program's source code as you receive it, in any medium, provided that you conspicuously and appropriately publish on each copy an appropriate copyright notice and disclaimer of warranty; keep intact all the notices that refer to this License and to the absence of any warranty; and give any other recipients of the Program a copy of this License along with the Program. You may charge a fee for the physical act of transferring a copy, and you may at your option offer warranty protection in exchange for a fee.

**2.** You may modify your copy or copies of the Program or any portion of it, thus forming a work based on the Program, and copy and distribute such modifications or work under the terms of Section 1 above, provided that you also meet all of these conditions:

**a)** You must cause the modified files to carry prominent notices stating that you changed the files and the date of any change.

**b)** You must cause any work that you distribute or publish, that in whole or in part contains or is derived from the Program or any part thereof, to be licensed as a whole at no charge to all third parties under the terms of this License.

**c)** If the modified program normally reads commands interactively when run, you must cause it, when started running for such interactive use in the most ordinary way, to print or display an announcement including an appropriate copyright notice and a notice that there is no warranty (or else, saying that you provide a warranty) and that users may redistribute the program under these conditions, and telling the user how to view a copy of this License. (Exception: if the Program itself is interactive but does not normally print such an announcement, your work based on the Program is not required to print an announcement.)

These requirements apply to the modified work as a whole. If identifiable sections of that work are not derived from the Program, and can be reasonably considered independent and separate works in themselves, then this License, and its terms, do not apply to those sections when you distribute them as separate works.

But when you distribute the same sections as part of a whole which is a work based on the Program, the distribution of the whole must be on the terms of this License, whose permissions for other licensees extend to the entire whole, and thus to each and every part regardless of who wrote it.

Thus, it is not the intent of this section to claim rights or contest your rights to work written entirely by you; rather, the intent is to exercise the right to control the distribution of derivative or collective works based on the Program.

In addition, mere aggregation of another work not based on the Program with the Program (or with a work based on the Program) on a volume of a storage or distribution medium does not bring the other work under the scope of this License.

**3.** You may copy and distribute the Program (or a work based on it, under Section 2) in object code or executable form under the terms of Sections 1 and 2 above provided that you also do one of the following:

**a)** Accompany it with the complete corresponding machine-readable source code, which must be distributed under the terms of Sections 1 and 2 above on a medium customarily used for software interchange; or,

**b)** Accompany it with a written offer, valid for at least three years, to give any third party, for a charge no more than your cost of physically performing source distribution, a complete machine-readable copy of the corresponding source code, to be distributed under the terms of Sections 1 and 2 above on a medium customarily used for software interchange; or,

**c)** Accompany it with the information you received as to the offer to distribute corresponding source code. (This alternative is allowed only for noncommercial distribution and only if you received the program in object code or executable form with such an offer, in accord with Subsection b above.)

The source code for a work means the preferred form of the work for making modifications to it. For an executable work, complete source code means all the source code for all modules it contains, plus any associated interface definition files, plus the scripts used to control compilation and installation of the executable.

However, as a special exception, the source code distributed need not include anything that is normally distributed (in either source or binary form) with the major components (compiler, kernel, and so on) of the operating system on which the executable runs, unless that component itself accompanies the executable.

If distribution of executable or object code is made by offering access to copy from a designated place, then offering equivalent access to copy the source code from the same place counts as distribution of the source code, even though third parties are not compelled to copy the source along with the object code.

**4.** You may not copy, modify, sublicense, or distribute the Program except as expressly provided under this License. Any attempt otherwise to copy, modify, sublicense or distribute the Program is void, and will automatically terminate your rights under this License. However, parties who have received copies, or rights, from you under this License will not have their licenses terminated so long as such parties remain in full compliance.

**5.** You are not required to accept this License, since you have not signed it. Nothing else grants you permission to modify or distribute the Program or its derivative works. These actions are prohibited by law if you do not accept this License. Therefore, by modifying or distributing the Program (or any work based on the Program), you indicate your acceptance of this License to do so, and all its terms and conditions for copying, distributing or modifying the Program or works based on it.

**6.** Each time you redistribute the Program (or any work based on the Program), the recipient automatically receives a license from the original licensor to copy, distribute or modify the Program subject to these terms and conditions. You may not impose any further restrictions on the recipients' exercise of the rights granted herein. You are not responsible for enforcing compliance by third parties to this License.

**7.** If, as a consequence of a court judgment or allegation of patent infringement or for any other reason (not limited to patent issues), conditions are imposed on you (whether by court order, agreement or otherwise) that contradict the conditions of this License, they do not excuse you from the conditions of this License.

If you cannot distribute so as to satisfy simultaneously your obligations under this License and any other pertinent obligations, then as a consequence you may not distribute the Program at all. For example, if a patent license would not permit royalty-free redistribution of the Program by all those who receive copies directly or indirectly through you, then the only way you could satisfy both it and this License would be to refrain entirely from distribution of the Program.

If any portion of this section is held invalid or unenforceable under any particular circumstance, the balance of the section is intended to apply and the section as a whole is intended to apply in other circumstances.

It is not the purpose of this section to induce you to infringe any patents or other property right claims or to contest validity of any such claims; this section has the sole purpose of protecting the integrity of the free software distribution system, which is implemented by public license practices. Many people have made generous contributions to the wide range of software distributed through that system in reliance on consistent application of that system; it is up to the author/donor to decide if he or she is willing to distribute software through any other system and a licensee cannot impose that choice.

This section is intended to make thoroughly clear what is believed to be a consequence of the rest of this License.

**8.** If the distribution and/or use of the Program is restricted in certain countries either by patents or by copyrighted interfaces, the original copyright holder who places the Program under this License may add an explicit geographical distribution limitation excluding those countries, so that distribution is permitted only in or among countries not thus excluded. In such case, this License incorporates the limitation as if written in the body of this License.

**9.** The Free Software Foundation may publish revised and/or new versions of the General Public License from time to time. Such new versions will be similar in spirit to the present version, but may differ in detail to address new problems or concerns.

Each version is given a distinguishing version number. If the Program specifies a version number of this License which applies to it and "any later version", you have the option of following the terms and conditions either of that version or of any later version published by the Free Software Foundation. If the Program does not specify a version number of this License, you may choose any version ever published by the Free Software Foundation.

**10.** If you wish to incorporate parts of the Program into other free programs whose distribution conditions are different, write to the author to ask for permission. For software which is copyrighted by the Free Software Foundation, write to the Free Software Foundation; we sometimes make exceptions for this. Our decision will be guided by the two goals of preserving the free status of all derivatives of our free software and of promoting the sharing and reuse of software generally.

# **NO WARRANTY**

**11.** BECAUSE THE PROGRAM IS LICENSED FREE OF CHARGE, THERE IS NO WARRANTY FOR THE PROGRAM, TO THE EXTENT PERMITTED BY APPLICABLE LAW. EXCEPT WHEN OTHERWISE STATED IN WRITING THE COPYRIGHT HOLDERS AND/OR OTHER PARTIES PROVIDE THE PROGRAM "AS IS" WITHOUT WARRANTY OF ANY KIND, EITHER EXPRESSED OR IMPLIED, INCLUDING, BUT NOT LIMITED TO, THE IMPLIED WARRANTIES OF MERCHANTABILITY AND FITNESS FOR A PARTICULAR PURPOSE. THE ENTIRE RISK AS TO THE QUALITY AND PERFORMANCE OF THE PROGRAM IS WITH YOU. SHOULD THE PROGRAM PROVE DEFECTIVE, YOU ASSUME THE COST OF ALL NECESSARY SERVICING, REPAIR OR CORRECTION.

**12.** IN NO EVENT UNLESS REQUIRED BY APPLICABLE LAW OR AGREED TO IN WRITING WILL ANY COPYRIGHT HOLDER, OR ANY OTHER PARTY WHO MAY MODIFY AND/OR REDISTRIBUTE THE PROGRAM AS PERMITTED ABOVE, BE LIABLE TO YOU FOR DAMAGES, INCLUDING ANY GENERAL, SPECIAL, INCIDENTAL OR CONSEQUENTIAL DAMAGES ARISING OUT OF THE USE OR INABILITY TO USE THE PROGRAM (INCLUDING BUT NOT LIMITED TO LOSS OF DATA OR DATA BEING RENDERED INACCURATE OR LOSSES SUSTAINED BY YOU OR THIRD PARTIES OR A FAILURE OF THE PROGRAM TO OPERATE WITH ANY OTHER PROGRAMS), EVEN IF SUCH HOLDER OR OTHER PARTY HAS BEEN ADVISED OF THE POSSIBILITY OF SUCH DAMAGES.

# **HOW TO APPLY THESE TERMS TO YOUR NEW PROGRAMS**

If you develop a new program, and you want it to be of the greatest possible use to the public, the best way to achieve this is to make it free software which everyone can redistribute and change under these terms.

To do so, attach the following notices to the program. It is safest to attach them to the start of each source file to most effectively convey the exclusion of warranty; and each file should have at least the "copyright" line and a pointer to where the full notice is found.

<one line to give the program's name and an idea of what it does.> Copyright (C) <yyyy> <name of author>

This program is free software; you can redistribute it and/or modify it under the terms of the GNU General Public License as published by the Free Software Foundation; either version 2 of the License, or (at your option) any later version.

This program is distributed in the hope that it will be useful, but WITHOUT ANY WARRANTY; without even the implied warranty of MERCHANTABILITY or FITNESS FOR A PARTICULAR PURPOSE. See the GNU General Public License for more details.

You should have received a copy of the GNU General Public License along with this program; if not, write to the Free Software Foundation, Inc., 51 Franklin Street, Fifth Floor, Boston, MA 02110-1301, USA.

Also add information on how to contact you by electronic and paper mail.

If the program is interactive, make it output a short notice like this when it starts in an interactive mode:

Gnomovision version 69, Copyright (C) year name of author Gnomovision comes with ABSOLUTELY NO WARRANTY; for details type `show w'.

This is free software, and you are welcome to redistribute it under certain conditions; type `show c' for details.

The hypothetical commands `show w' and `show c' should show the appropriate parts of the General Public License. Of course, the commands you use may be called something other than `show w' and `show c'; they could even be mouse-clicks or menu items--whatever suits your program.

You should also get your employer (if you work as a programmer) or your school, if any, to sign a "copyright disclaimer" for the program, if necessary. Here is a sample; alter the names:

Yoyodyne, Inc., hereby disclaims all copyright interest in the program `Gnomovision' (which makes passes at compilers) written by James Hacker.

<signature of Ty Coon>, 1 April 1989 Ty Coon, President of Vice

This General Public License does not permit incorporating your program into proprietary programs. If your program is a subroutine library, you may consider it more useful to permit linking proprietary applications with the library. If this is what you want to do, use the GNU Lesser General Public License instead of this License.